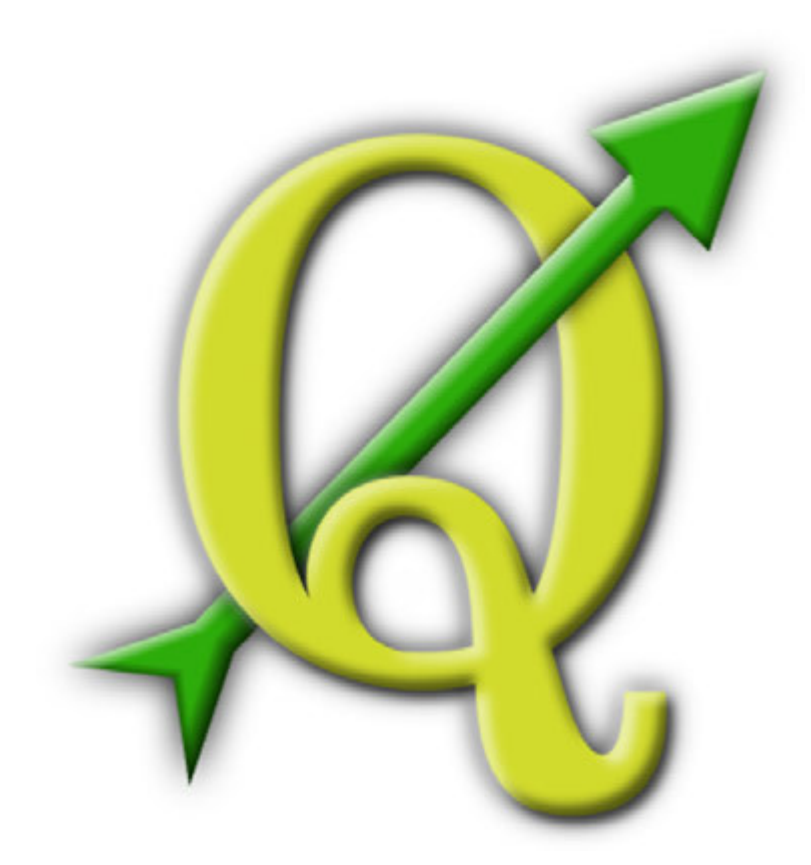

# Quantum GIS

Manuel de l'utilisateur

Version 1.6.0 *'Copiapó'*

# <span id="page-2-0"></span>**Préambule**

Ce document est le manuel officiel d'utilisation du logiciel Quantum GIS. Les logiciels et le matériel décrits dans ce document sont pour la plupart des marques déposées et donc soumises à des obligations légales. Quantum GIS est distribué sous la Licence publique générale GNU (GPL). Vous trouverez plus d'informations sur la page internet de Quantum GIS <http://qgis.osgeo.org>.

Les détails, données, résultats, etc. inclus dans ce document ont été écrits et vérifiés au mieux des connaissances des auteurs et des éditeurs. Néanmoins, des erreurs dans le contenu sont possibles.

Ainsi l'ensemble des données ne saurait faire l'objet d'une garantie. Les auteurs et les éditeurs ne sauraient être responsables de tout dommage direct, indirect, secondaire ou accessoire découlant de l'utilisation de ce manuel. Les éventuelles corrections sont toujours les bienvenues.

Ce document a été rédigé avec LATEX. Les sources sont disponibles en code LATEX via [https://svn.osgeo.org/qgis/docs/tags/1.3.0\\_user\\_guide](https://svn.osgeo.org/qgis/docs/tags/1.3.0_user_guide) et en PDF via [http://qgis.osgeo.org/](http://qgis.osgeo.org/documentation/manuals.html) [documentation/manuals.html](http://qgis.osgeo.org/documentation/manuals.html). Des versions traduites peuvent être téléchargées via la section de documentation du projet QGIS. Pour plus d'informations sur les manières de contribuer à ce document et à sa traduction, veuillez visiter <http://www.qgis.org/wiki/>

### **Références de ce document**

Ce document contient des références internes et externes sous forme de lien. Cliquer sur un lien interne provoque un déplacement dans le document, tandis que cliquer sur un lien externe ouvrira une adresse internet dans le navigateur par défaut. En PDF, les liens internes seront indiqués en bleu et les externes en rouge. En HTML, le navigateur affiche et gère les deux types de liens de la même façon.

### **Auteurs et éditeurs :**

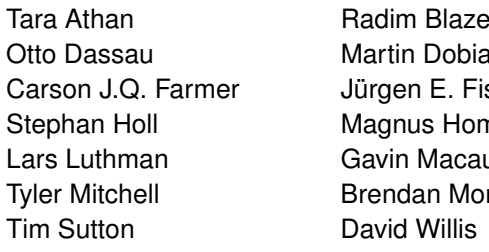

ek Godofredo Contreras as Claudia A. Engel scher Anne Ghisla nann Marco Hugentobler ulay **Werner Macho** rely Gary E. Sherman

#### **Traducteurs version francophone :**

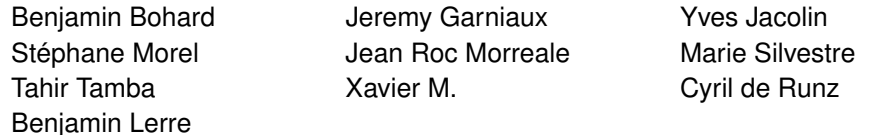

Nos remerciements vont à Bertrand Masson pour son aide précieuse quant à la mise en page de ce document, Tisham Dhar pour avoir préparé l'environnement initial de documentation pour MS Windows, à Tom Elwertowski et William Kyngesburye pour la section d'installation sur Mac OS X et à Carlos Dávila, Paolo Cavallini et Christian Gunning pour les révisions. Si nous avons négligé de citer ici le nom d'un contributeur, veuillez accepter nos excuses pour cet oubli et nous le signaler pour correction.

#### **Copyright c 2004 - 2010 Quantum GIS Development Team**

**Internet :** <http://qgis.osgeo.org>

### <span id="page-3-0"></span>**Licence de ce document**

La permission de copier, distribuer, modifier ce document est accordée sous les termes de la GNU Free Documentation License, dans sa version 1.3 ou plus récente telle que publiée par la Free Software Foundation ; sans modification de son contenu, sans ajouts la précédant ou la suivant. Une copie peut être lue dans la section [D](#page-232-0) nommée "GNU Free Documentation License".

# **Table des matières**

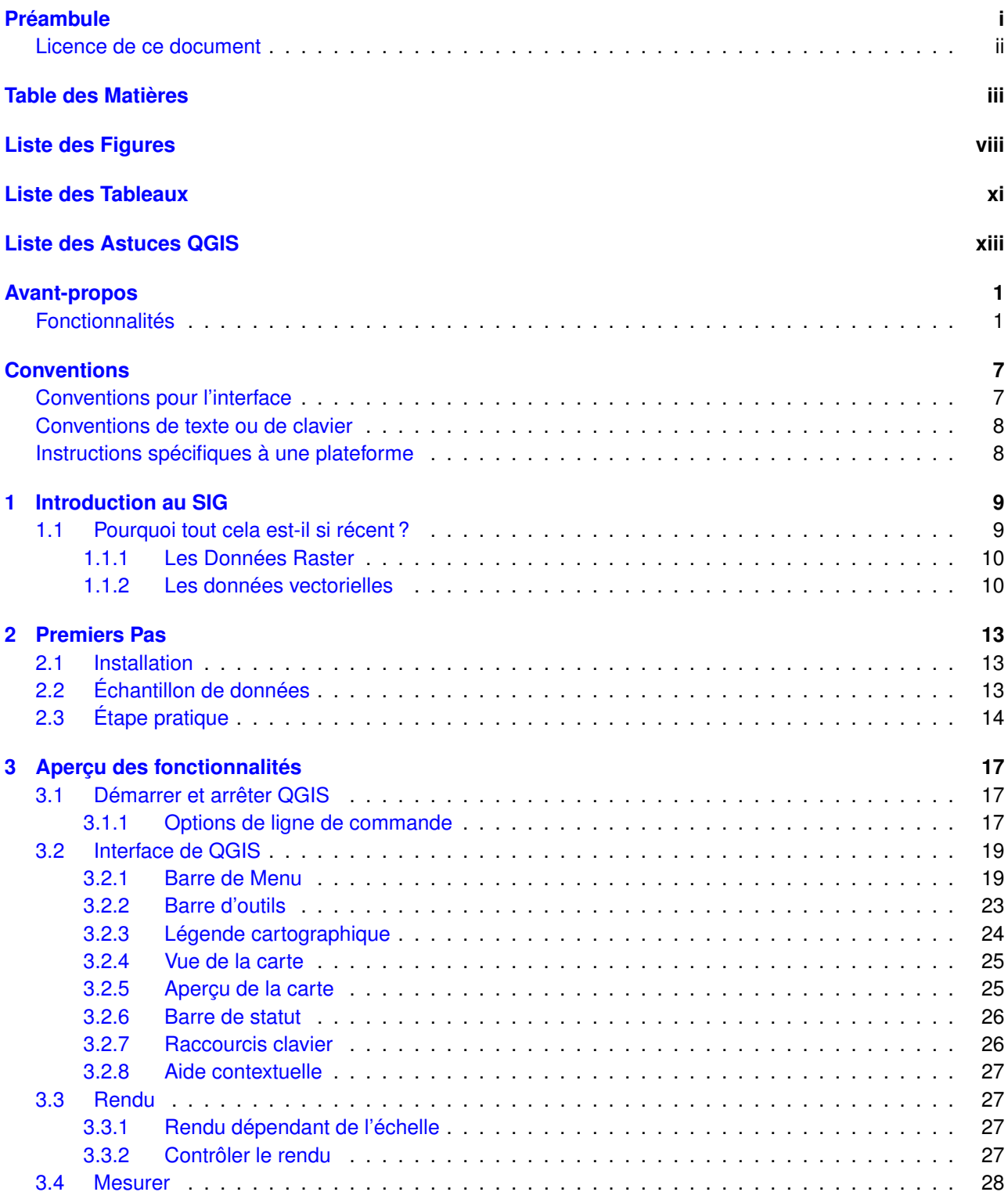

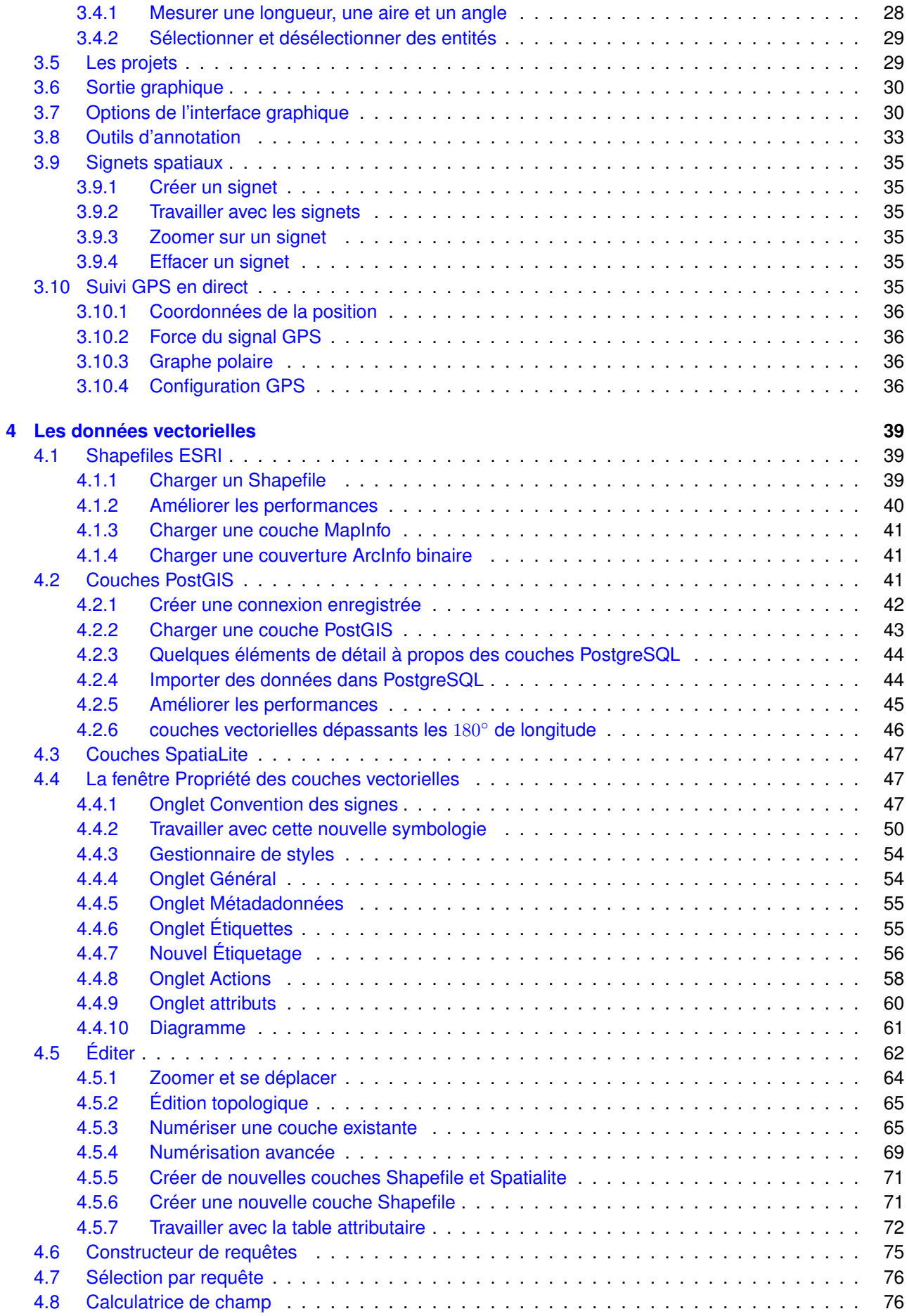

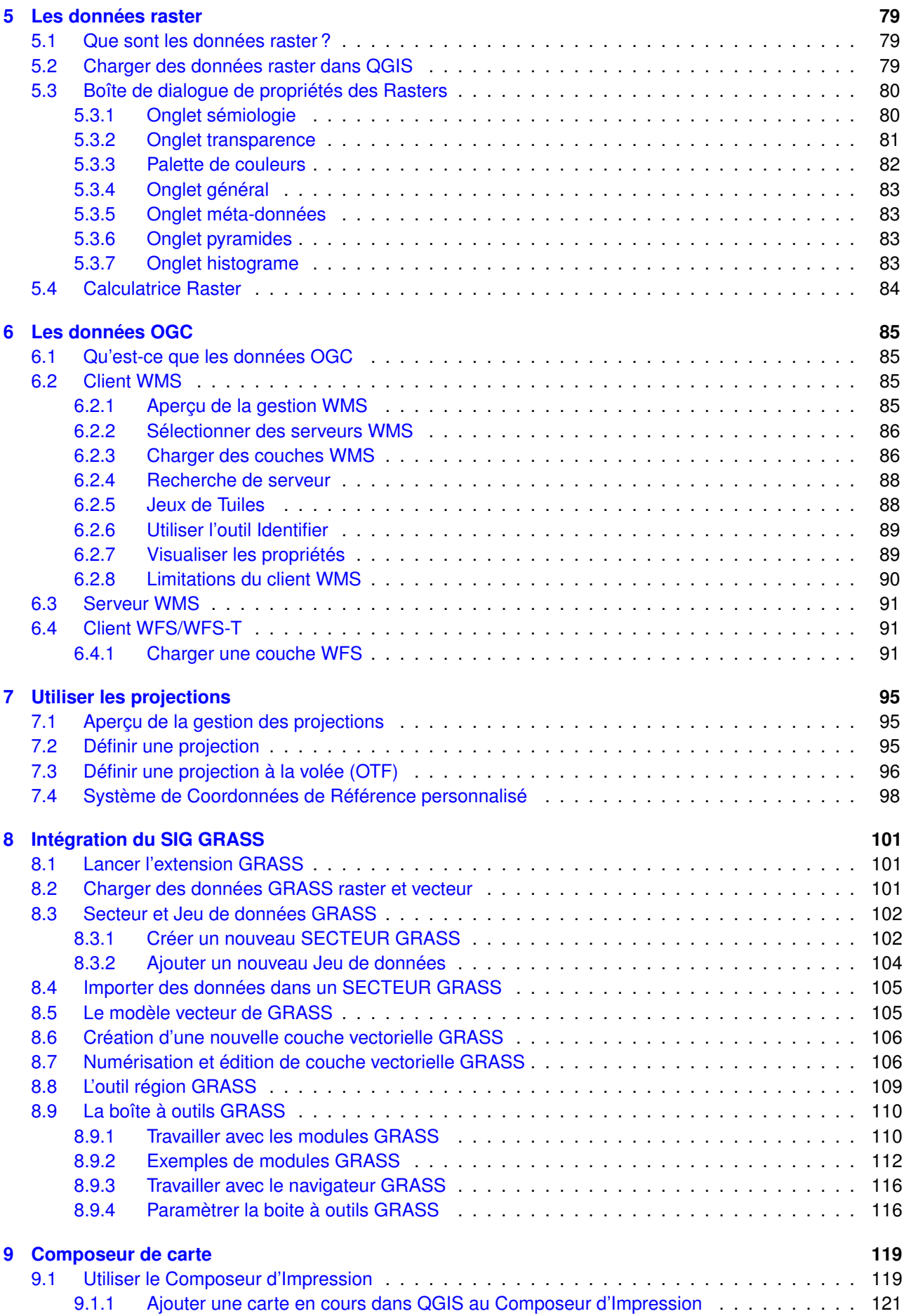

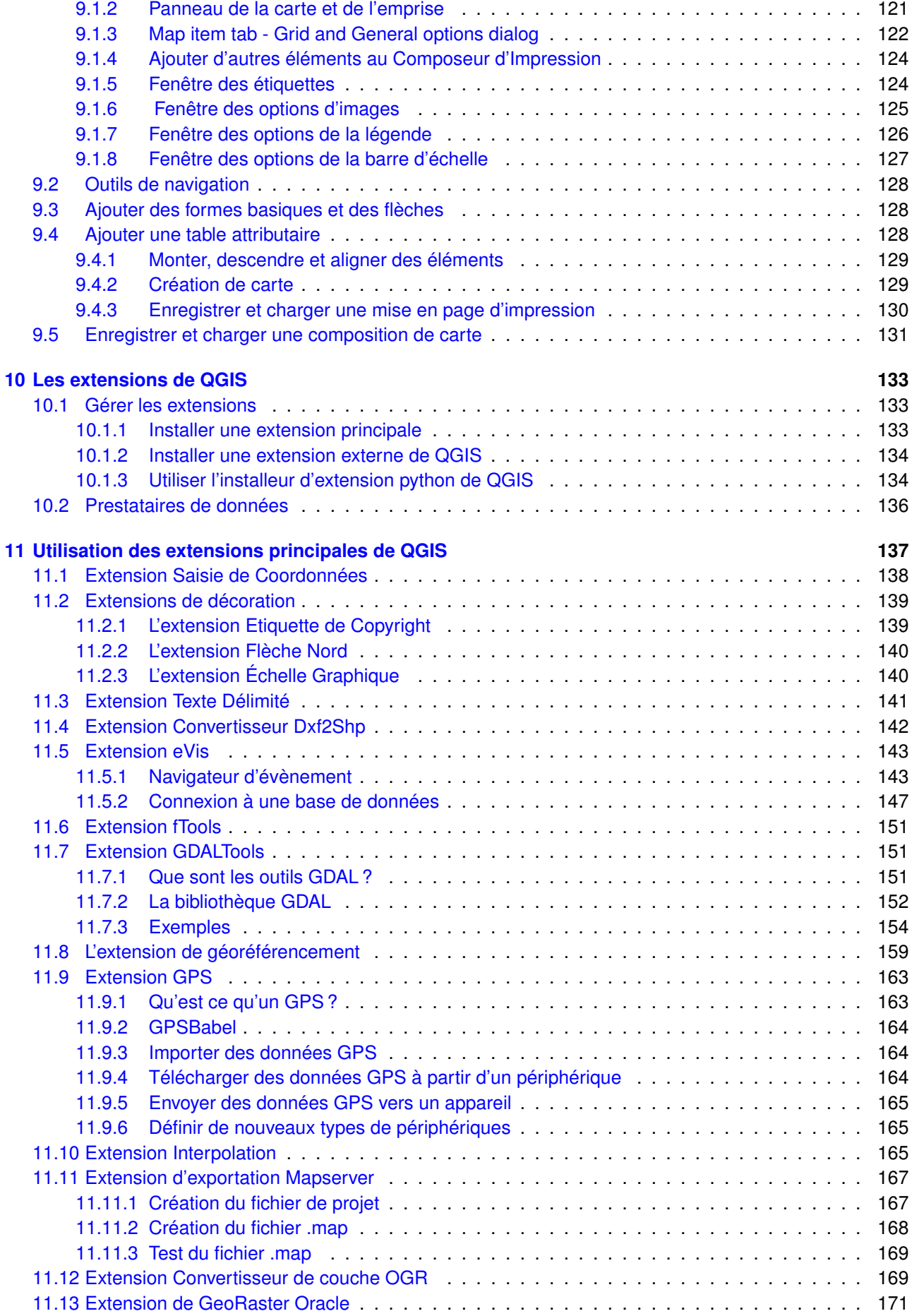

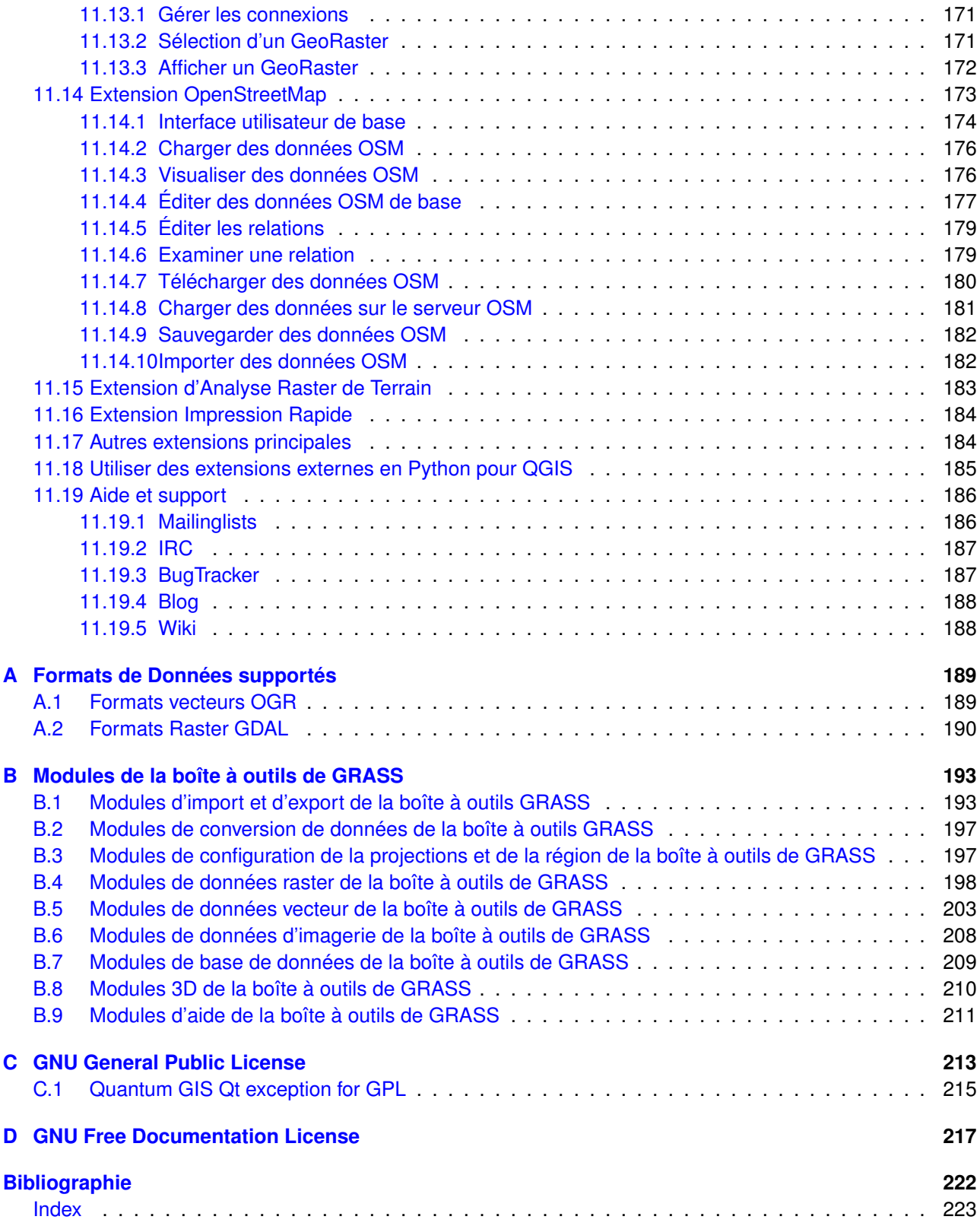

# **Table des figures**

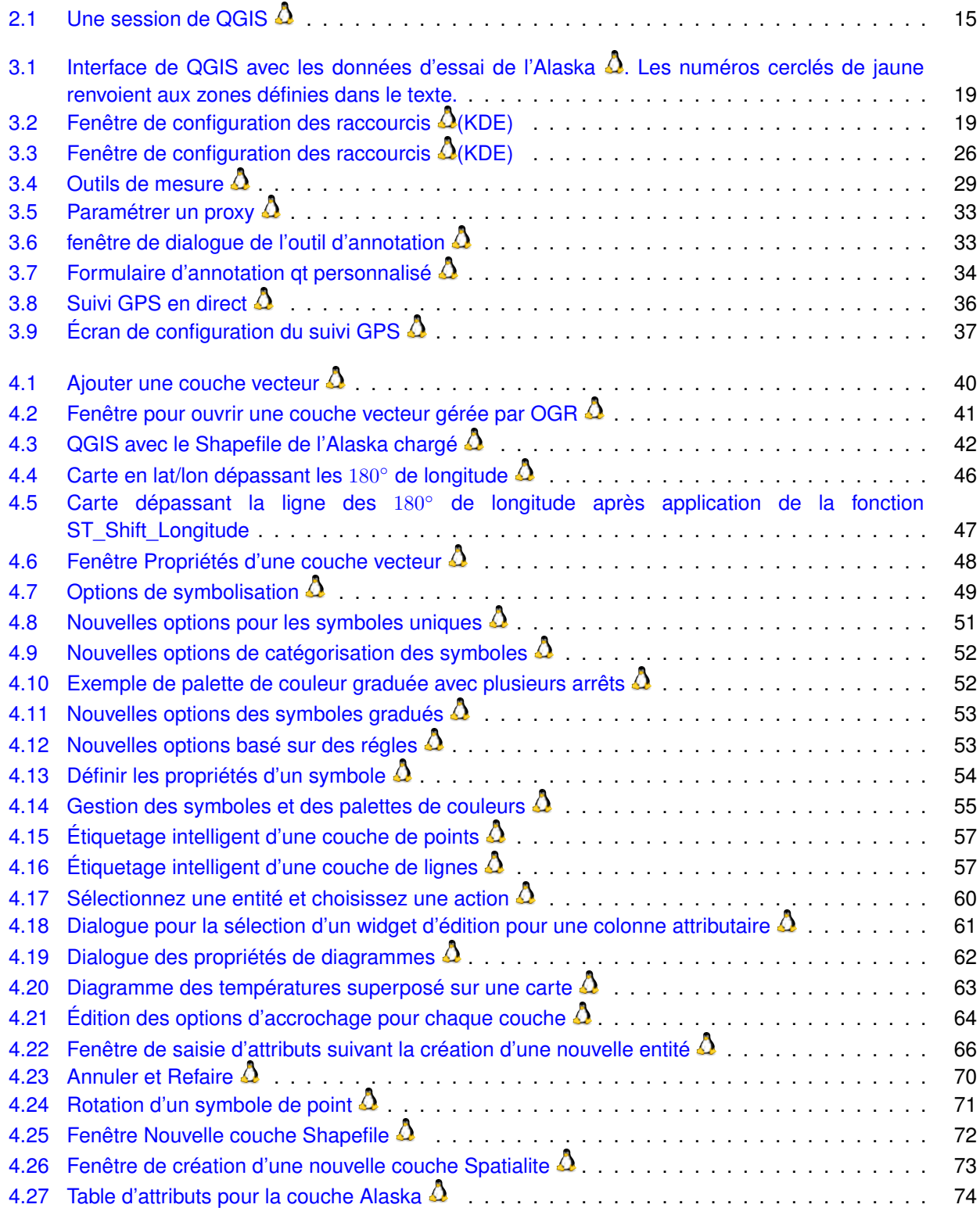

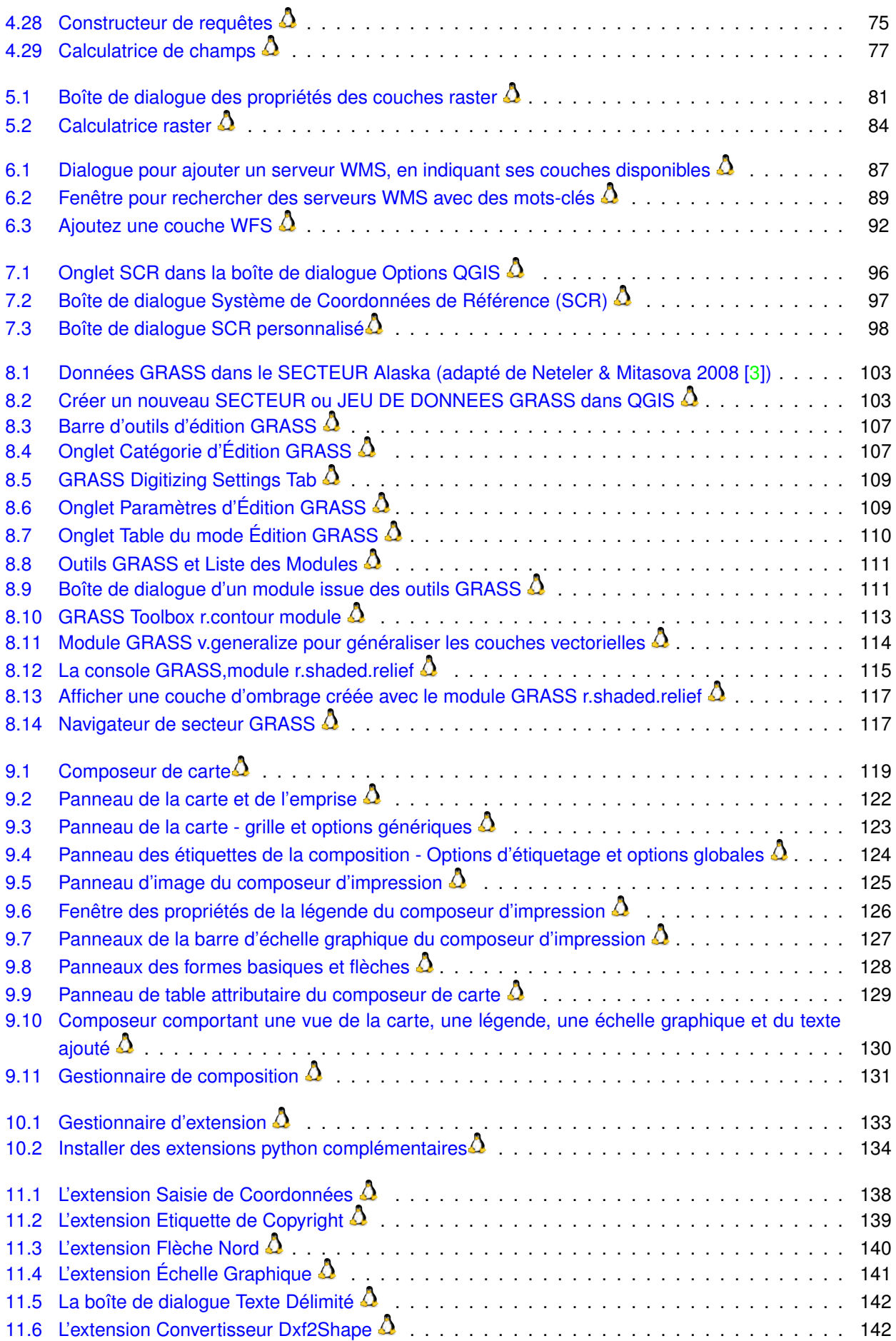

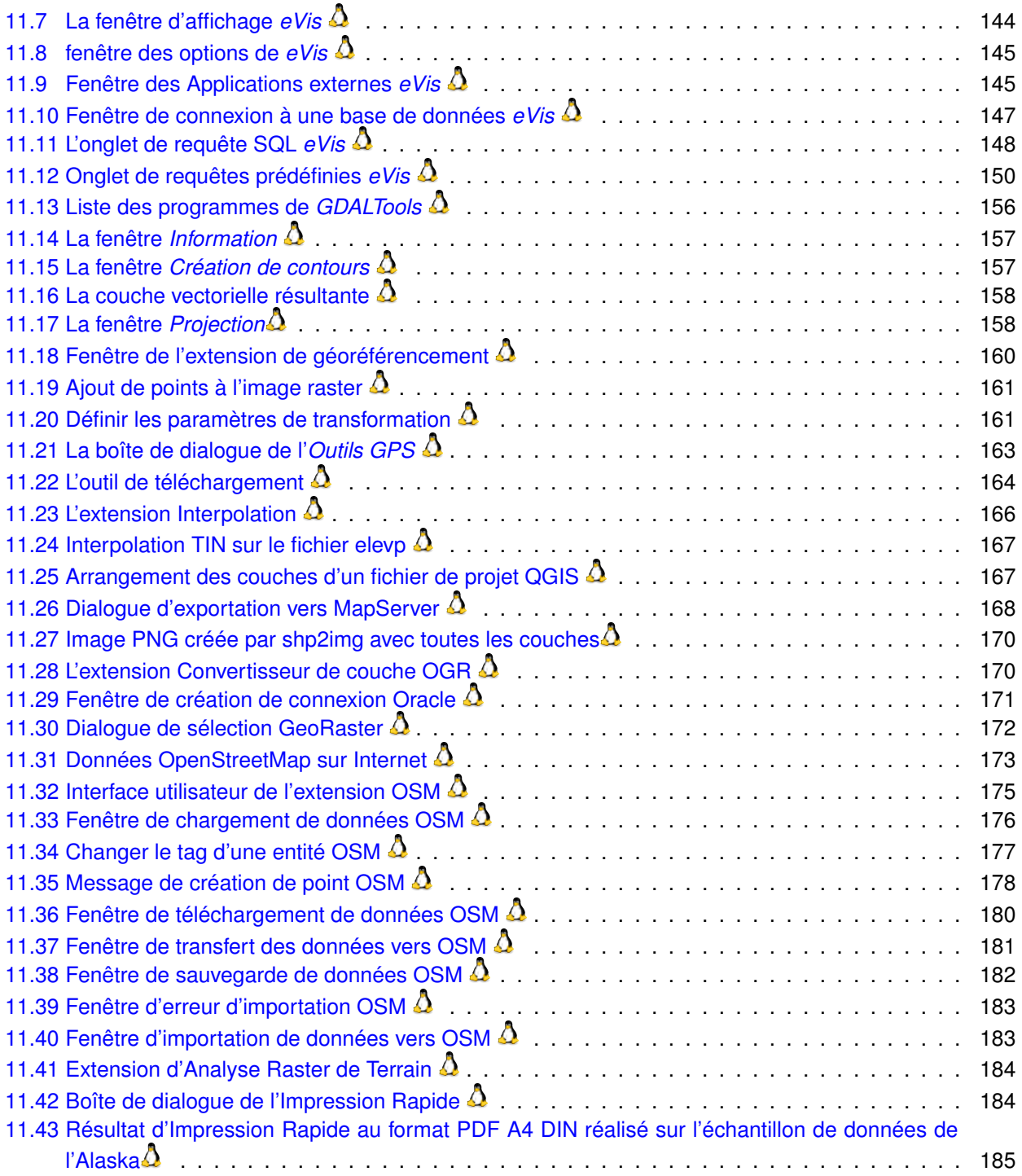

# **Liste des tableaux**

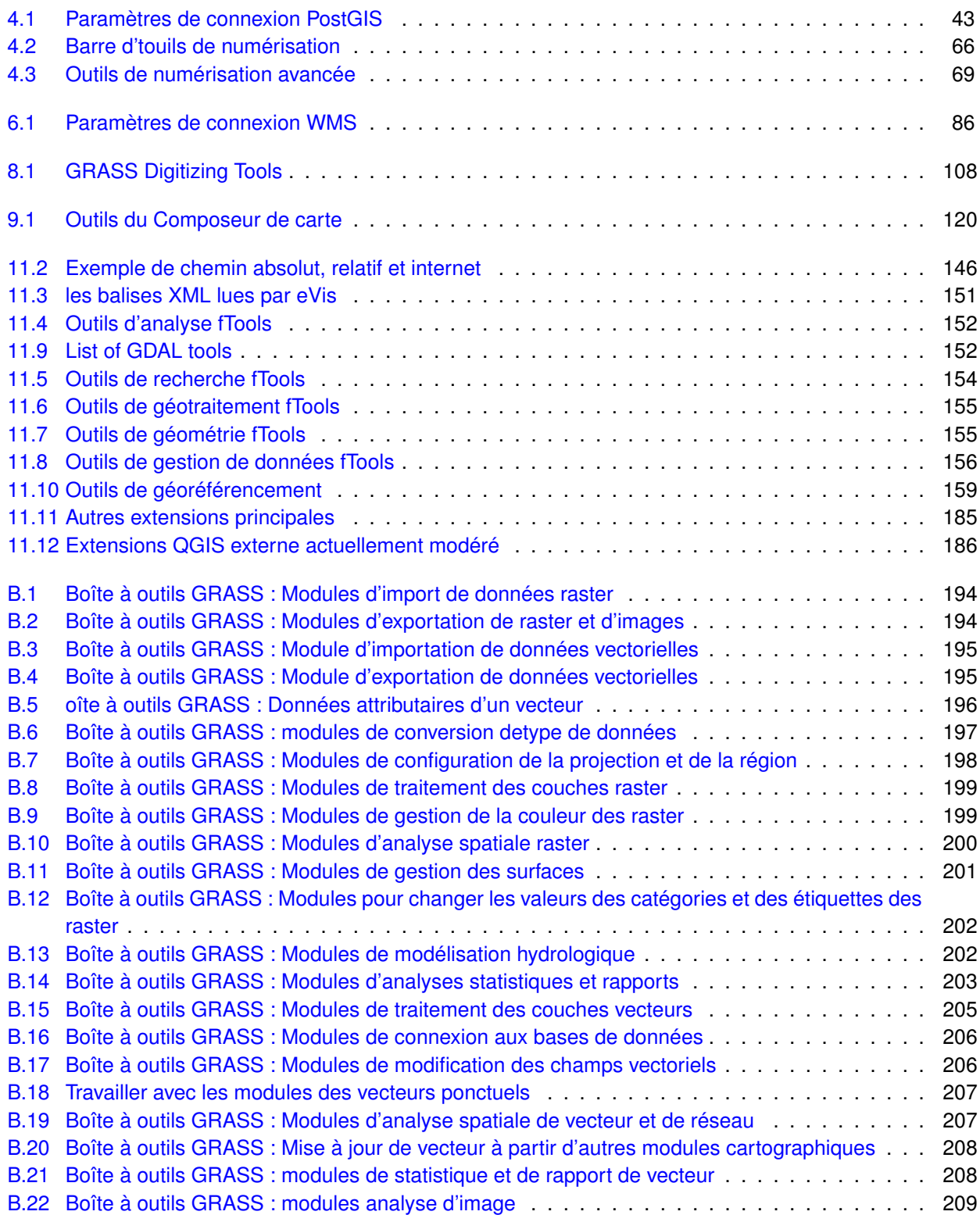

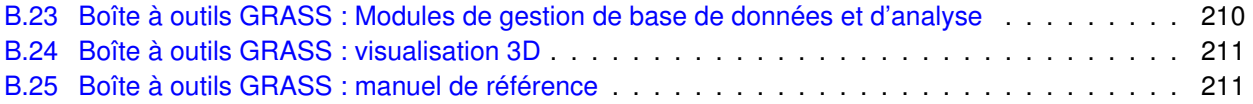

# **Astuce QGIS**

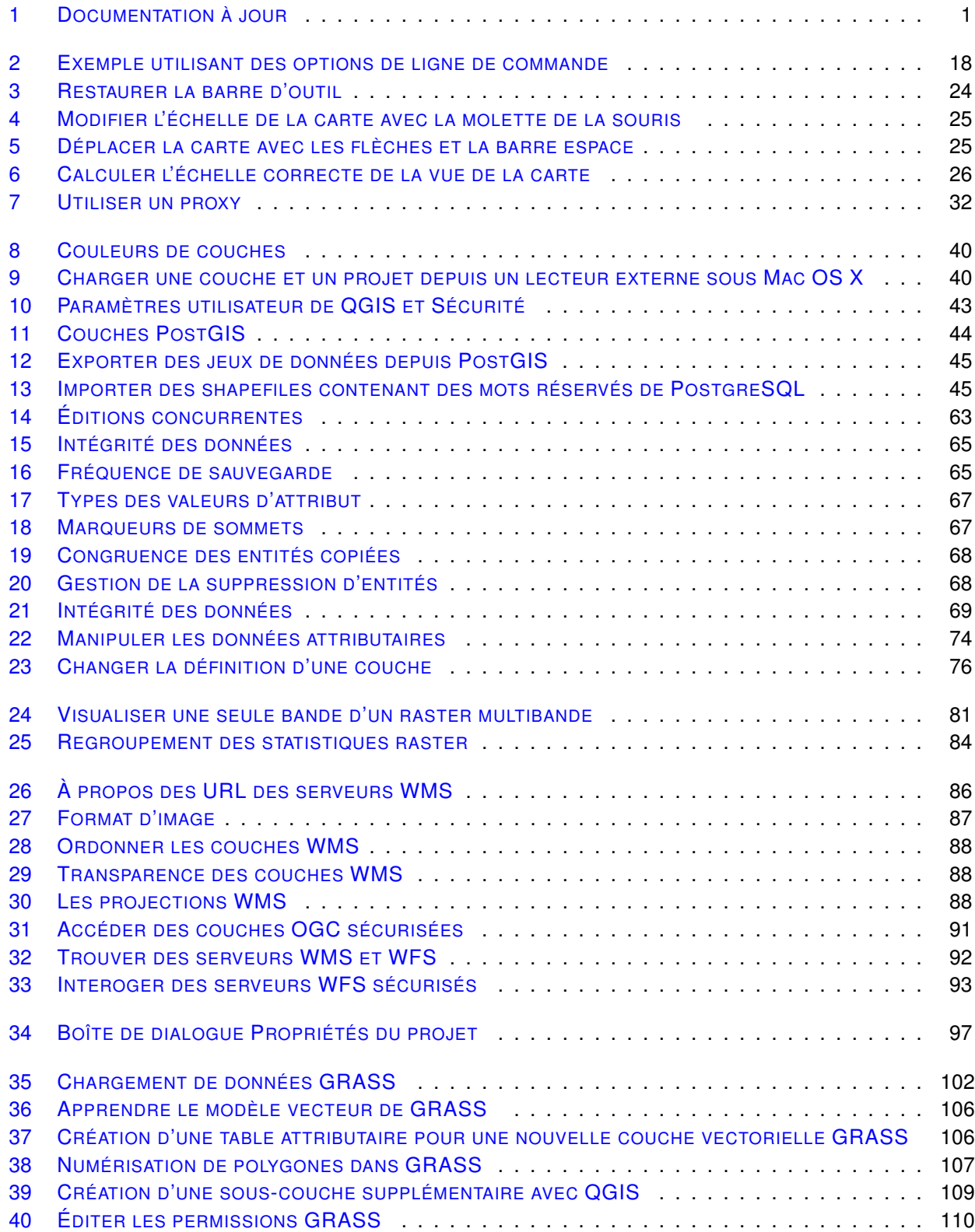

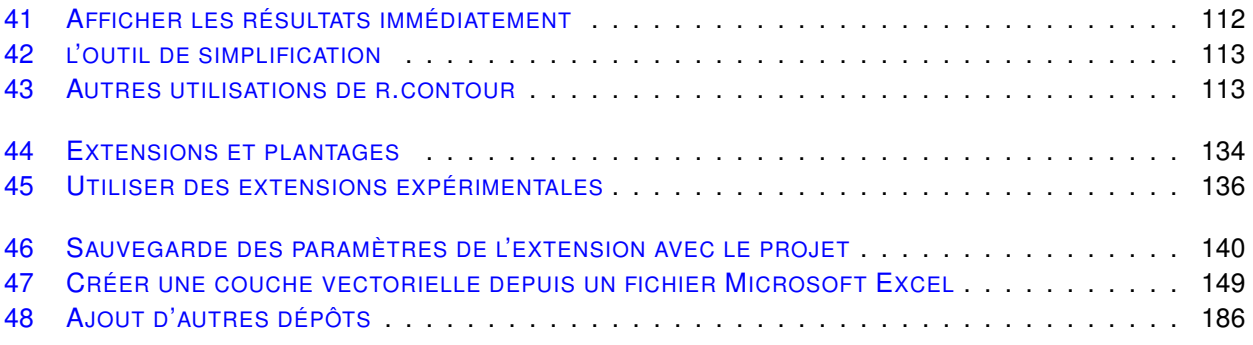

# <span id="page-16-0"></span>**Avant-propos**

Bienvenue dans le monde merveilleux des Systèmes d'Informations Géographiques (SIG) ! Quantum GIS est un SIG libre qui a débuté en mai 2002 et s'est établi en tant que projet en juin 2002 sur SourceForge. Nous avons travaillé dur pour faire de ce logiciel SIG un choix accessible et viable pour toute personne ayant un ordinateur (qui sont traditionnellement des logiciels propriétaires assez coûteux). QGIS est utilisable sur la majorité des Unix, Mac OS X et Windows. QGIS utilise la bibliothèque logicielle Qt (<http://qt.nokia.com>) et le langage C++, ce qui ce traduit par une interface graphique simple et réactive.

QGIS se veut simple à utiliser, fournissant des fonctionnalités courantes. Le but initial était de fournir un visionneur de données SIG. QGIS a, depuis, atteint un stade dans son évolution où beaucoup y recourent pour leurs besoins quotidiens. QGIS supporte un grand nombre de formats raster et vecteur, avec le support de nouveaux formats facilité par l'architecture des modules d'extension (lisez l'Annexe [A](#page-204-0) pour une liste complète des formats actuellement supportés)

QGIS est distribué sous la licence GNU GPL (General Public License). Ceci signifie que vous pouvez étudier et modifier le code source, tout en ayant la garantie d'avoir accès à un programme SIG non onéreux et librement modifiable. Vous devez avoir reçu une copie complète de la licence avec votre exemplaire de QGIS, que vous pouvez également trouver dans l'Annexe [C.](#page-228-0)

#### <span id="page-16-2"></span>**Astuce QGIS 1 DOCUMENTATION À JOUR**

La dernière version de ce document est disponible sur <http://download.osgeo.org/qgis/doc/manual/>, ou dans la section documentation du site de QGIS <http://qgis.osgeo.org/documentation/>

### <span id="page-16-1"></span>**Fonctionnalités**

QGIS offre beaucoup d'outils SIG standards par défaut et via les extensions de multiples contributeurs. Voici un bref résumé en six catégories qui vous donnera un premier aperçu.

### **Visualiser des données**

Vous pouvez afficher et superposer des couches de données rasters et vecteurs dans différents formats et projections [1](#page-16-3) sans avoir à faire de conversion dans un format commun. Les formats supportés incluent :

- les tables spatiales de PostgreSQL/PostGIS, les formats vecteurs supportés par la bibliothèque OGR installée, ce qui inclut les fichiers de forme ESRI (shapefiles), MapInfo, STDS et GML (voir l'Annexe [A.1](#page-204-1) pour la liste complète),
- les bases de données SpatiaLite (lire la section [4.3\)](#page-62-0),
- les formats raster supportés par la bibliothèque GDAL (Geospatial Data Abstraction Library) tels que GeoTiff, Erdas img., ArcInfo ascii grid, JPEG, PNG (voir l'Annexe [A.2](#page-205-0) pour la liste complète),
- les formats raster et vecteur provenant des bases de données GRASS,
- les données spatiales provenant des services réseaux compatibles OGC comme le Web Map Service (WMS) ou le Web Feature Service (WFS) (voir la section [6\)](#page-100-0),
- les données OpenStreetMap (voir la section [11.14\)](#page-188-0).

<span id="page-16-3"></span><sup>1.</sup> QGIS ne proposant actuellement de projection à la volée que pour les données de type vecteur, les données de type raster doivent être dans la même projection pour pouvoir être associées entre elles.

### **Parcourir les données et créer des cartes**

Vous pouvez créer des cartes et les parcourir de manière interactive avec une interface abordable. Les outils disponibles dans l'interface sont :

- projection à la volée (adapte les unités de mesure et reprojette automatiquement les données vectorielles)
- composition de carte
- panneau de navigation
- signet géospatial
- identification et sélection des entités
- affichage, édition et recherche des attributs
- étiquetage des entités
- personnalisation de la sémiologie des données raster et vecteur
- ajout d'une couche de graticule lors de la composition
- ajout d'une barre d'échelle, d'une flèche indiquant le nord et d'une étiquette de droits d'auteur
- sauvegarde et chargement de projets

### **Créer, éditer, gérer et exporter des données**

Vous pouvez créer, éditer, gérer et exporter des données vectorielles dans plusieurs formats. QGIS permet ce qui suit :

- numérisation pour les formats gérés par OGR et les couches vectorielles de GRASS
- création et éditiont des fichiers de forme (shapefiles), des couches vectorielles de GRASS et des tables géométriques SpatiaLite.
- géoréférencement des images avec l'extension de géoréférencement
- importation, exportation du format GPX pour les données GPS, avec la conversion des autres formats GPS vers le GPX ou l'envoi, la réception directement vers une unité GPS (le port USB a été ajouté à la liste des ports utilisables sous  $\Omega$ )
- visualisation et édition des données OpenStreetMap
- création de couches PostGIS à partir de fichiers shapefiles grâce au module d'extension SPIT
- prise en charge améliorée des tables PostGIS
- gestion des attributs des couches vectorielles grâce à l'extension de gestion des tables ou celle de tables attributaires (voir la section [4.5.7\)](#page-87-0)
- enregistrer des captures d'écran en tant qu'images géoréférencées

Les couches raster doivent être importées dans GRASS pour pouvoir être éditées et exportées vers d'autres formats.

### **Analyser les données**

Vous pouvez opérer des analyses spatiales sur des données PostgreSQL/PostGIS et autres formats OGR en utilisant l'extension fTools. QGIS permet actuellement l'analyse vectorielle, l'échantillonnage, la gestion de la géométrie et des bases de données. Vous pouvez aussi utiliser les outils GRASS intégrés qui comportent plus de 300 modules (voir la section [8\)](#page-116-0)

### **Publier une carte sur Internet**

QGIS peut être employé pour exporter des données vers un mapfile et le publier sur Internet via un serveur web employant l'UMN MapServer. QGIS peut aussi servir de client WMS/WFS ou de serveur WMS.

### **Étendre les fonctionnalités de QGIS grâce à des extensions**

QGIS peut être adapté à vos besoins particuliers du fait de son architecture extensible à base de modules. QGIS fournit des bibliothèques qui peuvent être employées pour créer des extensions, vous pouvez même créer de nouvelles applications en C++ ou python !

### **Extensions principales**

- 1. Ajouter une couche de texte délimité (charge et affiche des fichiers texte ayant des colonnes contenant des coordonnées X/Y)
- 2. Capture de coordonnées (Enregistre les coordonnées sous la souris dans un SCR différent)
- 3. Décorations (Étiquette de droit d'auteur, flèche indiquant le nord et barre d'échelle)
- 4. Insertion de diagrammes (place des diagrammes sur une couche vectorielle)
- 5. Convertisseur Dxf2Shp (convertit les fichiers DXF en fichier SHP)
- 6. Outils GPS (importe et exporte des données GPS)
- 7. GRASS (intégration du SIG GRASS)
- 8. Géoréférenceur GDAL (ajoute une projection à un raster)
- 9. Extension d'interpolation (interpole une surface en utilisant les sommets d'une couche vectorielle)
- 10. Export Mapserver (exporte un fichier de projet QGIS dans le format de carte de MapServer)
- 11. Convertisseur de couche OGR (convertit un fichier vectoriel dans plusieurs formats)
- 12. Extension OpenStreetMap (permet de visualiser et d'éditer des données OSM)
- 13. support des GeoRaster d'Oracle Spatial
- 14. Installateur d'extensions python (télécharge et installe des extensions python pour QGIS)
- 15. Impression rapide (Imprimer une carte en un minimum d'effort)
- 16. Analyse de terrain raster
- 17. SPIT, outil d'importation de Shapefile vers PostgreSQL/PostGIS
- 18. Ajouter une couche WFS
- 19. eVIS (visualisation d'évènements multimédias)
- 20. fTools (outils d'analyse et de gestion de vecteurs)
- 21. Console Python (accédant à l'environnement QGIS)
- 22. Interfaces graphiques pour les modules GDAL

### **Extensions Python externes**

QGIS offre un nombre croissant d'extensions complémentaires en Python fournies par la communauté. Ces extensions sont entreposées dans le répertoire UTILISATEUR<sup>[2](#page-18-0)</sup>/.qgis/python/plugins et peuvent être facilement installées en utilisant l'extension d'installation Python (voir la section [10\)](#page-148-0).

### **Quoi de neuf dans la version 1.6.0**

Veuillez noter que cette version est un jalon important dans la série des publications. Comme tel, elle incorpore de nouvelles fonctionnalités et étend l'interface de programmation par rapport à QGIS 1.0.x et QGIS 1.5.0. Nous recommandons d'utiliser cette version préférentiellement aux précédentes.

Cette version n'inclut pas moins de 177 résolutions de problèmes, ainsi que des améliorations et de nouvelles fonctionnalités.

<span id="page-18-0"></span><sup>2.</sup> L'emplacement change selon le système d'exploitation, ainsi sous il s'agit du répertoire HOME tandis que sous du répertoire utilisateur se situant dans Document And Settings

### **Améliorations générales**

- Ajout du support gpsd à l'outil GPS de suivi en direct
- Une nouvelle extension permet l'édition hors ligne d'une base PostGIS.
- La calculatrice de champs insère une valeur nulle (NULL) en cas d'erreur, au lieu de s'arrêter et d'annuler le calcul des autres entités.
- Ajout d'une calculatrice raster native (C++) qui permet d'opérer sur des rasters de manière efficace.
- Interaction améliorée avec la zone affichant les coordonnées dans la barre de statut, les coordonnées peuvent être copiées et collées.
- Beaucoup d'améliorations et de nouveaux opérateurs pour la calculatrice de champs (concaténations, décompte des lignes, etc.).
- Ajout d'une option –configpath qui remplace le chemin par défaut ( /.qgis) pour la configuration utilisateur et oblige QSettings à l'utiliser. Cela permet à l'utilisateur de transporter son installation de QGIS sur une clé USB avec tous ses extensions et paramètres.
- Support expérimental du WFS-T.
- Amélioration et nettoyage du géoréférenceur.
- Support pour les entiers longs dans l'éditeur d'attributs.
- Incorporation du projet QGIS Mapserver, il permet de diffuser votre projet QGIS via le protocole OGC WMS.
- Sous-menus pour les barres d'outils de sélection et de mesure.
- Ajout du support des tables non spatiales.
- Ajout du support de la recherche de chaînes de caractères pour les identifiants d'entités (\$id) et autres améliorations.
- Ajout d'une méthode de rechargement des couches de la carte. Cela permet aux prestataires de données utilisant le cache de se synchroniser avec les changements de la source de données.

### **Améliorations de la gestion de la liste des couches**

- Ajout d'une nouvelle option dans le menu contextuel des rasters pour adapter les valeurs min et max utilisées par le mode de représentation, aux pixels actuellement visibles.
- Possibilité de spécifier des options OGR lors de la sauvegarde d'une couche via le clic droit sur la couche.
- La liste des couches permet de sélectionner et d'effacer plusieurs couches à la fois.

### **Étiquetage (nouvelle génération uniquement)**

- Position des étiquettes définies par des données attributaires.
- Retour à la ligne, définition attributaire de la police et du tampon.

### **Propriétés des couches et symbologies**

- 3 nouveaux modes de classifications ajoutés au rendu gradué incluant les ruptures naturelles (Jenks), la déviation standard et les jolies ruptures (basées sur pretty de R).
- Amélioration de la vitesse de chargement de la fenêtre de propriétés des couches.
- Rotation et taille définies par des attributs pour les rendus catégorisés et gradués.
- Utilisation de l'échelle pour les symboles de lignes afin de modifier la largeur de la ligne.
- Remplacement de l'implémentation de l'histogramme raster par celui de Qwt. Il peut être sauvegardé en tant qu'image, la valeur réelle des pixels est affichée sur l'axe x.
- Possibilité de sélectionner interactivement les pixels du canevas pour renseigner la valeur de transparence dans les propriétés raster.
- Possibilité de définir un dégradé de couleur à partir de la liste déroulante des dégradés du mode de rendu gradué des vecteurs.
- Raccourci vers le gestionnaire de style dans le panneau du mode de symbole unique.

### **Composeur de carte**

- Ajout de l'affichage et de la manipulation des hauteurs et largeur des objets d'une composition.
- La suppression des objets est désormais possible avec Backspace
- Tri de la table attribut de la composition.

## <span id="page-22-0"></span>**Conventions**

Cette section décrit les symboles qui ponctuent ce manuel, les conventions graphiques sont les suivantes

### <span id="page-22-1"></span>**Conventions pour l'interface**

Les styles de conventions de l'interface (GUI) dans le texte ressemblent autant que possible à l'apparence du logiciel, l'objectif étant de permettre à l'utilisateur de repérer plus facilement les éléments mentionnés dans les instructions.

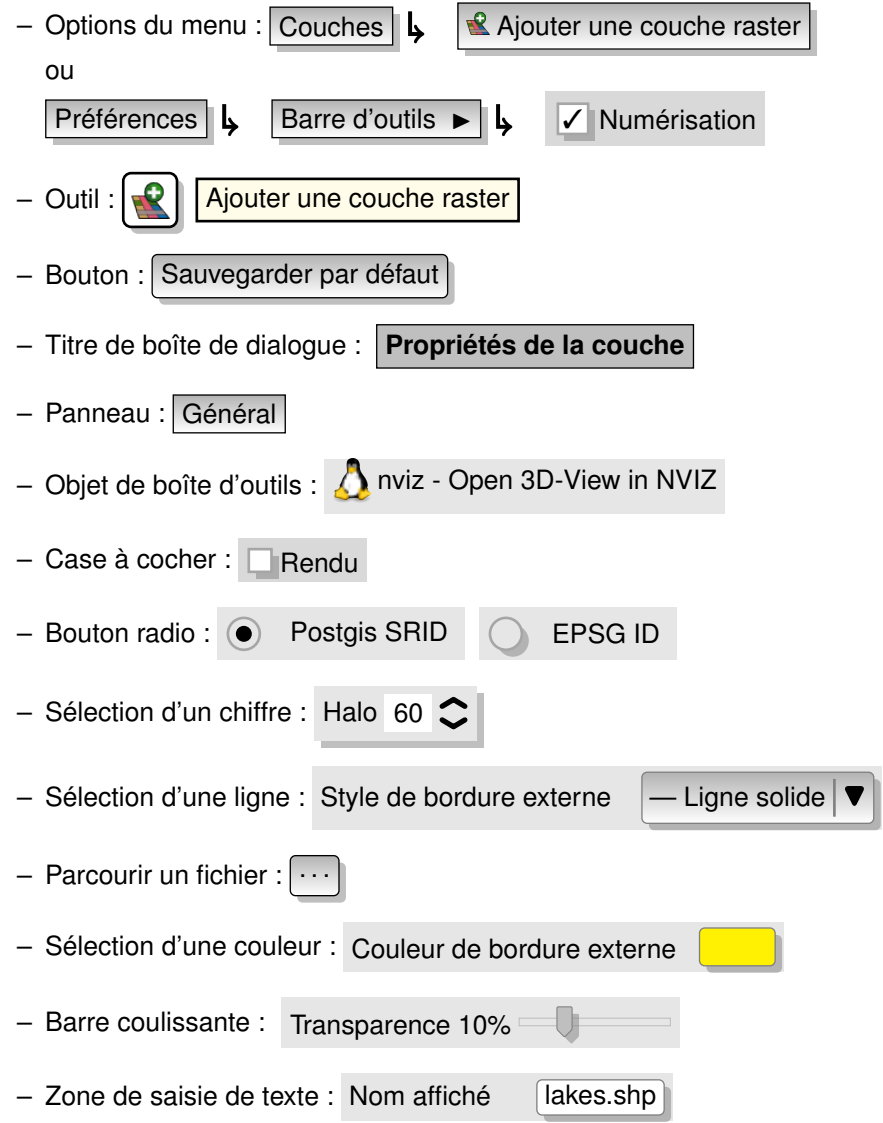

Une ombre indique un élément de l'interface qui peut être cliqué.

### <span id="page-23-0"></span>**Conventions de texte ou de clavier**

Le manuel se réfère aussi à des conventions pour le texte, les commandes du clavier et l'encodage pour définir les entités, les classes et les méthodes. Elles ne correspondent pas à l'apparence réelle.

- Hyperliens : <http://qgis.org>
- Simple touche : appuyez sur  $p$
- Combinaisons de touches : appuyez sur Ctrl+B , signifie qu'il faut rester en appui sur la touche Contrôle (Ctrl) tout en pressant la touche B.
- Nom d'un fichier : lakes.shp
- Nom d'une classe : **NewLayer**
- Méthode : *classFactory*
- Serveur : *myhost.de*
- Texte pour l'utilisateur : qgis –-help

Les codifications sont indiquées par une police à taille fixe :

```
PROJCS["NAD_1927_Albers",
  GEOGCS["GCS_North_American_1927",
```
### <span id="page-23-1"></span>**Instructions spécifiques à une plateforme**

GUI sequences and small amounts of text can be formatted inline : Clic {  $\Delta$  Fichier  $\bm{X}$  QGIS} > Quitter pour fermer QGIS.

Cela indique que sous Windows, Linux et les plateformes Unix il faudra d'abord cliquer sur Fichier puis dans la liste déroulante sur Quitter, alors que sous Mac il faudra cliquer sur le menu QGIS. De grandes portions de textes peuvent être présentées en liste :

- $-\Delta$  faites ceci ;
- $\sim$  faites cela ;
- $-$  **X** faites autre chose.

ou comme des paragraphes :  $\Delta$   $\bm{X}$  Faites ceci et cela.

Puis cela et ceci pour obtenir ça, etc.

Les aperçus d'écrans ont été pris sous différentes plateformes, un icône à la fin de la légende de la figure indique le système en question.

# <span id="page-24-0"></span>**1. Introduction au SIG**

Un Système d'Information Géographique (SIG) ([\[2\]](#page-238-2)<sup>[1](#page-24-2)</sup>) est une collection de logiciels qui vous permettent de créer, visualiser, rechercher et analyser des données géospatiales. Ces données se réfèrent à des informations concernant l'emplacement géographique d'une entité. Ceci implique souvent l'utilisation de coordonnées géographiques, tel qu'une valeur de latitude ou de longitude. Le terme donnée spatiale est également employé couramment, ainsi que : donnée géographique, donnée SIG, donnée cartographique, donnée de localisation, donnée de géométrie spatiale. . .

Les applications utilisant des données géospatiales réalisent une grande variété de fonctions. La création de carte est celle-là plus admise, les logiciels cartographiques prennent les données géospatiales et les restituent sous une forme visuelle, sur un écran d'ordinateur ou sur une page imprimée. Ces applications peuvent présenter des cartes statiques (une seule image) ou des cartes dynamiques qui peuvent être personnalisées par la personne regardant la carte via un logiciel bureautique ou une page internet.

Beaucoup de gens présument à tort que les applications géospatiales se limitent à la production de cartes alors que l'analyse des données est une autre importante fonction de ces logiciels. Quelques exemples d'analyses incluant les calculs :

- 1. de la distance entre deux points géographiques ;
- 2. de l'aire (p. ex., mètres carrés) d'une zone géographique ;
- 3. pour déterminer quelles entités se superposent sur d'autres entités ;
- 4. le taux de superposition entre entités ;
- 5. le nombre de points se situant à une certaine distance d'un autre ;
- 6. et beaucoup d'autres. . .

Cela semble peut-être simpliste, mais ils peuvent être appliqués à de nombreuses disciplines. Le résultat de ces analyses peut être affiché sur une carte, mais plus généralement sous une forme tabulaire dans des rapports pour appuyer des décisions.

Le phénomène récent de services basés sur la localisation va introduire toutes sortes de nouvelles fonctionnalités dont beaucoup seront issues de la conjugaison de cartes et d'analyses. Par exemple, supposons que vous ayez un téléphone portable qui affiche votre position. Si vous avez le bon type de logiciel, votre téléphone pourra vous signaler les restaurants se trouvant à une courte distance de marche. Bien que ce soit une nouvelle application des technologies géospatiales, il s'agit pour l'essentiel d'analyser des données géospatiales et de vous en livrer les résultats.

### <span id="page-24-1"></span>**1.1. Pourquoi tout cela est-il si récent ?**

Et bien ça ne l'est pas. Il y a beaucoup de nouveaux appareils qui autorisent l'utilisation mobile de services géospatiaux. Beaucoup d'applications open source sont aussi disponibles, mais l'existence de matériels et logiciels dédiés à la géospatialisation n'est pas quelque chose de nouveau. Les récepteurs GPS (Global Positioning System) sont devenus courants, mais sont utilisés dans certaines industries depuis plus d'une décennie. De la même manière, la cartographie bureautique et les outils d'analyse ont depuis longtemps représenté un important secteur commercial, consacré à l'origine à des secteurs comme la gestion de ressources naturelles.

Ce qui est nouveau est la façon dont les appareils et applications sont utilisés et par qui. Les utilisateurs

<span id="page-24-2"></span><sup>1.</sup> Ce chapitre est de Tyler Mitchell (<http://www.oreillynet.com/pub/wlg/7053>) et est utilisé sous une licence Creative Commons. Tyler est l'auteur de *Web Mapping Illustrated*, publié par O'Reilly, 2005.

traditionnels étaient des géomaticiens hautement qualifiés ou des techniciens habitués à travailler avec des outils de CAO. Aujourd'hui les capacités de calculs des ordinateurs domestiques et des logiciels open source ont permis à une foule de passionnés, de professionnels, de développeurs internet, etc. d'interagir avec des données géospatiales. La courbe d'apprentissage a diminué, les coûts ont diminué tandis que la diffusion des technologies spatiales a augmenté.

Comment sont stockées ces informations ? Pour faire simple, il existe deux sortes de données géospatiales dont l'utilisation est très répandue de nos jours, ce à quoi s'ajoutent les données tabulaires qui continuent à être utilisées couramment par les applications géospatiales.

### <span id="page-25-0"></span>**1.1.1. Les Données Raster**

L'un des types de données géospatiales est qualifié de donnée raster/matricielle, ou plus communément un raster. Les formes les plus facilement reconnaissables de donnée raster sont les images satellites numériques ou les photos aériennes. Les ombrages de pentes ou les modèles numériques de terrain sont également représentés en raster. Tout type de données cartographiques peut être représenté comme une donnée raster, mais il y a des limitations.

Un raster est une grille régulière qui se compose de cellules ou, dans le cas de l'imagerie, de pixels. Il y a un nombre déterminé de lignes et de colonnes. Chaque cellule a une valeur numérique et une certaine taille géographique (par exemple 30 x 30 mètres de surface).

De multiples rasters sont superposés pour afficher des images qui utilisent plus d'une valeur de couleur (c.-àd. un raster pour chaque bande de valeurs de rouge, vert et bleu sont combinés pour créer une image couleur). L'imagerie satellite représente les données avec plusieurs bandes. Chacune de ces bandes est un raster distinct qui se superpose spatialement aux autres rasters, une bande détient des valeurs correspondant à certaines longueurs d'onde de la lumière. Comme vous pouvez l'imaginer, un gros raster prend plus d'espacedisque. Un raster avec de plus petites cellules fournira plus de détails, mais prendra plus de place. L'astuce est de trouver le juste équilibre entre la taille des cellules pour le stockage et la taille des cellules pour l'analyse ou la cartographie.

### <span id="page-25-1"></span>**1.1.2. Les données vectorielles**

Les données vectorielles sont également utilisées dans les applications géospatiales. Si vous êtes resté éveillé durant vos cours de trigonométrie et de géométrie, vous serez déjà familier avec quelques-unes des particularités des données vectorielles. Les vecteurs sont une façon de décrire un emplacement en utilisant une série de coordonnées, chaque coordonnée se référant à une localisation géographique utilisant un système de valeurs en x et en y.

On peut faire la comparaison avec un plan cartésien, vous savez, le diagramme de l'école qui présentait des axes x et y. Vous y avez sans doute eu recours pour des graphiques montrant la chute de votre épargneretraite ou l'augmentation de votre taxe d'habitation, le concept est ici similaire et essentiel pour l'analyse et la représentation géospatiale.

Il y a différentes manières de représenter ces coordonnées qui dépendent de votre objectif, c'est un tout autre chapitre à étudier : celui des projections cartographiques. Les données vectorielles prennent trois formes, chacune progressivement plus complexe et s'appuyant sur la précédente.

- 1. les Points une simple coordonnée (x y) qui représente un emplacement géographique ponctuel ;
- 2. les Lignes plusieurs coordonnées (x1 y1, x2 y2, x3 y4. . . xn yn) reliées ensemble selon un ordre précis, tel que pour dessiner une ligne du point (x1 y1) au point (x2 y2) et ainsi de suite. Les parties qui se situent entre les points sont considérées comme des segments de ligne. Ils ont une longueur et la ligne peut avoir une direction suivant l'ordre des points. Techniquement, une ligne est une simple paire de points reliés ensemble tandis qu'une ficelle de ligne se compose multiples lignes qui sont connectées ;
- 3. les Polygones quand les lignes sont reliées par plus de deux points, avec le dernier point situé au même endroit que le premier, nous appelons le résultat un polygone. Un triangle, un cercle, un rectangle,

etc. sont tous des polygones. La propriété clé des polygones est qu'ils ont une surface interne fixe.

# <span id="page-28-0"></span>**2. Premiers Pas**

Ce chapitre donne un bref aperçu de l'installation de QGIS, de quelques jeux de données provenant du site Internet et du lancement d'une première session d'affichage de couches matricielles et vectorielles.

### <span id="page-28-1"></span>**2.1. Installation**

L'installation de QGIS est très simple. Des installateurs sont disponibles pour les systèmes d'exploitation MS Windows et Mac OS X. Beaucoup de distributions GNU/Linux mettent à disposition des fichiers binaires précompilés (.rpm ou .deb) ou des dépôts sources via leurs interfaces de gestion de logiciels. Vous pouvez obtenir les dernières informations concernant les paquets binaires sur le site de QGIS sur [http://qgis.](http://qgis.osgeo.org/download/) [osgeo.org/download/](http://qgis.osgeo.org/download/).

#### **Installation à partir des sources**

Si vous désirez installer QGIS à partir des sources, veuillez vous référer au guide de programmation et de compilation disponible sur <http://qgis.osgeo.org/documentation/>. Les instructions d'installation sont également diffusées avec le code source de QGIS.

#### **Installation sur un support amovible**

QGIS vous permet de définir une option –configpath qui remplace le chemin par défaut ( /.qgis) pour la configuration utilisateur et oblige QSettings à l'utiliser. Cela permet à l'utilisateur de transporter son installation de QGIS sur une clé USB avec ses extensions et paramètres.

### <span id="page-28-2"></span>**2.2. Échantillon de données**

Le guide de l'utilisateur contient des exemples basés sur le jeu de données échantillon inclus dans QGIS.

L'installateur MS Windows possède une option qui permet de télécharger le jeu de données échantillon QGIS. Si vous le cochez, les données seront téléchargées dans votre répertoire intitulé Mes Documents et placées dans le répertoire GIS Database. Vous pouvez utiliser l'explorateur MS Windows pour vous déplacer à partir de ce répertoire vers un autre répertoire de votre choix. Si vous ne cochez pas cette option durant l'installation, vous pouvez :

- utiliser les données que vous possédez déjà,
- télécharger l'échantillon sur le site de QGIS <http://qgis.osgeo.org/download> ou
- désinstaller et réinstaller QGIS en cochant, cette fois, la case de téléchargement.

 $\Delta X$  Pour les systèmes GNU/Linux et Mac OS X il n'y a pas encore de paquets disponibles sous forme de rpm, deb ou dmg. Pour utiliser l'échantillon de données, téléchargez le fichier compressé au format ZIP ou archive TAR depuis <http://download.osgeo.org/qgis/data/> et décompressez-le à l'endroit de votre choix. Le jeu de données sur l'Alaska comporte toutes les données SIG qui ont servi à la préparation des captures d'écran et des exemples qui figurent dans ce manuel. La projection est l'Alaska Albers Equal Area qui a pour unité le pied et dont le code EPSG est le 2964.

PROJCS["Albers Equal Area",

```
GEOGCS["NAD27",
    DATUM["North_American_Datum_1927",
        SPHEROID["Clarke 1866",6378206.4,294.978698213898,
            AUTHORITY["EPSG","7008"]],
        TOWGS84[-3,142,183,0,0,0,0],
        AUTHORITY["EPSG","6267"]],
    PRIMEM["Greenwich",0,
        AUTHORITY["EPSG","8901"]],
    UNIT["degree",0.0174532925199433,
        AUTHORITY["EPSG","9108"]],
    AUTHORITY["EPSG","4267"]],
PROJECTION["Albers_Conic_Equal_Area"],
PARAMETER["standard_parallel_1",55],
PARAMETER["standard_parallel_2",65],
PARAMETER["latitude_of_center",50],
PARAMETER["longitude_of_center",-154],
PARAMETER["false_easting",0],
PARAMETER["false_northing",0],
UNIT["us_survey_feet",0.3048006096012192]]
```
Si vous désirez utiliser QGIS comme une interface à GRASS, vous trouverez une sélection d'échantillons de secteurs (e.g. Spearfish ou South Dakota) sur le site officiel de GRASS <http://grass.osgeo.org/download/data.php>.

### <span id="page-29-0"></span>**2.3. Étape pratique**

Maintenant que vous avez QGIS d'installé avec un échantillon de données disponible, nous aimerions vous faire une courte démonstration. Vous allez visualiser une couche raster et une couche vectorielle.

Nous allons utiliser la couche raster landcover qgis\_sample\_data/raster/landcover.img et la couche vectorielle des lacs qgis\_sample\_data/gml/lakes.gml.

### **Démarrer QGIS**

- $-\Delta$  Démarrer QGIS en tapant : qgis en ligne de commande dans une console ou, si vous utilisez un fichier binaire précompilé, depuis le menu Application.
- Démarrer QGIS en utilisant le menu Démarrer, un raccourci placé sur le Bureau, ou double-cliquez sur un fichier de projet existant de QGIS.
- $-\times$  Double-cliquez sur l'icône de QGIS dans votre répertoire du menu Applications.

### **Charger les couches raster et vecteur depuis le jeu de données**

- 1. Cliquez sur l'icône  $\sqrt{Q}$  | Ajouter une couche Raster
- 2. Parcourez le dossier qgis\_sample\_data/raster/, sélectionnez le fichier ERDAS img  $l$ andcover.img et cliquez  $\vert$  Ouvrir  $\vert$
- 3. Si le fichier n'est pas listé, vérifiez le type de fichier à partir du menu déroulant au dessous de la boîte de dialogue afin de filtrer le bon type de fichier, dans ce cas-ci c'est Fichiers de type  $\vert$  Erdas Imagine (\*.img, \*.IMG)  $\vert \blacktriangledown$
- 

4. Maintenant cliquez sur l'icône  $\sqrt{$  Ajouter une couche vecteur

Fichier devrait être sélectionné comme Type de source dans la nouvelle boîte de dialogue

<span id="page-30-0"></span>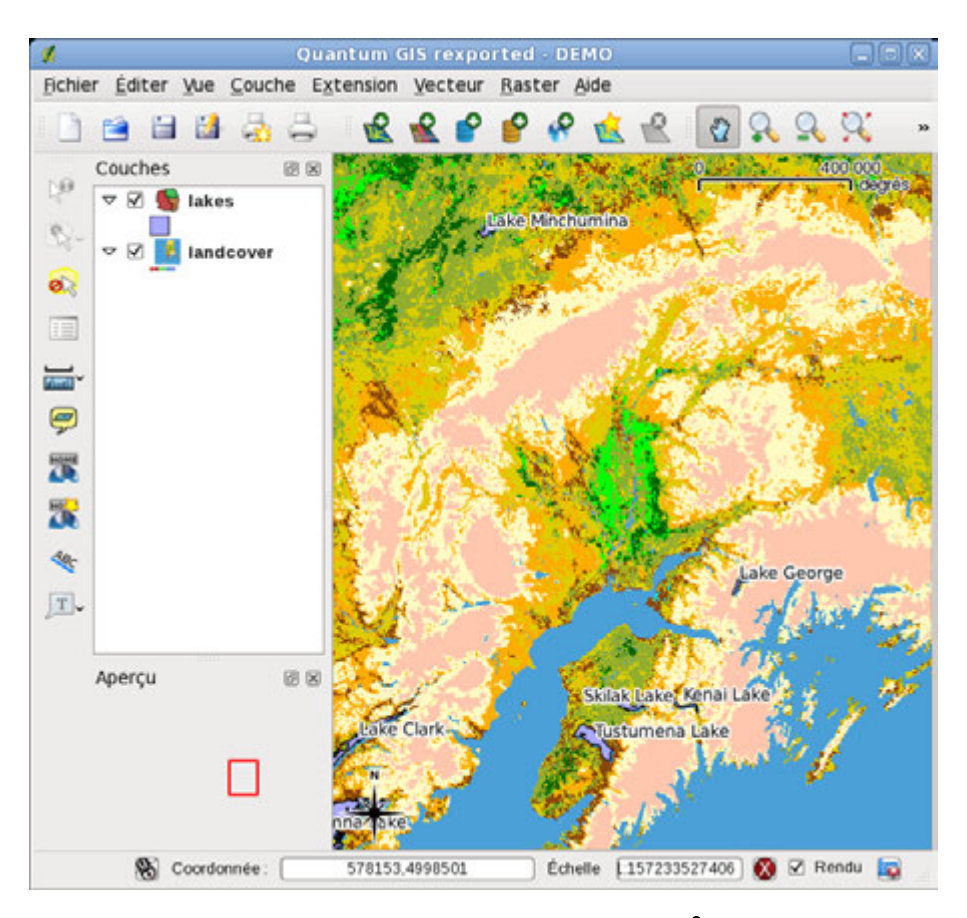

**FIGURE 2.1.:** Une session de QGIS

Ajouter une couche vecteur . Maintenant cliquez Parcourir pour sélectionner la couche vecteur

- 6. Parcourez le répertoire qgis\_sample\_data/gml/, sélectionnez "GML" à partir du menu déroulant Type de fichier, sélectionnez le fichier GML lakes.gml, cliquez sur Ouvrir , et enfin, dans la boîte de dialogue Ajouter une couche vecteur, cliquez  $\vert$  OK  $\vert$ .
- 7. Zoomez sur une zone de votre choix avec quelques lacs.
- 8. Double-cliquez la couche lakes dans la liste des cartes pour ouvrir la fenêtre **Propriété des couches** .
- 9. Cliquez sur l'onglet Convention des signes et sélectionnez le bleu comme couleur de remplissage.
- 10. Cliquez sur l'onglet Étiquettes et cochez la case Afficher les étiquettes pour permettre l'étiquetage des entités. Choisissez le champ intitulé NAMES comme champ d'étiquetage.
- 11. Pour améliorer la lisibilité des étiquettes, vous pouvez ajouter un halo autour d'eux, en cliquant sur "tampon" dans la liste à gauche puis Étiquettes tampon . Choisissez 3 comme taille du tampon.
- 12. Cliquez Appliquez pour vérifier si le résultat est satisfaisant et enfin cliquez sur OK .

Vous pouvez constater combien il est facile d'afficher des couches raster ou vecteur dans QGIS. Passons aux sections suivantes pour en apprendre plus sur les autres fonctionnalités, caractéristiques et paramètres disponibles et sur la façon de les utiliser.

## <span id="page-32-0"></span>**3. Aperçu des fonctionnalités**

Après une première prise en main dans le chapitre [2,](#page-28-0) nous allons maintenant vous donner un aperçu plus détaillé des fonctionnalités de QGIS. La plupart seront décrites plus précisément encore dans les chapitres qui leur sont dédiés dans la suite du manuel.

### <span id="page-32-1"></span>**3.1. Démarrer et arrêter QGIS**

Dans le chapitre [2.3,](#page-29-0) vous avez appris comment démarrer QGIS. Nous allons répéter cette étape ici et vous verrez que QGIS propose des options supplémentaires via la ligne de commande.

- $-\Delta$  en présumant que QGIS est installé dans le PATH (chemin par défaut), vous pouvez le démarrez en tapant : qgis dans une ligne de commande ou en cliquant sur l'icône de raccourci sur le bureau dans le menu des applications.
- démarrez QGIS en utilisant le menu Démarrer, l'icône de raccourci présent sur le bureau ou encore, en cliquant sur un fichier de projet QGIS
- $\blacktriangleright$  double-cliquez sur l'icône de votre répertoire Applications. Si vous avez besoin d'exécuter QGIS dans une console, lancez avec /chemin-vers-exécutable/Contents/MacOS/qgis.

Pour arrêter QGIS, cliquez sur le menu  $\{\Delta \mid \Gamma\}$  Fichier  $X$  Qgis } > Quitter, ou utilisez le raccourci clavier Ctrl+Q (osx cmd+Q ).

### <span id="page-32-2"></span>**3.1.1. Options de ligne de commande**

 $\Delta$  QGIS supporte un certain nombre d'options lorsque démarré en passant par la ligne de commande. Pour obtenir une liste de ces options, entrez dans votre console qgis –-help. Le message habituel qui en résulte est :

```
QGIS --help
Quantum GIS - 1.5.0-Thetys 'Thetys' (exported)
Quantum GIS (QGIS) est un visualisateur de données spatiales, raster ou vecteur.
Usage: QGIS [options] [FILES]
 options:
[--snapshot filename] emit snapshot of loaded datasets to given file
[--width width] width of snapshot to emit
[--height height] height of snapshot to emit
[--lang language] use language for interface text
[--project projectfile] load the given \qg project
[--extent xmin,ymin,xmax,ymax] set initial map extent
[--nologo] hide splash screen
[--noplugins] don't restore plugins on startup
[--optionspath path] use the given QSettings path
[--configpath path] use the given path for all user configuration
```
the PostGIS extension

[--help] this text FILES: Files specified on the command line can include rasters, vectors, and QGIS project files (.qgs): 1. Rasters - Supported formats include GeoTiff, DEM and others supported by GDAL 2. Vectors - Supported formats include ESRI Shapefiles and others supported by OGR and PostgreSQL layers using

#### <span id="page-33-0"></span>**Astuce QGIS 2** EXEMPLE UTILISANT DES OPTIONS DE LIGNE DE COMMANDE

Vous pouvez démarrer QGIS en spécifiant un ou plusieurs fichiers de données. Par exemple, si vous êtes placé dans le répertoire qgis sample data vous pouvez démarrer QGIS avec une couche vectorielle et un fichier raster dès le démarrage avec la commande suivante : qgis ./raster/landcover.img ./gml/lakes.gml

### **Option** –-snapshot

Cette option permet de créer une capture d'écran de l'affichage courant au format PNG. C'est pratique quand vous avez une longue série de projets et que vous voulez générer un aperçu de vos données. L'image ainsi créée fait 800x600 pixels, un nom de fichier peut être ajouté après –-snapshot. Cette commande peut être adaptée en utilisant les arguments –-width pour la largeur et –-height pour la hauteur.

#### **Option** –-lang

QGIS se base sur votre environnement linguistique par défaut pour définir la langue de l'interface. Si vous voulez en changer, vous devez le spécifier en saisissant un code. Par exemple, –-lang=it provoquera l'utilisation de la version italienne. Une liste des langues intégrées est visible à [http://wiki.qgis.org/qgiswiki/](http://wiki.qgis.org/qgiswiki/TranslatorsCorner) [TranslatorsCorner](http://wiki.qgis.org/qgiswiki/TranslatorsCorner)

#### **Option** –-project

Démarrer QGIS avec un projet existant est possible, il suffit d'ajouter l'option –-project suivie du nom de votre projet et QGIS se lancera avec toutes les couches définies dans ce fichier.

#### **Option** –-extent

Pour démarrer avec une étendue cartographique spécifique, utilisez cette option. Vous devez ajouter les limites de votre étendue dans l'ordre suivant en les séparant par une virgule :

--extent xmin,ymin,xmax,ymax

#### **Option** –-nologo

Cette commande dissimule l'écran de démarrage qui apparaît lors du lancement de QGIS.

#### **Option** –-noplugins

Si vous avez un problème de démarrage lié à une extension, cette option permet de lancer QGIS sans les charger (elles seront toujours accessible dans le gestionnaire d'extension).

#### **Option** –-optionspath

Vous pouvez avoir plusieurs configurations et décider laquelle utiliser en utilisant cette option au démarrage. Lisez la section [3.7](#page-45-1) pour connaître l'emplacement où votre système d'exploitation entrepose les fichiers de préférences. Il n'y pas pour l'instant de possibilité de spécifier dans quel fichier écrire ces préférences, vous devrez donc faire une copie du fichier original.

#### **Option** –-configpath

Cette option est similaire à la précédente, mais va plus loin en changeant le chemin par défaut de la configuration utilisateur et foblige QSettings à utiliser ce nouveau répertoire. Cela permet de transporter QGIS sur une clé USB avec tous les paramètres et extensions.

### <span id="page-34-0"></span>**3.2. Interface de QGIS**

Quand QGIS démarre, l'interface se présente à vous sous la forme affichée Figure : [3.1,](#page-34-2) page [19](#page-34-2) (les nombres de 1 à 6 se réfèrent aux six zones majeures de l'interface) :

<span id="page-34-2"></span>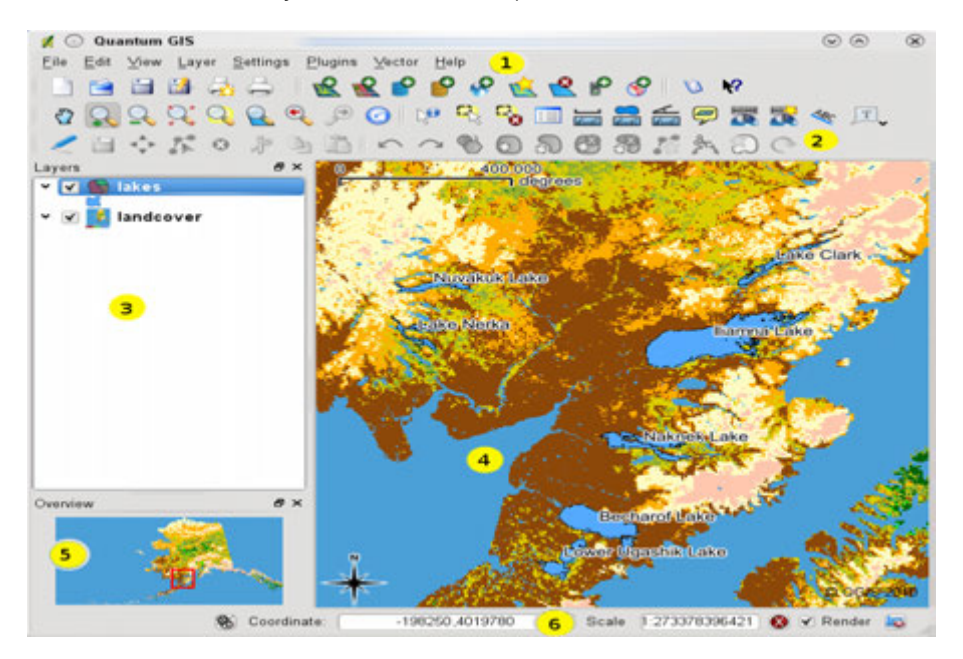

**FIGURE 3.1.:** Interface de QGIS avec les données d'essai de l'Alaska  $\Delta$ . Les numéros cerclés de jaune renvoient aux zones définies dans le texte.

<span id="page-34-3"></span>

| Raccourci<br>Ctrl+Shift-          |
|-----------------------------------|
|                                   |
| $Ctrl+1$                          |
| Ctrl+V                            |
| $Ctr1+C$                          |
| Définir par défaut (Ctrl+Shift+U) |

**FIGURE 3.2.:** Fenêtre de configuration des raccourcis  $\Delta$ (KDE)

**Note :** Les décorations de fenêtre peuvent vous apparaître différemment en fonction de votre système d'exploitation et de votre gestionnaire de fenêtres.

L'interface est divisée en 6 zones distinctes :

- 
- 
- 3. Légende de la carte
- 1. Barre de Menu 4. Affichage de la carte
- 2. Barre d'Outils<br>3. Légende de la carte 6. Barre de statut
	-

Ces 6 composants sont décrits dans les sections suivantes.

### <span id="page-34-1"></span>**3.2.1. Barre de Menu**

La barre de menu fournit un accès aux différentes fonctionnalités de QGIS par le biais de menus hiérarchiques. Les entrées du menu de niveau supérieur et un résumé de certaines options sont listés ci-dessous, avec les

icônes des outils correspondants dans la barre d'outils et leurs raccourcis clavier <sup>[1](#page-35-0)</sup>. L'emplacement de ces entrées varie sensiblement suivant le gestionnaire de fenêtre, donc suivant le système d'exploitation. Bien que les options de menu aient des outils qui leur correspondent et vice-versa, les menus ne sont pas organisés comme les barres d'outils. La barre contenant l'outil est affichée à la suite de chaque option de menu. Pour plus d'informations sur les outils et les barres d'outils, veuillez lire la section [3.2.2.](#page-38-0)

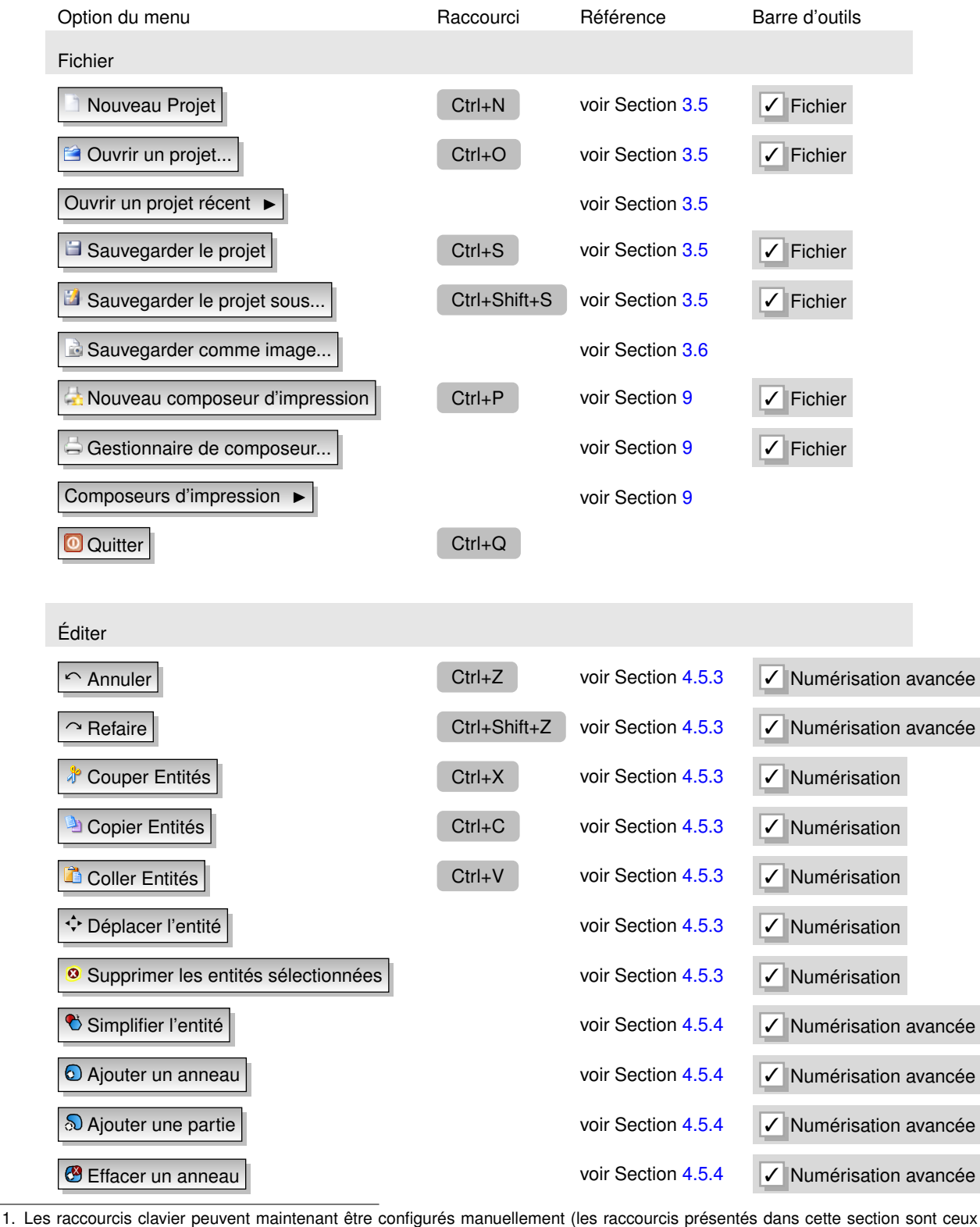

<span id="page-35-0"></span>par défaut) en utilisant l'outil Configurer les Raccourcis dans le menu Préférences. Les utilisateurs de **X** doivent substituer cmd à **Ctrl**
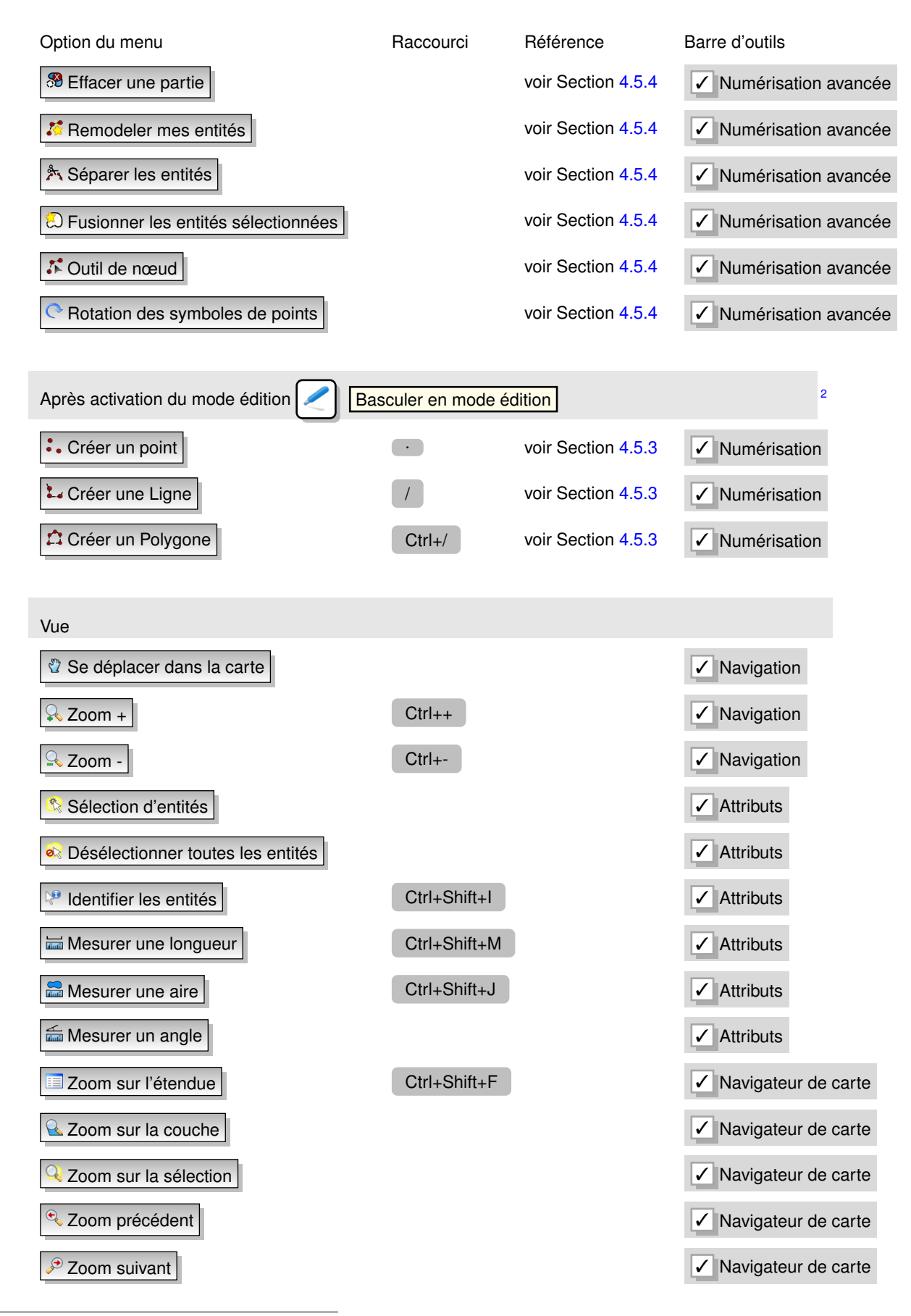

<span id="page-36-0"></span>2. Activable depuis l'entrée du menu Couche | ou du menu contextuel de la couche, il fait apparaître une icône de création d'entité dans le menu Éditer selon le type d'entité éditée.

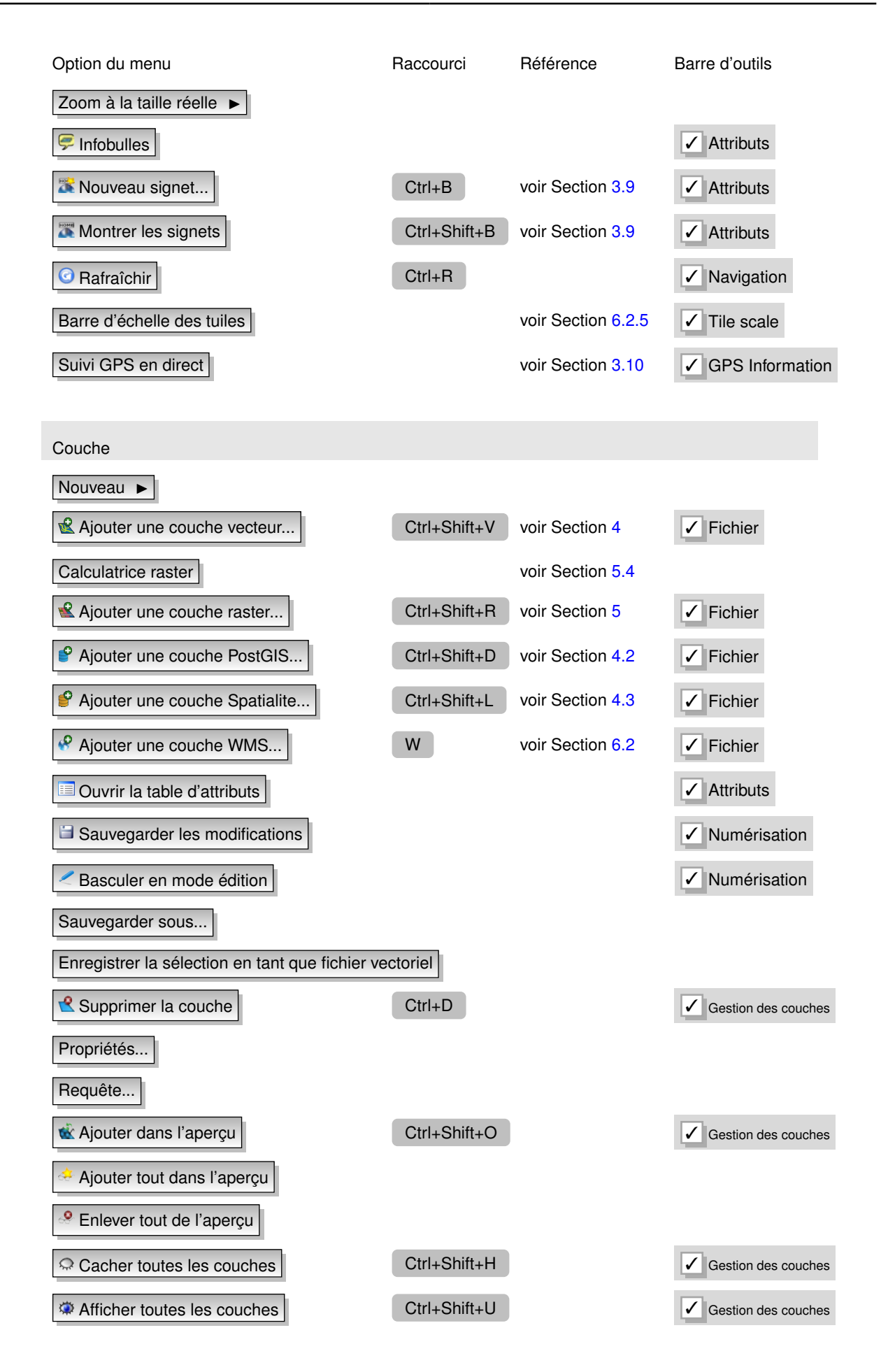

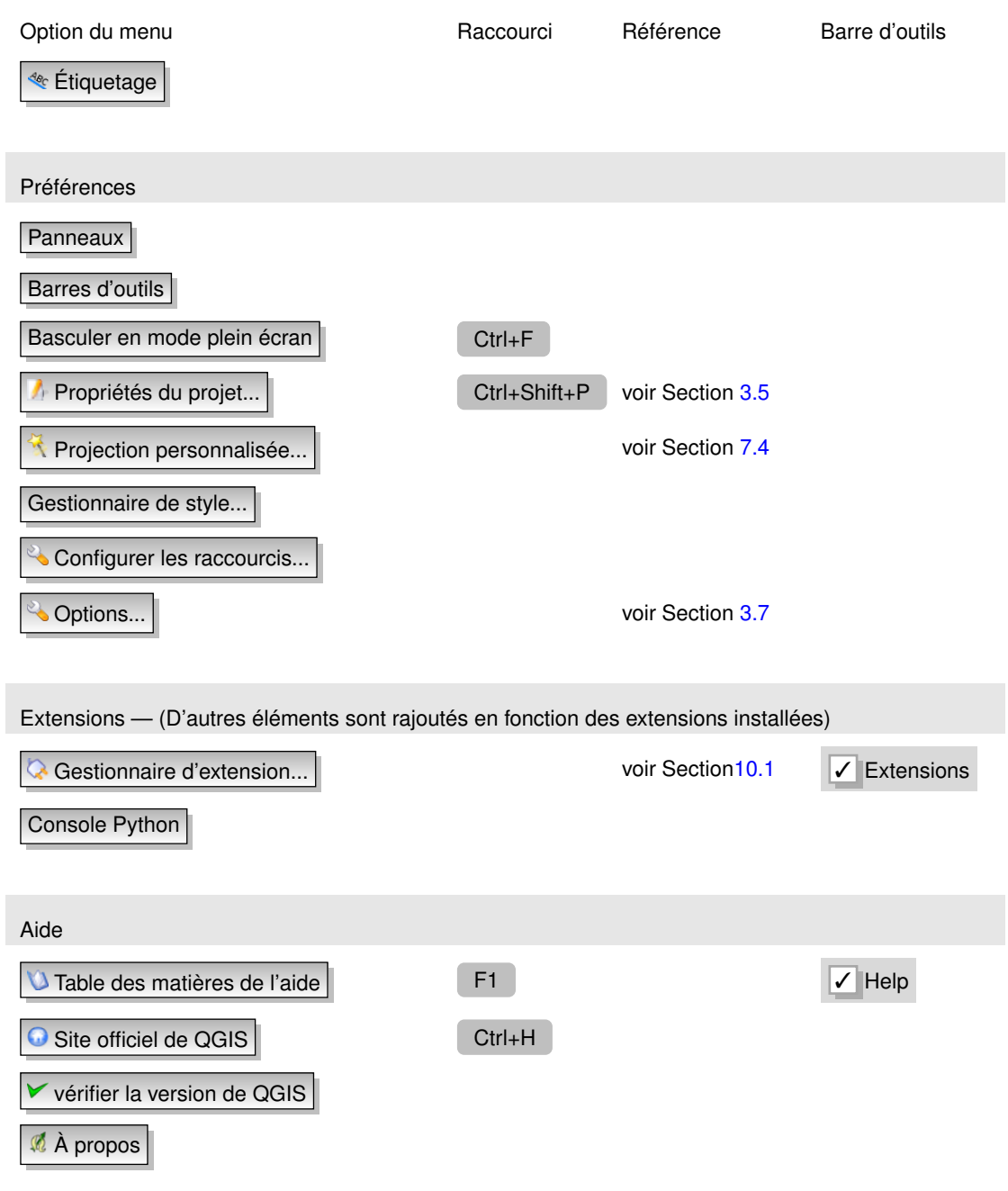

**Note :** la liste des entrées des menus décrite précédemment reprend l'agencement par défaut du gestionnaire de fenêtre KDE. Sous  $\bm{X}$  et  $\bm{\Delta}$  Gnome, le menu Préférences n'existe pas et ses entrées sont réparties dans les menus  $\overline{\text{Qgis}}$  ( $X$ ) et  $\overline{\text{Vue}}$  ( $X \Delta$ ).

### **3.2.2. Barre d'outils**

La barre d'outils fournit un accès à la majorité des fonctions des menus en plus d'outils additionnels destinés à interagir avec la carte. Chaque outil dispose d'une bulle d'aide qui s'affiche lorsque vous placez votre curseur au-dessus. Celle-ci affiche une courte description du rôle de l'outil.

Chaque barre de menu peut être déplacée selon vos besoins. Vous pouvez les désactiver à partir du menu contextuel qui s'affiche d'un clic droit de la souris sur la barre d'outils.

#### **Astuce QGIS 3** RESTAURER LA BARRE D'OUTIL

Si vous avez accidentellement masqué toutes vos barres d'outils, vous pouvez les récupérer en sélectionnant  $Préférences  $| > |$  Barre d'outils  $\blacktriangleright$$ 

### **3.2.3. Légende cartographique**

La zone de légende cartographique est utilisée pour définir la visibilité et l'ordre d'empilement des couches. Une couche se situant au sommet de la liste de cette légende sera affichée au-dessus de celles qui se situent plus bas dans la liste. La boîte à cocher présente à côté de chacune des couches permet de les afficher ou de les cacher.

Les couches peuvent être rassemblées en créant un groupe et en y glissant les couches désirées. Pour ce faire, déplacez votre curseur sur la légende, faites un clic droit puis choisissez Ajouter un groupe  $\blacktriangleright$  . Un nouveau dossier apparaît et vous pouvez maintenant glisser et déposer les couches sur l'icône de ce dossier. Il est possible de basculer le mode d'affichage de toutes les couches d'un groupe en décochant seulement le groupe. Pour retirer une couche d'un groupe, il suffit de pointer votre curseur sur elle, de faire un clic droit et de choisir Mettre l'objet au-dessus  $\blacktriangleright$  . Pour changer le nom du groupe, sélectionnez Renommer  $\blacktriangleright$  dans le menu contextuel du groupe.

Le contenu du menu contextuel affiché par un clic droit varie si la couche sélectionnée est de type raster ou vecteur. Pour les couches vectorielles GRASS Basculer en mode édition  $\blacktriangleright$  n'est pas disponible. Veuillez lire la section [8.7](#page-121-0) pour plus d'informations sur l'édition de couches vectorielles GRASS.

#### – **Menu clic droit pour les couches de type raster**

- Zoomer sur l'emprise de la couche ►
- Zoomer à la meilleure échelle (100%) ►
- Montrer dans l'apercu  $\blacktriangleright$
- Effacer  $\blacktriangleright$
- Propriétés ▶
- Renommer  $\blacktriangleright$
- Ajouter un groupe ▶
- $E$ tendre tout  $\blacktriangleright$
- Réduire tout  $\blacktriangleright$
- **Menu clic droit pour les couches de type vecteur**
	- Zoomer sur l'emprise de la couche  $\blacktriangleright$
	- Montrer dans l'aperçu  $\blacktriangleright$
	- $E$ ffacer  $\blacktriangleright$
	- Ouvrir la table d'attributs I
	- Basculer en mode édition  $\blacktriangleright$
	- Sauvegarder comme shapefile  $\blacktriangleright$
	- Enregistrer la sélection comme shapefile  $\blacktriangleright$
	- **Propriétés**
	- Mettre l'objet au-dessus  $\blacktriangleright$
	- Renommer  $\blacktriangleright$

Ajouter un groupe  $\blacktriangleright$ Étendre tout  $\blacktriangleright$ Réduire tout  $\blacktriangleright$ – **Menu clic droit pour les groupes** Effacer  $\blacktriangleright$ Renommer Ajouter un groupe – Étendre tout I Réduire tout ▶

Si plusieurs sources de données vectorielles ont le même type de vecteurs (points, lignes ou polygones) et les mêmes attributs, leurs représentations peuvent être groupées. Cela signifie que si la représentation d'une couche est modifiée, toutes les autres en bénéficieront automatiquement. Pour grouper la symbologie, faites un clic droit dans la zone de légende et sélectionnez Montrer les groupes de fichiers  $\blacktriangleright$ . Les groupes de fichiers relatifs aux couches apparaissent, il est maintenant possible de déplacer un fichier d'un groupe à un autre. Si vous le faites, les fichiers seront regroupés. Notez que QGIS le permet seulement si les 2 couches sont susceptibles de partager le même type de symbologie (même type géométrique et attributs).

Il est également possible de sélectionner plus d'une couche ou groupe à la fois en tenant appuyée la touche CTRL pendant que vous sélectionnez les couches avec le bouton gauche de la souris. Vous pouvez alors déplacer toutes les couches sélectionnées dans un nouveau groupe en même temps ou alors les supprimer.

### **3.2.4. Vue de la carte**

C'est la partie centrale de QGIS puisque les cartes y sont affichées ! le contenu qui s'affiche dépend des couches de types raster et vecteur que vous avez choisies de charger (lire les sections suivantes pour savoir comment charger une couche). La vue de la carte peut être modifiée en portant le focus sur une autre région, ou en zoomant en avant ou en arrière. Plusieurs opérations peuvent être effectuées sur la carte comme il est expliqué dans les descriptions des barres d'outils. La vue de la carte et la légende sont étroitement liées — la carte reflète les changements que vous opérez dans la légende.

**Astuce QGIS 4** MODIFIER L'ÉCHELLE DE LA CARTE AVEC LA MOLETTE DE LA SOURIS

Vous pouvez utiliser la molette de la souris pour changer le niveau de zoom de la carte. Placez votre curseur dans la zone d'affichage de la carte et faites rouler la molette vers l'avant pour augmenter l'échelle, vers vous pour la réduire. La position du curseur permet de recentrer la vue lors du changement d'échelle. Vous pouvez modifier le comportement de la molette de la souris en utilisant l'onglet Outils cartographiques dans le menu

 $|$  Préférences  $|$  > Options  $\blacktriangleright$ 

**Astuce QGIS 5** DÉPLACER LA CARTE AVEC LES FLÈCHES ET LA BARRE ESPACE

Vous pouvez utiliser les flèches du clavier pour vous déplacer sur la carte. Placez le curseur sur la carte et appuyez sur la flèche droite pour décaler la vue vers l'Est, la flèche gauche pour la décaler vers l'Ouest, la flèche supérieure vers le Nord et la flèche inférieure vers le Sud. Vous pouvez aussi déplacer la carte en gardant la touche espace appuyée et en bougeant la souris.

### **3.2.5. Aperçu de la carte**

La zone d'aperçu de la carte permet d'avoir une vue totale de l'emprise des couches ajoutées au projet, elle peut être sélectionnée dans le menu Vue  $| \rangle$  Panneaux  $| \rangle$ . Au sein de cette fenêtre se situe un rectangle qui représente l'étendue de la carte, cela permet de savoir quelle région de la carte vous êtes en train de visualiser. Les étiquettes ne sont pas affichées dans l'aperçu même si les couches visibles ont l'étiquetage activé. Vous pouvez ajouter une couche dans l'aperçu en faisant un clic droit dessus dans la légende et en sélectionnant Montrer dans l'aperçu . Vous pouvez aussi ajouter des couches ou en ôter de l'aperçu en utilisant les outils d'aperçu dans la barre d'outils.

Si vous cliquez et déplacez le rectangle rouge qui montre votre emprise actuelle, la vue principale se mettra à jour en conséquence.

### **3.2.6. Barre de statut**

La barre de statut montre votre position dans le système de coordonnées de la carte (coordonnées exprimées en mètres ou degrés décimaux par exemple) lorsque vous déplacez votre curseur. À gauche de l'affichage des coordonnées se trouve un petit bouton qui bascule l'affichage entre celui des coordonnées de la position ou celui de l'étendue de la zone que vous visualisez.

Une barre de progression dans la barre de statut vous montre la progression du rendu au fur et à mesure que les couches sont dessinées sur l'écran. Dans certains cas, tel lors du calcul de statistiques d'une couche raster, la barre indique la progression des opérations qui prennent du temps.

Si une nouvelle extension ou une mise à jour est disponible, vous verrez un message dans la barre de statut. Sur la droite, une boîte à cocher peut être utilisée pour bloquer le rendu des couches sur la carte (voir Section [3.3\)](#page-42-0). A l'extrémité se situe l'icône de projection, un clic dessus ouvrira la fenêtre de propriétés de projection pour le projet en cours.

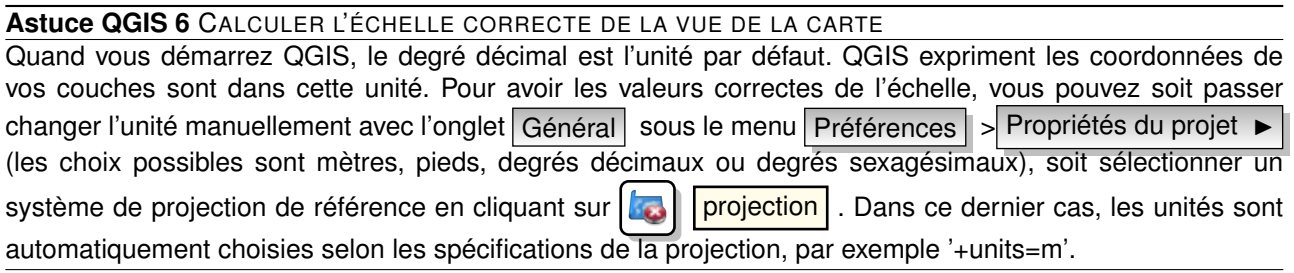

### **3.2.7. Raccourcis clavier**

QGIS fournit des raccourcis claviers par défaut pour de nombreuses fonctionnalités. Vous les trouverez dans la section [3.2.1.](#page-34-0) Le sous-menu préférences  $\vert$  > Configurer les raccourcis...  $\vert$  permet de personnaliser ces raccourcis clavier et d'en définir pour les autres fonctionnalités de QGIS listées.

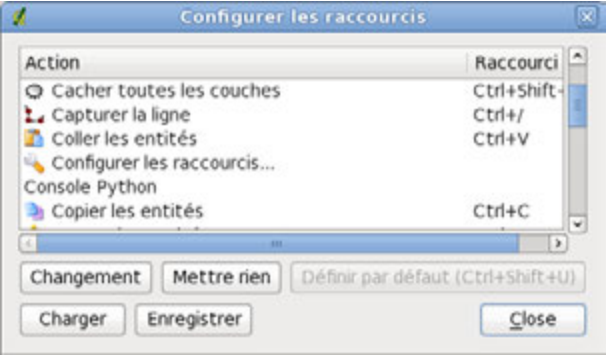

**FIGURE 3.3.:** Fenêtre de configuration des raccourcis  $\Delta$ (KDE)

La configuration est très simple. Sélectionnez une action dans la liste et cliquez sur le bouton Changement Mettre rien | ou | Définir par défaut |. Lorsque vous êtes satisfait de votre configuration, vous pouvez la sauver dans un fichier xml en vue de charger ce dernier dans un autre environnement d'exécution de QGIS (sur un autre ordinateur par exemple).

### **3.2.8. Aide contextuelle**

Lorsque le besoin d'aide se fait sentir sur un sujet spécifique, vous pouvez accéder à l'aide contextuelle via le bouton d'aide disponible dans la plupart des fenêtres de dialogue — veuillez noter que les extensions additionnelles peuvent pointer vers des pages web dédiées.

# <span id="page-42-0"></span>**3.3. Rendu**

Par défaut, QGIS effectue le rendu de toutes les couches visibles à chaque fois que l'affichage de la carte a besoin d'être mis à jour. Les évènements qui déclenchent ce rafraîchissement incluent :

- l'ajout d'une couche,
- un déplacement ou un zoom,
- un redimensionnement de la fenêtre de QGIS,
- le changement d'état de visibilité d'une couche.

QGIS vous laisse contrôler le processus de rendu de plusieurs manières.

### **3.3.1. Rendu dépendant de l'échelle**

Le rendu dépendant de l'échelle permet de spécifier les échelles minimale et maximale auxquelles la couche doit être visible. Pour définir une échelle de rendu, ouvrez la fenêtre de **Propriétés** en double-cliquant sur une couche dans la légende et dans l'onglet Général , saisissez les valeurs voulues puis cochez la case

Utiliser le rendu dépendant de la mise à l'échelle .

Vous pouvez déterminer les valeurs d'échelle en zoomant au niveau que vous voulez utiliser et en notant les valeurs de la barre d'état.

### **3.3.2. Contrôler le rendu**

Le rendu de la carte peut être contrôlé de différentes manières :

#### **a) Suspendre le rendu**

Pour suspendre le rendu, cliquez sur la case **Rendu dans le coin inférieur droit de la barre de statut**. Quand cette case n'est pas cochée, QGIS ne redessine pas la carte en réponse aux évènements décrits dans la section [3.3.](#page-42-0) Voici quelques cas pour lesquels vous pourriez souhaiter ce comportement :

- l'ajout d'un nombre important de couches et la définition de la sémiologie avant d'effectuer un rendu potentiellement long,
- l'ajout d'une ou plusieurs couches et le changement d'échelle,
- l'ajout d'une ou plusieurs couches et le zoom sur un endroit spécifique,
- n'importe quelle combinaison des éléments précédents.

Cocher la case **Rendu** activera de nouveau le rendu et provoquera un rafraîchissement immédiat de la vue active.

### **b) Définir les options d'ajout de couche**

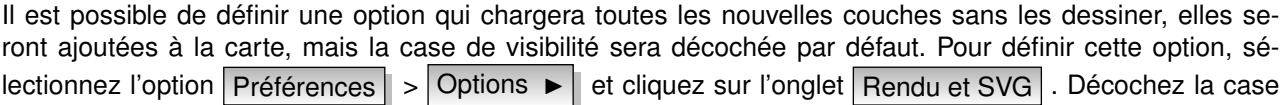

**D** par défaut les couches supplémentaires sont affichées . Les nouvelles couches ajoutées à la carte seront invisibles par défaut.

#### **c) Mettre à jour l'affichage de la carte pendant le rendu de l'affichage**

Vous pouvez définir une option pour mettre à jour l'affichage de la carte quand des entités sont dessinées. Par défaut, QGIS n'affiche pas les entités d'une couche tant que la couche entière n'a pas été rendue. Pour mettre à jour l'affichage à mesure que les entités sont lues dans la table attributaire, sélectionnez le menu  $\varepsilon$ Préférences  $\varepsilon > 0$ ptions  $\varepsilon$  puis l'onglet Rendu et SVG . Mettez comme valeur le nombre d'entités à mettre à jour durant le rendu. Si elle est égale à 0, cela désactive la mise à jour durant le dessin (c'est la valeur par défaut). Une valeur trop basse risque d'impacter les performances, car la vue de la carte sera constamment mise à jour durant la lecture des entités. Il est suggéré de commencer à 500.

#### **d) Influencer la qualité du rendu**

Pour influencer la qualité du rendu de la carte vous avez trois possibilités. Dans le menu Préférences  $\vert$  > Options  $\blacktriangleright$  puis l'onglet Rendu et SVG et sélectionnez/désélectionnez les cases suivantes :

- Les lignes semblent moins déchiquetées aux dépens d'une certaine vitesse d'exécution
- Corriger les polygones remplis de manière erronée

### **3.4. Mesurer**

Les mesures fonctionnent uniquement au sein des systèmes de coordonnées projetées (exemple : UTM, Lambert 93). Si la couche active est définie par un système géographique de coordonnées (latitude/longitude), les résultats d'une mesure de ligne ou d'aires seront incorrects. Pour y remédier, vous devez spécifier un système de coordonnées plus approprié (voir Section [7\)](#page-110-0). Les deux outils de mesure peuvent utiliser les paramètres d'accrochage de l'outil de numérisation. C'est utile pour mesurer des distances et des aires pour des couches vectorielles.

Pour sélectionner un outil de mesure, cliquez sur puis sur l'outil voulu.

### **3.4.1. Mesurer une longueur, une aire et un angle**

QGIS peut mesurer des distances réelles entre plusieurs points selon un ellipsoïde défini. Pour le configurer, allez dans le menu Préférences  $|$  > Options  $|$  puis dans l'onglet Outils cartographiques et choisissez l'ellipsoïde approprié. Vous pouvez également modifier ici la couleur du trait et l'unité de mesure (mètre ou pied). Cet outil permet de placer des points sur la carte. La longueur de chaque segment s'affiche dans la fenêtre de mesure ainsi que la longueur cumulée totale. Pour stopper les mesures, faites un clic droit.

Les aires peuvent aussi être mesurées. Dans la fenêtre de mesure apparaît la surface totale mesurée.

En complément, l'outil de mesure s'accrochera à la couche sélectionnée à partir du moment où celle-ci à un seuil d'accrochage défini (voir la section [4.5\)](#page-78-0). Donc si vous voulez mesurer avec exactitude une ligne ou le contour d'un polygone, spécifiez d'abord un seuil d'accrochage puis sélectionnez la couche. Avec l'outil de mesure, chaque clic de souris se situant dans ce seuil s'accrochera aux entités de cette couche. ∠

Vous pouvez aussi mesurer des angles en sélectionnant l'outil de mesure d'angles. Le curseur adopte une forme en croix. Cliquez pour dessiner le premier côté de l'angle à mesurer puis bouger le curseur pour dessiner l'angle désiré. La mesure est affichée dans une fenêtre de dialogue.

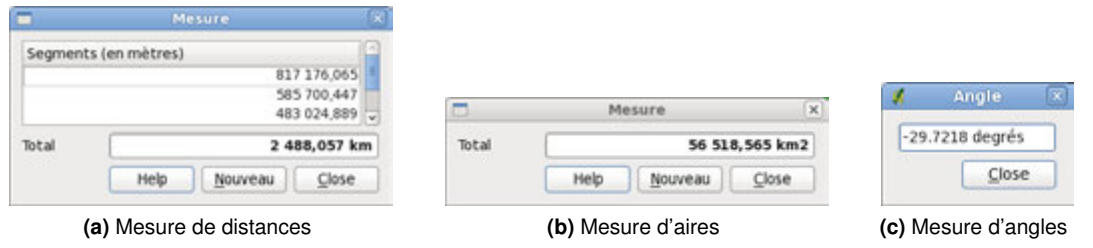

**FIGURE 3.4.:** Outils de mesure

### **3.4.2. Sélectionner et désélectionner des entités**

La barre d'outils fournit plusieurs outils de sélection d'entités à partir du canevas de la carte. pour sélectionner

une ou plusieurs entités, cliquez sur  $\frac{1}{\sqrt{2}}$  at choisissez l'outil :

- Sélection d'entités Sélection d'entités avec un rectangle
	- Sélection d'entités avec un polygone
	- Sélection d'entités à main levée
		- Sélection d'entités selon un rayon

Pour désélectionner toutes les entités, cliquez sur

# <span id="page-44-0"></span>**3.5. Les projets**

L'état de votre session de QGIS est considéré comme étant un projet. QGIS ne peut travailler que sur un projet à la fois. Les propriétés sont considérées comme étant assignées à un projet ou celles par défaut des nouveaux projets (voir Section [3.7\)](#page-45-0). QGIS peut enregistrer l'état de votre travail dans un fichier de projet en utilisant le menu Fichier  $| > | \square$  Sauvegarder le projet  $|$  ou Fichier  $| > | \square$  Sauvegarder le projet sous... À la fermeture du projet (arrêt du logiciel ou ouverture, création d'un autre projet), le logiciel peut proposer l'enregistrement si l'état courant diffère de l'état enregistré. Pour activer cette option, rendez-vous dans l'onglet Général du menu Préférences  $\|$  > Options  $\blacktriangleright$  et sélectionnez

Demander à sauvegarder si des changements ont été apportés au projet QGIS

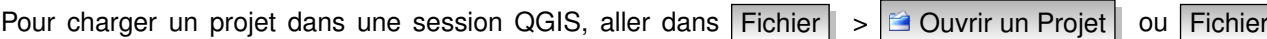

Ouvrir un projet récent  $\blacktriangleright$  . Si vous souhaitez revenir à une session vierge, aller sur Fichier

 $\blacksquare$  Nouveau Projet  $\parallel$ . Chacune de ces options vous demandera si vous désirez enregistrer le projet dès lors que des changements auront été effectués depuis son ouverture ou sa dernière sauvegarde.

Les types d'informations enregistrées dans un projet sont :

- les couches ajoutées,
- les propriétés des couches comprenant notamment la sémiologie,
- la projection de la carte,
- l'étendue de la dernière zone de visualisation.

<span id="page-44-1"></span><sup>3.</sup> Un clic plus long ou un clic sur la flèche noir pointée vers le bas suffiront.

Le fichier de projet est enregistré au format XML, il est donc possible de l'éditer en dehors de QGIS si vous savez ce que vous faites. Le format a été modifié à plusieurs reprises depuis les versions antérieures de QGIS, les fichiers enregistrés sous ces versions peuvent ne plus fonctionner correctement avec les versions ultérieures. Pour être averti dans ce genre de cas, allez dans l'onglet Général du menu Préférences

Options  $\blacktriangleright$  et sélectionnez

M'avertir lors de l'ouverture d'un fichier projet sauvegardé avec une version précédente de QGIS .

#### **Propriétés de projet**

Dans la fenêtre de propriétés du projet vous pouvez mettre des options spécifiques à un projet. Cela inclut :

- Dans l'onglet Général | le titre du projet, les unités, et la possibilité d'enregistrer des chemins relatifs vers les couches. L'édition topologique et les options d'accrochage peuvent être changées ici.
- L'onglet Système de Coordonnées de Référence (SCR) permet de choisir le système de coordonnées pour ce projet et d'activer la projection à la volée des couches vectorielles utilisant un SCR différent.
- Avec le troisième onglet | Identification des couches | vous pouvez activer (ou désactiver) les couches qui répondront à l'outil d'identification (voir le paragraphe sur les outils de la carte dans la section [3.7\)](#page-45-0).

# **3.6. Sortie graphique**

Plusieurs sorties graphiques sont possibles depuis votre session. Nous en avons déjà vue une dans la section [3.5](#page-44-0) : sauvegarder dans un fichier de projet. Voici d'autres manières de produire une sortie graphique :

- Menu option  $\Box$  Sauvegarder comme image... | ouvre une fenêtre de dialogue où vous devez saisir le nom, le chemin et le type d'image (PNG, JPEG, etc). Un fichier "worldfile" avec le même nom et la même extension à laquelle est ajoutée la lettre w (pngw, jpgw, etc), enregistré dans le même dossier que l'image, géoréférence celle-ci.
- Menu option  $\Box$  Composeur d'impression ouvre une fenêtre de dialogue où vous pouvez faire une mise en page et imprimer la vue active de la carte (voir Section [9\)](#page-134-0)
- L'extension  $\|\lambda\|$  | Impression rapide permet de produire un fichier PDF à partir de la carte à moindres efforts (voir Section [11.16\)](#page-199-0).

# <span id="page-45-0"></span>**3.7. Options de l'interface graphique**

Quelques options basiques peuvent être sélectionnées en allant dans le menu Préférences Options . Les onglets dans lesquels vous pouvez configurer les options sont :

#### **Onglet Général**

- Demander à sauvegarder les changements apportés au projet si requis
- M'avertir lors de l'ouverture d'un fichier projet sauvegardé avec une version précédente de QGIS
- Changer les couleurs de sélection et de fond
- Changer le thème des icônes (choix possible entre default, classic, gis et newgis)
- Mettre les noms de couche en majuscules dans la légende
- Afficher les noms des attributs de classification dans la légende
- Créer les vignettes des rasters dans la légende
- Cacher l'écran de démarrage
- Ouvrir les résultats identifiés dans une fenêtre ancrable (redémarrage requis)
- Ouvrir la table d'attributs dans une fenêtre ancrable
- Ajouter une couche PostGIS avec un double-clic et sélectionner en mode étendu
- Ajouter les nouvelles couches au groupe sélectionné
- Définir le comportement de la table d'attributs (choisir entre montrer toutes les entités, celles sélectionnées et celles présentes dans la vue active)

### **Onglet Rendu et SVG**

- $\Box$  par défaut les couches ajoutées sont affichées
- Définir le nombre d'entités à dessiner avant d'actualiser l'affichage
- Utiliser le cache de rendu, si possible, pour accélérer le rafraîchissement
- Les lignes semblent moins déchiquetées aux dépens d'une certaine vitesse d'exécution
- Corriger les polygones remplis de manière erronée
- $-$  Utiliser le moteur de rendu de sémiologie de nouvelle génération
- Modifier la liste des emplacements de recherche pour les symboles au format Scalable Vector Graphics (SVG)

En outre, vous pouvez choisir de sauver l'emplacement relatif ou absolu des textures SVG dans l'onglet  $|G$ énéral du menu Préférences  $| > |$  Propriétés du projet

### **Onglet des Outils Cartographiques**

- Le paramètre Mode détermine quelles couches seront prises en compte par l'outil d'identification. En choisissant De haut en bas ou De haut en bas, s'arrêter au premier à la place de Couche sélectionnée, les attributs de toutes les couches identifiables (voir la section sur les propriétés du projet [3.5](#page-44-0) pour sélectionner les couches identifiables) seront affichés par l'outil d'identification.
- $\Box$  Ouvrir le formulaire d'entité si un seul objet est identifié
- Spécifier le rayon de recherche comme pourcentage de la largeur de la carte)
- Définir l'ellipsoïde pour des calculs de distance
- Définir la couleur du trait pour les outils de mesure
- Définir l'unité de mesure des distances (mètre ou pied
- Définir l'unité de mesure des angles (degré, radian ou gon
- Définir l'action de la molette de la souris (Zoomer, Zoomer et récentrer, Zoomer sur le curseur de la souris, Rien)
- Définir le facteur de zoom

#### **Revêtement**

– Définir l'algorithme de placement des étiquettes (choisir entre le point central (par défaut), Chaîne, Chaîne popmusic tabu, popmusic tabu et Chaîne popmusic)

### **Onglet de Numérisation**

- Définir la couleur et la largeur de la ligne d'étirement
- Définir le mode d'accrochage par défaut (à un sommet, un segment, aux sommets et segments)
- Définir la tolérance d'accrochage par défaut (en unités de la carte ou en pixels)
- Définir le rayon de recherche pour l'édition des sommets (en unités de la carte ou en pixels)
- Montrer les marqueurs seulement pour les entités sélectionnées
- Définir l'aspect des marqueurs de sommet (croix, cercle semi-transparent ou pas de symbole) et leur taille.
- Supprimer la fenêtre d'attributs apparaissant après chaque création d'entité

#### **Onglet de SCR**

- Demander pour le Système de Coordonnées de Référence (SCR)
- Employer la projection globale par défaut du projet
- Employer la projection par défaut ci-dessous
- Sélectionner le Système de Coordonnées de Référence (SCR) par défaut

#### **Onglet de Paramètres du lieu**

- $\Box$  Forcer les paramètres linguistiques
- Paramètres de lieu sur votre système

#### **Onglet Réseau et Proxy**

- Utiliser un proxy pour l'accès internet , définition de l'hôte, du port, de l'utilisateur et du mot de passe.
- Modifiez le type de Proxy  $\blacktriangleright$  selon vos besoins
	- Proxy par défaut  $\blacktriangleright$  : ce proxy est déterminé en se basant sur le proxy de l'application
	- Socks5Proxy ► : proxy générique pour n'importe quel type de connexion. Supporte TCP, UDP, le lien à un port (pour les connexions entrantes) et l'authentication
	- $HttpProxy \rightarrow$  : utilise la commande CONNECT, supporte seulement les connexions TCP sortantes et l'authentification
	- $\vert$  HttpCachingProxy  $\blacktriangleright$  : utilise les commandes normales HTTP, c'est utile uniquement dans le contexte de requête HTTP
	- FtpCachingProxy  $\blacktriangleright$  : utilise un proxy FTP, ce n'est utile que dans le cas de requête FTP
- Répertoire et taille du cache
- Adresse de recherche WMS
- Définir le délai d'abandon des requêtes en ms

L'exclusion d'adresses peut être ajoutée dans la boîte de texte en dessous des paramètres de proxy (voir fig. [3.5\)](#page-48-0) en pressant le bouton Ajouter . Ensuite double-cliquer sur l'URL nouvellement créée est entrer l'adresse que vous voudriez exclure du proxy. Le bouton Supprimer efface l'entrée sélectionnée.

Si vous désirez des informations plus détaillées sur les différents paramètres, veuillez vous référer au manuel de la bibliothèque Qt à <http://doc.trolltech.com/4.5/qnetworkproxy.html#ProxyType-enum>.

#### **Astuce QGIS 7** UTILISER UN PROXY

Utiliser un serveur mandataire (proxy) peut être compliqué, vous pouvez multiplier les essais et erreurs en cochant les cases jusqu'à obtenir une connexion qui vous satisfasse.

<span id="page-48-0"></span>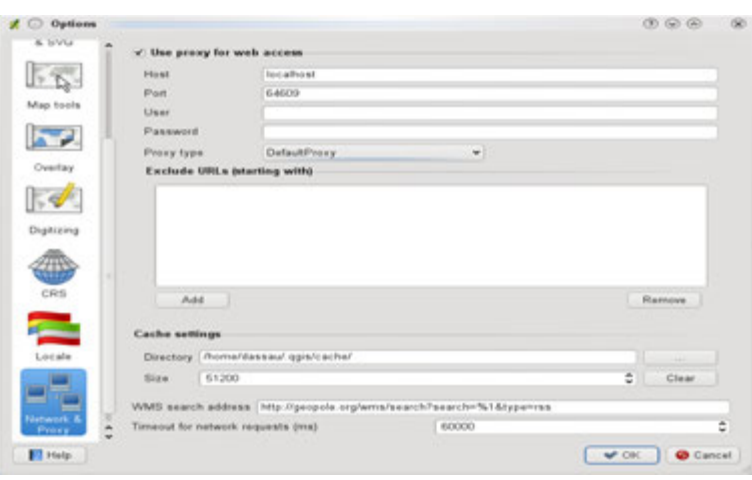

**FIGURE 3.5.:** Paramétrer un proxy

Vous pouvez modifier ces options selon vos besoins, certains de ces changements nécessiteront un redémarrage avant d'être effectifs.

- ↓ les paramètres sont enregistrés dans un fichier texte : \$HOME/.config/QuantumGIS/qgis.conf
- $-\mathbf{X}$  les paramètres sont enregistrés dans : \$HOME/Library/Preferences/org.qgis.qgis.plist
- les paramètres sont enregistrés dans le registre sous :

\\HKEY\CURRENT\USER\Software\QuantumGIS\qgis

# **3.8. Outils d'annotation**

L'outil d'annotation  $\boxed{\text{T}}$  dans la barre d'outils d'attribut fournit la possibilité de placer du texte formaté dans des phylactères sur la carte. Sélectionnez l'outil d'annotation puis cliquez sur la carte. Cette action place un marqueur à l'endroit du clic et un phylactère associé.

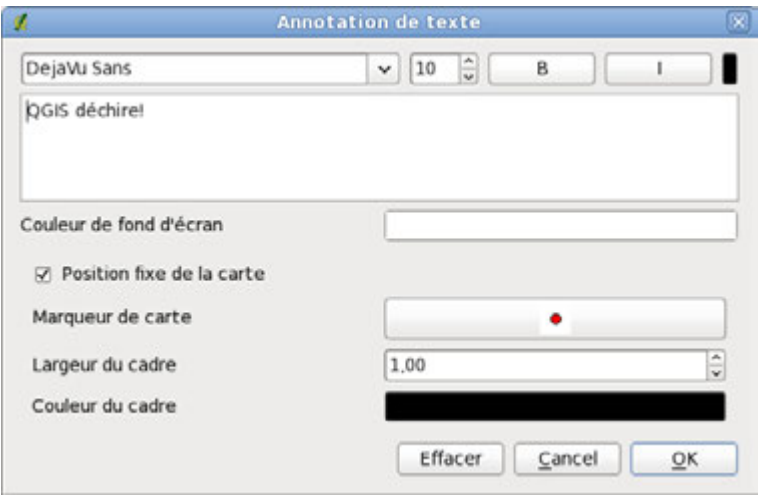

**FIGURE 3.6.:** fenêtre de dialogue de l'outil d'annotation

Un double clic dans l'emprise d'une annotation (matérialisée par quatre carrés aux angles) provoque l'ouverture d'une fenêtre de dialogue avec diverses options. Il y a un éditeur de texte avec quelques options (choix de la police de caractères, de la taille, de la graisse, etc.), le choix de la couleur de fond du cadre, ainsi que de la couleur et de l'épaisseur du contour. Il est également possible de choisir le marqueur. Ce dernier est affiché lorsque Position fixe de la carte est activé : l'annotation est associée à un endroit de la carte et en suit les déplacements. Si l'option est désactivée, la position de l'annotation est relative à l'interface graphique et n'est pas impactée par la navigation dans la carte. La bulle peut être déplacée indépendamment du marqueur. Le déplacement du marqueur affecte l'ensemble de l'annotation.

L'outil Déplacer une annotation permet de déplacer l'annotation sur la carte.

### **Formulaire d'annotation**

<span id="page-49-0"></span>En outre, vous pouvez créer vos propres formulaires d'annotation. L'outil Formulaire d'annotation est utilisé pour afficher les attributs d'une entité dans un formulaire qt personnalisé (voir Figure [3.7\)](#page-49-0). L'approche est similaire à la conception de formulaires pour l'outil d'identification, mais affiche les informations sous la forme d'une annotation. Pour un complément d'information, reportez-vous au blog [http://blog.qgis.org/](http://blog.qgis.org/node/143) [node/143](http://blog.qgis.org/node/143).

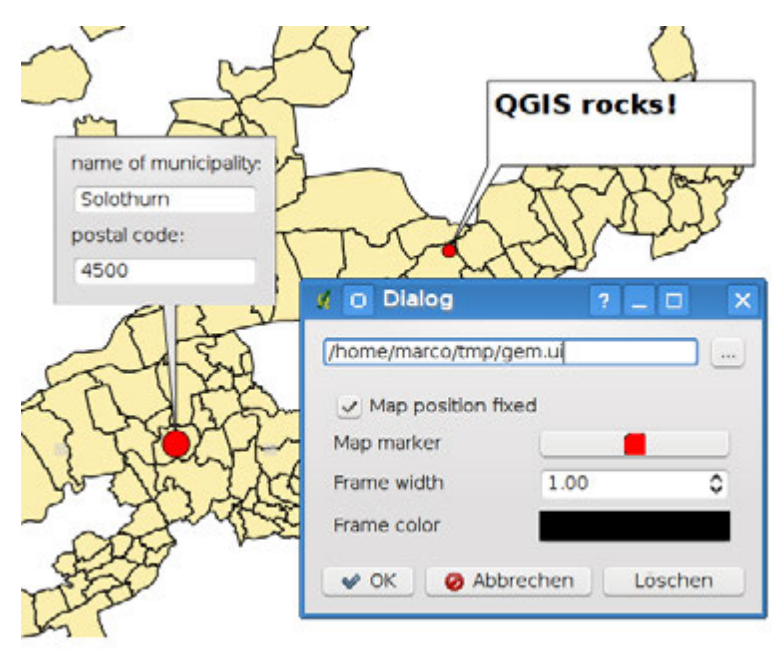

**FIGURE 3.7.:** Formulaire d'annotation qt personnalisé

# <span id="page-50-0"></span>**3.9. Signets spatiaux**

Les signets spatiaux vous permettent de marquer une zone de la carte pour y retourner plus tard.

### **3.9.1. Créer un signet**

Pour créer un signet :

- 1. Déplacez-vous sur la zone concernée
- 2. Sélectionnez le menu  $|V_{\text{ue}}| > |V_{\text{ou}}|$  signet  $|V_{\text{ou}}|$  ou appuyez sur la touche Ctrl-B
- 3. Entrez un nom pour décrire le signet (jusqu'à 255 caractères)

4. Cliquez sur OK pour ajouter le signet ou sur Annuler pour sortir de la fenêtre sans l'enregistrer Vous pouvez avoir plusieurs signets portant le même nom.

### **3.9.2. Travailler avec les signets**

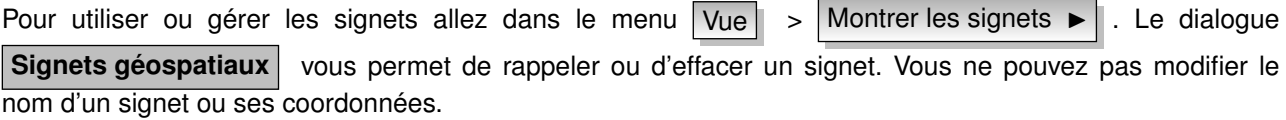

### **3.9.3. Zoomer sur un signet**

Depuis la fenêtre **Signets géospatiaux** , sélectionnez le signet voulu en cliquant dessus puis sur le bouton [Zoomer sur]. Vous pouvez aussi zoomer en opérant un double-clic.

### **3.9.4. Effacer un signet**

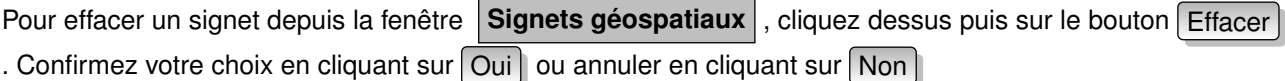

# <span id="page-50-1"></span>**3.10. Suivi GPS en direct**

Pour activer le suivi GPS en direct dans QGIS, vous devez sélectionner  $|Vue| > |Suivi GPS$  en direct  $\blacktriangleright$ Une nouvelle fenêtre sera ancrée à gauche de la carte.

Cette fenêtre propose quatre écrans différents (voir Figure [3.8](#page-51-0) et Figure [3.9\)](#page-52-0).

- **(a)** Coordonnées de la position GPS et saisie manuelle de sommets et d'entités.
- **(b) ILL** Force des signaux GPS des satellites connectés.
- **(c)** Graphe polaire montrant le numéro SV et la position des satellites.
- **(d)** Écran des options GPD (voir Figure [3.9\)](#page-52-0).

Avec un récepteur GPS connecté (il doit être compatible avec votre système d'exploitation), un simple clic sur Connexion connecte le GPS à QGIS. Un second clic (maintenant Déconnexion) déconnecte le récepteur de l'ordinateur. Sous GNU/Linux, le support gpsd est intégré afin de supporter la connexion de la majorité des récepteurs GPS. De ce fait, vous devez préalablement configurer gpsd pour y connecter QGIS.

[ IMPORTANT ] : Si vous désirez enregistrer votre position sur la carte, vous devez, au préalable, créer une nouvelle couche et la passer en mode édition.

<span id="page-51-1"></span><span id="page-51-0"></span>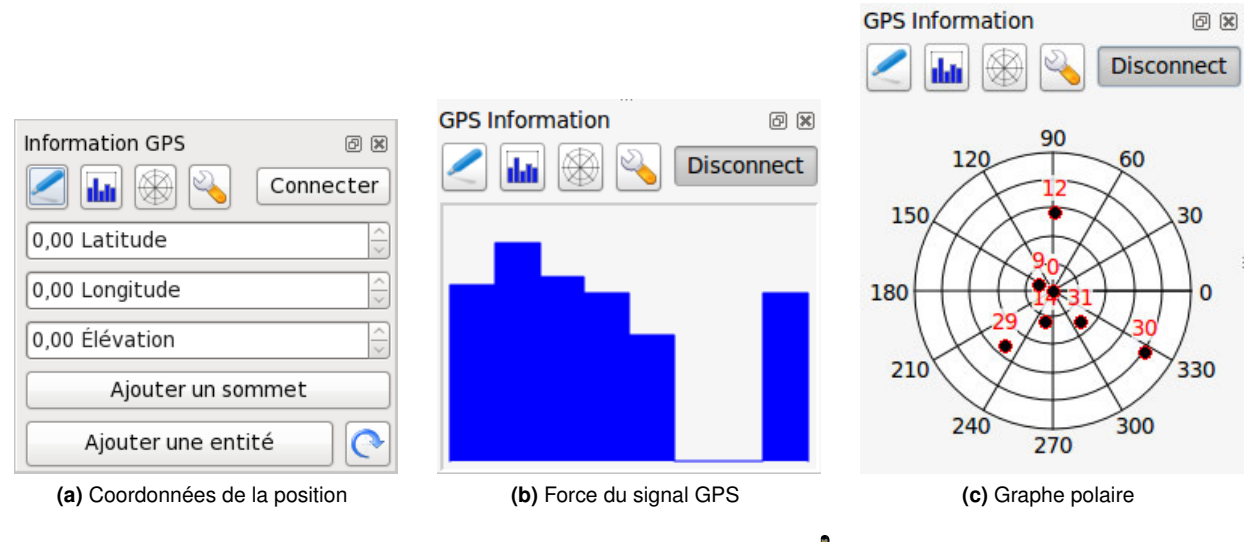

<span id="page-51-3"></span><span id="page-51-2"></span>**FIGURE 3.8.:** Suivi GPS en direct

### **3.10.1. Coordonnées de la position**

Si le GPS recoit les signaux d'un nombre suffisant de satellites, vous verrez votre position exprimée en latitude, longitude et élévation comme vous pouvez le voir sur la figure [3.8a.](#page-51-1)

### **3.10.2. Force du signal GPS**

**ILL** Cet écran affiche la force des signaux GPS des satellites connectés sous forme de barres (Figure [3.8b\)](#page-51-2).

### **3.10.3. Graphe polaire**

 $\hat\otimes$  Si vous voulez connaître la position des satellites connectés, vous devez passer à l'écran du graphe polaire (Figure [3.8c\)](#page-51-3). Les satellites connectés sont identifiés par leur numéro PRN (Pseudo Random Number).

# **3.10.4. Configuration GPS**

Si vous faites face à des problèmes de connexion, vous pouvez passer de  $\circledast$  Autodétecter à

Utiliser le chemin/port suivant et sélectionnez le chemin, port auquel votre GPS est connecté. Un clic sur Connexion initialise à nouveau la connexion au récepteur GPS.

Avec la glissière Taille du curseur GPS 10% **vous augmenter ou diminuer le curseur marquant** 

la position sur la carte. En activant  $\odot$  Ajout automatique de sommets dans la section numérisation GPS,

votre parcours sera automatiquement enregistré dans la couche vectorielle active, à la condition qu'elle soit en mode édition.

Dans la section recentrer la carte GPS, vous pouvez définir le critère de rafraîchissement de la carte lorsque votre position change : centrage de la carte sur votre position en continu, centrage lorsque le curseur quitte la zone affichée ou aucun changement.

La section pister permet de sélectionner la couleur et la largeur de la ligne correspondant à votre parcours.

Si vous voulez enregistrer une entité manuellement, vous devez retourner à l'écran « "Coordonnées de la position" et cliquer sur Nouvelle entité . De la même façon, lorsque vous souhaitez enregistrer manuellement

<span id="page-52-0"></span>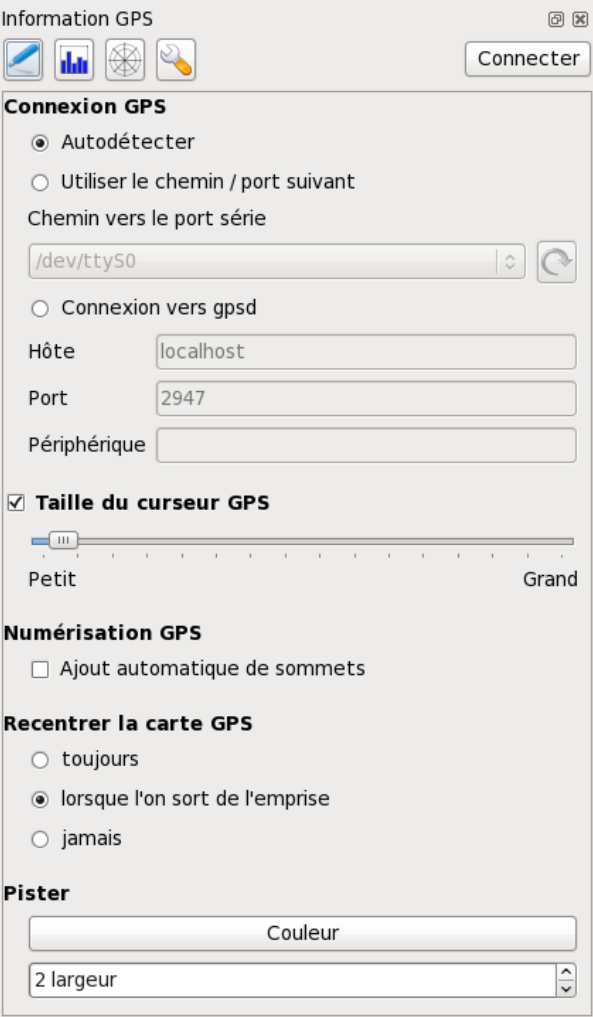

**FIGURE 3.9.:** Écran de configuration du suivi GPS

des sommets sans avoir activé "Ajout automatique de sommets" vous devez cliquer sur Nouveau sommet dans ce même écran.

# <span id="page-54-0"></span>**4. Les données vectorielles**

QGIS gère un grand nombre de formats vecteurs, dont ceux gérés par l'extension de conversion de données de la bibliothèque OGR, comme les formats shapefile ESRI, MapInfo MIF (format d'échange) et MapInfo TAB (format natif). Vous trouverez la liste des formats vectoriels supportés par OGR dans l'Annexe [A.1.](#page-204-0)

QGIS gère également les couches PostGIS des bases de données PostgreSQL grâce à l'extension fournisseur de données PostgreSQL. La gestion d'autres types de données (par exemple les données texte délimitées) se fait grâce à d'autres extensions fournisseur de données.

Cette section décrit comment travailler avec les formats les plus communs : les shapefiles ESRI, les couches PostGIS et SpatiaLite. Beaucoup des fonctionnalités de QGIS marchent, de par sa conception, de la même manière quel que soit le format vecteur des données sources. Il s'agit des fonctionnalités d'identification, de sélection, d'étiquetage et de gestion des attributs.

Le travail sur des couches vectorielles GRASS est décrit dans la Section [8.](#page-116-0)

# **4.1. Shapefiles ESRI**

Le format de fichier vecteur standard utilisé par QGIS est le Shapefile ESRI. Il est géré à travers la bibliothèque OGR Simple Feature (<http://www.gdal.org/ogr/>) . Un shapefile correspond en fait à un minimum de trois fichiers :

- .shp fichier contenant la géométrie des entités.
- .dbf fichier contenant les attributs au format dBase.
- .shx fichier d'index.

Dans l'idéal y est associé un autre fichier ayant l'extension .prj qui contient les informations sur le système de coordonnées utilisé pour le shapefile, cependant ce n'est pas obligatoire. Il peut y avoir encore d'autres fichiers associés aux données shapefile. Si vous souhaitez avoir plus de détails nous vous recommandons de vous reporter aux spécifications techniques du format shapefile, qui se trouve notamment sur [http://www.](http://www.esri.com/library/whitepapers/pdfs/shapefile.pdf) [esri.com/library/whitepapers/pdfs/shapefile.pdf](http://www.esri.com/library/whitepapers/pdfs/shapefile.pdf).

#### **Problème lors du chargement d'un fichier .prj d'un shapefile**

Si vous chargez un shapefile avec un fichier . pr j et QGIS ne peut en déterminer le système de coordonnées employé, vous devrez définir manuellement le système via l'onglet Général des **Propriétés de la couche** . Cela est dû au fait que souvent les fichiers . pr j ne contiennent pas la totalité des paramètres tels qu'utilisés dans QGIS et listé dans la fenêtre des **SCR**.

Pour cette raison, si vous créer un nouveau shapfile avec QGIS, deux fichiers de projections seront crées. Un fichier .prj avec des paramètres limités qui sera compatible avec un logiciel ESRI, et un fichier .qpj contenant l'ensemble des paramètres du SCR utilisé. QGIS utilisera par défaut ce dernier fichier si présent.

### **4.1.1. Charger un Shapefile**

Pour charger un shapefile, lancer QGIS et cliquez sur **R** Ajouter une couche vecteur dans la barre

d'outil ou taper simplement  $|V|$ . Ce même outil peut être utilisé pour charger tous les formats gérés par la bibliothèque OGR.

L'outil ouvre alors une fenêtre de dialogue standard (voir Figure [4.2\)](#page-56-1) qui vous permet de naviguer dans les répertoires et les fichiers et charger le shapefile ou tout autre format géré. La boîte de sélection

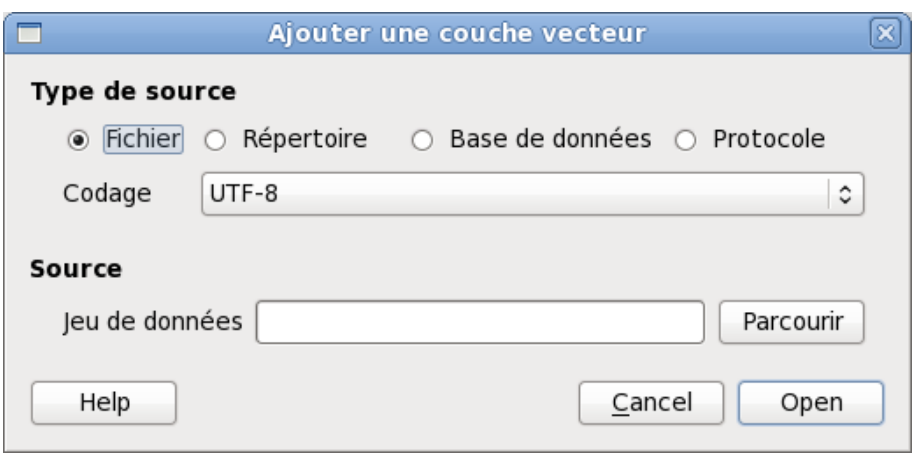

**FIGURE 4.1.:** Ajouter une couche vecteur  $\Omega$ 

Fichiers de type  $\ldots$   $\|v\| \blacktriangledown$  ous permet de présélectionner un format de fichier géré par OGR.

Si vous le souhaitez, vous pouvez également sélectionner le type de codage du shapefile.

Sélectionner un shapefile dans la liste puis cliquer sur Ouvrir | le charge dans QGIS. La figure [4.3](#page-57-0) montre QGIS après avoir chargé le fichier alaska.shp.

#### **Astuce QGIS 8** COULEURS DE COUCHES

Quand vous ajoutez une couche sur une carte, une couleur aléatoire lui est assignée. En ajoutant plusieurs couches en une fois, différentes couleurs sont assignées à chacune des couches.

Une fois chargée, vous pouvez zoomer sur le shapefile en utilisant les outils de navigation sur la carte. Pour changer la symbologie d'une couche, ouvrez la fenêtre **Propriétés de la Couche** en double-cliquant sur le

nom de la couche ou en faisant un clic droit sur son nom dans la légende et en choisissant Propriétés ▶ dans le menu qui apparait. Pour plus de détails sur les paramètres de la symbologie des couches vectorielles, référez-vous à la Section [4.4.1.](#page-62-1)

**Astuce QGIS 9** CHARGER UNE COUCHE ET UN PROJET DEPUIS UN LECTEUR EXTERNE SOUS MAC OS X

Sous Mac OS X, les lecteurs portables qui sont montés à côté du disque dur primaire n'apparaissent pas dans Fichier -> Ouvrir un Projet comme attendu. Nous travaillons sur le support des fenêtres d'ouverture/enregistrement natives d'OS X pour résoudre ce problème. Pour y pallier, vous pouvez taper /Volumes dans la boîte de nom Fichier et appuyer sur Entrée. Vous pouvez ensuite parcourir les lecteurs externes et les montages réseau.

### **4.1.2. Améliorer les performances**

Pour améliorer les performances de dessin d'un shapefile, vous pouvez créer un index spatial. Un index spatial améliorera à la fois la vitesse d'exécution du zoom et du déplacement panoramique. Les index spatiaux utilisés par QGIS ont une extension .qix.

Voici les étapes de création d'un index spatial :

- Chargez un shapefile
- Ouvrez la fenêtre **Propriétés de la Couche** en double-cliquant sur le nom de la couche dans la légende ou en faisant un clic droit et en choisissant Propriétés  $\blacktriangleright$  dans le menu qui apparait.
- Dans l'onglet  $G$ énéral, cliquez sur le bouton  $G$ réez un index spatial

<span id="page-56-1"></span>

| Ouvrez une couche de vecteur gérée par OGR<br>$\mathbf{\overline{x}}$ |                                 |                       |                  |                       |               |  |  |
|-----------------------------------------------------------------------|---------------------------------|-----------------------|------------------|-----------------------|---------------|--|--|
| stockage<br>g                                                         | <b>DEMO</b><br>qgis sample data |                       | vmap0_shapefiles |                       |               |  |  |
| Raccourcis                                                            | Nom                             | $\checkmark$          | Taille           | Modifié               |               |  |  |
| <b>Q</b> Rechercher                                                   | airports.shp                    |                       | 2.2 Kio          | 17/02/2009            |               |  |  |
| Récemment                                                             | alaska.shp                      |                       | 252.5 Kio        | 08/10/2008            |               |  |  |
| a jrm                                                                 | builtups.shp                    |                       | 5.0 Kio          | 08/10/2008            |               |  |  |
| <b>Bureau</b>                                                         | grassland.shp                   |                       | $1.1$ Mio        | 09/10/2008            |               |  |  |
| Système de                                                            | lakes.shp                       |                       | 173.4 Kio        | 17/02/2009            |               |  |  |
| Système de                                                            | landice.shp                     |                       | 898.1 Kio        | 09/10/2008            |               |  |  |
| Documents                                                             | majrivers.shp                   |                       | $1.4$ Mio        | 09/10/2008            |               |  |  |
| inages                                                                | pipelines.shp                   |                       | 11.3 Kio         | 09/10/2008            |               |  |  |
| Musique                                                               | popp.shp                        |                       | 51.8 Kio         | 09/10/2008            |               |  |  |
| iii Vidéos                                                            | railroads.shp                   |                       | 15.0 Kio         | 09/10/2008            |               |  |  |
| Téléchargem                                                           | rivers.shp                      |                       | 748.7 Kio        | 08/10/2008            |               |  |  |
| $\Box$ rpm                                                            | storagep.shp                    |                       |                  | 688 octets 09/10/2008 |               |  |  |
| stockage                                                              | swamp.shp                       |                       | 121.1 Kio        | 09/10/2008            |               |  |  |
|                                                                       | trails.shp                      |                       | 68.3 Kio         | 09/10/2008            |               |  |  |
| Enlever<br>Ajouter                                                    |                                 | [OGR] ESRI Shapefiles |                  |                       | $\hat{\cdot}$ |  |  |
|                                                                       |                                 |                       | Annuler          | Ouvrir                |               |  |  |

**FIGURE 4.2.:** Fenêtre pour ouvrir une couche vecteur gérée par OGR

### **4.1.3. Charger une couche MapInfo**

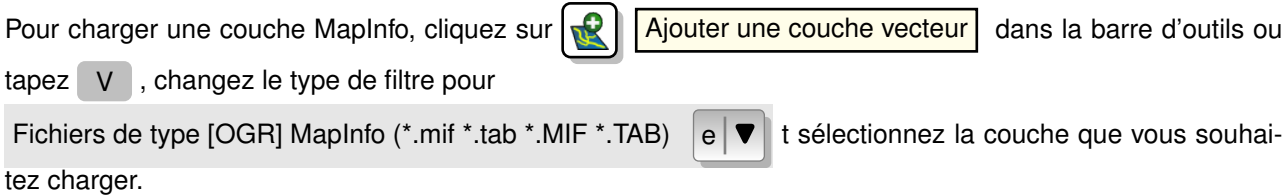

### **4.1.4. Charger une couverture ArcInfo binaire**

que le format TIGER brut de l'US Census Bureau.

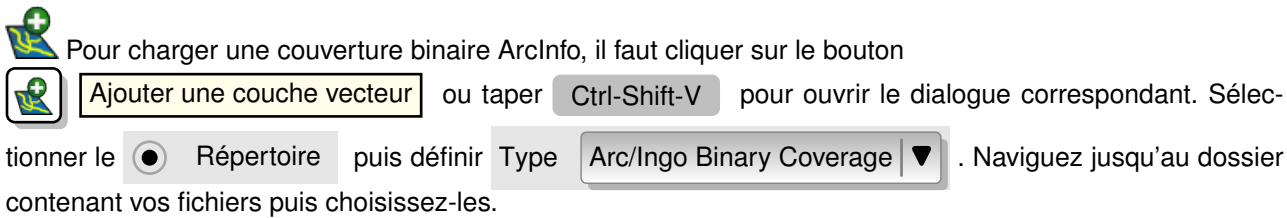

De manière similaire vous pouvez directement charger les fichiers vecteurs UK National Transfer Format ainsi

# <span id="page-56-0"></span>**4.2. Couches PostGIS**

Les couches PostGIS sont stockées dans une base de données PostgreSQL. Les avantages de PostGIS sont les possibilités d'indexation spatiale, de filtre et de requête qu'il fournit. En utilisant PostGIS, les fonctions vecteur telles que la sélection ou l'identification fonctionnent avec plus d'exactitude qu'avec les couches OGR dans QGIS.

<span id="page-57-0"></span>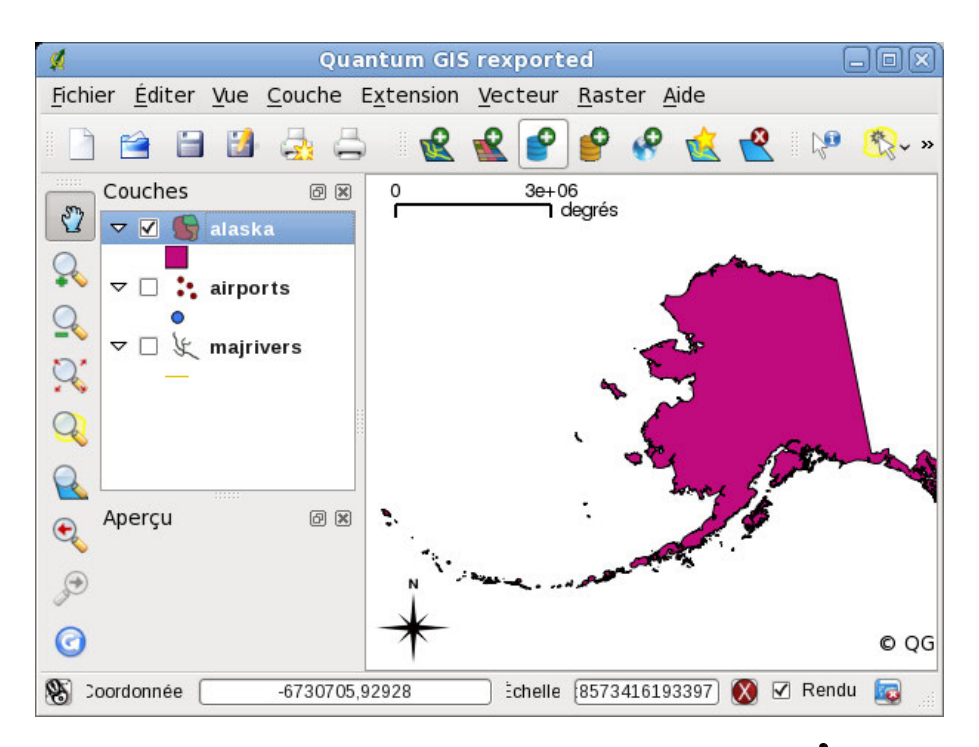

**FIGURE 4.3.:** QGIS avec le Shapefile de l'Alaska chargé

Pour charger une couche PostGIS, vous devez :

- Dans QGIS, créez une connexion enregistrée à une base de données PostgreSQL (si elle n'a pas été encore définie).
- Connectez-vous à la base de données.
- Sélectionnez la couche à ajouter à la carte.
- En option vous pouvez fournir une clause SQL where pour définir les entités de la couche à charger.
- Charger la couche.

### **4.2.1. Créer une connexion enregistrée**

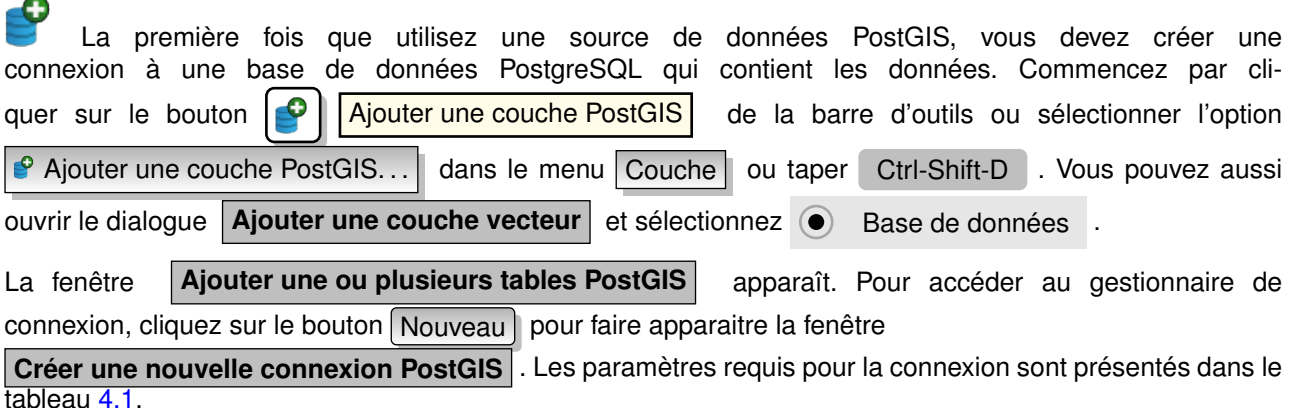

<span id="page-57-1"></span>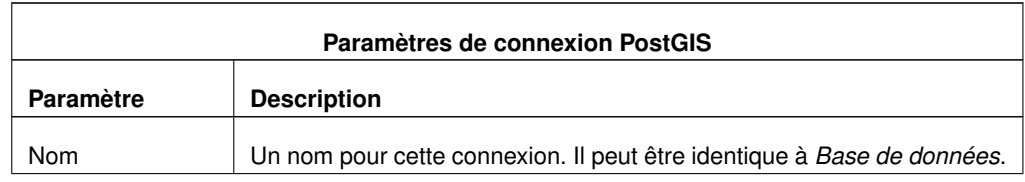

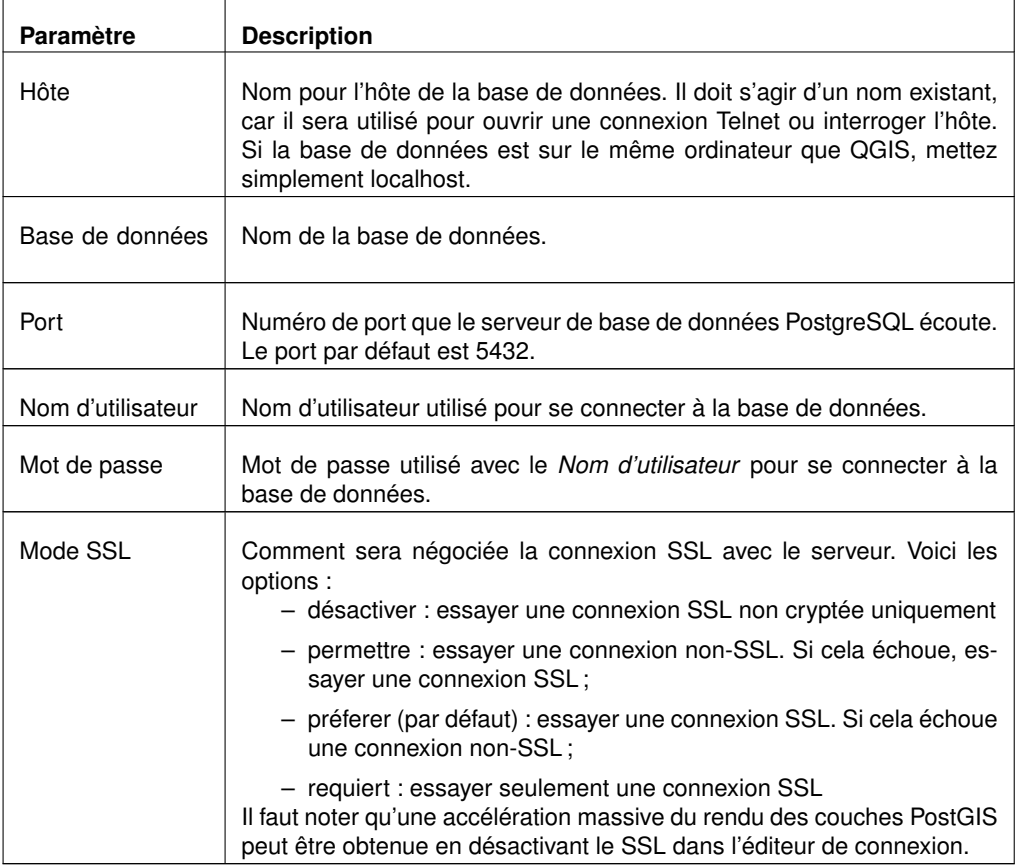

**TABLE 4.1.:** Paramètres de connexion PostGIS

Vous pouvez également activer les options suivantes :

- Sauvegarder le mot de passe
- Uniquement regarder la table geometry\_columns
- Uniquement regarder dans le schéma 'public'
- Utiliser la table des métadonnées estimées

Une fois que tous les paramètres et les options sont définis, vous pouvez tester la connexion en cliquant que le bouton Test de connexion.

### **Astuce QGIS 10** PARAMÈTRES UTILISATEUR DE QGIS ET SÉCURITÉ

Vos paramètres personnalisés pour QGIS sont stockés différemment selon le système d'exploitation.  $\Delta$ , les

paramètres sont stockés dans votre répertoire home dans . QGIS/. S. les paramètres sont stockés dans la base de registre. Selon votre environnement informatique, stocker vos mots de passe dans vos paramètres QGIS peut présenter des risques vis-à-vis de la sécurité.

### **4.2.2. Charger une couche PostGIS**

Une fois une ou plusieurs connexions définies, vous pouvez charger des couches de la base de données PostgreSQL. Bien sûr, cela nécessite d'avoir des données dans PostgreSQL. Référez-vous à la Section [4.2.4](#page-59-0) pour plus de détails concernant l'importation de données dans la base de données.

Pour charger une couche PostGIS, suivez ces étapes :

- Si la fenêtre **Ajouter une ou plusieurs tables PostGIS** n'est pas ouverte, cliquez sur le bouton 0 Ajouter une couche PostGIS de la barre d'outils.
- Choisissez la connexion dans la liste déroulante et cliquez sur Connecter.
- Trouvez la couche que vous souhaitez ajouter dans la liste des couches disponibles.
- Sélectionnez-la en cliquant dessus. Vous pouvez sélectionner plusieurs couches en gradant la touche shift enfoncée quand vous cliquez. Référez-vous à la Section [4.6](#page-90-0) pour plus d'informations sur l'utilisation du Constructeur de requête de PostgreSQL pour mieux définir la couche.
- Cliquez sur le bouton Ajouter pour ajouter la couche à la carte.

### **Astuce QGIS 11** COUCHES POSTGIS

Normalement, une couche PostGIS est définie par une entrée dans la table geometry\_columns. Depuis la version 0.11.0, QGIS peut charger des couches qui n'ont pas d'entrée dans la table geometry\_columns. Ceci concerne aussi bien les tables que les vues. Définir une vue spatiale fournit un moyen puissant pour visualiser vos données. Référez-vous à votre manuel PostgreSQL pour plus d'informations sur la création des vues.

### **4.2.3. Quelques éléments de détail à propos des couches PostgreSQL**

Cette section contient quelques détails sur la manière dont QGIS accède aux couches PostgreSQL. La plupart du temps, QGIS devrait simplement fournir une liste de tables de base de données qui peuvent être chargées et les charges à la demande. Cependant, si vous avez des problèmes pour charger une table PostgreSQL dans QGIS, les informations données ci-dessous peuvent vous aider à comprendre les messages de QGIS et vous donnez une indication sur comment changer la table ou la vue PostgreSQL pour qu'elle se charge dans QGIS.

QGIS demande que les couches PostgreSQL aient un champ qui peut être utilisé comme clé unique pour la couche. Pour les tables, cela signifie qu'elles doivent avoir une clé primaire ou un champ ayant une contrainte d'unicité. De plus, QGIS impose que cette colonne soit de type int4 (un entier de 4 bites). Alternativement la colonne ctid peut être utilisée comme clé primaire. Si une table ne respecte pas ces conditions, le champ oid sera utilisé à la place. Les performances seront améliorées si le champ est indexé (notez que les clés primaires sont automatiquement indexées dans PostgreSQL).

Si la couche PostgreSQL est une vue, les mêmes conditions s'appliquent, mais elles n'ont pas de clé primaire ou de champ ayant une contrainte d'unicité. Dans ce cas, QGIS essayera de trouver un champ de la vue issu d'un champ une table qui convienne en parcourant la définition SQL de la vue. Cependant, il y a certains aspects du SQL que QGIS ignore tel que l'utilisation d'alias ou de colonnes générées par des fonctions. S'il ne peut pas en trouver, QGIS ne chargera pas la couche. Si cela arrive, la solution consiste à modifier la vue de telle sorte qu'elle inclut un champ qui convienne (de type int4 et ayant soit une clé primaire soit une contrainte d'unicité, de préférence indexée).

### <span id="page-59-0"></span>**4.2.4. Importer des données dans PostgreSQL**

### **shp2pgsql**

De multiples méthodes existent pour importer des données dans PostgreSQL. PostGIS incluent un utilitaire nommé shp2pgsql qui peut être utilisé pour importer des shapefiles dans des bases de données disposant de PostGIS. Par exemple, pour importer le shapefile lakes.shp dans une base de données PostgreSQL nommée gis\_data, utiliser la commande suivante :

shp2pgsql -s 2964 lakes.shp lakes\_new | psql gis\_data

Ceci crée une nouvelle couche nommée lakes\_new dans la base de données usertextgis\_data. La nouvelle couche aura l'identifiant de référence spatiale (SRID) 2964. Référez-vous à la Section [7](#page-110-0) pour plus d'informations sur les systèmes de référence spatiale et les projections.

#### **Astuce QGIS 12** EXPORTER DES JEUX DE DONNÉES DEPUIS POSTGIS

Comme l'outil d'importation shp2pgsql, il y a également un outil d'exportation de jeux de données PostGIS en shapefile : pgsql2shp. Cet outil est inclus dans la distribution de PostGIS.

#### **Extension SPIT**

QGIS est distribué avec une extension nommée SPIT (Shapefile to PostGIS Import Tool). SPIT peut être utilisé pour charger plusieurs shapefiles en une fois et inclut la gestion des schémas. Pour utiliser SPIT, ouvrez le Gestionnaire d'extensions depuis le menu Plugins , cochez la case adjacente à **SPIT** plugin et cliquez sur  $\overline{OK}$ . L'icône SPIT sera ajoutée à la barre d'outils.

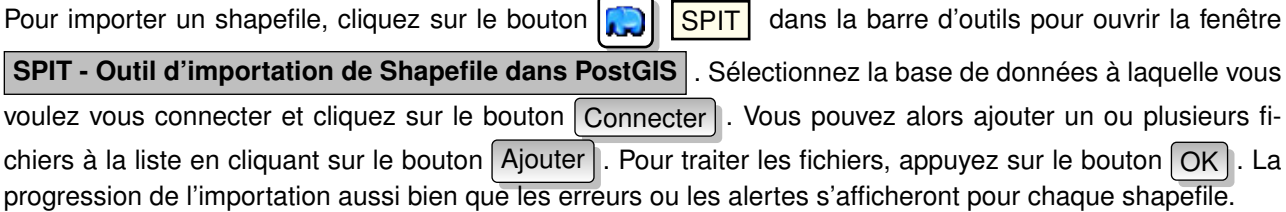

#### **Astuce QGIS 13** IMPORTER DES SHAPEFILES CONTENANT DES MOTS RÉSERVÉS DE POSTGRESQL

Si un shapefile est ajouté à la liste et que des noms de champs correspondent à des mots réservés dans une base de données PostgreSQL, une fenêtre apparaitra et montrera le statut de chaque champ. Vous pouvez éditer les noms des champs avant l'importation et changer ceux qui correspondent à un mot réservé (ou faire les changements désirés). Toute tentative d'importer un shapefile ayant un champ contenant un mot réservé devrait vraisemblablement échouer.

#### **ogr2ogr**

En plus de shp2pgsql et SPIT, un autre outil est fourni pour importer des données géographiques dans PostGIS : ogr2ogr. Il est inclus dans GDAL. Pour importer un shapefile dans PostGIS, tapez la commande suivante :

```
ogr2ogr -f "PostgreSQL" PG:"dbname=postgis host=myhost.de user=postgres \
password=topsecret" alaska.shp
```
Ceci va importer le shapefile alaska.shp dans la base de données PostGIS postgis en utilisant l'utilisateur postgres avec le mot de passe topsecret sur l'hôte *myhost.de*.

Notez qu'OGR doit être compilé avec PostgreSQL pour gérer PostGIS. Vous pouvez vérifier en tapant :

ogrinfo --formats | grep -i post

Si vous préférez utiliser la commande PostgreSQL COPY au lieu de la méthode par défaut, INSERT INTO, vous pouvez exporter la variable d'environnement suivante (au moins sur  $\Delta$  et  ${\boldsymbol{X}}$ ) :

export PG\_USE\_COPY=YES

ogr2ogr ne crée pas d'index spatial comme le fait shp2pgsl. Vous devez effectuer une étape supplémentaire et le créer manuellement après en utilisant la commande SQL classique CREATE INDEX (comme cela est détaillé dans la section suivante [4.2.5\)](#page-60-0).

### <span id="page-60-0"></span>**4.2.5. Améliorer les performances**

Récupérer des entités depuis une base de données PostgreSQL peut être long, surtout par un réseau. Vous pouvez améliorer les performances de dessin de couches PostgreSQL en vous assurant qu'un index spatial existe pour chaque couche dans la base de données. PostGIS gère la création d'un index GiST (Generalized Search Tree) pour accélérer les recherches spatiales sur les données.

La syntaxe pour créer un index GiST<sup>[1](#page-61-0)</sup> est la suivante :

```
CREATE INDEX [indexname] ON [tablename]
 USING GIST ( [geometryfield] GIST_GEOMETRY_OPS );
```
Notez que pour de grandes tables, créer un index peut prendre du temps. Une fois cet index créé, vous devriez faire une VACUUM ANALYZE. Référez-vous à la documentation de [\[7\]](#page-238-0) pour plus d'informations.

Voici un exemple de création d'un index GiST :

```
gsherman@madison:~/current$ psql gis_data
Welcome to psql 8.3.0, the \psq interactive terminal.
Type: \copyright for distribution terms
        \h for help with SQL commands
        \? for help with psql commands
        \g or terminate with semicolon to execute query
        \q to quit
gis_data=# CREATE INDEX sidx_alaska_lakes ON alaska_lakes
gis_data-# USING GIST (the_geom GIST_GEOMETRY_OPS);
CREATE INDEX
gis_data=# VACUUM ANALYZE alaska_lakes;
VACUUM
gis_data=# \q
gsherman@madison:~/current$
```
### **4.2.6. couches vectorielles dépassants les** 180◦ **de longitude**

Beaucoup de logiciels de SIG ne traitent pas les cartes vecteurs ayant un système de référence géographique dépassant la ligne des 180◦ de longitude. Il en résulte que sous QGIS on verra 2 emplacements distincts et éloignés qui devraient être proches l'un de l'autre. Sur la figure [4.4](#page-61-1) le petit point tout à gauche sur le canevas cartographique (Chatham Island) devrait être dans la grille, à droite des îles principales de Nouvelle-Zélande.

<span id="page-61-1"></span>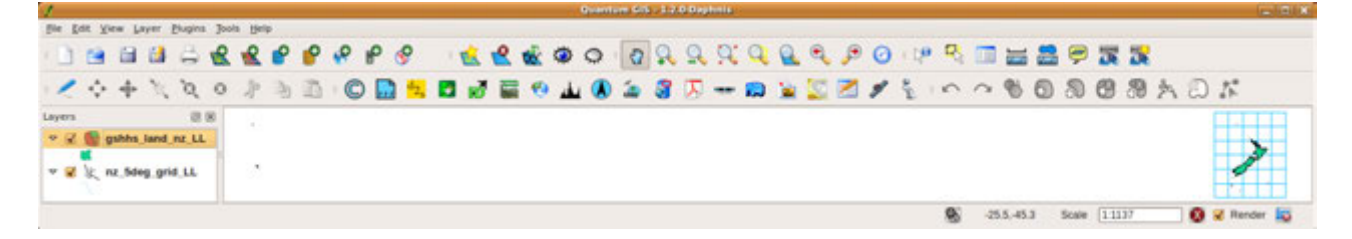

**FIGURE 4.4.:** Carte en lat/lon dépassant les 180 $^{\circ}$  de longitude  $\Omega$ 

Une solution est de transformer les valeurs longitudinales en utilisant PostGIS et la fonction **ST\_Shift\_Longitude** <sup>[2](#page-61-2)</sup>. Cette fonction lit chaque point/sommet de chacune des entités dans une géométrie et si la coordonnée de longitude est inférieure à 0° elle lui ajoute  $360^\circ$ . Le résultat est une version de 0° –  $360^\circ$ version des données sur une carte centré à  $180^{\circ}$ .

#### **Usage**

- Importer des données vers PostGIS [\(4.2.4\)](#page-59-0) en utilisant par exemple l'extension de gestion de PostGIS (PostGIS Manager) ou l'extension SPIT
- Utiliser l'interface en ligne de commande PostGIS pour exécuter la commande suivante (c'est un exemple où TABLE est bien le nom de votre table PostGIS)

gis\_data=# update TABLE set the\_geom=ST\_shift\_longitude(the\_geom);

<span id="page-61-0"></span>1. les informations de l'index GiST proviennent de la documentation de PostGIS disponible sur <http://postgis.refractions.net>

<span id="page-61-2"></span><sup>2.</sup> [http://postgis.refractions.net/documentation/manual-1.4/ST\\_Shift\\_Longitude.html](http://postgis.refractions.net/documentation/manual-1.4/ST_Shift_Longitude.html)

<span id="page-62-2"></span>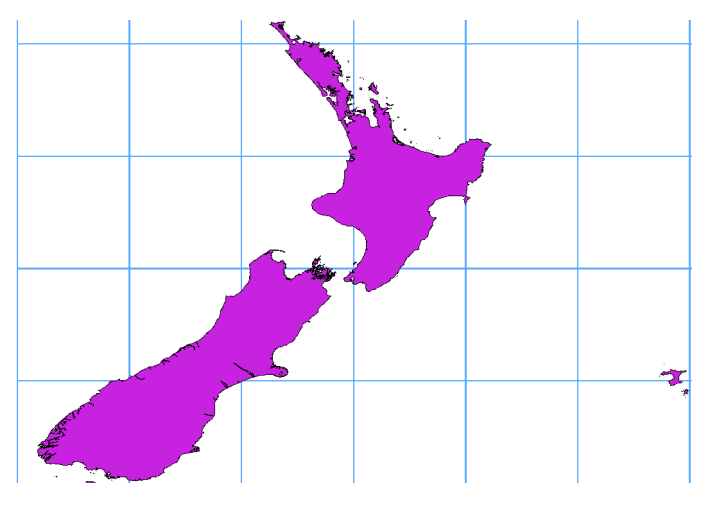

**FIGURE 4.5.:** Carte dépassant la ligne des 180◦ de longitude après application de la fonction ST\_Shift\_Longitude

– Si tout ce passe bien, vous devriez recevoir une confirmation sur le nombre d'entités qui ont été mise à jour, puis vous pouvez charger la carte et voir la différence (Figure [4.5\)](#page-62-2)

# <span id="page-62-0"></span>**4.3. Couches SpatiaLite**

La première fois que vous chargerez une base Spatialite, commencez par cliquer sur le bouton Ajouter une couche SpatiaLite | ou en sélectionnant l'option

<sup>9</sup> Ajouter une couche SpatiaLite... depuis le menu Couche | ou en tapant L . Ceci fait apparaitre une fenêtre qui vous permet soit de vous connecter à une base déjà connue de QGIS, que vous pouvez choisir dans une liste déroulante, ou définissant une nouvelle connexion. Pour se faire, cliquez sur Nouveau et utilisez le navigateur de fichier pour pointer votre base SpatiaLite qui se termine par une extension .sqlite.

# **4.4. La fenêtre Propriété des couches vectorielles**

La fenêtre **Propriétés de la couche** pour une couche vectorielle fournit des informations sur la couche, les paramètres de représentation et les options d'étiquetage. Si votre couche a été chargée depuis une base PostgreSQL/PostGIS, vous pouvez également modifier la requête SQL d'appel de la couche, soit manuellement en éditant le SQL dans l'onglet Général soit en appelant la fenêtre Constructeur de requête depuis l'onglet Général . Pour accéder à la fenêtre **Propriétés de la couche** , double-cliquez sur la couche dans la légende ou faites un clic droit sur la couche et sélectionnez Propriétés  $\blacktriangleright$  dans le menu qui apparait.

### <span id="page-62-1"></span>**4.4.1. Onglet Convention des signes**

QGIS gère différents types de représentation cartographique pour contrôler la manière pour les entités vectorielles seront affichées. Actuellement, voici les possibilités de base (d'autres plus avancées sont amenées à les remplacer, voir [4.4.2\)](#page-65-0) :

**Symbole unique :** un style unique est appliqué à tous les objets de la couche.

**Symbole gradué :** les objets de la couche sont représentés avec des symboles différents selon la valeur qu'ils ont dans un champ défini.

<span id="page-63-0"></span>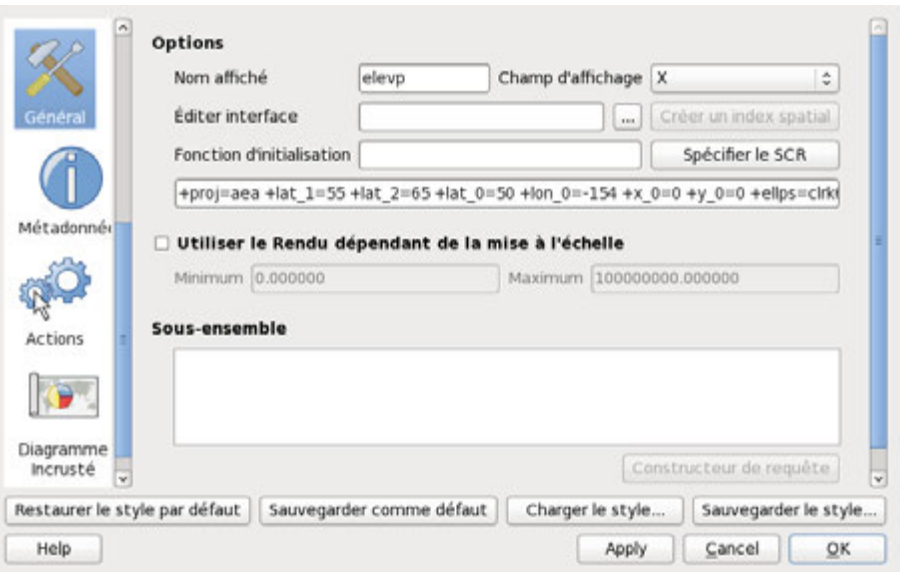

**FIGURE 4.6.:** Fenêtre Propriétés d'une couche vecteur

- **Couleur continue :** les objets de la couche sont représentés avec une échelle de couleurs classées selon les valeurs numériques d'un champ défini.
- **Valeur unique :** les objets sont classés par valeur unique dans un champ défini et à chaque valeur correspond un symbole différent.

Pour changer la symbologie d'une couche, double-cliquez simplement dessus dans la légende et la fenêtre de **Propriétés de la couche** apparaîtra.

### **Options de style**

Dans cette fenêtre vous pouvez donner un style à votre couche vecteur. Selon l'option de rendu sélectionnée, vous avez la possibilité de classer vos entités.

Les options de style suivantes s'appliquent quasiment à tous les types de rendus :

**Style de la bordure :** style de la ligne qui fait le contour de vos entités. Vous pouvez également le définir à

Style de la bordure : Pas de crayon  $\blacktriangledown$  ce qui ne fera apparaître aucun trait pour la bordure.

**Couleur de la bordure :** couleur du contour de vos entités.

**Largeur de la bordure :** épaisseur du contour de vos entités.

**Couleur de remplissage :** couleur de remplissage de vos entités.

**Style de remplissage :** En plus des pinceaux proposés, vous pouvez sélectionner Style de remplissage : texture  $\|\nabla\|$  et cliquer sur le bouton  $\cdots$  pour sélectionner votre propre style de remplissage. Actuellement, les formats de fichier \*.svg, \*.jpeg, \*.xpm et \*.png sont supportés.

Une fois que vous avez défini le style de votre couche, vous pouvez le sauvegarder dans un fichier séparé (avec l'extension  $*$ , qml). Pour faire cela, utilisez le bouton Sauvegarder le style ... Inutile de dire que

Charger le style ... | charge vos fichiers sauvegardés.

Si vous voulez utiliser en permanence un style particulier chaque fois que la couche est chargée, utilisez le bouton Sauvegarder comme défaut pour en faire le style par défaut. Aussi, si le style ne vous plait pas et que vous le modifiez, utilisez le bouton Restaurer le style par défaut pour en faire votre style par défaut.

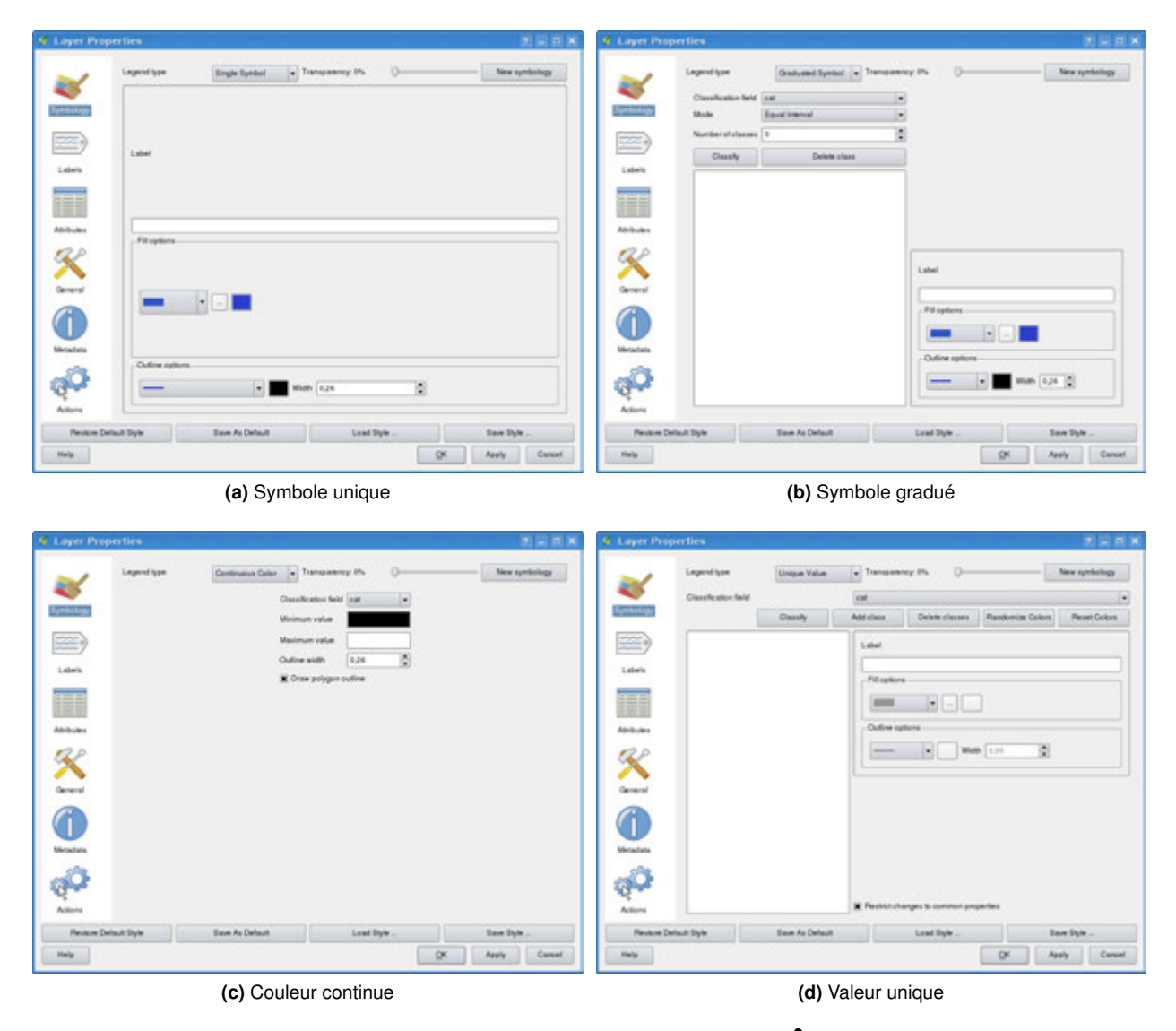

**FIGURE 4.7.:** Options de symbolisation

### **Transparence d'une couche vectorielle**

QGIS permet de définir une transparence pour chaque couche vecteur. Ceci peut-être fait avec le curseur Transparence 10%  $\Box$  de l'onglet Convention des signes (voir fig. [4.6\)](#page-63-0). Ceci est très utile pour superposer plusieurs couches vectorielles sur un même canevas

#### **Comprendre la nouvelle symbologie**

Il y a trois types de symboles : le symbole marqueur (pour les points), le symbole de lignes et les symboles de remplissage (pour les polygones). Un symbole peut lui-même être composé de plusieurs couches de symboles. Il est possible de définir la couleur d'un symbole pour l'ensemble des couches de symbole, certaines couches peuvent avoir leur couleur verrouillée. De la même manière, il est possible de définir la largeur d'une ligne ainsi que la taille et l'orientation des marqueurs.

#### **Types de symboles disponibles**

- **Marqueur simple** : Affichage utilisant un marqueur "en dur" (c.-à-d., incorporé dans le code de QGIS).
- **Ligne simple** : Affichage d'une ligne où peut être spécifié l'épaisseur, la couleur et le type de trait.
- **Remplissage simple** : Affichage d'un polygone où peut être spécifié la couleur et le motif de remplissage, le type de trait de contour.
- **Marqueur SVG** : Affichage utilisant une image SVG.
- **Ligne de marqueur** : Affichage d'une ligne en répétant un symbole de marqueur.

#### **Palettes de couleurs**

Les palettes de couleur sont utilisées pour définir des étendues de couleurs. La couleur d'un symbole sera tirée de la palette.

Il y a trois types de palettes :

- **Dégradé** : Un dégradé linéaire d'une couleur à une autre.
- **Aléatoire** : Couleurs générées aléatoirement à partir d'un espace de couleur.
- **Mélangeur de couleur** : Création d'un espace de couleur depuis un schéma et un nombre fixe de classes de couleurs.

Les palettes peuvent être créées en passant par la fenêtre **Gestionnaire de style** (voir section [4.4.3\)](#page-69-0) en

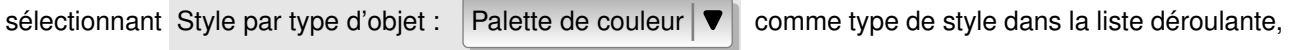

en cliquant sur le bouton Ajouter l'objet puis en choisissant un type de palette.

### **Styles**

Un style regroupe un ensemble de symboles et de palettes de couleurs. Vous pouvez choisir vos symboles préférés ou les plus utilisés afin de pouvoir les employer de nouveau sans devoir les recréer. Ces objets peuvent avoir un nom par lequel il est possible de les appeler. Il y a un style par défaut dans QGIS qui peut être modifié, l'utilisateur pouvant en créer de nouveau.

### **Moteurs de Rendu**

Le moteur de rendu est responsable de l'affichage d'une entité avec le symbole adéquat. Là encore, il existe trois types de rendus : symbole unique, catégorisé (nommé couleur unique dans l'ancienne symbologie) et gradué. Il n'y a pas de rendu de couleur continue, car il s'agit d'un cas spécifique du rendu gradué. Les rendus catégorisés et gradués peuvent être crées en spécifiant un symbole et une palette de couleur - les couleurs des différents symboles changeront selon.

### <span id="page-65-0"></span>**4.4.2. Travailler avec cette nouvelle symbologie**

Il vous faut d'abord activer la nouvelle symbologie en cliquant sur le bouton Nouvelle symbologie dans les

**Propriétés de la couche** . L'interface vous propose alors de choisir entre 3 types de rendu : symbole unique, catégorisé ou gradué. Selon le moteur de rendu choisi, cette fenêtre proposera des options différentes. Un bouton Gestionnaire de style donne accès au gestionnaire de style (voir section [4.4.3\)](#page-69-0), celui-ci permet d'éditer et de supprimer des symboles existants ou d'en ajouter de nouveaux.

### **Symboles uniques**

Le moteur de rendu pour symbole unique est utilisé pour représenter toutes les entités de la couche avec un seul symbole défini par l'utilisateur. Les propriétés, qui peuvent être ajustées dans la fenêtre de symbologie, dépendent du type de géométrie de la couche, mais partagent une structure similaire. En haut à gauche figure un aperçu du symbole tel qu'il apparaîtra. En bas est affichée la liste des symboles déjà existants dans le style courant, prêts à être sélectionnés d'un simple clic. Le symbole courant peut être modifié en utilisant le bouton Propriétés | qui ouvre une fenêtre | **Propriétés du symbole** | , ou en utilisant le bouton Ajouter au style |

**Note** : Pour modifier la largeur d'une ligne sans modifier le symbole, vous pouvez définir des proportions en cliquant sur ( Avancé ),à côté de Ajouter au style ).

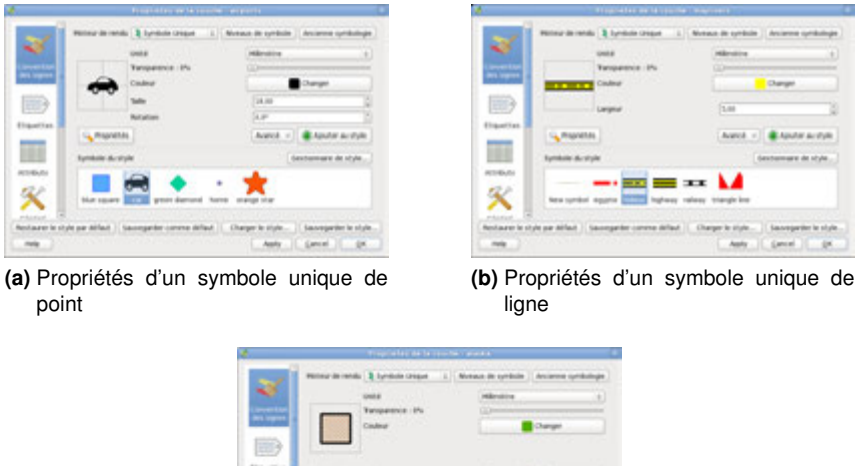

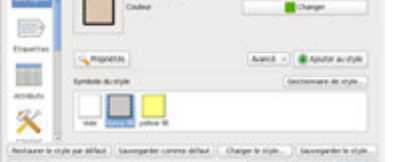

**(c)** Propriétés d'un symbole unique de surface

**FIGURE 4.8.:** Nouvelles options pour les symboles uniques  $\Delta$ 

### **Symboles catégorisés**

Le rendu catégorisé est utilisé pour afficher toutes les entités d'une couche en recourant à un symbole défini par l'utilisateur dont la couleur reflètera la valeur d'un attribut donné (p. ex. réprésenter avec un fond rouge tous les polygones ayant un attribut "danger"). Vous pouvez sélectionner :

- l'attribut (en utilisant la liste de colonne)
- le symbole (en utilisant le bouton Symbole)
- la couleur (en utilisant la liste de rampes/palettes de couleur)

le bouton Avancé dans le coin inférieur droit de la fenêtre permet de définir les champs contenant les informations relatives à la rotation et la proportion. Pour faciliter les choix de représentation, la liste dans la partie inférieure de la fenêtre affiche les valeurs de tous les attributs actuellement sélectionnés, ce qui inclut les symboles qui seront affichés.

L'exemple de la figure [4.9](#page-67-0) montre le rendu des catégories de la couche des rivières de l'échantillon de données de QGIS.

Vous pouvez créer une palette de couleur personnalisée en cliquant sur 'Nouvelle palette de couleur' dans la liste déroulante des rampes/palettes. Une fenêtre vous demandera de choisir le type : gradué, aléatoire, mélangeur de couleur (ColorBrewer). Chacun des ces choix à sa propre série d'options, observez la figure

| Convention<br>des signes<br>$\equiv$ )<br><b>Etiquettes</b> | Moteur de rendu ≥ Catégorisé<br>Colonne DECRIPTION<br>Symbole<br>Symbole | Valeur<br>Aniak River           | changer<br>Colville River                                                                                            | <b>Etiquette</b><br>Aniak River                                                                                                    | a. | Niveaux de symbole<br>٥<br>Rampe de couleur | green   | Ancienne symbologie  | ¢. |
|-------------------------------------------------------------|--------------------------------------------------------------------------|---------------------------------|----------------------------------------------------------------------------------------------------|----------------------------------------------------------------------------------------------------|----|---------------------------------------------|---------|----------------------|----|
|                                                             |                                                                          |                                 |                                                                                                    |                                                                                                    |    |                                             |         |                      |    |
|                                                             |                                                                          |                                 |                                                                                                    |                                                                                                    |    |                                             |         |                      |    |
|                                                             |                                                                          |                                 |                                                                                                    |                                                                                                    |    |                                             |         |                      |    |
| $-200$<br>Attributs                                         |                                                                          | Kobuk River<br>McRowan, McLowan | Copper River<br>Koyukuk River<br>Kuskokwim River<br>Noatak River<br>Porcupine River<br>Susitna River<br>Tanana River | Colville River<br>Copper River<br>Kobuk River<br>Koyukuk River<br>Kuskokwim River<br>Noatak River<br>Porcupine River<br>Susitna River<br>Tanana River<br>All Margaret Miller and |    |                                             |         |                      |    |
| P. La Louis                                                 | Classer                                                                  |                                 | Ajouter.                                                                                                    | Effacer                                                                                                    |    | Effacer tout                                | loindre | Avancé v             |    |
| Restaurer le style par défaut                               |                                                                          |                                 |                                                                                                    | Sauvegarder comme défaut                                                                                                    |    | Charger le style                            |         | Sauvegarder le style |    |

<span id="page-67-0"></span>A **FIGURE 4.9.:** Nouvelles options de catégorisation des symboles

<span id="page-67-1"></span>[4.10](#page-67-1) pour un exemple de palette personnalisée.

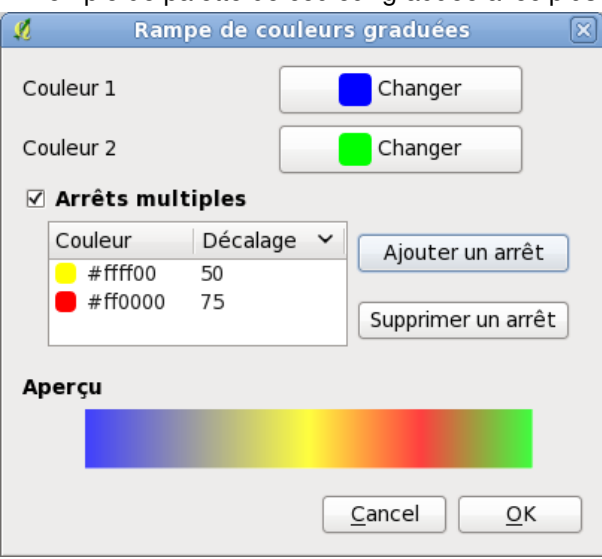

**FIGURE 4.10.:** Exemple de palette de couleur graduée avec plusieurs arrêts

### **Symboles gradués**

Le rendu gradué est utilisé pour afficher toutes les entités d'une couche, en utilisant un symbole de couche défini par l'utilisateur dont la couleur reflètera la plage d'appartenance d'une valeur d'un attribut (p. ex. une plage d'altitude de 0 à 100m).

De la même façon que le rendu catégorisé, vous pouvez modifier les points suivants :

- l'attribut (en utilisant la liste de colonne)
- le symbole (en utilisant le bouton Symbole)
- la couleur (en utlisant la liste de rampe de couleur)

De plus, vous pouvez choisir le nombre de classes et le méthode de classification. Les modes disponibles sont :

- Intervalles égaux
- Quantiles
- Seuils naturels (Jenks)
- Déviation standarde
- Seuils doux (Pretty de GRASS)

<span id="page-68-0"></span>La liste de la partie inférieure de la fenêtre indique les classes ainsi que leurs plages, étiquettes et symboles. L'exemple de la figure [4.11](#page-68-0) montre le rendu gradué de la couche des rivières de l'échantillon de données de QGIS.

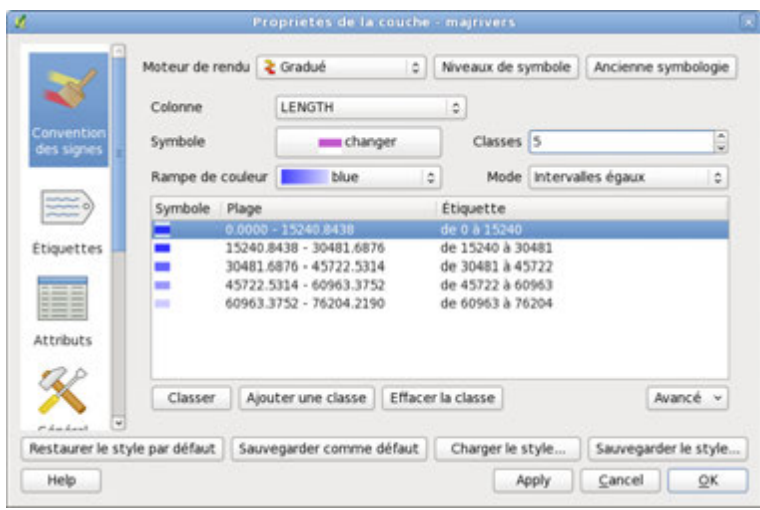

**FIGURE 4.11.:** Nouvelles options des symboles gradués

### **Rendu basé sur des règles**

Ce moteur de rendu est utilisé pour afficher toutes les entités d'une couche en utilisant un ensemble de règles prédéfinies.

<span id="page-68-1"></span>L'exemple de la figure [4.12](#page-68-1) montre le rendu basé sur des règles de la couche des rivières de l'échantillon de données de QGIS.

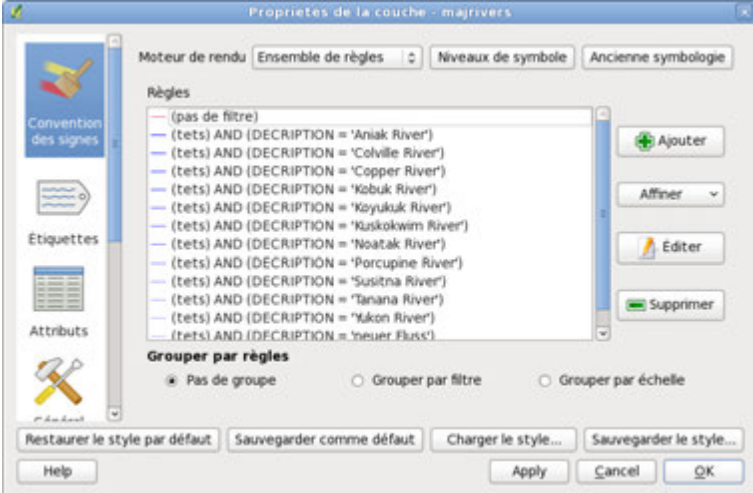

**FIGURE 4.12.:** Nouvelles options basé sur des régles

### **Déplacement de point**

Le rendu de déplacement de point offre une visualisation de tous les points d'une couche, même si ceux-ci se superposent. Pour se faire, les symboles des points sont répartis en cercle autour d'un symbole central. Vous pouvez cumuler ce type de rendu avec tous ceux vus précédemment pour, par exemple, afficher les différents services (via une catégorisation) d'une station sans avoir à déplacer les points à la main.

### **Propriétés du symbole**

Le panneau des propriétés permet à l'utilisateur de spécifier les différentes propriétés du symbole qui sera affiché. En haut à gauche figure un aperçu du symbole tel qu'il sera affiché sur le canevas de la carte. Juste en dessous est placée une liste des différentes couches du symbole. Pour accéder à cette fenêtre, cliquez sur le bouton **&** Propriétés du panneau Convention des signes de la fenêtre des **Propriétés de la couche** .

Vous pouvez ajouter ou supprimer des couches, changer l'ordre de position des couches ou en verrouiller. Dans la partie droite sont affichés les paramètres relatifs à la couche de symbole sélectionnée, le plus important est sans doute la liste 'Type de Symbole' qui permet de choisir le type de la couche. Les options disponibles dépendent du type d'entités (Point, Ligne, Polygone).

Options pour les points

- **Symbole Simple** : couleur de la bordure, couleur de remplissage, taille, orientation, décalage X/Y
- **Symbole SVG** : taille, orientation, décalage X/Y, image SVG

Options pour les lignes

- **Décoration de ligne** : couleur
- **Ligne de symbole** : marqueur, intervalles, rotation du marqueur, décalage de la ligne
- **Ligne simple** : couleur, épaisseur, style de crayon, décalage, style de jointure et des bouts Options pour les polygones
	- **Remplissage Simple** : couleur, couleur de remplissage, style de bordure, épaisser de la bordure
	- **Remplissage SVG** : image SVG, taille de l'image, style de la bordure

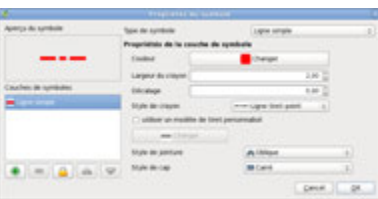

| 800888880088  |  |  |
|---------------|--|--|
| 3353999098899 |  |  |
| 8388008898088 |  |  |
|               |  |  |

**(a)** Ligne composée de 3 lignes simples **(b)** Propriétés de symbole de point

| Aperto du surrésie         | pa del symbole                        |                        | <b>Renginsage single</b> |     |  |
|----------------------------|---------------------------------------|------------------------|--------------------------|-----|--|
|                            | Progridition de la couche de symbole. |                        |                          |     |  |
|                            | <b>Countered</b>                      |                        |                          |     |  |
|                            | <b>Shake to remaining</b>             |                        | Filmonte<br>Danger       |     |  |
| Couches in continues       | <b>Cruitrur de la lembare</b>         |                        |                          |     |  |
| <b>B</b> Antibiotech and   | <b>Shahr de la benken</b>             | ment Lagrat continues. |                          |     |  |
| <b>CI</b> Americans stress | Legeur de bandare                     | 1.86                   |                          |     |  |
| $0 = 0.007$                | Education X.Y                         | to part 1              | <b>COM</b>               |     |  |
|                            |                                       |                        | Canar .                  | -an |  |

**(c)** Motif de remplissage d'un polygone

**FIGURE 4.13.:** Définir les propriétés d'un symbole

### <span id="page-69-0"></span>**4.4.3. Gestionnaire de styles**

Le gestionnaire de styles est une petite application qui liste les symboles et les palettes de couleurs disponibles dans un style. Pour l'utiliser, cliquez sur Préférences  $\Box$  Gestionnaire de Style  $\blacktriangleright$ 

### **4.4.4. Onglet Général**

L'onglet Général des couches vectorielles est très proche de celui des couches raster. Il vous permet de changer le nom affiché, définir des rendus différents selon l'échelle, créer un index spatial du fichier vecteur (uniquement pour les formats gérés par OGR et PostGIS) et visualiser ou changer la projection de la couche.

Le bouton Constructeur de requête vous permet de créer un sous-ensemble d'entité au sein de la couche

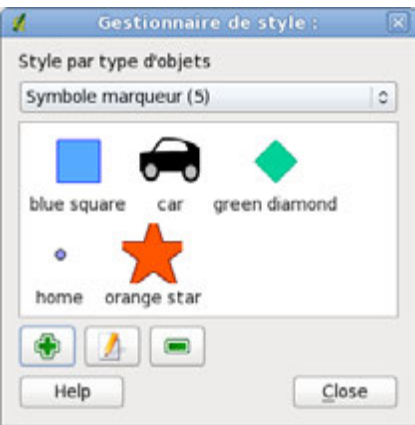

**FIGURE 4.14.:** Gestion des symboles et des palettes de couleurs  $\Delta$ 

- mais ce bouton ne fonctionne actuellement que lorsque vous ouvrez la table attributaire et cliquez sur le bouton  $\cdots$  à côté de la recherche avancée.

### **4.4.5. Onglet Métadadonnées**

L'onglet Métadadonnées contient les informations sur la couche dont le type et la localisation, le nombre d'entités, le type des entités et les possibilités d'éditions. Les sections Système spatial de référence de la couche qui fournit les informations sur la projection et Information de champ d'attribut qui liste les champs et leur type sont affichées dans cet onglet. Cet onglet constitue un moyen rapide d'obtenir des informations sur une couche.

### **4.4.6. Onglet Étiquettes**

L'onglet Etiquettes vous permet d'activer la fonctionnalité d'étiquetage et de gérer un certain nombre d'options liées à la police de caractère, au placement, au style, à l'alignement et au buffering.

Nous allons illustrer tout cela en étiquetant le shapefile des lacs du jeu de données qgis\_example\_dataset :

- 1. Charger le shapefile alaska.shp et le fichier GML lakes.gml dans QGIS
- 2. Zoomez légèrement sur votre coin préféré avec quelques lacs
- 3. Rendez active la couche lakes
- 4. Ouvrez la fenêtre **Propriétés de la couche**
- 5. Cliquez sur l'onglet Étiquettes
- 6. Cochez la case **Afficher les étiquettes** pour activer l'étiquetage
- 7. Choisissez le champ à utiliser pour les étiquettes. Ici, nous utiliserons le

Champ contenant une étiquette  $\vert$  NAMES  $\vert \blacktriangledown$ 

- 8. Choisissez un libellé par défaut pour les lacs n'ayant pas de nom. Ce libellé sera utilisé chaque fois que QGIS rencontre un lac n'ayant pas de valeur dans le champ NAMES
- 9. Si des étiquettes s'étendent sur plusieurs lignes, cochez **Etiquettes multilignes** ? QGIS cherchera un retour à la ligne dans le champ de l'étiquette pour insérer une rupture en accord. Un véritable retour à la ligne est un caractère **unique** \n, (et non pas 2 caractères séparés comme un antislash \ suivi par un n)
- 10. Cliquez sur Appliquer

Maintenant, nous avons des étiquettes. De quoi ont-elles l'air ? Elles sont probablement trop grandes et mal placées par rapport au symbole marqueur des lacs.

Sélectionnez l'entrée Police et utilisez les boutons Police et Couleur pour définir la police et la couleur. Vous pouvez également changer l'angle et le placement de l'étiquette.

Pour changer la position du texte par rapport à l'entité :

- 1. Cliquez sur l'entrée Police
- 2. Changer le placement en sélectionnant l'un des boutons radio dans le groupe **Placement**. Pour corriger nos étiquettes, choisissez le bouton radio  $\odot$  Droite
- 3. La Taille de la police des unités vous permet de choisir entre des  $\odot$  Points ou des
	- Unités de carte
- 4. Cliquez sur Appliquer pour visualiser les changements sans fermer la fenêtre

Ça à l'air plus joli, mais les étiquettes sont encore trop proches des marqueurs. Pour corriger cela, nous pouvons utiliser les options de l'entrée Position . Ici, nous pouvons ajouter un décalage dans les directions X et Y. Ajouter un décalage de 5 en X déplacera vos étiquettes et les rendra plus lisibles. Bien sûr si vos symboles marqueurs ou votre police sont plus grands un décalage plus important sera nécessaire.

Un dernier ajustement reste à faire sur les étiquettes : un tampon . Il s'agit de créer un fond autour des étiquettes pour les faire mieux ressortir. Pour faire un tampon sur les étiquettes des lacs :

- 1. Cliquez sur l'entrée Tampon
- 2. Cliquez sur la case à cocher **Tampon d'étiquette** ? pour activer le tampon
- 3. Choisissez une taille de tampon en utilisant les flèches
- 4. Choisissez une couleur en cliquant sur Couleur puis choisissez votre couleur favorite grâce au sélecteur. Si vous le souhaitez, vous pouvez également ajouter un peu de transparence au tampon
- 5. Cliquez sur Appliquer pour voir si les changements vous plaisent

Si le résultat ne vous plaît pas, ajustez les paramètres et re-testez en cliquant sur Appliquer

Le tampon d'une taille d'un point semble donner un bon résultat. Notez que vous pouvez également spécifier une taille de tampon en unités de la carte si cela vous convient mieux.

Les autres entrées de l'onglet Étiquettes vous permettent de contrôler l'apparence des étiquettes en utilisant

les attributs stockés dans la couche. Les entrées commençantes par Data defined vous permettent de définir tous les paramètres des étiquettes en utilisant des champs de la couche.

Notez que l'onglet *étiquettes propose une* Prévisualisation montrant une de vos étiquettes.

### **4.4.7. Nouvel Étiquetage**

Le nouvel  $\ll_{\mathbb{C}}$  | Étiquetage | fournit un placement intelligent des étiquettes de vecteurs avec quelques paramètres. Cette version remplacera à terme l'actuel système (présenté dans la section **??**).

### **Utiliser le nouvel étiquetage**

- 1. Lancez QGIS et charger une couche vectorielle
- 2. Activerla couche dans la légende et cliquez sur le bouton  $\ll \lvert \frac{d}{dx} \rvert$   $\lvert$  Etiquetage dans la barre d'outils.
## **Étiqueter une couche de points**

<span id="page-72-0"></span>Le premiers pas est de cocher la case  $\Box$ Étiqueter cette couche et sélectionner un attribut à afficher dans la liste déroulante. Après cela vous pouvez définir le positionnement de l'étiquette et le style du texte, l'échelle de visualisation, l'affichage d'une étiquette pour chaque partie d'un entité multiparties et si [4.15\)](#page-72-0).

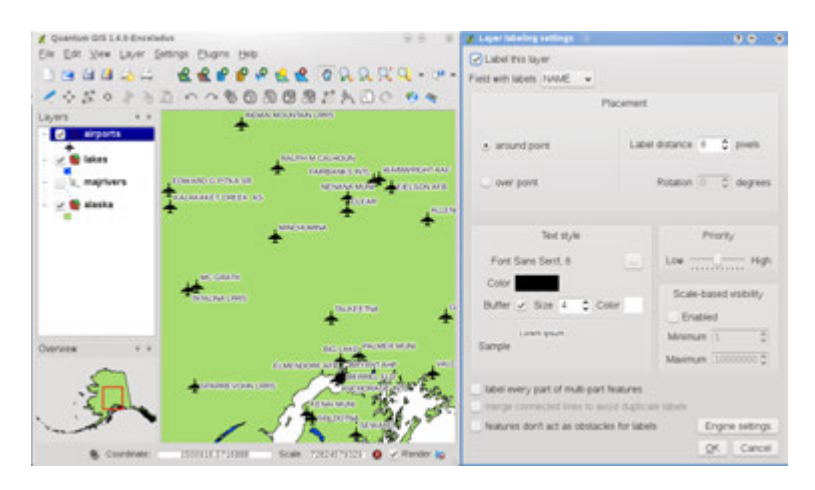

**FIGURE 4.15.:** Étiquetage intelligent d'une couche de points  $\Omega$ 

## **Étiqueter une couche de ligne**

<span id="page-72-1"></span>Cochez la case  $\Box$  Étiqueter cette couche et sélectionnez un attribut à afficher dans la liste déroulante. Après cela vous pourrez définir le positionnement de l'étiquette et le style du texte, l'orientation, le décalage par rapport à l'entité, l'échelle de visualisation, l'affichage d'une étiquette pour chaque partie d'une ligne multipartite, la fusion des lignes pour éviter d'avoir des doublons et si les entités doivent agir comme des obstacles pour les étiquettes (voir figure [4.16\)](#page-72-1).

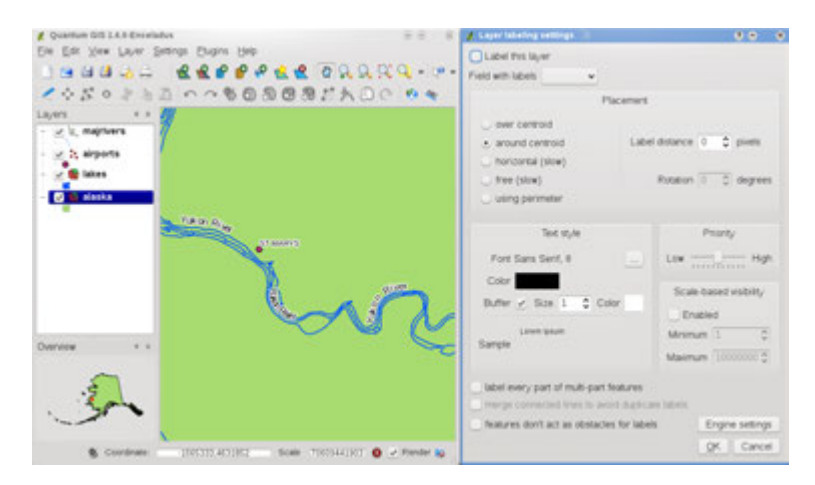

**FIGURE 4.16.:** Étiquetage intelligent d'une couche de lignes

## **Étiqueter une couche de polygone**

Cochez la case Étiqueter cette couche et sélectionnez un attribut à afficher dans la liste déroulante. Après cela vous pourrez définir le positionnement de l'étiquette et le style du texte, l'échelle de visualisation, l'affichage d'une étiquette pour chaque partie d'une ligne multipartite, la fusion des lignes pour éviter d'avoir des doublons et si les entités doivent agir comme des obstacles pour les étiquettes (voir figure **??**).

## **4.4.8. Onglet Actions**

QGIS est capable d'effectuer des actions basées sur les attributs d'une entité. Il peut s'agir de nombreuses actions, par exemple exécuter un programme avec des arguments construits à partir des attributs d'une entité, ou encore, passer des paramètres à un outil de publication de rapports sur internet.

Les actions sont utiles si vous voulez exécuter fréquemment une application externe ou charger une page web basée sur une ou plusieurs valeurs de votre couche vecteur. Un exemple d'application serait d'effectuer une recherche basée sur une valeur d'attribut. C'est l'idée utilisée dans les paragraphes qui suivent.

### **Définir des actions**

Les actions sur les attributs sont définies dans la fenêtre **Propriétés de la couche** des couches vectorielles. Pour définir une action, ouvrez la fenêtre de **Propriétés de la couche** et cliquez sur l'onglet

Actions . Donnez un nom descriptif à l'action. L'action elle-même doit contenir le nom de l'application qui sera exécutée quand l'action sera invoquée. Vous pouvez ajouter un ou plusieurs champs d'attributs comme argument pour l'application. Quand l'action est invoquée n'importe quelle chaîne de caractère précédée de % et correspondant au nom d'un champ sera remplacé par la valeur de ce champ. Le caractère spécial %% sera remplacé par la valeur d'un champ qui a été sélectionné par le résultat d'un Identifier ou dans la table d'attributs (voir Utiliser les actions, ci-dessous). Des guillemets peuvent être utilisés pour grouper du texte en un seul argument pour le programme, le script ou la commande. Les guillemets seront ignorés s'ils sont précédés d'un antislash.

Si vous avez des noms de champs qui sont contenus dans d'autres noms de champs (par exemple, col1 et col10), vous devez l'indiquer en entourant le nom de champ (le caractère %) par des crochets (par exemple [%col10]). Ceci évitera de prendre le nom de champ %col10 pour %col1 avec un 0 à la fin. Les crochets seront retirés quand QGIS substituera le nom par la valeur du champ. Si vous voulez que le champ à substituer soit entouré de crochets, utilisez un deuxième jeu de crochets comme ici : [[%col10]].

La fenêtre **Résultats identifiés** inclut une entrée *(Dérivé)* qui contient des informations pertinentes selon le type de couche. Les valeurs de cette entrée sont accessibles de la même manière que les autres champs en ajoutant (Derived). avant le nom du champ. Par exemple, une couche de points à un champ X et Y et leur valeur peut être utilisée dans l'action avec % (Derived). X et % (Derived). Y. Les attributs dérivés sont disponibles uniquement depuis la fenêtre **Résultats identifiés** et pas la Table d'attributs.

Deux exemples d'action sont proposés ci-dessous :

- konqueror http://www.google.com/search?q=%nam
- konqueror http://www.google.com/search?q=%%

Dans le premier exemple, le navigateur internet konqueror est lancé avec une URL. L'URL effectue une recherche Google sur la valeur du champ nam de la couche vecteur. Notez que l'application ou le script appelé par l'action doit être dans le path sinon vous devez fournir le chemin complet vers l'application. Pour être certain, nous pouvons réécrire le premier exemple de cette manière : /opt/kde3/bin/konqueror http://www.google.com/search?q=%nam. Ceci assurera que l'application konqueror sera exécutée quand l'action sera invoquée.

Le deuxième exemple utilise la notation %% dont la valeur ne dépend pas d'un champ en particulier. Quand l'action est invoquée, %% sera remplacé par la valeur du champ sélectionné dans les résultats de l'identification ou dans la table d'attributs.

### **Utiliser les actions**

Les actions peuvent être invoquées soit depuis la fenêtre **Résultats identifiés** soit depuis la **Table d'attributs** . (Rappelez-vous que ces fenêtres s'ouvrent en cliquant sur

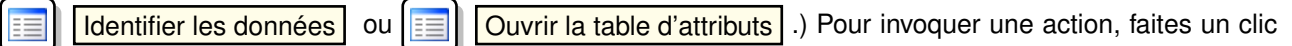

droit sur un enregistrement et choisissez l'action depuis le menu qui apparaît. Les actions sont listées dans le menu par le nom que vous leur avez donné en les définissant. Cliquez ensuite sur l'action que vous souhaitez invoquer.

Si vous invoquez une action qui utilise la notation %%, faites un clic droit sur la valeur du champ que vous souhaitez passer en argument à l'application ou au script dans la fenêtre **Résultats identifiés** ou la

## **Table d'attributs** .

Voici un autre exemple qui récupère des données d'une couche vecteur et qui les insère dans un fichier utilisant bash et la commande echo (cela ne marchera que sur  $\Omega$  et peut-être  $\blacktriangle$ ). La couche en question à des champs pour le nom d'espèce taxon\_name, la latitude lat et la longitude long. Je souhaiterais faire une sélection spatiale des localités et exporter ces valeurs des enregistrements sélectionnés dans un fichier texte (ils apparaissent en jaune sur la carte dans QGIS). Voici l'action qui permettra de le faire :

```
bash -c "echo \"%taxon_name %lat %long\" >> /tmp/species_localities.txt"
```
Après avoir sélectionné quelques localités et lancé l'action sur chacune, le fichier de destination ressemblera à ça :

Acacia mearnsii -34.0800000000 150.0800000000 Acacia mearnsii -34.9000000000 150.1200000000 Acacia mearnsii -35.2200000000 149.9300000000 Acacia mearnsii -32.2700000000 150.4100000000

Comme exercice, nous allons créer une action qui réalise une recherche Google sur la couche lakes. Tout d'abord, nous avons besoin de déterminer l'URL nécessaire pour effectuer une recherche sur un mot clé. Il suffit simplement d'aller sur Google et faire une recherche simple puis récupérer l'URL dans la barre d'adresse de votre navigateur. De cela, nous en déduisons la formulation : <http://google.com/search?q=qgis>, où qgis est le terme recherché. À partir de tout cela, nous pouvons poursuivre :

- 1. Assurez-vous que la couche lakes est chargée
- 2. Ouvrez la fenêtre **Propriétés de la couche** en double cliquant sur la couche dans la légende ou en faisant un clic droit et en choisissant Propriétés  $\blacktriangleright$  dans le menu qui apparaît
- 3. Cliquez sur l'onglet Actions
- 4. Entrez un nom pour l'action, par exemple Recherche Google
- 5. Pour l'action, nous devons fournir le nom du programme externe à lancer. Dans ce cas, nous allons utiliser Firefox. Si le programme n'est pas dans votre path, vous devez fournir le chemin complet
- 6. A la suite du nom de l'application externe, ajoutez l'URL utilisée pour faire la recherche Google, jusqu'au terme de recherche, mais sans l'ajouter : <http://google.com/search?q=>
- 7. Le texte dans le champ Action devrait ressembler à ça : firefox <http://google.com/search?q=>
- 8. Cliquez sur le menu déroulant contenant les noms des champs pour la couche lakes. Il est situé juste à gauche du bouton | Insérer un champ
- 9. Dans le menu déroulant, sélectionnez NAMES  $\|e\|$ t cliquez sur *Insérer un champ*
- 10. Le texte de votre action devrait maintenant ressembler à ça : firefox <http://google.com/search?q=%NAMES>
- 11. Pour finaliser l'action, cliquez sur le bouton | Insérer une action

L'action est donc entièrement définie et prête à être utilisée. Le texte final de l'action devrait correspondre à ça :

firefox <http://google.com/search?q=%NAMES>

Nous pouvons maintenant utiliser l'action. Fermez la fenêtre **Propriétés de la couche** et zoomez sur une zone d'intérêt. Assurez-vous que la couche lakes est active puis identifiez un lac. Dans la fenêtre de résultats, vous constatez que notre action est maintenant visible :

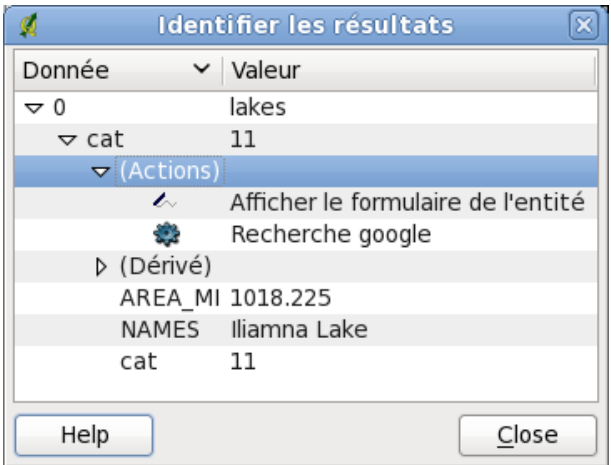

**FIGURE 4.17.:** Sélectionnez une entité et choisissez une action  $\Delta$ 

Quand vous cliquez sur l'action, cela ouvre Firefox et charge l'URL [http://www.google.com/search?q=](http://www.google.com/search?q=Tustumena) [Tustumena](http://www.google.com/search?q=Tustumena). Il est également possible d'ajouter d'autres champs attributs à l'action. Pour faire cela, vous pouvez ajouter un + à la fin du texte de l'action, sélectionnez un autre champ et cliquez sur Insérer un champ Dans cet exemple, la recherche sur un autre champ n'aurait pas de sens.

Vous pouvez définir de multiples actions pour une couche et chacune apparaitra dans la fenêtre **Résultats identifiés** . Vous pouvez également invoquer des actions depuis la table d'attributs en sélectionnant une colonne et en faisant un clic droit puis en choisissant l'action dans le menu qui apparaît.

Vous pouvez imaginer toute sorte d'utilisations pour ces actions. Par exemple, si vous avez une couche de points contenant la localisation d'images ou de photos ainsi qu'un nom de fichier, vous pouvez créer une action qui lancera un visualisateur pour afficher les images. Vous pouvez également utiliser les actions pour lancer des rapports sur internet pour un champ attributaire ou une combinaison de champs, en les spécifiant de la même manière que pour une recherche

# <span id="page-75-0"></span>**4.4.9. Onglet attributs**

Dans l'onglet Attributs , il est possible de manipuler les attributs du jeu de données sélectionné. Les bou-

tons  $\boxed{\Box}$  Ajouter une colonne et  $\boxed{\Box}$  Supprimer une colonne peuvent être utilisés lorsque le jeu de

données est en mode édition. Actuellement, seules les colonnes des couches PostGIS peuvent être effacées ou ajoutées. La bibliothèque OGR, dans les versions ≥ à la 1.6, supporte l'ajout de nouvelles colonnes, mais pas la suppression.

Le bouton Basculer en mode édition permet de passer dans ce mode.

## **Outils d'édition**

| id:                       | name          |                                                                               |    | type length precision comment |  | edit widget alias |                              |     |          |
|---------------------------|---------------|-------------------------------------------------------------------------------|----|-------------------------------|--|-------------------|------------------------------|-----|----------|
|                           | $10$ cat      | Integer 10                                                                    |    | 0                             |  | Line edit         |                              |     |          |
| 21                        | NA3           | String                                                                        | 80 | 0                             |  | Classification    |                              |     |          |
| 32                        | ELEV          | Real                                                                          | 32 | 3                             |  | File name         |                              |     |          |
| 43                        | F_CODE String |                                                                               | 80 | 0                             |  | Line edit         |                              |     |          |
| 5.4                       | <b>IKO</b>    | String                                                                        | 80 | 0                             |  |                   | Attribute Edit Dialog "NAME" | 000 | $\alpha$ |
| 65                        | NAME          | String                                                                        | 80 | 0                             |  | Classification    |                              | v   |          |
| String 80<br>7 6 USE<br>0 |               | Displays combo box containing values of attribute used<br>for classification. |    |                               |  |                   |                              |     |          |

**FIGURE 4.18.:** Dialogue pour la sélection d'un widget d'édition pour une colonne attributaire  $\Delta$ 

Dans l'onglet Attributs vous trouverez un colonne Outils d'édition et une colonne valeur. Ces deux colonnes peuvent être utilisées pour définir les valeurs ou les plages de valeurs permises lors de l'ajout d'attributs dans une colonne. Elles sont utilisées pour générer différents outils d'édition dans la fenêtre des attributs. Ces outils sont :

- édition de ligne : un champ d'édition qui permet d'entrer du texte simple (ou de restreindre à des nombres pour des attributs de type numériques)
- Classification : Affiche une boîte combo avec les valeurs utilisées pour la classification, si vous avez choisi valeur unique comme type de légende dans la symbologie
- Portée : Permet d'indiquer des valeurs numériques depuis une portée spécifiée. L'outil d'édition peut être une barre coulissante ou une spinbox
- valeurs uniques : l'utilisateur peut sélectionner une des valeurs déjà utilisées dans la table attributaire. Si l'édition est activée, une ligne est affichée avec le support de l'autocomplétition, autrement une boîte est utilisée
- nom de fichier : Simplifie la sélection par l'ajout d'un dialogue de sélection de fichier.
- Carte de valeur : une boîte combo avec des objets prédéfinis. La valeur peut être stocké dans l'attribut, la description est montrée dans la boîte combo. Vous pouvez définir les valeurs manuellement ou les charger depuis une couche ou un fichier csv
- Enumération : Ouvre une boîte combo avec des valeurs qui peut être utilisé dans le tpe des colonnes. Seul le prestataire postgres le supporte pour l'instant
- Immuable : L'attribut immuable est en lecture seule, l'utilisateur ne peut pas modifié le contenu

## **4.4.10. Diagramme**

L'onglet Diagramme permet d'ajouter une couche de graphiques sur une couche vecteur. Pour activer cette fonctionnalité, ouvrez le gestionnaire d'extension pour y sélectionner l'extension Diagramme Incrusté. Après ça, un nouvel onglet apparaît dans les **Propriétés de couches** vecteurs où les paramètres de diagrammes peuvent être saisis (voir figure [4.19\)](#page-77-0).

L'implémentation actuelle des diagrammes permet de visualiser des graphiques sous forme de camemberts,

<span id="page-77-0"></span>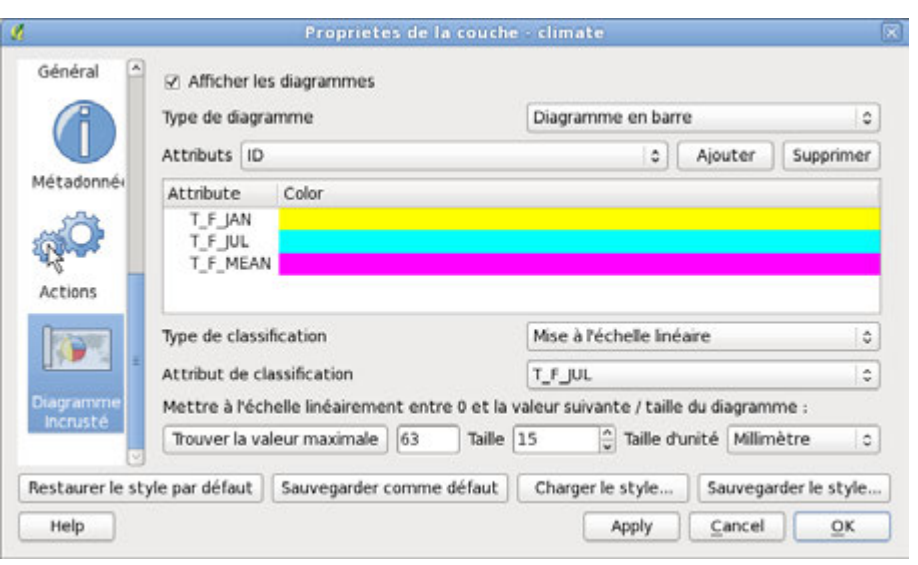

**FIGURE 4.19.:** Dialogue des propriétés de diagrammes

de barres ou de lignes selon la valeur d'un attribut de classification. Nous allons vous montrer un exemple en incrustant dans les frontières de l'Alaska des données concernant la température issues d'une couche vecteur portant sur le climat. Toutes ces couches sont disponibles dans l'échantillon de données QGIS (voir section [2.2\)](#page-28-0).

- 1. Cliquez sur l'icône  $\frac{1}{N}$  | Ajouter une couche vecteur , parcourez le répertoire de l'échantillon QGIS et chargez alaska.shp and climate.shp
- 2. Double-cliquez sur la couche climate dans la légende pour ouvrir la fenêtre de **Propriétés de la Couche**
- 3. Cliquez sur l'onglet de Diagramme Incrusté et sélectionnez Diagramme en barre comme type de diagramme
- 4. Nous cherchons à représenter les valeurs de trois colonnes T\_F\_JAN, T\_F\_JAN and T\_F\_MEAN. Sélectionnez d'abord  $T_F_J$ AN dans la liste des attributs puis cliquez sur Ajouter attribut ensuite  $T_F_J$ JUL et enfin T\_F\_MEAN
- 5. Pour une mise à l'échelle linéaire de la taille du diagramme, nous définissons T\_F\_JUL comme étant l'attribut de classification
- 6. Maintenant cliquez sur Trouver la valeur maximale , choisissez une valeur de taille et une unité puis cliquez sur Appliquer pour afficher le diagramme dans la fenêtre principale
- 7. Vous pouvez adapter la taille du diagramme ou changer la couleur des attributs en double-cliquant sur les valeurs colorimétriques dans la liste attributaire. La figure [4.20](#page-78-0) vous donnes une impression du résultat
- 8. Et pour finir cliquez  $\overline{Ok}$

# **4.5. Éditer**

QGIS compte un support étendu de l'édition de données provenant de couches vectorielles OGR, PostGIS et Spatialite. **Note** - la procédure pour éditer des couches GRASS est différente - voir Section [8.7](#page-121-0) pour plus de détails.

<span id="page-78-0"></span>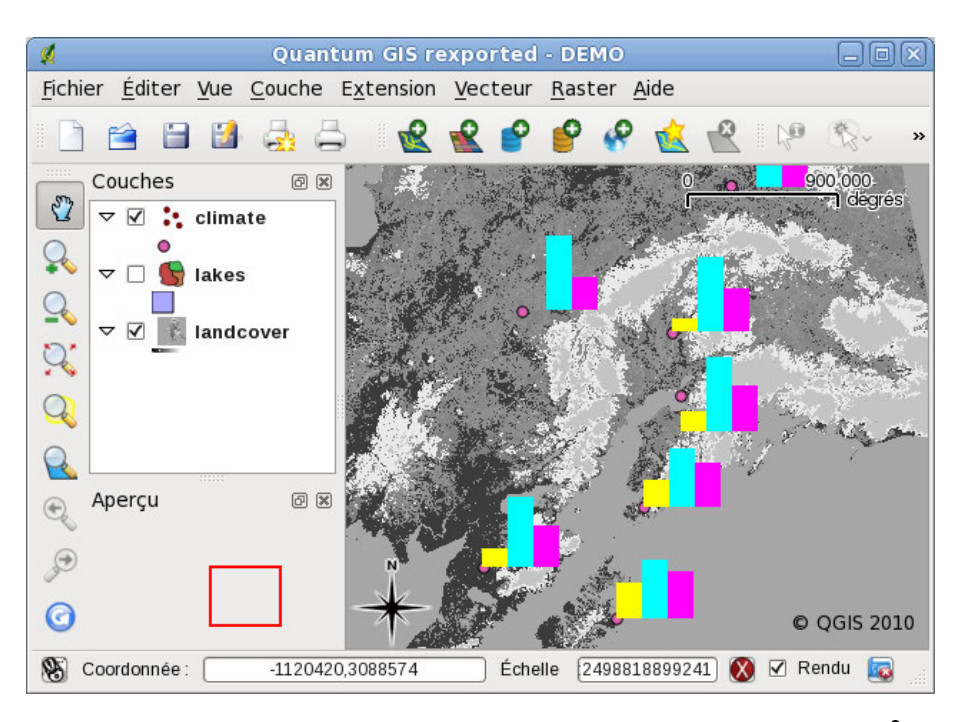

**FIGURE 4.20.:** Diagramme des températures superposé sur une carte  $\Delta$ 

## **Astuce QGIS 14 ÉDITIONS CONCURRENTES**

Cette version de QGIS ne vérifie pas si quelqu'un d'autre est en train d'éditer une entité en même temps que vous, la dernière personne qui enregistre sa modification gagne !

## **Définir le rayon de tolérance d'accrochage et de recherche**

Avant de pouvoir éditer des sommets, il est très important de fixer la tolérance d'accrochage et le rayon de recherche à des valeurs qui nous permettent d'éditer les géométries vecteur de manière optimale.

## **Tolérance d'accrochage**

La tolérance d'accrochage est la distance que QGIS utilise pour chercher le sommet ou le segment le plus près que vous cherchez à connecter lorsque vous créez un nouveau sommet ou en déplacez un existant. Si vous n'êtes pas dans la tolérance d'accrochage, QGIS va laisser le vertex à l'endroit où vous lâchez le bouton de la souris, au lieu de l'accrocher à un sommet ou un segment existant.

1. Une tolérance générale, commune à tout le projet, peut-être définie dans Préférences  $| > |$  Options

. Dans l'onglet | Numérisation |, vous pouvez choisir le mode d'accrochage par défaut : sur un sommet, sur un segment ou sur un sommet ou un segment. Vous pouvez également définir une tolérance d'accrochage par défaut et un rayon de recherche pour les éditions de sommets. La tolérance peut être définie dans l'unité de la couche ou en pixel, l'avantage du pixel est qu'elle n'a pas à être changée pour tenir compte des zooms. Dans notre projet de numérisation (le travail sur le jeu de données Alaska), les unités sont en pieds. Le résultat peut varier, mais une tolérance de l'ordre de 300 pieds devrait être convenable pour une échelle de 1 :10 000<sup>e</sup>

2. Une tolérance d'accrochage liée à une couche peut être définie dans Préférences

<sup>e</sup> Propriétés du projet... . Dans l'onglet Général , section **Numériser**, vous pouvez cliquer sur Options d'accrochage... | pour activer et ajuster le mode d'accrochage et la tolérance pour chaque couche (voir Figure [4.21\)](#page-79-0)

Veuillez noter que l'accrochage défini pour cette couche est prioritaire par rapport à celui défini dans les options générales. Si vous avez besoin d'éditer une couche en vous accrochant à une autre, il vous faut donc activer l'accrochage uniquement sur la couche à accrocher et réduire la tolérance générale d'accrochage à <span id="page-79-0"></span>une valeur moindre. De plus, l'accrochage ne se produira jamais sur une couche dont l'accrochage n'a pas été activé, qu'importe l'option générale. Assurez-vous de cocher la case idoine sur les couches que vous voulez pouvoir utiliser.

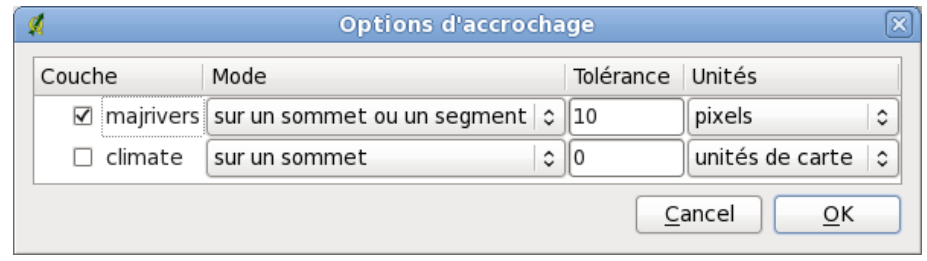

**FIGURE 4.21.:** Édition des options d'accrochage pour chaque couche

## **Rayon de recherche**

Le rayon de recherche est la distance que QGIS utilise pour chercher le sommet le plus proche que vous souhaitez déplacer quand vous cliquez sur la carte. Si vous n'êtes pas dans le rayon de recherche, QGIS ne trouvera ni ne sélectionnera de sommets à éditer et une fenêtre d'alerte désagréable apparaitra. La tolérance d'accrochage et le rayon de recherche sont définis dans les unités de la carte, vous allez peut-être avoir besoin d'expérimenter différentes valeurs avant de trouver la bonne. Si vous spécifiez une tolérance trop grande, QGIS risque d'accrocher le mauvais sommet, surtout si vous avez un grand nombre de sommets à proximité. Définissez un rayon de recherche trop petit et QGIS ne trouvera rien à déplacer.

Le rayon de recherche pour l'édition des sommets dans l'unité de la couche peut être défini dans l'onglet Numérisation de Préférences  $|z|^2$  Options . Au même endroit que vous définissez la tolérance d'accrochage pour tout le projet.

## **4.5.1. Zoomer et se déplacer**

Avant d'éditer une couche, vous devriez zoomer sur la zone qui vous intéresse. Cela évite de devoir attendre que tous les sommets soient calculés sur l'ensemble de la couche.

Au lieu d'utiliser les icones  $\mathbb{S}$  | Se déplacer dans la carte et  $\mathbb{Q}$  |  $\mathbb{Z}$ oom +  $\mathbb{Q}$  |  $\mathbb{Z}$ oom - de la barre d'outils avec la souris, la navigation peut également se faire avec la roulette de la souris, la barre espace et les flèches du clavier.

### **Zoomer et bouger avec la souris**

Lorsque vous numérisez vous pouvez appuyer sur la roulette de la souris pour vous déplacer dans la fenêtre principale et la faire rouler pour zoomer la carte. Pour vous rapprocher, faites rouler la molette vers l'avant tandis que si vous voulez vous éloigner vous devrez la faire rouler vers vous. La position du curseur sera le centre la zone affichée. Vous pouvez personnaliser le zoom en utilisant l'onglet Outils cartographiques dans

le menu Préférences  $\vert$  > Options  $\blacktriangleright$ 

### **Se déplacer avec les touches du clavier**

Il est possible de se déplacer sur la carte en utilisant les flèches du clavier. Placez votre curseur sur la carte et appuyez sur la flèche de droite pour vous déplacer vers l'Est, la flèche de gauche pour aller à l'Ouest, la flèche du haut pour le Nord et celle du bas pour le Sud.

Vous pouvez utiliser la barre d'espace pour que les mouvements de la souris se traduisent par un déplacement sur la carte. Les touches PgUp et PgDown vous permettront de zoomer sans devoir interrompre votre numérisation.

## **4.5.2. Édition topologique**

En plus des options d'accrochage pour chaque couche, l'onglet Général du menu

 $|P|$ références  $| > |Q|$  Propriétés du projet... propose quelques fonctionnalités topologiques. Dans le groupe

 $d'$ options de Numérisation, vous pouvez  $\Box$  Activer l'édition topologique et/ou activer

Éviter les intersections de nouveaux polygones .

## **Activer l'édition topologique**

L'option Activer l'édition topologique permet d'éditer en gardant des limites communes entre les polygones. QGIS "détecte" une limite commune entre les polygones et vous avez simplement à déplacer le sommet une fois et QGIS s'occupera de mettre à jour l'autre limite.

## **Éviter les intersections de nouveaux polygones**

La deuxième option topologique,  $\square$  Éviter les intersections de nouveaux polygones, permet d'éviter des recouvrements entre les polygones. Cela permet de numériser des polygones adjacents plus rapidement. Si vous avez déjà un polygone, avec cette option, vous pouvez numériser le second de manière à ce qu'ils intersectent et QGIS coupera le second polygone aux limites communes. L'avantage est que les utilisateurs n'ont pas à numériser tous les sommets des limites communes.

## <span id="page-80-0"></span>**4.5.3. Numériser une couche existante**

Par défaut, QGIS charge les couches en lecture seule : c'est une sécurité pour éviter d'éditer accidentellement une couche si la souris a glissé. Cependant, vous pouvez choisir d'éditer une couche du moment que le fournisseur de données le gère et que la source de données est éditable (c.-à-d. fichiers qui ne sont pas en lecture seule). L'édition d'une couche est plus flexible lorsqu'il s'agit de sources de données PostgreSQL/PostGIS.

En général, l'édition des couches vectorielles est répartie dans une barre de numérisation et une barre de numérisation avancée telle que décrite dans la section [4.5.4.](#page-84-0) Vous pouvez sélectionner les deux dans  $Préférences \, >$  Barre d'Outils  $\, \blacktriangleright \, \vert$ . En utilisant les outils basiques de numérisation, vous pouvez accomplir les actions suivantes :

## **Astuce QGIS 15** INTÉGRITÉ DES DONNÉES

Sauvegarder vos données avant de se lancer dans une édition est toujours une bonne idée. Bien que les auteurs de QGIS ont fait beaucoup d'efforts pour préserver l'intégrité de vos données, nous n'offrons aucune garantie.

Toutes les sessions d'édition débutent par la sélection de l'option

Basculer en mode édition . Elle se trouve dans le menu contextuel après un clic droit sur la couche voulue.

Alternativement, vous pouvez utiliser le bouton  $\Box$  Basculer en mode édition dans la barre de numérisation pour débuter ou terminer une session d'édition. Une fois que la couche est éditable, les marqueurs vont apparaître sur les sommets et de nouveaux outils seront disponibles dans la barre d'outils.

## **Astuce QGIS 16** FRÉQUENCE DE SAUVEGARDE

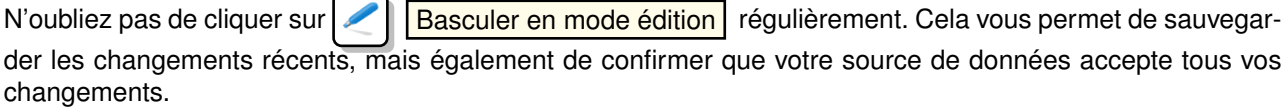

Toute session d'édition commence par un clic sur  $\leq$  Basculer en mode édition . Ceci se trouve dans le menu contextuel qui apparaît après un clic droit sur la couche dans la légende. Sinon, vous pouvez utiliser le bouton

Basculer en mode édition de la barre d'outils pour lancer ou stopper l'édition. Une fois la couche en

| <b>Icon</b> | <b>Purpose</b>                                | lcon | <b>Purpose</b>                              |
|-------------|-----------------------------------------------|------|---------------------------------------------|
|             | Basculer en mode édition                      |      | Ajouter une entité : Créer un point         |
|             | Ajouter une entité : Créer une Ligne          | I.   | Ajouter une entité : Créer un poly-<br>gone |
|             | Déplacer une entité                           |      | Déplacer un sommet                          |
|             | Outil de noeud                                |      |                                             |
|             | Effacer la sélection                          |      | Couper une entité                           |
|             | Copier une entité                             |      | Coller une entité                           |
|             | Enregistrer les modifications et<br>continuer |      |                                             |

**TABLE 4.2.:** Barre d'touils de numérisation

mode édition, les marqueurs apparaissent sur les sommets et de nouveaux outils de la barre d'outils édition sont disponibles.

## **Ajouter des entités**

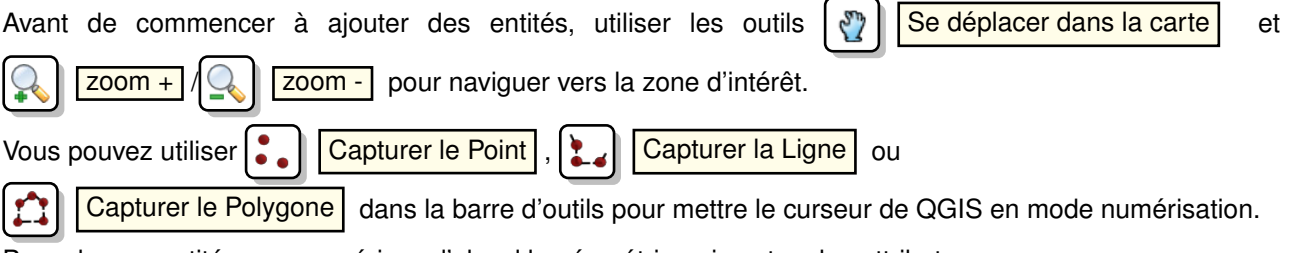

Pour chaque entité, vous numérisez d'abord la géométrie puis entrez les attributs.

Pour numériser la géométrie, faites un clic gauche sur la zone de la carte pour créer le premier point de votre nouvelle entité.

Pour les lignes ou les polygones, continuer à faire des clics gauches pour chaque nouveau point que vous souhaitez capturer. Lorsque vous avez fini d'ajouter des points, faites un clic droit n'importe où sur la carte pour confirmer que vous avez fini d'entrer la géométrie de cette entité.

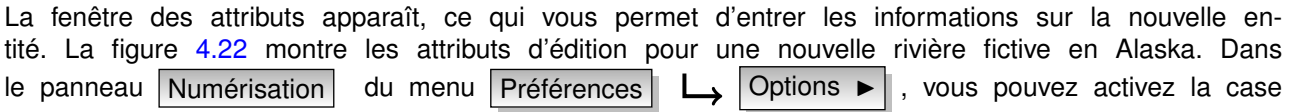

<span id="page-81-0"></span>Supprimer la fenêtre d'avertissement lors de la création de chaque entité .

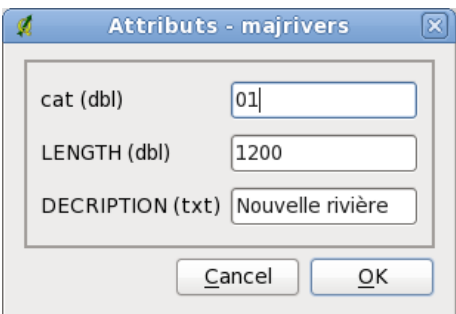

**FIGURE 4.22.:** Fenêtre de saisie d'attributs suivant la création d'une nouvelle entité

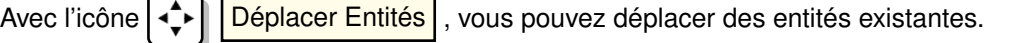

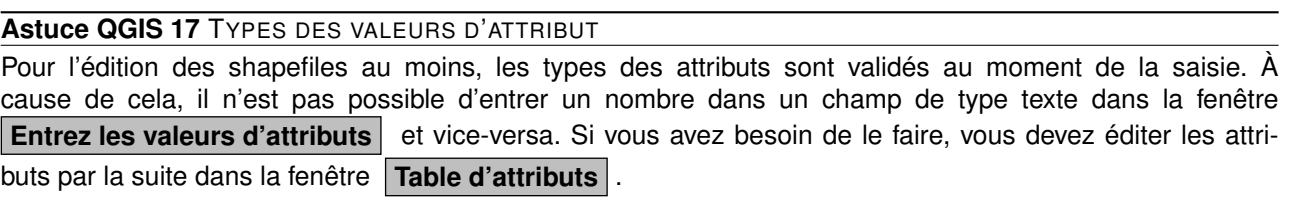

## **Outil de nœud**

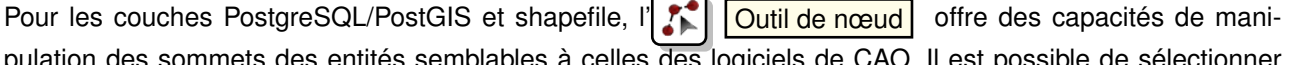

pulation des sommets des entités semblables à celles des logiciels de CAO. Il est possible de sélectionner plusieurs sommets ensemble et de les bouger, ajouter ou supprimer en une fois. Cet outil fonctionne sur les couches reprojetées "à la volée" et supporte des fonctionnalités d'éditions topologiques. Contrairement aux autres outils de Quantum GIS, la sélection persiste même lorsque une autre opération est effectuée. Si l'outil de nœud ne trouve pas d'entités, un avertissement sera affiché.

Vous devez définir le paramètre Préférences  $\rightarrow \infty$  Options

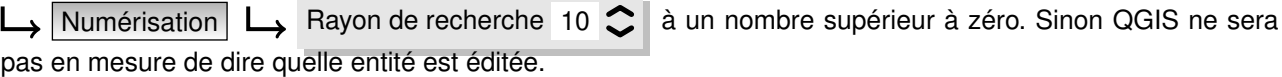

## **Astuce QGIS 18** MARQUEURS DE SOMMETS

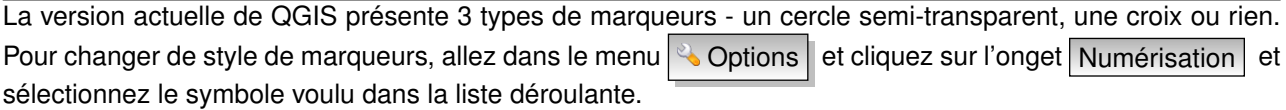

## **Opérations basiques**

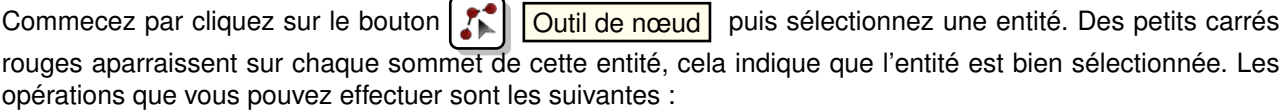

- **Sélectionner un sommet** : La sélection se fait simplement en cliquant sur un sommet, la couleur de celui-ci se changera en bleu. On peut en sélectionner plusieurs à la suite en gardant la touche Ctrl appuyée (il suffit de recliquer sur un sommet sélectionné pour le désélectionner). Un rectangle de sélection peut être utilisé en cliquant en-dehors de l'entité et en déplaçant le curseur (en gardant le bouton de la souris appuyé).
- **Ajouter un sommet** : Faites un double clic sur un segment et un nouveau sommet apparaîtra. Notez qu'il n'y a aucun sens à ajouter des sommets à des entités de type ponctuelles !
- **Supprimer un sommet** : Après la sélection de sommets, appuyez sur la touche Suppr de votre clavier pour les effacer. Quatum GIS veillera cependant à ce qu'il reste suffisament de sommets pour conserver une entité topologiquement correcte (p. ex. jamais moins de 3 sommets pour un polygone), si vous voulez supprimer l'entité entière il vous faudra utiliser en autre outil.
- **Déplacer un sommet** : Sélectionnez tous les sommets que vous voulez déplacer, puis bougez votre souris en gardant le bouton appuyé. Tous les sommets bougeront dans la même direction que le curseur. Si l'accrochage est activé, la sélection complète peut sauter sur la ligne ou le sommet le plus proche du curseur.

## **Couper, Copier et Coller des entités**

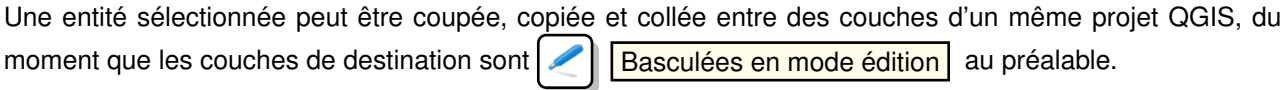

Les entités peuvent également être collées dans des applications externes au format texte. Les entités sont

alors représentées au format CSV et leur géométrie apparaît dans le format OGC Well-Known Text (WKT).

Cependant, dans cette version de QGIS, les entités au format texte venant d'applications externes ne peuvent pas être collées à une couche dans QGIS. En quoi les fonctions copier et coller sont-elles utiles ? Et bien il se trouve que vous pouvez éditer plus d'une couche à la fois et que vous pouvez alors utiliser les fonctions copier/coller entre les couches. Pourquoi voudrions-nous faire cela ? Imaginons que nous devions travailler sur une nouvelle couche, mais que nous avions besoin que d'un ou deux lacs, pas les 5 000 de notre couche big\_lakes. Nous pouvons créer une nouvelle couche puis utiliser copier/coller pour y insérer les quelques lacs.

Voici un exemple de copie de quelques lacs dans une nouvelle couche :

- 1. Chargez la couche dont vous voulez copier des entités (couche source)
- 2. Chargez ou créez la couche sur laquelle vous voulez coller des entités (couche cible)
- 3. Lancez l'édition pour la couche cible
- 4. Assurez-vous que la couche source est active en cliquant dessus dans la légende
- 5. Utilisez l'outil Sélection pour sélectionner les entités dans la couche source
- 6. Cliquez sur l'outil **Copier Entités**
- 7. Assurez-vous que la couche cible est active en cliquant dessus dans la légende
- 8. Cliquez sur l'outil **Coller Entités**
- 9. Stoppez l'édition et sauvegardez les changements

Qu'arrive-t-il si les couches sources et cibles ont différents schémas de données (noms et type des champs différents) ? QGIS remplit ceux qui correspondent et ignore les autres. Si la copie des attributs ne vous intéresse pas, la façon dont vous designer les champs et les types de données n'a pas d'importance. Si vous voulez être sûr que tout - entité et ses attributs - est copié, assurez-vous que les schémas de données correspondent.

### **Astuce QGIS 19** CONGRUENCE DES ENTITÉS COPIÉES

Si vos couches source et cible utilisent la même projection, les entités collées auront la même géométrie que dans la couche source. Cependant, si la couche cible n'a pas la même projection, QGIS ne peut garantir que les géométries seront identiques. Cela est simplement dû aux erreurs d'arrondissement faites lors de la conversion de projection.

### **Supprimer des entités sélectionnées**

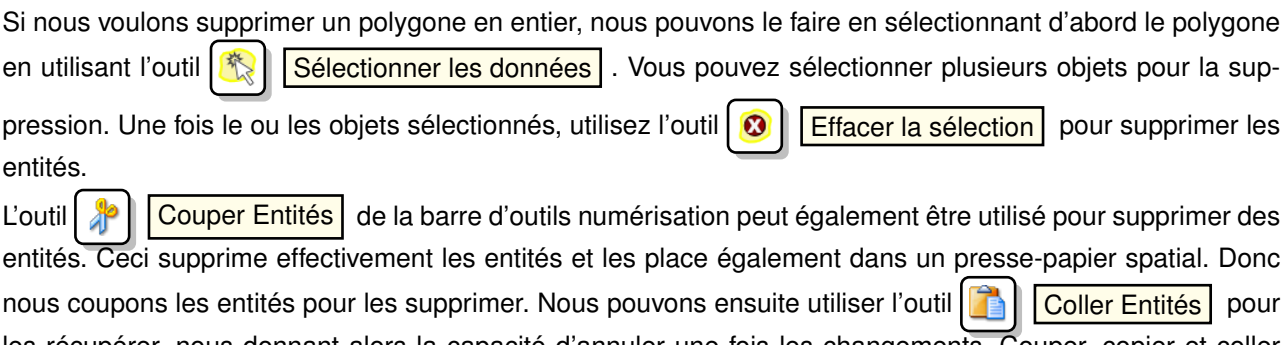

les récupérer, nous donnant alors la capacité d'annuler une fois les changements. Couper, copier et coller marchent sur les entités sélectionnées ce qui signifie que nous pouvons travailler sur plus d'un objet à la fois.

### **Astuce QGIS 20** GESTION DE LA SUPPRESSION D'ENTITÉS

Lors de l'édition de shapefile, la suppression d'entités ne fonctionne que si QGIS est lié à une version 1.3.2 ou supérieure de GDAL. Les versions OS X et Windows de QGIS disponibles depuis le site de téléchargement incluent GDAL 1.3.2 ou supérieur.

### **Sauvegarder les couches éditées**

Quand une couche est en mode édition, tous les changements sont stockés en mémoire par QGIS. Ils ne sont pas sauvegardés immédiatement dans la source de données ou sur le disque. Lorsque vous déactivez le

mode édition en cliquant sur **Basculer en mode édition** (ou quittez QGIS), il vous est demandé si vous

souhaitez sauvegarder les changements ou les annuler. Si vous voulez enregistrer les modifications sans

quitter le mode d'édition alors il vous faut cliquer sur le bouton  $\|\cdot\|$  Sauvegarder les modifications

Si les changements ne peuvent pas être sauvés (par exemple à cause d'un disque plein ou des valeurs d'attributs dépassant la plage prévue), l'état de la mémoire de QGIS est préservé. Cela vous permet d'ajuster vos éditions et réessayer.

**Astuce QGIS 21** INTÉGRITÉ DES DONNÉES C'est toujours une bonne idée de sauvegarder vos sources de données avant de les éditer. Bien que les auteurs de QGIS s'efforcent de préserver l'intégrité de vos données, il n'y pas de garantie à cet égard.

## <span id="page-84-0"></span>**4.5.4. Numérisation avancée**

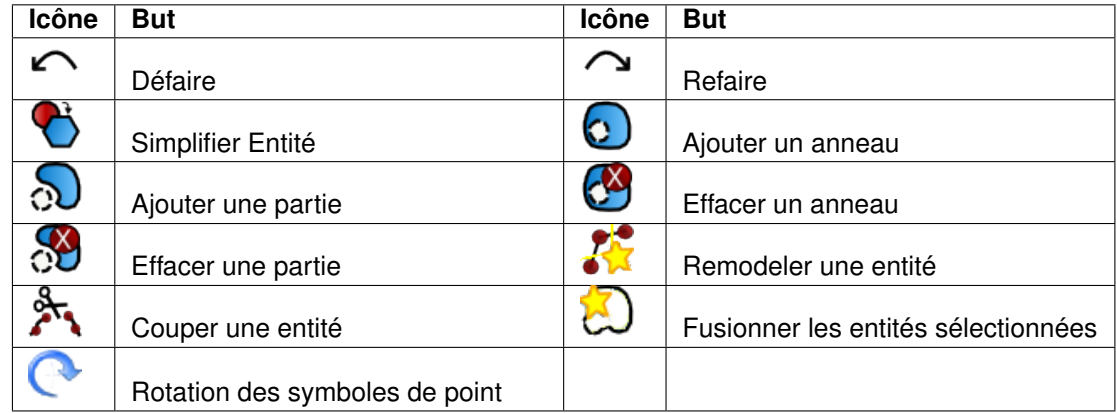

**TABLE 4.3.:** Outils de numérisation avancée

### **Annuler et refaire**

Les outils  $\Box$  Annuler et  $\Box$  Refaire permettent à l'utilisateur d'annuler ou revenir sur un certain nombre d'opérations sur les données vectorielless. La vue de base est une fenêtre où toutes les opérations sont répertoriées (voir figure [4.23\)](#page-85-0). Cette fenêtre n'est pas affichée par défaut, mais peut être affichée par un clic droit sur une barre d'outils puis en cochant Annuler/Refaire L'outil est actif même quand la fenêtre n'est pas active.

Quand on clique sur Annuler, l'état de toutes les entités retourne à l'état connu avant que les changements du à une opération quelconque aient été appliqué.

Une action peut être déclenchée en cliquant sur les boutons Annuler ou Refaire (dans la fenêtre ou sur la barre d'outils de numérisation avancée) ou en cliquant directement sur l'action sur laquelle vous voulez revenir.

#### **Simplifier une entité**

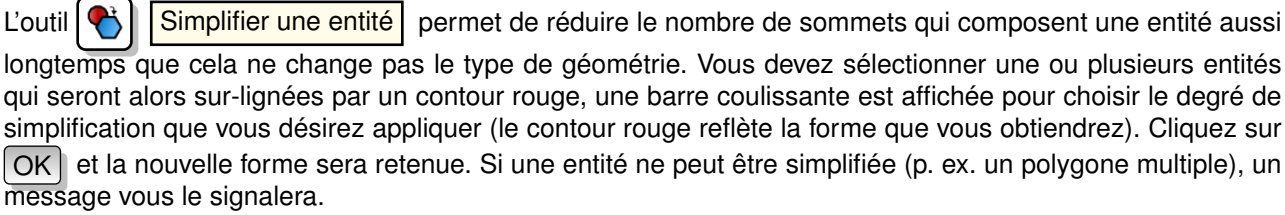

<span id="page-85-0"></span>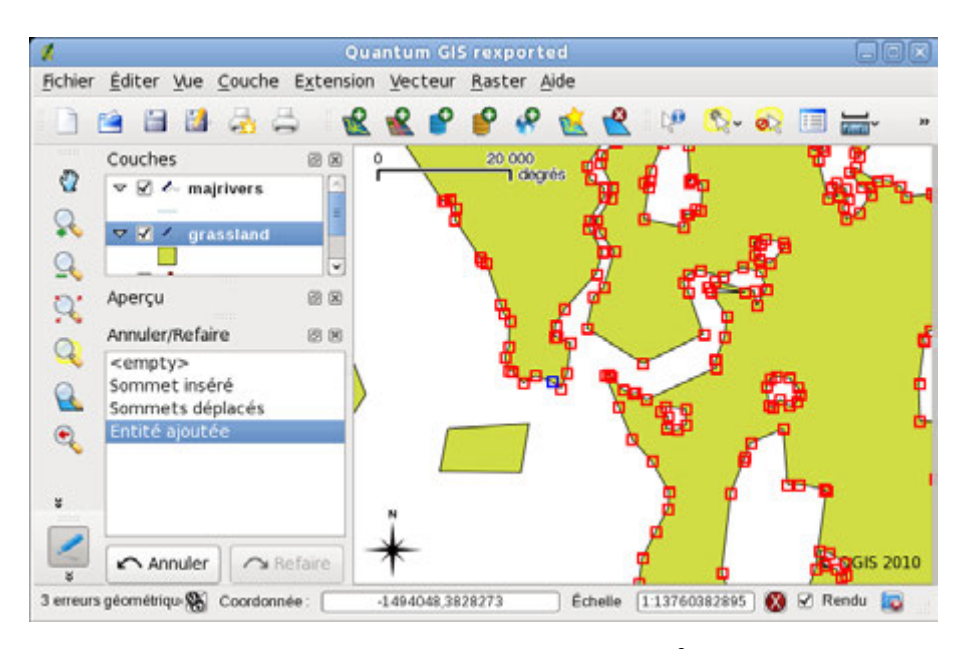

**FIGURE 4.23.:** Annuler et Refaire

## **Ajouter un anneau**

Vous pouvez créer des anneaux de polygones en utilisant l'icône  $\Omega$  Ajouter un anneau Cela signifie qu'il est possible de dessiner des polygones à l'intérieur d'une zone existante et d'en tirer un trou, seule la zone entre les limites externes des polygones sera conservée.

## **Ajouter une partie**

Vous pouvez  $\Omega$  | ajouter une partie à un multipolygone sélectionné. La nouvelle île doit être dessinée en dehors de celui-ci.

### **Effacer un anneau**

L'outil  $\left|\left\langle \mathbf{v}\right|\right|$  Effacer un anneau permet de supprimer un anneau existant dans un polygone. Il ne change rien lorsque il est utilisé sur la bordure extérieure du polygone. Cet outil peut être utilisé sur un polygone ou un polygone multiple. Avant de sélectionner un sommet d'un anneau, ajustez la tolérance d'édition du sommet.

### **Effacer une partie**

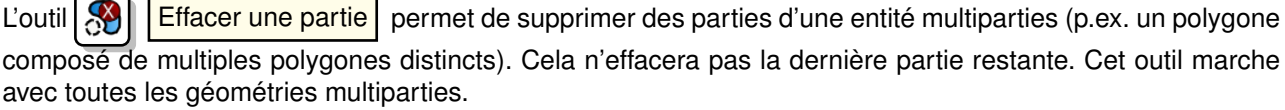

### **Remodeler une entité**

Il est possible de retoucher des lignes ou des polygones grâce à l'outil

Remodeler une entité . Vous pouvez changer la forme d'une ligne ou d'un polygone en traçant une

nouvelle forme entre 2 sommets, la modification viendra s'ajouter à l'existant ou le remplacer selon la taille de l'intervalle entre le premier sommet et celui clôturant le remodelage. Cette méthode convient pour remplacer de petites portions d'une entité, la ligne de remodelage n'est pas autorisée à croiser plusieurs anneaux de polygones, car cela générerait un polygone invalide.

**Note** : L'outil de remodelage peutt altérer la position de départ d'un anneau polygonal ou d'une ligne close, le point "double" ne sera plus le même. Ce n'est pas un problème pour la plupart des applications, mais c'est quelque chose à considérer.

## **Couper une entité**

Vous pouvez diviser une entité en utilisant le bouton  $\mathbb{R}$ . Couper Entités situés dans la barre de numérisation. Pour couper, dessinez une ligne en travers de l'entité avec cet outil et terminez avec un clic droit.

## **Fusionner les entités sélectionnées**

L'outil **[A] Fusionner les entités sélectionnées** permet de combiner des entités ayant une bordure commune et des attributs similaires.

## **Rotation d'un symbole de point**

<span id="page-86-0"></span>L'outil **Rotation d'un symbole de point** permet de modifier l'orientation d'un symbole de point sur le canevas de la carte, si vous avez défini une colonne attributaire contenant l'orientation dans le panneau Convention des signes de la fenêtre des **Propriétés de la couche** . Dans le cas contraire, l'outil restera inactif.

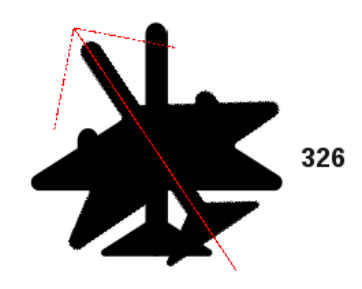

**FIGURE 4.24.:** Rotation d'un symbole de point

Pour changer l'orientation, sélectionnez une entité ponctuelle sur le canevas et faite là tourner en gardant le bouton gauche de votre souris appuyé. Une flèche rouge avec la valeur de rotation est visible (voir figure [4.24\)](#page-86-0). Lorsque vous relâchez le bouton, la valeur sera mise à jour dans la table attributaire.

Note : Si vous gardez la touche Ctrl enfoncée, la rotation se fera par paliers de 15 degrés.

## **4.5.5. Créer de nouvelles couches Shapefile et Spatialite**

La création de couches GRASS est gérée par l'intermédiaire de l'extension GRASS. Référez-vous à la section [8.6](#page-121-1) pour plus d'informations sur ce sujet.

## **4.5.6. Créer une nouvelle couche Shapefile**

Pour créer une nouvelle couche Shapefile à éditer, allez dans  $\|\cdot\|$  Nouvelle couche Shapefile du menu

Couche . La fenêtre **Nouvelle couche vecteur** apparaitra telle que montrée dans la figure [4.25.](#page-87-0) Choisissez le type de géométrie de la couche (point, ligne ou polygone).

Notez que QGIS ne gère pas encore la création d'entité 2.5D (c.-à-d. des entités avec des coordonnées X, Y, Z). Pour le moment, seuls des shapefiles peuvent être créés. Dans une version future de QGIS, la création de n'importe format de couches géré par OGR ou PostgreSQL sera possible.

Pour terminer la création de la nouvelle couche, ajouter les attributs désirés en cliquant sur le bouton

Ajouter un attribut et en spécifiant le nom et le type de l'attribut. Seuls les attributs de type Type réel

Type entier  $\blacktriangledown$ , et Type string  $\blacktriangledown$  sont gérés. De plus, selon le type d'attribut vous pouvez définir la

<span id="page-87-0"></span>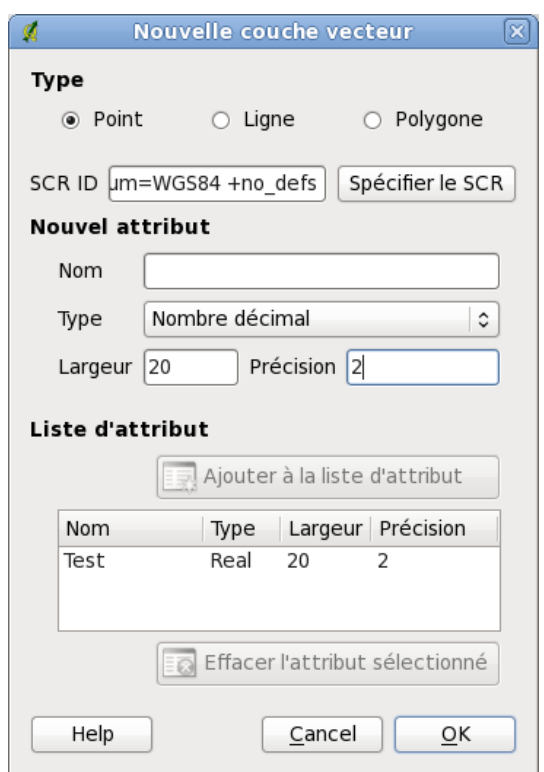

**FIGURE 4.25.:** Fenêtre Nouvelle couche Shapefile

largeur et la précision de la nouvelle colonne. Une fois satisfait de vos attributs, cliquez sur  $OK$  et donnez un nom pour le shapefile. QGIS va automatiquement ajouter l'extension .shp au nom que vous lui avez spécifié. Une fois la couche créée, elle sera ajoutée à la carte et vous pouvez l'éditer de la manière décrite dans la Section [4.5.3](#page-80-0) ci-dessus.

## **Créer une nouvelle couche SpatiaLite**

Pour créer une nouvelle couche SpatiaLite à éditer, allez dans  $\|\cdot\|$  Nouvelle couche SpatiaLite du menu

Couche . La fenêtre **Nouvelle couche SpatiaLite** apparaitra telle que montrée dans la figure **??**.

Choisissez ensuite une base de données SpatiaLite existante ou bien procédez à la création d'une nouvelle base en utilisant le bouton ... à droite de la liste des bases de données. Ajoutez ensuite un nom pour cette nouvelle couche et définissez son type de géométrie ainsi que le SCR (EPSG). Si vous le désirez, vous pouvez cochez la case  $\Box$  créer une clé primaire autoincrémentée.

Pour défnir une table attributaire, ajoutez les noms des colonnes avec leur type de données et cliquez sur le bouton OK . QGIS ajoutera automatiquement cette nouvelle couche à la légende où vous pourrez l'éditer comme indiquée dans la section [4.5.3.](#page-80-0)

La fenêtre de création permet de créer plusieurs couches et colonnes attributaires en une fois, les modifications ne sont faites que lorsque vous cliquez sur le bouton Appliquer

## **4.5.7. Travailler avec la table attributaire**

La table attributaire affiche les entités de la couche sélectionnée. Chaque ligne représente une entité avec ses attributs répartis dans plusieurs colonnes. Chaque entité de la table peut être recherchée, sélectionnée, déplacée et éditée.

Pour ouvrir la table attributaire d'une couche vecteur, activez la couche en cliquant dessus depuis la zone de légende de la carte. Puis dans le menu Couche , faites and and choose  $\equiv$  Ouvrir la table d'attribut  $\mid$ . Vous

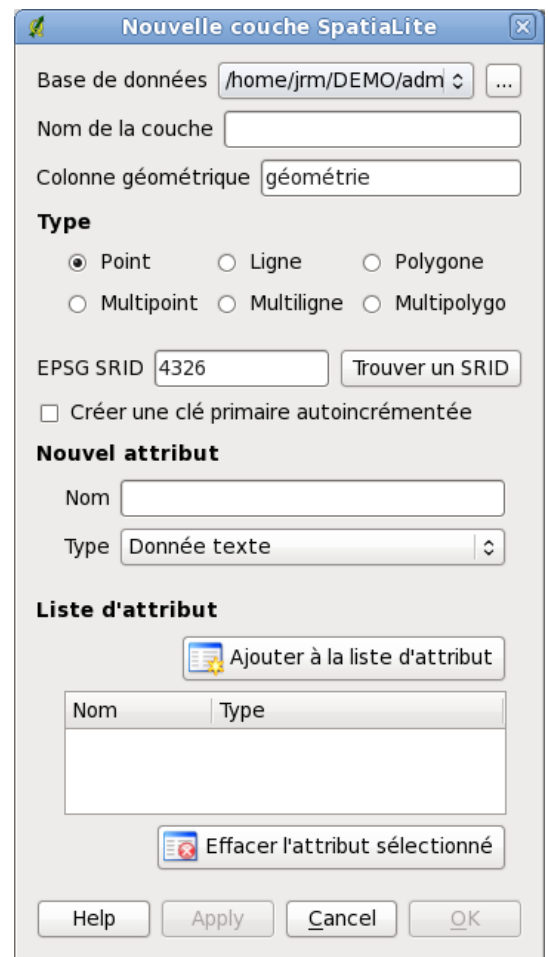

**FIGURE 4.26.:** Fenêtre de création d'une nouvelle couche Spatialite

pouvez aussi y accéder avec un clic droit sur la couche. Cela ouvrira une nouvelle fenêtre qui comportera les attributs de toutes les entités de la couche (voir figure [4.27\)](#page-89-0). Le nombre des entités est affiché dans la barre de titre de la table attributaire.

### **Sélectionner une entité depuis la table**

Pour une simple recherche par attribut sur une seule colonne, le champ Chercher pour peut être utilisé. Sélectionnez la colonne sur laquelle doit être opérée la recherche depuis la liste déroulante et appuyez sur le bouton Chercher . Pour des recherches plus complexes, passez par le bouton Recherche avancée lancera la fenêtre de construction de requêtes décrite à la section [4.7.](#page-91-0)

Les lignes peuvent être sélectionnées en cliquant sur le numéro de ligne placé tout à gauche. La sélection d'une ligne ne cause pas de changement de position du curseur. **Plusieurs lignes** peuvent être retenues en maintenant la touche **Ctrl**. **Une sélection continue** s'effectue en gardant appuyée la touche **Shift** et en cliquant sur une nouvelle ligne, toutes les lignes entre la première sélection et la dernière seront prises.

**Une ligne sélectionnée** représente tout les attributs d'une entité, la table attributaire reflète tous les changements qui seront faits sur la carte et vice versa. Un changement de sélection depuis la table d'attributs provoque également un changement de sélection sur la carte et la sélection d'entités d'une couche différente signifie que d'autres lignes ont été sélectionnées.

Vous pouvez faire un tri sur les colonnes en cliquant sur l'en-tête. Une petite flèche indique l'ordre de tri (une flèche pointant vers le bas indiquera un tri descendant).

Pour afficher uniquement les enregistrements que vous avez sélectionnés, utiliser la boite à cocher Montrer seulement les enregistrements sélectionnés . Pour limiter la recherche à la sélection, activer la

boîte à cocher **Rechercher seulement les enregistrements sélectionnés** Les autres boutons disposés à

<span id="page-89-0"></span>

|                | cat<br>$\ddot{\phantom{1}}$ | NAME     | AREA MI                         |                            |  |
|----------------|-----------------------------|----------|---------------------------------|----------------------------|--|
| ٥              |                             | 1 Alaska | 0.168541                        |                            |  |
| $\mathbf{1}$   |                             | 2 Alaska | 0.209257                        |                            |  |
|                |                             | 3 Alaska | 0.837275                        |                            |  |
| $\frac{2}{3}$  |                             | 4 Alaska | 0.322511                        |                            |  |
| 4              |                             | 5 Alaska | 1.46241                         |                            |  |
| 5              |                             | 6 Alaska | 2.778535                        |                            |  |
| 6              |                             | 7 Alaska | 0.359589                        |                            |  |
| $\overline{7}$ |                             | 8 Alaska | 0.225724                        |                            |  |
| $\bar{a}$      |                             | 9 Alaska | 0.136504                        |                            |  |
|                |                             |          | <b>IGBBQCOEDE</b> chercher pour | Chercher<br>dans NAME<br>û |  |

**FIGURE 4.27.:** Table d'attributs pour la couche Alaska

gauche de la fenêtre fournissent les fonctionnalités suivantes :

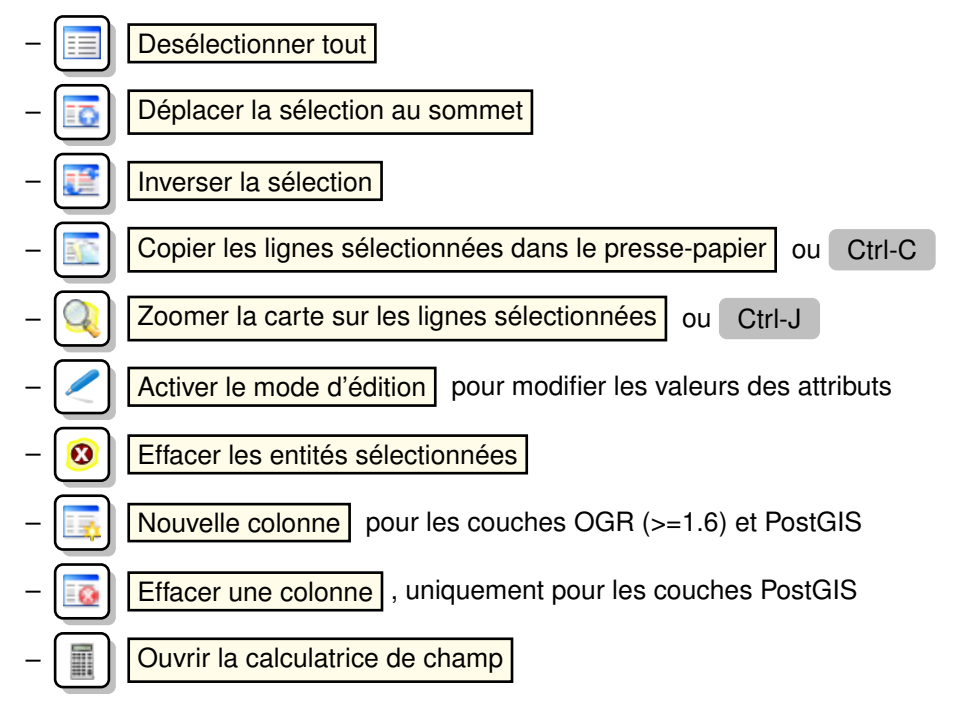

## **Enregistrer les entités sélectionnées dans une nouvelle couches**

Les entités sélectionnées peuvent être enregistrés dans un nouveau fichier (dans tout format supporté par OGR) et transformé dans n'importe quel système de coordonnées (SCR). Il suffit de faire un clic droit sur la couche où est la sélection dans la liste des couches, de cliquer sur Sauvegarder la sélection sous  $\blacktriangleright$  pour définir le nom du fichier en sortie, le format et le SCR (voir section [3.2.3\)](#page-39-0). Il est possible de définir des options de création OGR à cette étape.

## **Astuce QGIS 22** MANIPULER LES DONNÉES ATTRIBUTAIRES

Actuellement seules les couches PostGIS sont supportés pour ce quide l'ajout ou la suppression de colonnes. Les prochaines versions de QGIS étendront ce support à d'autres sources de données grâce aux apports des versions de GDAL/OGR postérieures à la 1.6.0.

## **Travailler avec tables non-spatialisées**

QGIS permet de charger des tables n'ayant pas d'informations spatiales, cela comprend les tables supportées par OGR, les fichers de texte délimité et le prestataire PostgreSQL. les tables peuvent être utilisé pour regarder les champs, pour des requêtes ou pour de l'édition. Lorsque vous chargez une table de ce type, elle apparaîtra dans la liste des couches, elle peut être ouverte avec l'outil  $\equiv c$  omme une table attributaire.

Vous pouvez ainsi utiliser ces colonnes pour définir des valeurs d'attributs ou un intervalle de valeurs qui sont

autorisées à être ajouté à une couche vectorielle spécifique durant une numérisation. Jetez un oeil du côté de l'outil d'édition pour en savoir plus (voir section [4.4.9\)](#page-75-0).

# <span id="page-90-1"></span>**4.6. Constructeur de requêtes**

Le bouton de recherche avancée ouvre le constructeur de requêtes qui vous permet de définir un sousensemble de la table en utilisant une clause SQL de type WHERE et de l'afficher comme une couche dans QGIS. Par exemple, si vous avez une couche towns avec un champ population, vous pouvez sélectionner uniquement les plus grandes villes en entrant population > 100 000 dans le cadre SQL du constructeur de requête. La figure [4.28](#page-90-0) montre un exemple de requête avec les données d'une couche PostGIS dont les attributs sont stockés dans PostgreSQL.

<span id="page-90-0"></span>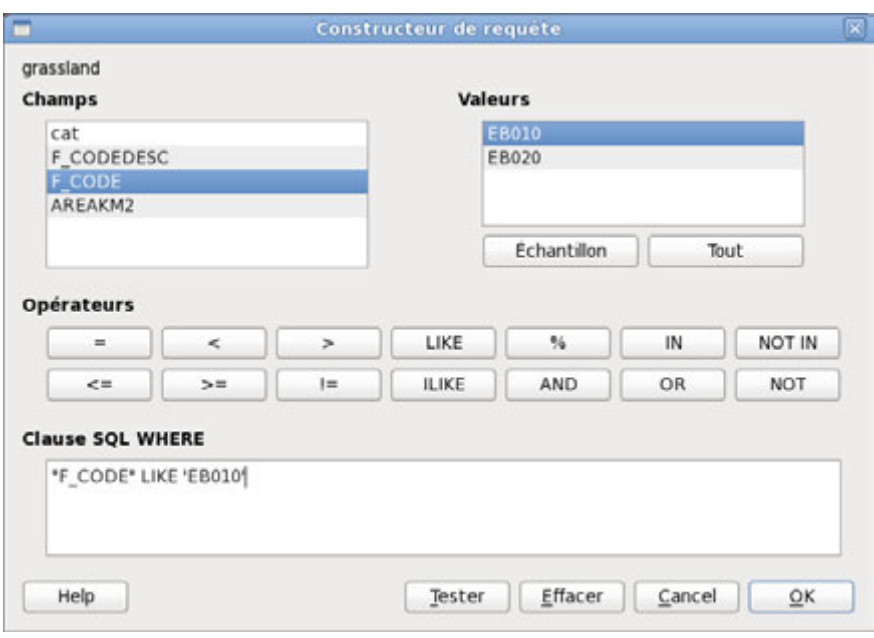

**FIGURE 4.28.:** Constructeur de requêtes

La liste des champs contient tous les attributs de la table attributaire pouvant être parcourus par la recherche. Pour ajouter un attribut à la clause WHERE, double-cliquez son nom dans cette liste. Vous pouvez cliquez sur les différents champs, valeurs et opérateurs qui composent votre requête ou bien l'écrire directement dans le cadre SQL.

La liste des valeurs recense toutes les valeurs d'un attribut. Pour en lister la totalité, sélectionnez l'attribut dans la liste de champs puis cliquez sur le bouton Tout . Pour lister toutes les valeurs présentes dans la liste d'échantillons, sélectionnez l'attribut puis le bouton Echantillon . Pour ajouter une valeur à la clause WHERE et la prendre en compte dans la requête, il vous suffit de faire un double-clic dessus.

La section des opérateurs contient toutes les opérations menables sur une recherche. Pour ajouter un opérateur à la requête SQL, cliquez sur le bouton approprié. Les opérateurs relationnels (=, >, . . .), les opérateurs de comparaison (LIKE), les opérateurs logiques ( AND, OR,. . .) sont disponibles.

Le bouton Effacer nettoye le texte présent dans le cadre SQL button clears the text in the SQL where clause text field. Le Test affiche une fenêtre comptabilisant le nombre d'entités satisfaisant à votre requête, vous permettant de savoir si votre requête fonctionne au fil de sa construction. Le bouton  $\overline{OK}$  ferme la fenêtre et effectue la recherche définie. Le bouton Annuler clôt la fenêtre, mais sans la sélection en cours.

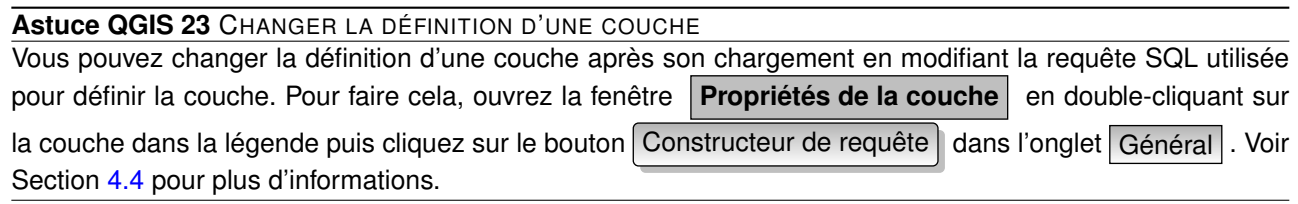

# <span id="page-91-0"></span>**4.7. Sélection par requête**

Dans QGIS, il est possible de sélectionner des entités en utilisant une interface similaire à celle du constructeur de requêtes utilisé dans [4.6.](#page-90-1) Dans la section ci-dessus, le but du constructeur de requêtes était seulement de montrer les entités répondant aux critères de filtre comme une couche virtuelle/ sous-ensemble. Le but de la fonction de sélection par requête est de surligner toutes les entités qui répondent à un critère particulier. La sélection par requête peut être utilisée sur tous les prestataires de données vectorielles.

Pour faire une sélection par requête sur une couche chargée, cliquez sur le bouton

Ouvrir la table des attributs | pour ouvrir la table de la couche. Ensuite cliquez sur le bouton

Avancée...) en bas de la fenêtre. Cela lance le Constructeur de requête qui permet de définir un sous-ensemble de la table et l'affiche comme décrit dans la Section [4.6.](#page-90-1)

# **4.8. Calculatrice de champ**

Le bouton  $\boxed{m}$   $\boxed{C}$  Calculatrice de champs  $\boxed{a}$  de la table attributaire permet d'opérer des calculs sur la base des valeurs attributaires ou d'utiliser des fonctions, p. ex. pour calculer la longueur ou la surface d'entités. Les résultats peuvent être écrit dans une nouvelle colonne attributaire ou mettre à jour une colonne existante. La création d'une nouvelle colonne est uniquement possible sous PostGIS et avec les formats d'OGR (>= 1.6.0).

Vous devez basculer la couche vectorielle en mode d'édition avant de pouvoir cliquer sur le bouton de la calculatrice (voir figure [4.29\)](#page-92-0). Il vous faut d'abord choisir si une nouvelle colonne doit être créée ou une autre mise à jour.

Si vous choisissez d'ajouter un nouveau champ, vous devez lui donner un nom, un type (entier, flottant ou chaîne de caractère), une longueur et sa précision. par exemple, vous pouvez créer un champ d'une longueur de 10 et doté d'une précision de 3, ce qui signifie que vous aurez 6 chiffres avant la virgule, la virgule puis 3 autres chiffres, soit 10 caractères au total.

La liste des **champs** comporte tous les attributs de la table pouvant être recherchés. Pour ajouter un attribut dans une expression, double-cliquez sur la liste des champs. Vous pouvez utiliser les champs, valeurs et opérateurs pour construire la formule de calcul, ou bien tout saisir manuellement.

La zone des **valeurs** liste les valeurs du champs. Pour lister toutes les valeurs possibles, sélectionnez l'attribut puis cliquez sur le bouton Tout . Vous pouvez limiter la liste des valeurs à un court échantillon en cliquez cette fois sur le bouton Echantillon . Pour ajouter une valeur à l'expression en cours de rédaction, un double-clic sur le nom de la valeur suffira.

La zone des **opérateurs** contient tous les opérateurs utilasble sur la couche. Pour ajouter un opérateur à une expression, faites un clic sur le bouton de l'opérateur désiré. Les opérateurs disponibles actuellement sont les calculs mathématiques ( + , - , \*,. . .), trigonométriques (sin, cos,tan,. . .), géométriques (longueur ou surface), la concaténation<sup>[3](#page-91-1)</sup> (||) et le décompte des lignes. Cette liste sera encore étendue dans les prochaines versions de QGIS.

Un court exemple pour illustrer la manière dont la calculatrice fonctionne. Nous voulons calculer la longueur des lignes de la couche 'railroads' de l'échantillon de données de QGIS.

1. Chargez le fichier Shapefile railroads.shp dans QGIS et ouvrez sa **Table d'Attributs**

2. Cliquez sur **Basculer en mode édition** et ouvrez la  $\|\cdot\|$  Calculatrice de champs

<span id="page-91-1"></span><sup>3.</sup> Ce terme signifie la mise bout à bout de chaînes de caractères, p. ex. "Brian is in" || "the kitchen" donnera "Brian is in the kitchen".

<span id="page-92-0"></span>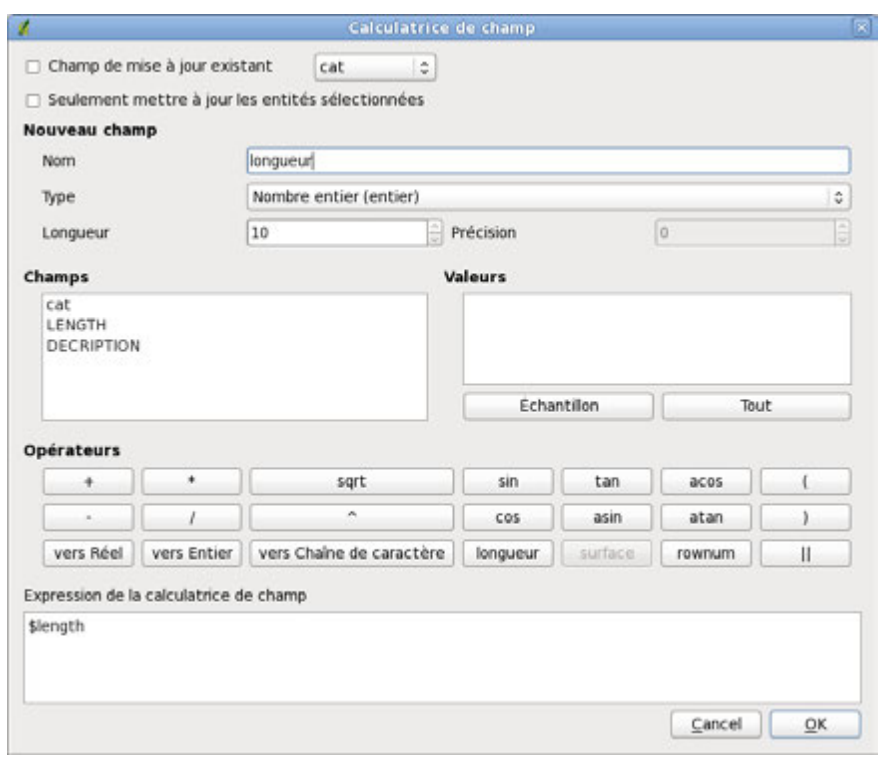

**FIGURE 4.29.:** Calculatrice de champs

- 3. Désélectionnez la case  $\Box$  Champ de mise à jour existant puis cochez la case de création d'un nouveau champ.
- 4. Ajoutez 'longueur' dans le nom de ce champ, 'réel' en tant que type et définissez une longueur de 10 et une précision de 3.
- 5. NMaintenant cliquez sur l'opérateur 'longueur' pour l'ajouter dans l'expression (sous la forme \$length) et cliquez  $\boxed{Ok}$ .

# **5. Les données raster**

Cette section explique comment visualiser et définir les propriétés d'une couche raster. QGIS gère différents formats raster. Aujourd'hui les formats testés incluent :

- Arc/Info Binary Grid
- Arc/Info ASCII Grid
- Raster GRASS
- GeoTIFF
- JPEG
- Spatial Data Transfer Standard Grids (avec quelques limitations)
- DEM ASCII de l'USGS
- Erdas Imagine

Puisque l'implémentation du raster dans QGIS est basée sur la bibliothèque GDAL, les autres formats raster implémentés dans GDAL fonctionnent aussi probablement — dans le doute, essayez d'ouvrir un fichier test et voyez s'il est géré. Vous trouverez plus d'information sur les formats gérés par GDAL en appendice [A.2](#page-205-0) ou sur [http://www.gdal.org/formats\\_list.html](http://www.gdal.org/formats_list.html). Si vous désirez charger des données raster GRASS, référezvous à la section [8.2.](#page-116-0)

## **5.1. Que sont les données raster ?**

Les données raster dans les SIG sont des matrices de cellules discrètes qui représentent des objets, audessus ou en dessous de la surface de la Terre. Chaque cellule dans la grille raster est de la même taille et les cellules sont généralement rectangulaires (dans QGIS elles seront toujours rectangulaires). Un jeu de données raster typique incluent les données des capteurs distants telles que les photographies aériennes ou les images de satellites et les données modélisées telles que les matrices d'élévation.

Contrairement aux données vectorielles, les données raster n'ont typiquement pas de base de données d'enregistrement associée. Elles sont géocodées par leur résolution de pixel et leurs coordonnées x/y du coin du pixel de la couche raster. Cela permet à QGIS de positionner les données correctement dans la zone de la carte.

QGIS utilise les informations de géoréférencement dans les couches raster (par exemple GeoTiff) ou dans un fichier world approprié pour afficher correctement les données.

# **5.2. Charger des données raster dans QGIS**

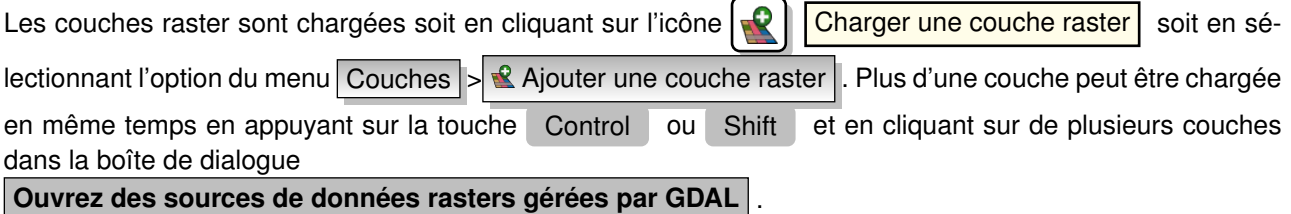

Une fois la couche raster chargée dans la légende de la carte vous pouvez cliquer sur le nom de la couche avec le bouton droit de la souris pour sélectionner et activer des paramètres spécifiques à la couche ou pour ouvrir une boîte de dialogue pour définir des propriétés du raster pour la couche.

## **Menu du bouton droit de la souris pour les couches raster**

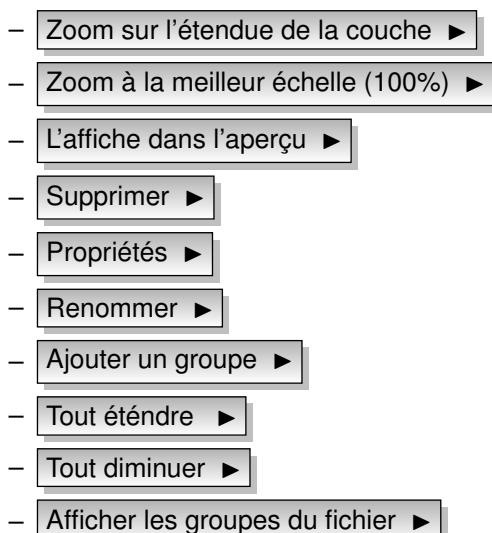

# **5.3. Boîte de dialogue de propriétés des Rasters**

Pour voir et définir les propriétés d'une couche raster, double-cliquez sur le nom de la couche dans la légende de la carte ou cliquez droit sur le nom de la couche et choisissez

Propriétés  $\blacktriangleright$  du menu contextuel : Figure [5.1](#page-96-0) montre la boîte de dialogue

**Propriétés de la couche raster** . Il y a plusieurs onglets dans cette fenêtre :

- Sémiologie
- **Transparence**
- Palette de couleur
- **Général**
- Méta-données
- **Pyramides**
- **Histograme**

## <span id="page-95-0"></span>**5.3.1. Onglet sémiologie**

QGIS peut afficher des couches rasters de deux manières différentes :

**Bande simple :** une bande de l'image sera affichée en nuance de gris ou en pseudocouleurs.

**Trois bandes de couleurs :** trois bandes de l'image seront affichées, chaque bande représentant le composant rouge, vert ou bleu qui sera utilisé pour créer une image de couleur.

Pour les deux types de rendu, vous pouvez inverser la sortie couleur en utilisant la case à cocher  $\Box$  Inverser la carte de couleur.

## **Rendu des bandes simples**

Ce choix vous permet deux possibilités : vous pouvez d'abord sélectionner quelle bande vous voulez utiliser pour le rendu (si le jeu de données a plus d'une bande).

La seconde option vous offre une sélection des tables de couleurs disponibles pour le rendu.

Les paramètres suivants sont disponibles à travers la liste déroulante

<span id="page-96-0"></span>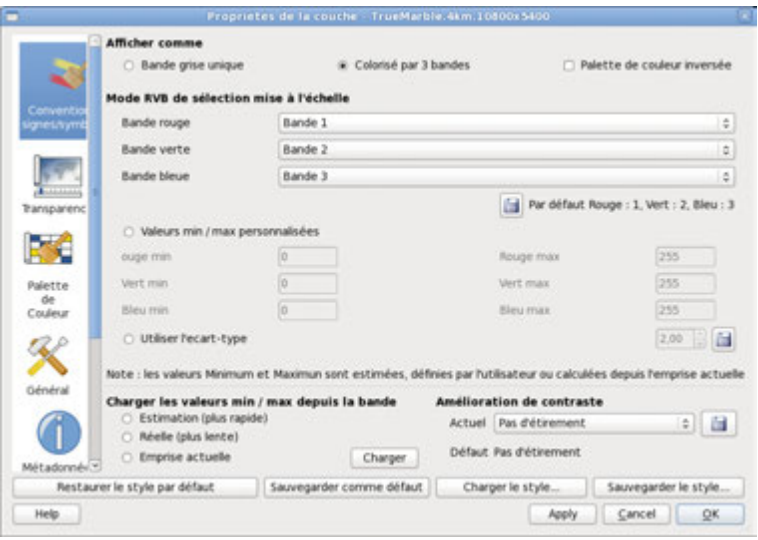

**FIGURE 5.1.:** Boîte de dialogue des propriétés des couches raster  $\Delta$ 

carte de couleur Niveau de gris  $\blacktriangledown$ , où niveau de gris est le paramètre par défaut.

Sont aussi disponible :

- Pseudo-couleur
- Pseudo-couleur psychédélique
- Palette de couleurs

Quand vous sélectionnez couleurs indexées Palette de couleurs  $\bullet$ , l'onglet Couleurs indexées est

disponible. Plus d'informations dans le chapitre [5.3.3.](#page-97-0)

QGIS peut restreindre les données affichées pour afficher seulement les cellules dont la valeur sont dans un nombre donné de déviations standards de la moyenne pour la couche. Cela est utile quand vous avez une ou deux cellules avec des valeurs anormalement hautes dans une grille raster qui ont un impact négatif sur le rendu du raster. Cette option est seulement disponible pour les images en pseudocouleur.

### **Couleur à trois bandes**

Cette sélection vous offre un large choix d'options pour modifier l'apparence de votre couche raster. Par exemple, vous pouvez passer les bandes de couleurs d'un ordre standard RVB à un autre.

L'échantillonnage des couleurs est également disponible.

### **Astuce QGIS 24** VISUALISER UNE SEULE BANDE D'UN RASTER MULTIBANDE

Si vous désirez visualiser une seule bande (par exemple la bande rouge) d'une image multibande, vous pouvez penser que vous pourriez définir les bandes Vertes et Bleue à Non définie. Mais ce n'est pas la manière correcte. Pour afficher la bande Rouge définissez le type d'image à nuance de gris, puis sélectionnez Rouge comme bande à utiliser pour le Gris.

## **5.3.2. Onglet transparence**

QGIS a la possibilité d'afficher chaque raster à des niveaux de transparence différents. Utiliser la barre coulissante de transparence pour indiquer à quel niveau de transparence les couches sous-jacentes (s'il y en a) pourront être visible à travers cette couche raster. Cela est très utile, si vous désirez superposer plus d'une couche raster, par exemple une carte des reliefs ombrés superposée par une carte raster classifiée. Cela rendra la carte encore plus proche de la 3<sup>e</sup> dimension.

De plus, vous pouvez entrer une valeur raster qui pourra être traitée comme *NODATA*. Cela peut être effectué

manuellement ou en utilisant l'icône  $\|\mathcal{P}\|$  Ajouter les valeurs depuis l'affichage

Un moyen encore plus flexible pour personnaliser la transparence est possible dans la section Options de transparence personnalisée. La transparence de chaque pixel peut être définie dans cet onglet.

Par exemple, nous voulons définir l'eau de notre fichier raster d'exemple landcover.tif à une transparence de 20%. Les étapes suivantes sont nécessaires :

- 1. Chargez le fichier raster landcover
- 2. Ouvrez la boîte de dialogue **propriétés** en double-cliquant sur le nom du raster dans la légende ou avec un clic droit et en choisissant Propriétés  $\blacktriangleright$  du menu contextuel.
- 3. Sélectionnez l'onglet Transparence
- <span id="page-97-1"></span>4. Cliquez sur le bouton  $\Box$  Ajouter des valeurs manuellement . Une nouvelle ligne apparait dans la liste des pixels.
- <span id="page-97-2"></span>5. Entrez la valeur du raster (nous utilisons 0 ici) et ajustez la transparence à 20%.
- 6. Pressez le bouton Appliquer  $\vert$  et regardez la carte.

Vous pouvez répéter les étapes [4](#page-97-1) et [5](#page-97-2) pour ajuster d'autres valeurs avec une transparence personnalisée.

Comme vous pouvez le voir, il est assez facile de définir une transparence personnalisée, mais cela peut prendre un peu de temps. Par conséquent, vous pouvez utiliser le bouton

Exporter dans un fichier | pour sauver vos paramètres de transparence dans un fichier. Le bouton ⊨

Importer à partir d'un fichier | charge vos paramètres de transparence et les applique à la couche

raster actuelle.

## <span id="page-97-0"></span>**5.3.3. Palette de couleurs**

L'onglet Palette de couleurs est seulement disponible quand vous avez sélectionné un rendu sur une seule bande dans l'onglet Sémiologie (voir chapitre [5.3.1\)](#page-95-0).

Trois manières de faire une interpolation de couleur sont disponibles :

- discrète ;
- liénaire ;
- exacte.

Le bouton Ajouter une entrée ajoute une couleur à la table de couleur individuelle. Double-cliquez sur la colonne valeur vous permet d'insérer une valeur spécifique. Double-cliquez sur la colonne couleur ouvre une boîte de dialogue **Sélectionner une couleur** où vous pouvez sélectionner une couleur à appliquer sur cette valeur.

Alternativement, vous pouvez cliquer sur le bouton

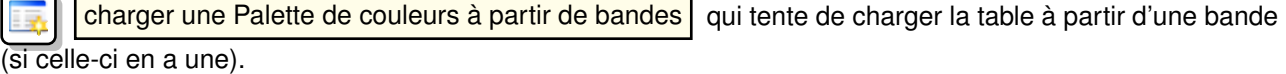

Le bloc Générer une nouvelle palette de couleurs vous permet de créer de nouvelles palettes de couleurs par catégorie. Vous avez seulement besoin de sélectionner le

nombre de classes 15  $\bigcirc$  dont vous avez besoin et d'appuyez sur le bouton Classifier . Actuellement seul

un mode de classification intervalles égaux  $\|\mathbf{v}\|$  est géré.

## **5.3.4. Onglet général**

L'onglet Général affiche des informations basiques sur le raster sélectionné, incluant la source de la couche et le nom affiché dans la légende (qui peut être modifié). Cet onglet montre aussi un aperçu de la couche, le symbole de la légende, et la palette.

De plus, la visibilité en fonction de l'échelle peut être définie dans cet onglet. Vous devez activer la case à cocher et définir une échelle appropriée à laquelle vos données seront affichées dans la fenêtre de la carte.

Le système de référence spatial est également affiché ici comme chaîne PROJ.4. Cela peut être modifié en cliquant sur le bouton  $\vert$  Changer

## **5.3.5. Onglet méta-données**

L'onglet Méta-données affiche toute la richesse d'information sur la couche raster, dont les statistiques sur chaque bande dans la couche raster actuelle. Les statistiques sont recueillies sur l'idée de la nécessité de savoir, de sorte qu'il est possible qu'une couche n'ait pas de statistique collectée.

Cet onglet est principalement pour informations. Vous ne pouvez pas modifier les valeurs qui y sont affichées. Pour mettre à jour les statistiques vous devez aller dans l'onglet Histogramme et pressez le bouton rafraîchir en bas à droite, voir chapitre [5.3.7.](#page-98-0)

## **5.3.6. Onglet pyramides**

Les couches raster à haute résolution peuvent ralentir la navigation dans QGIS. En créant des copies de plus basse résolution des données (pyramides), les performances peuvent être considérablement améliorées puisque QGIS sélectionne la résolution la plus pertinente à utiliser en fonction du niveau de zoom.

Vous devez avoir accès en écriture dans le répertoire où les données originelles sont stockées pour construire les pyramides.

Plusieurs méthodes de reéchantillonage peuvent être utilisées pour calculer les pyramides :

- moyen
- plus proche voisin.

Quand la case construire les pyramides en interne si possible est cochée, QGIS tente de construire les pyramides au sein même du fichier image.

S'il vous plait notez que construire des pyramides peut altérer les fichiers données originaux et une fois créé ils ne peuvent plus être supprimé. Si vous désirez préserver une version sans pyramide de vos raster, réalisez une copie de sauvegarde avant de les construire.

## <span id="page-98-0"></span>**5.3.7. Onglet histograme**

L'onglet Histogramme vous permet de visualiser la distribution des bandes ou des couleurs dans votre raster. Vous devez d'abord générer les statistiques du raster en cliquant le bouton Rafraichir . Vous pouvez choisir quelles bandes à afficher en les sélectionnant dans la liste déroulante en bas à gauche de l'onglet. Deux types de graphiques différents sont permis :

- graphique en barres ;
- graphique linéaire.

Vous pouvez définir le nombre de colonnes du graphique à utiliser et décider si vous voulez **Permettre l'approximation** ou afficher les valeurs  $\Box$  en dehors du domaine . Une fois que vous avez vu l'histogramme, vous remarquerez que les statistiques des bandes ont été remplies dans l'onglet méta-données

### **Astuce QGIS 25** REGROUPEMENT DES STATISTIQUES RASTER

Rassembler des statistiques pour une couche, sélectionnez un rendu en pseudocouleur et cliquez sur le bouton Appliquer . Regrouper des statistiques pour une couche peut prendre du temps. Soyez patient pendant que QGIS examine vos données !

# **5.4. Calculatrice Raster**

La fenêtre **Raster Calculator** du menu Couche permet d'opérer des calculs sur la base des valeurs d'un raster existant. Le résultat est écrit dans un nouveau raster (dans un format supporté par GDAL)

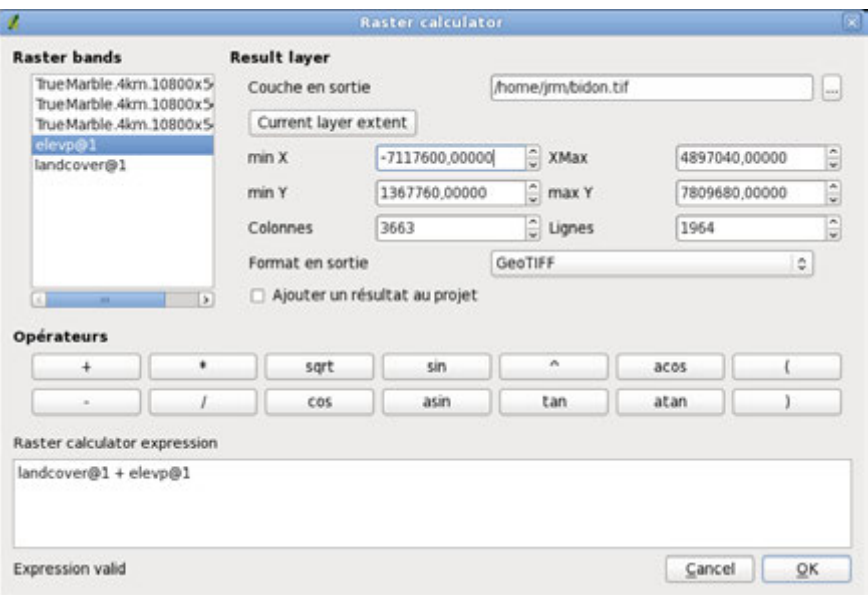

**FIGURE 5.2.:** Calculatrice raster  $\Delta$ 

La liste **Bandes Raster** contient toutes les couches rasters actuellement chargées pouvant être utilisé. Pour ajouter un raster à la formule de calcul, faites un double-clic sur son nom dans la liste. Vous pouvez alors utiliser les opérateurs pour construire une formule ou bien les taper directement dans la boîte de saisie.

Dans la partie **Couche de résultat**, vous devez définir la couche en sortie. Vous pouvez préciser l'étendue de la zone de calcul en vous basant sur une couche raster en entrée ou en utilisant des coordonnées X et Y ainsi que des lignes et des colonnes pour indiquer la résolution. Si la couche en entrée a une résolution différence, les valeurs seront interpolées avec l'algorithme du plus proche voisin.

La partie **Opérateurs** contient tous les opérateurs utilisables. Pour ajouter un opérateur à la formule, cliquez sur le bouton approprié. Les calculs mathématiques (+, -, \*,...) et les fonctions trigonométriques (sin, cos, tan,. . .) sont disponibles, d'autres feront leur apparition !

Le fait de cocher la **A**jouter le résultat au projet chargera automatiquement le raster produit dans votre session pour y être affiché.

# **6. Les données OGC**

QGIS gère le WMS et le WFS comme source de données. La gestion du WMS est native tandis que les services WFS et WFS-T est géré sous forme d'extension.

# **6.1. Qu'est-ce que les données OGC**

Le Consortium Geospatial Ouvert (Open Geospatial Consortium - OGC) est une organisation internationale à laquelle participent plus de 300 organisations commerciale, gouvernementale, associative et laboratoire de recherche à travers le monde. Ses membres développent et implémentent des standards pour les services et le contenu géospatial, traitement de données SIG et de format d'échange.

Un nombre croissant de spécifications décrivant une modélisation de donnée basique pour les objets géographiques ont été développées pour servir des besoins spécifiques dans des situations nécessitant une interopérabilité et des technologies géospatiales, dont les SIG. Des informations supplémentaires peuvent être trouvées sur le site <http://www.opengeospatial.org/>.

Les spécifications importantes de l'OGC sont :

**WMS :** Web Map Service

**WFS :** Web Feature Service

**WCS :** Web Coverage Service

**CAT :** Web Catalog Service

**SFS :** Simple Features for SQL

**GML :** Geography Markup Language

Les services OGC sont de plus en plus utilisés pour échanger des données géospatiales entre différentes implémentations SIG et des fournisseurs de données. QGIS peut maintenant traiter trois des spécifications citées, ceux-ci étant SFS (par la gestion du fournisseur de données PostgreSQL/PostGIS, voir section [4.2\)](#page-56-0), comme client WFS et WMS.

# **6.2. Client WMS**

## **6.2.1. Aperçu de la gestion WMS**

QGIS peut actuellement agir comme client WMS et comprend les versions 1.1, 1.1.1 et 1.3 des serveurs WMS. Il a été particulièrement testé avec des serveurs accessibles publiquement comme ceux de DEMIS et JPL OnEarth.

Les serveurs WMS agissent en fonction des requêtes envoyées par le client (par exemple QGIS) pour une carte raster avec une étendue donnée, un ensemble de couches, une sémiologie et une transparence. Le serveur WMS consulte alors ses sources de données locales, rasterise la carte et la renvoie au client dans un format raster. Pour QGIS, cela sera par exemple du JPEG ou du PNG.

Un WMS est de manière générale un service web mis en oeuvre selon une architecture REST (Representational State Transfer) plutôt qu'un service RPC (Remote Procedure Call) pleinement déployé. De cette façon, vous pouvez copier les adresses générées par QGIS et les copier dans un navigateur internet pou retrouver les mêmes images qu'utilise QGIS. Cela peut être très pratique pour résoudre des problèmes, car de fait il y a plusieurs serveurs WMS existants ayant chacun une interprétation du standard WMS.

Des couches WMS peuvent être ajoutées assez simplement, du moment que vous connaissez l'URL pour accéder au serveur WMS, vous avez une connexion sous forme de service sur ce serveur, et celui-ci comprend le protocole HTTP comme mécanisme de transport.

## <span id="page-101-1"></span>**6.2.2. Sélectionner des serveurs WMS**

La première fois que vous utilisez la fonctionnalité des services WMS, il y a aucun serveur définie. Vous pouvez commencer en cliquant sur le bouton  $\sqrt{q}$  | Ajoutez une couche WMS dans la barre des outils ou à

travers le menu  $\vert$  Couche  $\vert > \vert \cdot \vert$  Ajoutez une couche WMS.

La boîte de dialogue **Ajouter une couche d'un serveur** pour ajouter des couches d'un serveur WMS s'ouvre. Heureusement, vous pouvez ajouter des serveurs pour jouer en cliquant le bouton Ajouter les serveurs par défaut . Cela ajoutera au moins trois serveurs WMS pour tester, incluant celui de la NASA (JPL). Pour définir un nouveau serveur WMS dans la section Connexions au serveur , sélectionnez Nouveau . Puis entrez les paramètres de connexion de votre serveur WMS désiré, comme listé dans le  $t$ ableau [6.1](#page-101-0)  $\cdot$ 

<span id="page-101-0"></span>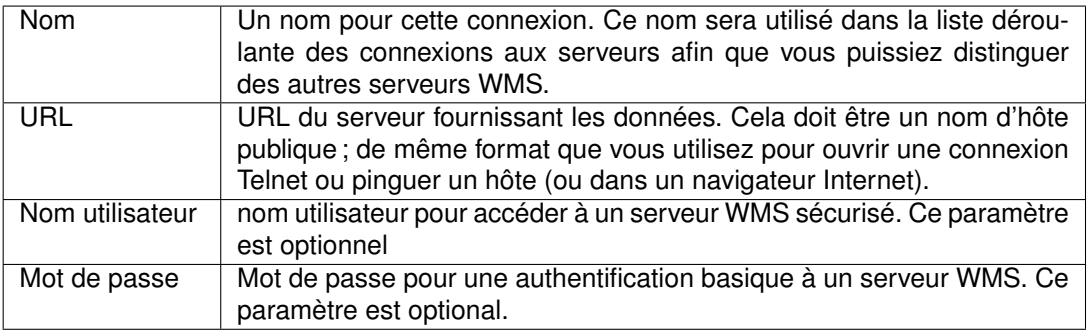

### **TABLE 6.1.:** Paramètres de connexion WMS

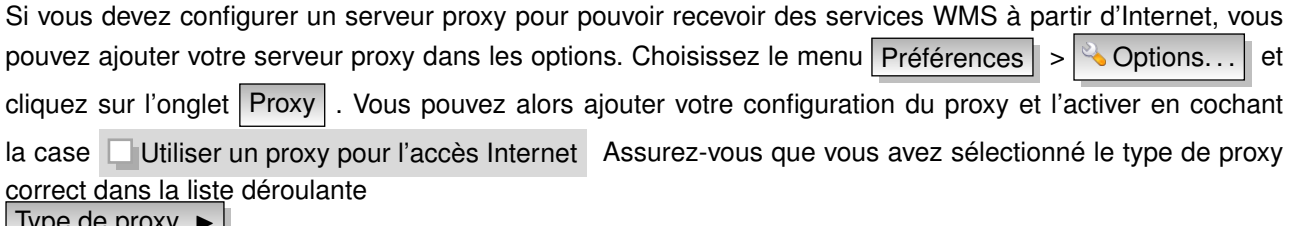

| iype de proxy  $\blacktriangleright$  |.

Une fois que la nouvelle connexion du serveur WMS a été créée, elle sera sauvegardée pour les futures sessions de QGIS.

**Astuce QGIS 26** À PROPOS DES URL DES SERVEURS WMS

Assurez-vous, lorsque vous entrez l'URL du serveur WMS, d'avoir le début de l'URL. Par exemple, vous ne devez pas avoir ce genre de paramètre request=GetCapabilities ou version=1.0.0 dans votre URL

## **6.2.3. Charger des couches WMS**

Une fois que vous avez rempli correctement vos paramètres, vous pouvez sélectionner le bouton Se connecter pour récupérer les possibilités du serveur sélectionné. Cela inclut le format d'image, les couches, les styles des couches et les projections. Puisque c'est une opération sur un réseau, la vitesse de la réponse dépend de la qualité de votre connexion réseau au serveur WMS. Pendant le téléchargement des données du serveur WMS, la progression du téléchargement est visualisée en bas à gauche de la boîte de dialogue de l'extension WMS.

Votre écran doit ressembler un peu plus à la figure [6.1,](#page-102-0) qui affiche la réponse fournie par le serveur WMS de la NASA JPL OnEarth.

<span id="page-102-0"></span>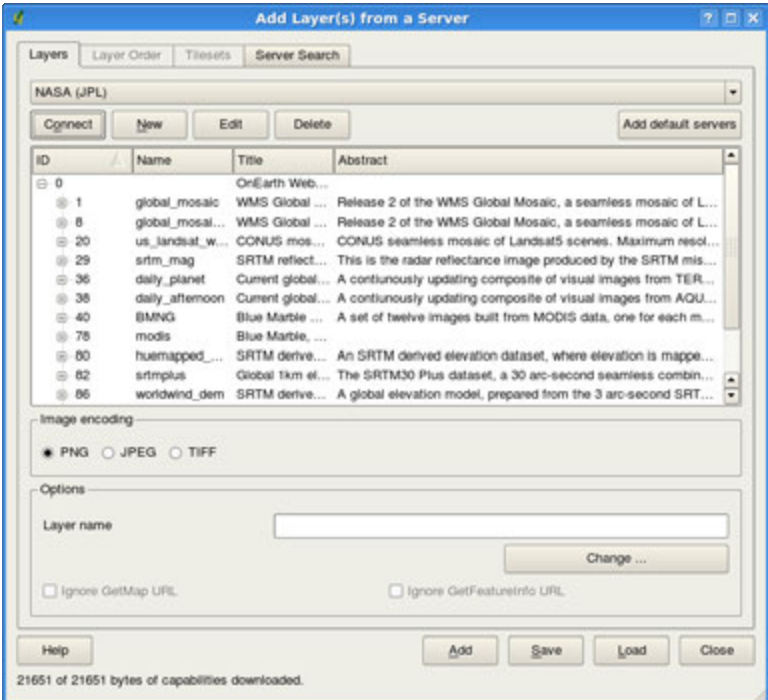

**FIGURE 6.1.:** Dialogue pour ajouter un serveur WMS, en indiquant ses couches disponibles  $\Omega$ 

## **Format d'image**

La section Format d'image | liste maintenant les formats qui sont gérés à la fois par le client et leur serveur. Choisissez en un en fonction de votre préférence quant à la précision de l'image.

## **Options**

Le panneau Options dipose d'un champ textuel où vous pouvez saisir un nom pour la couche WMS. Ce nom sera affiché dans la légende après le chargement de la couche.

Si l'adresse de la ressource (OnlineRessource-URL) du document GetCapabilities est différente de celle donnée dans les paramètres de conexions, QGIS vous demandera lauqelle utiliser. Selon votre réponse, QGIS sélectionnera les options à votre place. Cela peut être modifié avec les cases **Ignorer l'URL GetMap** et

Ignorer l'URL GetFeatureInfo

### **Astuce QGIS 27** FORMAT D'IMAGE

Les serveurs WMS vous offriront typiquement le choix entre les formats d'image JPEG et PNG. JPEG est un format de compression avec perte, tandis que le format PNG reproduit pleinement les données raster brutes. Utilisez le format JPEG si vous pensez que la donnée WMS est une orthophotographie ou qu'une perte de qualité d'image ne vous pose pas de problème. Ce compromis vous permet de réduire par 5 le taux de transfert nécessaire comparé au format PNG.

Utilisez le format PNG si vous désirez une représentation précise des données originales et que l'augmentation du taux de transfert ne vous pose pas de problème.

## **Couches**

Le panneau couche liste les couches disponibles dans le serveur WMS. Vous remarquerez que certaines couches sont extensibles, cela signifie que la couche peut être affichée en fonction de plusieurs styles.

Vous pouvez sélectionner plusieurs couches à la fois, mais seulement un style d'image par couche. Lorsque plusieurs couches sont sélectionnées, celles-ci seront combinées par le serveur WMS et transmises à QGIS en une seule fois.

## **Astuce QGIS 28** ORDONNER LES COUCHES WMS

Dans cette version de QGIS, les couches WMS créées par un serveur sont superposées dans le même ordre que celui listé dans la section des couches, du haut vers le bas de la liste. Si vous voulez modifier l'ordre des couches, vous pouvez alors utiliser le panneau Ordre des couches

## **Transparence**

Dans cette version de QGIS, le paramètre de transparence est codé en dur pour être toujours activé, si disponible.

**Astuce QGIS 29** TRANSPARENCE DES COUCHES WMS

La disponibilité de la transparence de l'image WMS dépend du format d'image utilisé : les formats PNG et GIF gèrent la transparence, tandis que le format JPEG ne le gère pas.

## **Système de Référence de Coordonnées**

Un système de Référence de Coordonnées (CRS) est la terminologie de l'OGC pour une projection QGIS.

Chaque couche WMS peut être représentée dans plusieurs projections (ou CRS), en fonction de la possibilité du serveur WMS. Vous pouvez avoir noté que les *x* changent dans l'en-tête du *Système de Référence des Coordonnées(x disponible)* lorsque vous sélectionnez et désélectionnez les couches de la section couches .

Pour choisir une projection, sélectionnez Changer... et un écran similaire à la figure [7.2](#page-112-0) dans la section [7.3](#page-111-0) apparaitra. La principale différence avec l'écran de la version WMS est que seules les projections gérées par le serveur seront listées.

## **Astuce QGIS 30** LES PROJECTIONS WMS

Pour de meilleurs résultats, faites en sorte que la couche WMS soit la première couche que vous ajoutez dans le projet. Cela permet à la projection du projet d'hériter la définition de la projection que vous avez utilisée pour le rendu de la couche WMS. La projection à la volée (voir Section [7.2\)](#page-110-0) peut être utilisée pour placer les couches vectorielles supplémentaires dans la projection du projet. Dans cette version de QGIS, si vous ajoutez une couche WMS plus tard et lui donner une projection différente de celui du projet en cours, cela peut entraîner des résultats aléatoires.

## **6.2.4. Recherche de serveur**

Dans QGIS vous pouvez rechercher directement des serveurs WMS. La figure [6.2](#page-104-0) montre le nouvel onglet Recherche de serveurs avec la fenêtre **Ajouter des couches d'un serveur** 

Comme vous pouvez le voir, il est possible d'entrer une chaîne de recherche dans un champ texte puis cliquez sur le bouton Chercher . Après un court moment d'attente, le résultat de la recherche sera affiché dans l'onglet dessous le champ texte. Naviguer dans la liste et inspecter vos résultats de la recherche dans le tableau. Pour visualiser le résultat, sélectionnez l'entrée du tableau, pressez le bouton Ajoutez les lignes sélectionnées de la liste WMS et retournez sur l'onglet serveur . QGIS a automatiquement mis à jour votre liste de serveur et les résultats sélectionnés de la recherche sont déjà activés dans la liste des serveurs WMS sauvés. Vous avez seulement besoin d'interroger la liste des couches en cliquant sur le bouton Connecter . Cette option est pratique quand vous voulez chercher des couches par des mots clés spécifiques. Fondamentalement cette option est un frontend à l'API <http://geopole.org>.

## **6.2.5. Jeux de Tuiles**

Lorsque vous utilisez un service WMS-C (Cache WMS) tel que [http://labs.metacarta.com/wms-c/Basic.](http://labs.metacarta.com/wms-c/Basic.py) [py](http://labs.metacarta.com/wms-c/Basic.py), vous pouvez parcourir le panneau Jeux de Tuile concernant le serveur. Des informations telles que la taille des tuilles, leurs formats et les SCR supportés sont affichées.

<span id="page-104-0"></span>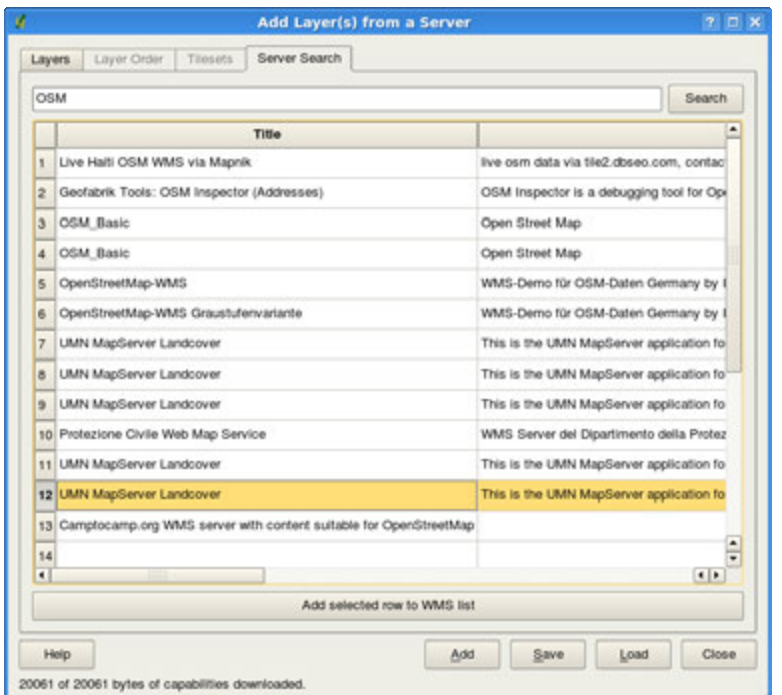

**FIGURE 6.2.:** Fenêtre pour rechercher des serveurs WMS avec des mots-clés

Vous disposez également d'une barre de zoom depuis  $|V_{\text{ue}}| > |V_{\text{a}}|$  Barre d'échelle des tuiles  $|V|$ , il vous permet de faire défiler les différents niveaux de tuiles disponibles sur le serveur.

## **6.2.6. Utiliser l'outil Identifier**

Une fois que vous avez ajouté un serveur WMS et si une couche du serveur WMS est interrogeable, vous pouvez utiliser l'outil  $\|\mathbf{G}\|$  dentifier pour sélectionner un pixel sur la carte. Une requête est envoyée au serveur WMS pour chaque sélection effectuée.

Les résultats de la requête sont renvoyés au format texte. Le formatage de ce texte est dépendant du serveur WMS utilisé.

## **6.2.7. Visualiser les propriétés**

Une fois que vous avez ajouté un serveur WMS, vous pouvez voir ses propriétés en cliquant avec le bouton droit de la souris sur sa légende, et en sélectionnant le bouton Propriétés

## **Onglet métadonnées**

L'onglet métadonnées affiche la richesse des informations du serveur WMS, généralement collecté à partir de la requête Capabilities renvoyée par le serveur.

Beaucoup de définitions peuvent être obtenues par la lecture des normes WMS [\[5\]](#page-238-0), [\[6\]](#page-238-1), mais en voici quelques-unes :

### – **Propriétés du serveur**

**Version du WMS :** la version du serveur WMS géré par le serveur.

**Formats d'image :** la liste des types MIME que le serveur peut renvoyer lors qu'il dessine la carte. QGIS gère tous les formats pour lesquelles la bibliothèque Qt en sous-couche a été compilée, qui est typiquement à minima les types image/png et image/jpeg.

**Formats de l'outil Identitier :** la liste des types MIME auxquels le serveur peut répondre quand vous utilisez l'outil Identifier. Pour l'instant QGIS gère le type text-plain.

### – **Propriétés de la couche**

**Selectionné :** si cette couche a été sélectionnée ou pas quand son serveur a été ajouté au projet.

- **Visible :** si cette couche a été sélectionnée ou non comme visible dans la légende (pas encore utilisé dans cette version de QGIS).
- Peut identifier : si cette couche retournera ou pas des résultats quand l'outil Identifier est utilisé sur celle-ci.
- **Peut être transparent :** si cette couche peut être rendue ou non avec une transparence. Cette version de QGIS utilisera toujours la transparence si cette option est à *Oui* et que le format d'image gère la transparence.
- **Peut zoomer :** si on peut zoomer ou non sur cette couche avec le serveur. Cette version de QGIS assume que toutes les couches WMS ont ce paramètre défini à *Oui*. Les couches déficientes peuvent être rendues d'une manière étrange.
- **Décompte des cascades :** les serveurs WMS peuvent agir comme un proxy à d'autres serveurs WMS pour obtenir des données pour une couche. Cette entrée affiche le nombre de fois où la requête pour cette couche est redirigée vers un autre serveur WMS pour un résultat.
- **Largeur fixe, hauteur fixe :** si une couche a des dimensions du pixel source limitées. Cette version de QGIS suppose que toutes les couches WMS ont ce paramètre fixé. Les couches déficientes peuvent être rendues d'une manière étrange.
- **Limite du contour en WGS 84 :** la limite du contour de la couche, en coordonnées WGS 84. Certains serveurs WMS ne définissent pas ceci correctement (par exemple, des coordonnées UTM sont utilisées à la place). Si cela est le cas, alors la vue initiale sera rendue avec une vue très étendue. Le webmaster du WMS doit être informé de cette erreur, qui sont connu en tant qu'éléments XML LatLonBoundingBox, EX\_GeographicBoundingBox ou BoundingBox CRS :84 du WMS.
- **Disponibilité des CRS :** les projections que l'on peut utiliser par le serveur WMS. Ceux-ci sont listés dans le format natif du WMS.
- **Disponibilité des styles :** les styles des images de cette couche qui peuvent être utilisés pour le rendu par le serveur WMS.

## **6.2.8. Limitations du client WMS**

Seules quelques fonctionnalités du client WMS ont été incluses dans cette version de QGIS. Les exceptions les plus notables sont présentées ci-après :

## **Éditer la configuration d'une couche WMS**

Une fois que vous avez complété la procédure d'  $\sqrt{|\text{Ajout de couches WMS}|}$ , il n'y aucun moyen de

modifier la configuration.

Une solution de contournement est de supprimer la couche et de recommencer.

## **Serveurs WMS nécessitant une authentification**

Seuls les serveurs WMS publics sont accessibles. Il n'y a pas de possibilités pour appliquer une combinaison nom d'utilisateur et mot de passe comme authentification à un serveur WMS. Pour l'instant, les services WMS publics accessibles et sécurisés sont gérés. Les serveurs WMS sécurisés peuvent être interrogés par une authentification publique. Vous pouvez ajouter les paramètres d'identification (optionnel) quand vous ajoutez un serveur WMS. Voir la section [6.2.2](#page-101-1) pour les détails.

### **Astuce QGIS 31** ACCÉDER DES COUCHES OGC SÉCURISÉES

Si vous avez besoin d'accéder à des couches sécurisées avec d'autres méthodes sécurisés que des authentifications basiques, vous pouvez utiliser InteProxy comme proxy transparent, qui gère plusieurs méthodes d'authentification. Vous pouvez trouver plus d'informations dans le manuel InteProxy que vous pouvez trouver sur le site <http://inteproxy.wald.intevation.org>.

# **6.3. Serveur WMS**

Le serveur cartographique de QGIS<sup>[1](#page-106-0)</sup> implémente le protocole WMS 1.3 ainsi que des fonctions avancées de représentations thématiques. Ce serveur est une application FastCGI/CGI (Common Gateway Interface) écrite en C++ qui fonctionne avec un serveur web (p.ex. Apache, Lighttpd).

Il utilise QGIS comme moteur pour toute la partie SIG et le rendu des cartes. De plus, la bibliothèque Qt est utilisée pour les graphiques et pour assurer l'indépendance de la plateforme. Contrairement aux autres serveurs WMS, le serveur de QGIS recourt aux règles cartographiques au format SLD/SE comme langage de configuration et pour les règes cartographiques définies par l'utilisateur.

Une extension "Publier vers le Web" est fournie, elle permet d'exporter les couches courantes ainsi que la symbologie en tant que projet web pour le serveur QGIS (avec des règles de visualisation cartographiques exprimées en SLD).

Comme l'application bureautique et celle serveur utilise les mêmes bases, les cartes publiées sur le Web ont un aspect identique. L'extension ne supporte actuallement qu'une symbolisation basique, les règles plus avancées étant introduites manuellement. Comme la configuration est faite avec le standard SLD et ses extensions documentées, il n'y a qu'un seul langage à apprendre ce qui simplifie grandement la complexité de créer des cartes pour le Web.

Plus d'informations disponbiles à ces adresses : [http://karlinapp.ethz.ch/qgis\\_wms/](http://karlinapp.ethz.ch/qgis_wms/) [http://www.qgis.org/wiki/QGIS\\_mapserver\\_tutorial](http://www.qgis.org/wiki/QGIS_mapserver_tutorial) <http://linfiniti.com/2010/08/qgis-mapserver-a-wms-server-for-the-masses/>

# **6.4. Client WFS/WFS-T**

Dans QGIS, une couche WFS se comporte à peu près comme n'importe quelle autre couche vecteur. Vous pouvez identifier et sélectionner des objets et voir la table attributaire. Depuis QGIS 1.6, l'édition est prise en charge si le serveur le propose. Pour lancer l'extension WFS, vous avez besoin d'ouvrir des Extensions  $\rightarrow$ 

Gestionnaire d'extension ... |, activez l'extension MUTS et cliquez sur le bouton OK

Une nouvelle icône **Agold Ajouter une couche WFS** apparaît à côté de celle du WMS. Cliquez dessus pour ouvrir la boîte de dialogue. En général ajouter une couche WFS est identique à la procédure utilisée pour une couche WMS. La différence est qu'il n'y a pas de serveurs par défaut, vous devez donc en ajouter.

## **6.4.1. Charger une couche WFS**

Comme exemple, nous utilisons le serveur WFS de DM Solutions et affichons une couche. L'URL est :

http://www2.dmsolutions.ca/cgi-bin/mswfs\_gmap?VERSION=1.0.0&SERVICE= wfs&REQUEST=GetCapabilities

- 1. Assurez-vous que l'extension WFS est activée ; si ce n'est pas le cas, ouvrez le gestionnaire d'extensionset activez le.
- 2. Cliquez sur le bouton  $\mathbb{R}$  | Ajoutez une couche WFS | dans la boîte à outil des plugins.
- 3. Cliquez sur Nouveau
- 4. Entrez Nom DM Solutions comme nom.

<span id="page-106-0"></span>1. Communément nommé QGIS-Mapserver, à ne pas confondre avec le serveur MapServer

- 5. Entrez l'URL (voir page précédente).
- 6. Cliquez sur  $OK$
- 7. Choisissez Connexions au serveur  $\|$  DM Solutions  $\|\Psi\|$  dans la liste déroulante.
- 8. Cliquez sur Connecter
- 9. Attendez que la liste des couches soit complètes.
- 10. Cliquez sur la couche Canadian Land
- 11. Cliquez sur  $\boxed{Ok}$  pour ajouter la couche à la carte.
- 12. Patientez que les objets apparaissent.

Notez que l'extension WFS reconnait également les paramètres proxy que vous avez définis dans vos préférences.

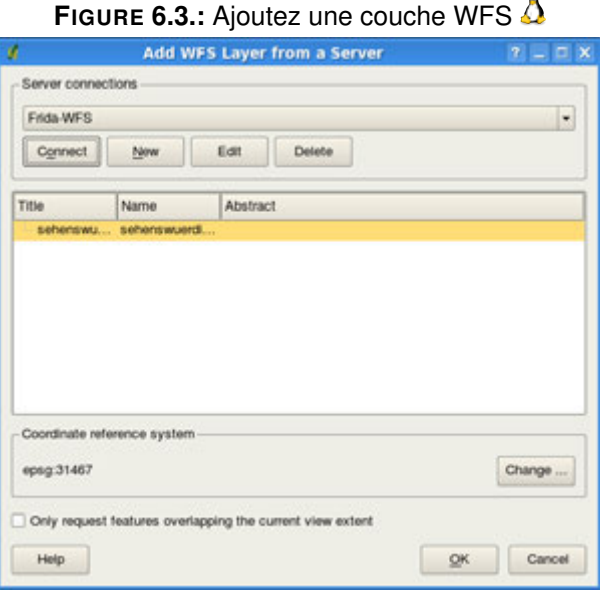

Si la case **Demander uniquement les entités dépassant l'étendue de la vue actuelle** n'est pas cochée, alors QGIS récupére l'ensemble des entités du serveur WFS. Cochez la si vous désirez uniquement une petite sélection basée sur l'emprise de votre carte, cela rajoute la paramètre BBOX qui indique dans la requête l'étendue des données à récupérer. C'est très pratique lorsque vous voulez seulement quelques entités d'un énorme jeu de données WFS.

Vous remarquerez que la progression du téléchargement est affichée en bas à gauche de la fenêtre principale de QGIS. Souvenez-vous que les extensions fonctionnent mieux avec des serveurs WFS sous MapServer. Il

## **Astuce QGIS 32** TROUVER DES SERVEURS WMS ET WFS

Vous pouvez trouver des serveurs WMS et WFS supplémentaires en utilisant Google ou votre moteur de recherche préféré. Il y a un certain nombre de sites qui listent des URL publiques, certaines maintenues d'autres non.

est encore possible que vous ayez à faire face à quelques problèmes et crashes. Vous pouvez vous attendre à des améliorations dans les versions futures de l'extension.

Cela signifie que seule la version 1.0.0 des WFS est gérée. À ce point il n'y a pas eu de test pour les autres versions des services WFS des serveurs WFS. Si vous rencontrez des problèmes avec d'autres serveurs WFS, s'il vous plait n'hésitez pas à contacter l'équipe de développement. Référez-vous à la section [11.19](#page-201-0) pour plus d'information sur les listes de diffusions.
**Astuce QGIS 33** INTEROGER DES SERVEURS WFS SÉCURISÉS

Dans la fenêtre **| Créer une nouvelle connexion WFS** | accidentellement décrite QGIS ne gère pas les connexions WFS authentifiées pour le moment. Dans les prochaines versions, nous espérons gérer les serveurs WFS authentifiés. Pour l'instant, vous pouvez utiliser InteProxy ([http://inteproxy.wald.intevation.](http://inteproxy.wald.intevation.org) [org](http://inteproxy.wald.intevation.org)) pour interroger les serveurs WFS authentifiés.

# **7. Utiliser les projections**

QGIS permet à l'utilisateur de définir un Système de Coordonnées de Référence (SCR) par défaut ou pour l'ensemble d'un projet, pour les couches démunies de SCR prédéfini. Il lui permet également de définir des systèmes de coordonnées de référence personnalisés et autorise la projection à la volée de couches vectorielles. Toutes ces fonctionnalités permettent à l'utilisateur d'afficher des couches avec différents SCR et de les superposer correctement.

# **7.1. Aperçu de la gestion des projections**

QGIS gère approximativement 2 700 SCR connus. Les définitions pour chacun d'entre eux sont stockées dans une base de données SQLite qui est installée avec QGIS. Normalement vous n'avez pas besoin de manipuler cette base de données directement. En fait, cela peut poser des problèmes de gestion de projections. Les SCR personnalisés y sont stockés dans une base de données utilisateur. Reportez-vous à la section [7.4](#page-113-0) pour avoir des informations sur la gestion de vos systèmes de coordonnées de référence personnalisées.

Les SCR disponibles dans QGIS sont basés sur ceux définis par l'EPSG et sont en grande partie extraits de la table spatial references de PostGIS (version 1.x). Les identifiants EPSG sont présents dans la base de données et peuvent être utilisés pour définir un SCR dans QGIS.

Dans le but d'utiliser la projection à la volée, vos données doivent contenir des informations sur leur système de coordonnées de référence sinon vous devrez définir un SCR global, par projet, ou bien par couche. Pour les couches PostGIS, QGIS utilise l'identifiant de référence spatiale qui a été défini quand la couche a été créée. Pour les données gérées par OGR, QGIS utilise un moyen spécifique au format pour définir le SCR. Dans le cas du shapefile, il s'agit d'un fichier contenant une spécification Well Known Text (WKT) de la projection. Le fichier de projection a le même nom que le fichier shape et une extension prj. Par exemple, un shapefile nommé alaska.shp aura un fichier de projection correspondant nommé alaska.prj.

Lorsque vous sélectionnez un nouveau SCR, les unités des couches utilisées seront automatiquement changées dans le panneau Général de la fenêtre des **& Propriétés du projet du menu** Fichier (Gnome, OSX) ou Préférences (KDE, Windows).

# **7.2. Définir une projection**

QGIS ne définit plus le système de coordonnées de référence à partir de celui de la première couche chargée. Lorsque vous démarrez une session QGIS avec des couches qui sont dépourvues de SCR, vous devez contrôler et définir le choix de la projection pour ces couches. Cela peut être réalisée globalement ou par projet dans l'onglet  $|SCR|$  dans  $|Pf$ références  $| > |$  Options  $|$ . Voir Figure [7.1\)](#page-111-0).

- Demander pour la projection
- La projection par défaut du projet sera employée
- La projection par défaut ci-dessous sera employée

Le SCR global par défaut proj=longlat +ellps=WGS84 +datum=WGS84 +no\_defs est prédéfini dans QGIS mais peut bien sûr être changé, et la nouvelle définition sera sauvée pour les prochaines sessions de QGIS.

Si vous voulez définir le système de coordonnées de référence pour certaines couches sans information de projection, vous pouvez également faire cela dans l'onglet Général de la boîte de dialogue propriété de la couche raster [\(5.3.4\)](#page-98-0) ou vecteur [\(4.4.4\)](#page-69-0). Si votre couche a déjà une projection définie, elle sera affichée comme indiqué dans la figure [4.6.](#page-63-0)

<span id="page-111-0"></span>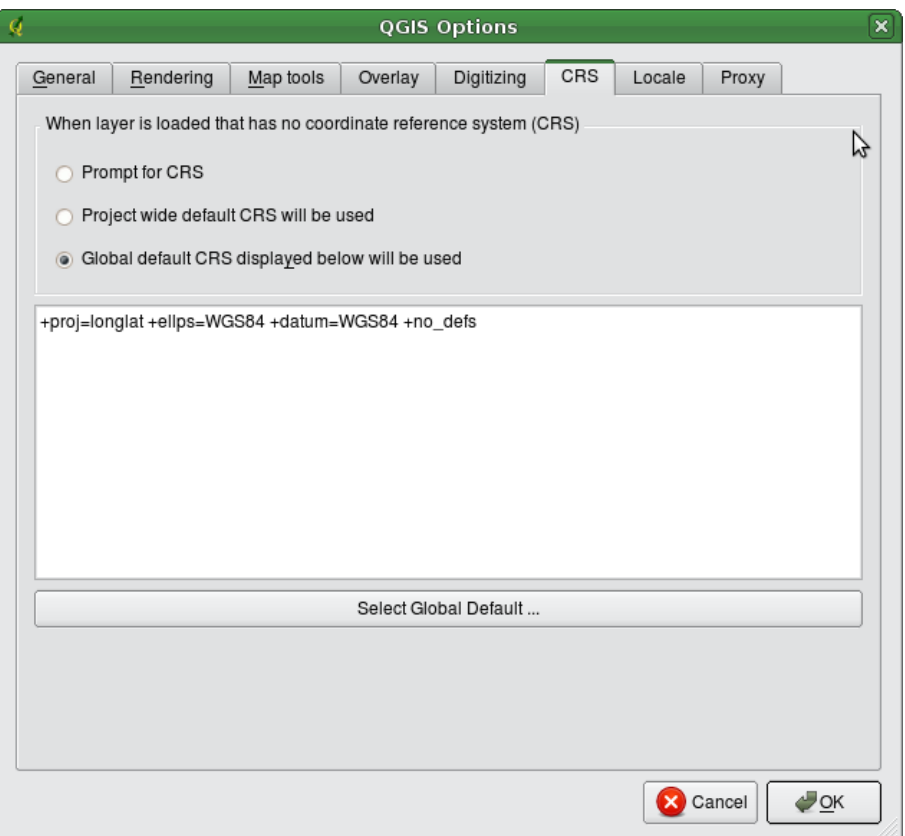

**FIGURE 7.1.:** Onglet SCR dans la boîte de dialogue Options QGIS  $\Omega$ 

# <span id="page-111-1"></span>**7.3. Définir une projection à la volée (OTF)**

Dans QGIS, la projection à la volée n'est pas activée par défaut. Cette fonction est seulement gérée pour les couches vectorielles. Pour utiliser la projection à la volée, vous devez ouvrir la boîte de dialogue Propriétés du projet , sélectionner un SCR et valider la case à cocher Activer la projection à la volée . Il y a deux manières pour ouvrir la boîte de dialogue :

- 1. Sélectionnez **A** Propriétés du projet à partir du menu Fichier (Gnome, OSX) ou du menu Préférences (KDE, Windows).
- 2. Cliquez sur l'icône  $\lceil \cdot \rceil$  Statut de la projection dans le coin en bas à droite de la barre de statut.

Si vous avez déjà chargé une couche, et désirez activer la projection à la volée, la meilleure façon de faire est d'ouvrir l'onglet Système de coordonnées de référence de la boîte de dialogue **Propriétés du projet** 

de sélectionner le SCR de la couche chargée, et d'activer la case Activer la projection à la volée . L'icône

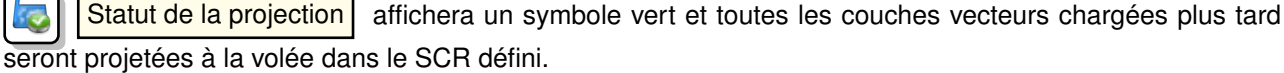

L'onglet Système de Coordonnées de Référence de la boîte de dialogue

**Propriétés du projet** contient cinq composants importants comme indiqué sur la figure [7.2](#page-112-0) et décrit cidessous.

1. **Activer la projection à la volée :** cette case à cocher est utilisée pour activer ou désactiver la projection à la volée. Lorsqu'elle est décochée, chaque couche est dessinée en utilisant les coordonnées lues dans la source de données. Lorsqu'elle est activée, les coordonnées de chaque couche sont projetées dans

<span id="page-112-0"></span>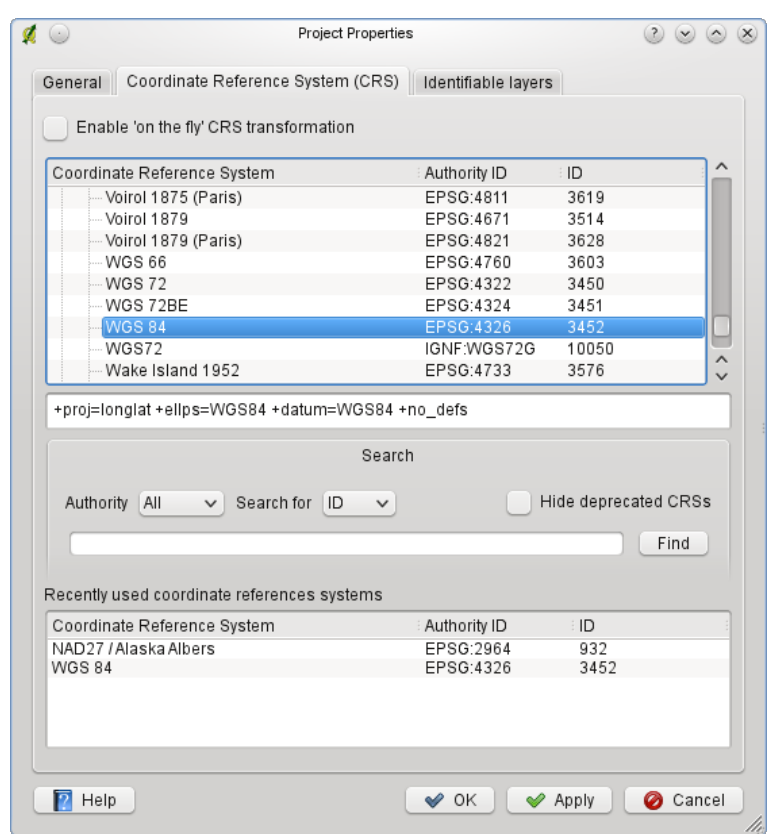

**FIGURE 7.2.:** Boîte de dialogue Système de Coordonnées de Référence (SCR)

le système de coordonnées de référence défini pour la carte.

- 2. **Système de Coordonnées de Référence :** c'est une liste de tous les SCR gérés par QGIS, incluant les systèmes de coordonnées de référence géographiques, projetés et personnalisés. Pour utiliser un SCR, sélectionnez-le dans la liste en déroulant le noeud approprié et en choisissant le système de coordonnées. Le SCR actif est présélectionné.
- 3. **Texte Proj4 :** c'est la chaîne, décrivant le SCR, qui est utilisée par le moteur de projection Proj4. Ce texte est en lecture seule et est fourni à titre informatif.
- 4. **Rechercher :** si vous connaissez le code EPSG, l'identifiant ou le nom d'un système de coordonnées de référence, vous pouvez utiliser la fonction rechercher pour le retrouver. Entrez le code et cliquez sur le bouton  $\lceil$  Trouver  $\rceil$ , cochez la case  $\Box$  Masquer les SCR obsolètes pour n'obtenir que les projections valides.
- 5. **SCR utilisés récemment :** si vous utilisez certains SCR fréquemment dans vos travaux quotidiens, ils seront affichés dans la table en bas de la fenêtre de projection.

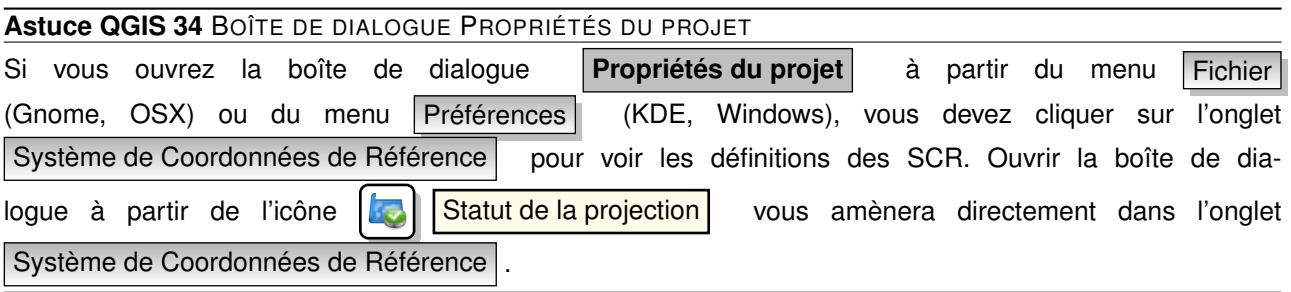

# <span id="page-113-0"></span>**7.4. Système de Coordonnées de Référence personnalisé**

Si QGIS ne fournit pas le système de coordonnées de référence dont vous avez besoin, vous pouvez en définir un. Pour cela, sélectionnez  $\ket{\mathbf{\hat{x}}}$  Projection personnalisée  $\ket{\mathbf{\hat{a}}}$  partir du menu  $\ket{\mathbf{\hat{f}}}$ diter (Gnome, OSX) ou Préférences (KDE, Windows). Les SCR personnalisés sont stockés dans votre base de données utilisateur de QGIS. En plus de ceux-ci, cette base de données contient également vos signets spatiaux et autres données personnalisées.

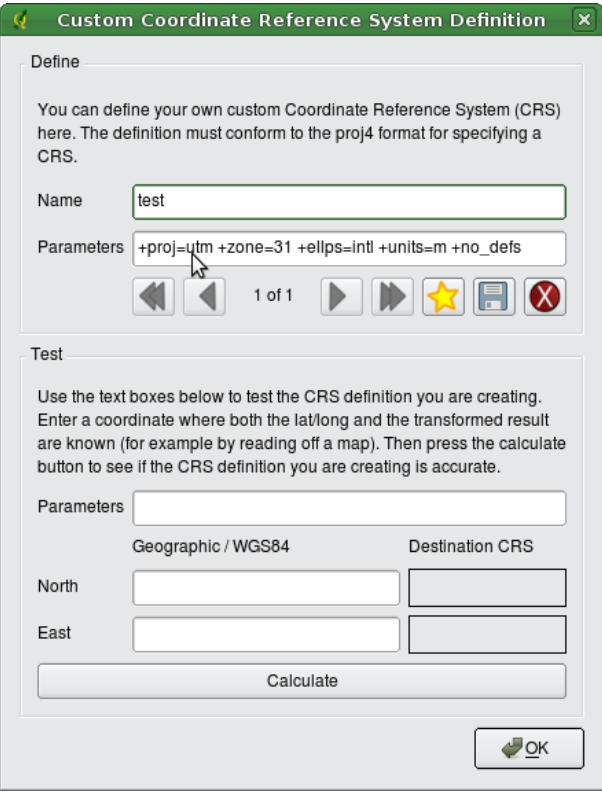

**FIGURE 7.3.:** Boîte de dialogue SCR personnalisé

Définir un SCR personnalisé dans QGIS nécessite une bonne compréhension de la bibliothèque de projection Proj4. Pour commencer, référez vous aux Procédures de Projection Cartographique pour l'environnement UNIX - Un manuel d'utilisateur de Gerald I. Evenden, U.S. Geological Survey Open-File Report 90-284, 1990 (disponible sur <ftp://ftp.remotesensing.org/proj/OF90-284.pdf>). Ce manuel décrit l'utilisation de proj.4 et les applications en lignes de commandes liées. Les paramètres cartographiques utilisés avec proj.4 sont décrit dans le manuel utilisateur et sont les mêmes que ceux utilisés par QGIS.

La boîte de dialogue **Définir un système de coordonnées de référence personnalisé** nécessite seulement deux paramètres pour définir un SCR utilisateur :

- 1. un nom descriptif et
- 2. les paramètres cartographiques au format PROJ.4.

Pour créer un nouveau SCR, cliquez sur le bouton  $\left|\bigwedge\right|$  Nouveau et entrez un nom descriptif et les pa-

ramètres du SCR. Après cela, vous pouvez le sauvegarder en cliquant sur le bouton  $\|\cdot\|$  Sauvegarder

Remarquez que les Paramètres doivent débuter par un bloc +proj= pour représenter le nouveau système de coordonnées de référence.

Vous pouvez tester vos paramètres de SCR pour voir s'ils produisent des résultats valides en utilisant le bouton Calculer dans le bloc Test. Copiez vos paramètres de projection dans le champ Paramètres, puis

.

entrez des latitude et longitude connues en WGS 84 dans les champs Nord et Est respectivement. Cliquez sur le bouton | Calculer | et comparez les résultats avec les valeurs connues dans votre système de coordonnées de référence.

# **8. Intégration du SIG GRASS**

L'extension GRASS fournit un accès aux bases de données et aux fonctionnalités de GRASS. Cela inclut la visualisation des couches d'informations GRASS raster et vecteur, la numérisation de couches vectorielles, l'édition des attributs des couches d'informations vecteurs, la création de nouvelles couches et l'analyse 2D et 3D grâce à l'accès à près de 300 modules GRASS.

Dans cette section, nous présenterons les fonctionnalités de l'extension et nous donnerons des exemples sur la manière de gérer et de travailler avec des données GRASS. Les fonctionnalités principales suivantes sont fournies dans la barre de menu lorsque vous lancez l'extension GRASS, comme décrit dans la section [8.1](#page-116-0) :

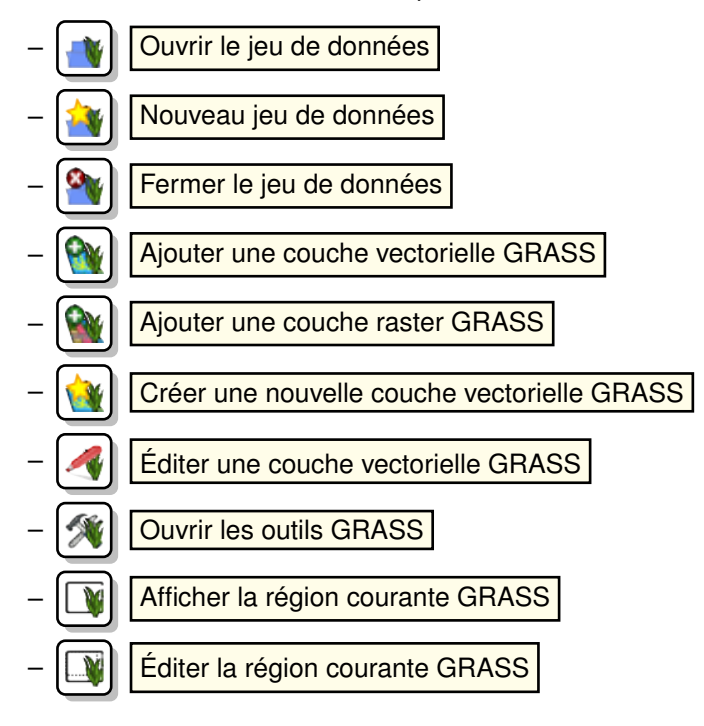

# <span id="page-116-0"></span>**8.1. Lancer l'extension GRASS**

Pour pouvoir utiliser les fonctionnalités de GRASS et/ou visionner des données vecteurs ou raster dans QGIS, vous devez sélectionner et charger l'extension GRASS à l'aide du gestionnaire d'extensions. Pour le faire cliquez sur le menu Extensions  $| > |$  Gestionnaire d'extensions  $|$ , sélectionnez GRASS  $\blacktriangleright$  et cliquez sur  $|OK|$ .

Vous pouvez maintenant charger des données raster et vecteur depuis un SECTEUR GRASS existant (voir Section [8.2\)](#page-116-1). Ou alors vous pouvez créer un nouveau SECTEUR GRASS à l'aide de QGIS (voir Section [8.3.1\)](#page-117-0) et y importer des données raster et vecteur (voir Section [8.4\)](#page-120-0) pour réaliser des traitements à l'aide de la boîte à outils GRASS[.8.9\)](#page-125-0).

# <span id="page-116-1"></span>**8.2. Charger des données GRASS raster et vecteur**

Avec l'extension GRASS, vous pouvez charger des données raster ou vecteur à l'aide du bouton approprié dans la barre de menu. Ici nous utiliserons comme exemple, le jeu de données QGIS Alaska (voir Section [2.2\)](#page-28-0). Il contient un SECTEUR GRASS avec 3 couches vectorielles et 1 raster d'élévation.

- 1. Créez un nouveau répertoire grassdata, téléchargez le jeu de données QGIS alaska qgis\_sample\_data.zip depuis <http://download.osgeo.org/qgis/data/> et décompressez le dans le répertoire grassdata
- 2. Démarrez QGIS
- 3. Si cela n'a pas déjà été fait dans une précédente session QGIS, chargez l'extension GRASS en cliquant sur Extensions > Gestionnaire d'extensions et sélectionnez
	- $GRASS \rightarrow \mathsf{L}$  . La barre d'outils GRASS apparaît dans la barre de menu.
- 4. Dans la barre d'outils GRASS, cliquez sur le bouton **de la culturir le jeu de données** pour ouvrir le gestionnaire de Base de données.
- 5. Pour Base de données GIS parcourez puis sélectionnez ou entrez le chemin vers le répertoire nouvellement créé, grassdata.
- 6. Vous devriez maintenant être capable de sélectionner le SECTEUR Alaska et le jeu de données démo.
- 7. Cliquez sur | OK | Notez que les outils GRASS sont maintenant accessibles dans la barre d'outils.
- 8. Cliquez sur **Ay | Ajouter une couche raster GRASS** |, choisissez le fichier gtopo30 et cliquez sur OK . Vous visionnez alors la couche d'élévation.
- 9. Cliquez sur **Ajouter une couche vectorielle GRASS**, choisissez la couche Alaska et cliquez sur OK .La couche vectorielle Alaska s'affiche au-dessus du raster gtopo30.Vous pouvez modifier les pro-

priétés de la couche d'information comme décrit dans le chapitre [4.4.](#page-62-0) Vous pouvez par exemple modifier la transparence, changer la couleur du contour ou celle du remplissage.

10. Chargez également les deux autres couches vecteur rivers et airports et modifiez leurs propriétés.

Comme vous pouvez le constater, il est très facile d'afficher des données GRASS raster et vecteur dans QGIS. Dans les sections suivantes, nous allons voir comment éditer des données GRASS et créer un nouveau SECTEUR. Vous trouverez sur le site GRASS <http://grass.osgeo.org/download/data.php> d'autres exemples de SECTEURS.

**Astuce QGIS 35** CHARGEMENT DE DONNÉES GRASS

Si vous rencontrez des problèmes lors du chargement de données ou si QGIS se ferme anormalement, vérifiez que vous que avez bien charger l'extension GRASS comme décrit dans la section [8.1.](#page-116-0)

### **8.3. Secteur et Jeu de données GRASS**

Les données GRASS sont stockées dans un répertoire référencé sous le nom GISDBASE. Ce répertoire, souvent appelé grassdata, doit être créé avant que vous commenciez à travailler avec l'extension GRASS dans QGIS. Dans ce répertoire, les données GRASS sont organisées par projets et stockées dans des sous-répertoires appelés SECTEUR (LOCATION). Chaque SECTEUR est défini par son système de coordonnées, sa projection et son étendue géographique. Chaque SECTEUR peut contenir plusieurs Jeux de données (MAPSETs) (sous-répertoires de SECTEUR) qui sont utilisés pour subdiviser le projet en différents thèmes, sous régions ou espaces de travail pour chaque membre d'une équipe.(Neteler & Mitasova 2008 [\[3\]](#page-238-0)). Pour pouvoir analyser des couches raster ou vecteur à l'aide des modules GRASS, vous devez les importer dans un SECTEUR. <sup>[1](#page-117-1)</sup>

### <span id="page-117-0"></span>**8.3.1. Créer un nouveau SECTEUR GRASS**

À titre d'exemple, vous trouverez des instructions sur la manière dont le SECTEUR Alaska échantillon, qui est projeté en Albers Equal Area et ayant pour unité le pied, a été créé pour l'échantillon de données QGIS.

<span id="page-117-1"></span><sup>1.</sup> Ce n'est pas complètement vrai, car avec les modules GRASS r.external et v.external, vous pouvez lier (en lecture seule) des jeux de données externes sans les importer. Ces jeux de données doivent être supportés par la librairie GDAL/OGR. Mais comme il ne s'agit pas d'une fonctionnalité courante pour les débutants sur GRASS, elle ne sera pas décrite ici.

| <b>Base de données</b><br><b>GRASS</b> | <b>Secteur</b> | Jeux de<br>données                | Géométries et attributs                                                                                                    |
|----------------------------------------|----------------|-----------------------------------|----------------------------------------------------------------------------------------------------|
| /utilisateur/grassdata                 | <b>/alaska</b> | <b>/PERMANENT</b><br><b>Idemo</b> | Couches rasters<br>/cell_misc<br><b>/cats</b><br><b>/colr</b><br><b>/fcell</b><br><b>/cell</b><br><b>/cellhd</b><br><b>/hist</b><br>coor<br><b>lairports</b><br>dbln<br>Couches vectorielles<br>hist<br><b>/vector</b><br><b>lalaska</b><br>sidx<br><b>Irivers</b><br>topo<br>airports.dbf<br><b>/dbf</b><br>alaska.dbf<br>rivers.dbf |

**FIGURE 8.1.:** Données GRASS dans le SECTEUR Alaska (adapté de Neteler & Mitasova 2008 [\[3\]](#page-238-0))

<span id="page-118-0"></span>Ce SECTEUR Alaska échantillon sera utilisé pour tous les exemples et exercices des chapitres GRASS qui suivent. Il est utile de le télécharger et de l'installer [2.2\)](#page-28-0).

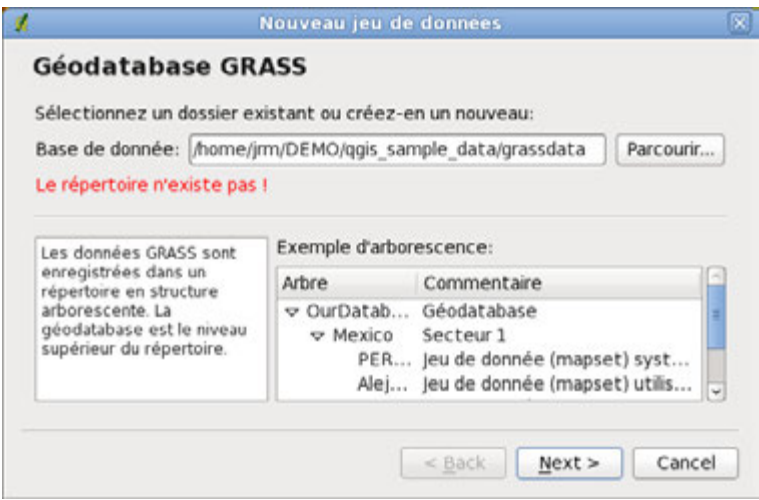

**FIGURE 8.2.:** Créer un nouveau SECTEUR ou JEU DE DONNEES GRASS dans QGIS

- 1. Démarrez QGIS et assurez vous que l'extension GRASS est chargée.
- 2. Affichez le shapefile alaska.shp (voir Section [4.1.1\)](#page-54-0) du jeu de données QGIS Alaska [2.2.](#page-28-0)
- 3. Dans la barre d'outils GRASS, cliquez sur  $\frac{1}{2}$  | Nouveau jeu de données | pour ouvrir l'assistant Jeux de données.
- 4. Sélectionnez un répertoire existant de base de données GRASS (Base de données) grassdata ou créez en un pour le nouveau SECTEUR avec le gestionnaire de fichiers de votre ordinateur. Cliquez le bouton  $\vert$  Suivant  $\vert$ .
- 5. Nous pouvons utiliser cet assistant à la fois pour créer un nouveau Jeu de données dans un

SECTEUR existant (voir Section [8.3.2\)](#page-119-0) et pour créer un nouveau SECTEUR. Cliquez sur le bouton radio

- Créez un nouveau secteur (voir Figure [8.2\)](#page-118-0).
- 6. Entrez un nom pour le SECTEUR nous utilisons Alaska et cliquez sur le bouton  $\vert$  Suivant  $\vert$
- 7. Définissez la projection en cliquant sur le bouton radio (e) Projection pour activer la liste des projections
- 8. Nous utilisons la projection Albers Equal Area Alaska (pieds).Étant donné que nous savons qu'elle correspond au code EPSG 2964, nous le saisissons dans le champ de recherche. (Note : Si vous souhaitez reproduire la manipulation pour un autre SECTEUR et une autre projection et que vous ne connaissez pas le code EPSG, cliquez sur

Statut de la projection | dans le coin inférieur droit de la barre d'état (voir Section [7.3\)](#page-111-1)).

- 9. Cliquez sur Trouver pour sélectionner la projection
- 10. Cliquer sur Suivant
- 11. Pour définir la région par défaut, nous devons saisir les limites Nord, Sud , Est et Ouest du SECTEUR. Ici il suffit de cliquer sur le bouton Fixer l'emprise courante de QGIS , pour appliquer l'emprise du shapefile alaska.shp déjà chargé comme emprise par défaut.
- 12. Cliquer sur Suivant
- 13. Nous avons aussi besoin de définir un Jeu de données dans notre nouveau SECTEUR. Vous pouvez l'appeler comme vous le souhaitez - nous utiliserons demo. <sup>[2](#page-119-1)</sup> (Neteler & Mitasova 2008 [\[3\]](#page-238-0)).
- 14. Vérifiez le résumé pour vous assurez que tout est correct et cliquez sur Terminer
- 15. Le nouveau SECTEUR Alaska et les deux Jeux de données démo et PERMANENT sont créés. Actuellement, le jeu de données courant est le Jeux de données démo, tel que vous l'avez défini.
- 16. Notez que certains outils qui n'étaient pas accessibles le sont maintenant

Si cela semble faire beaucoup d'étapes, mais c'est en fait un moyen simple et rapide de créer un SECTEUR. Le SECTEUR Alaska est maintenant prêt pour l'importation de données (voir Section [8.4\)](#page-120-0). Vous pouvez également utiliser des données raster ou vecteur existantes dans le SECTEUR Alaska inclues dans le jeu de données QGIS Alaska [2.2](#page-28-0) et continuez dans la section [8.5.](#page-120-1)

### <span id="page-119-0"></span>**8.3.2. Ajouter un nouveau Jeu de données**

Un utilisateur a seulement des droits d'écriture sur le Jeu de données GRASS qu'il a créé. Cela veut dire, qu'au-delà de l'accès à son propre Jeu de données GRASS, chaque utilisateur peut aussi lire les données dans les autres Jeux de données, mais il ne peut modifier et supprimer que les données que dans son propre Jeu de données. Tous les Jeux de données incluent un fichier WIND qui stocke l'extension et la résolution raster courante (Neteler & Mitasova 2008 [\[3\]](#page-238-0), voir Section [8.8\)](#page-124-0).

- 1. Démarrer QGIS et assurez vous que l'extension GRASS est chargée
- 2. Dans la barre d'outils GRASS, cliquez sur  $\mathcal{X}$  | Nouveau jeu de données | pour ouvrir l'assistant Jeux de données.
- 3. Sélectionnez le répertoire grassdata de la base de données GRASS (Base de données) qui contient déjà le SECTEUR Alaska et où nous voulons ajouter un autre SECTEUR nommé test.
- 4. Cliquez sur Suivant
- 5. Nous pouvons utiliser cet assistant à la fois pour créer un nouveau Jeu de données dans le SECTEUR existant et pour créer un nouveau SECTEUR. Cliquez sur le bouton radio
	- Sélectionnez le Secteur (voir Figure [8.2\)](#page-118-0) et cliquez sur Suivant .
- 6. Entrez le text du nom pour le nouveau Jeu de données. En dessous, dans l'assistant, vous pouvez voir une liste des Jeux de données et de leurs propriétaires.

<span id="page-119-1"></span><sup>2.</sup> Quand nous créons une nouveau SECTEUR, GRASS créé automatiquement un Jeu de données spécial appelé PERMANENT conçu pour stocker les données essentiels du projet, l'extension spatiale par défaut et la définition du système de coordonnées

7. Cliquez sur Suivant , vérifiez le résumé pour vous assurer qu'il est correct et cliquez sur Terminer

# <span id="page-120-0"></span>**8.4. Importer des données dans un SECTEUR GRASS**

Cette section donne un exemple d'importation de données raster et vecteur dans le SECTEUR GRASS Alaska fournit dans le jeu de données QGIS Alaska. Nous utiliserons une couche raster d'occupation du sol landcover. img et une couche vectorielle au format GML lakes. gml, toutes deux présentes dans le jeu de données Alaska.

- 1. Démarrer QGIS et assurez vous que l'extension GRASS est chargée.
- 2. Dans la barre d'outils GRASS, cliquez sur  $\|\cdot\|$  Ouvrir un jeu de données pour ouvrir l'assistant Jeu de données.
- 3. Sélectionnez comme base de données GRASS le répertoire grassdata dans le jeu de données QGIS Alaska, comme SECTEUR Alaska, comme as Jeu de donnée démo et cliquez sur OK .
- 4. Maintenant cliquez sur  $\sqrt{2}$  | Ouvrir les outils GRASS . La boîte à outils GRASS (voir Section [8.9\)](#page-125-0) s'ouvre.
- 5. Pour importer la couche raster landcover.img, cliquez sur le module r.in.gdal dans l'onglet Arborescence des modules . Ce module GRASS vous permet d'importer les fichiers raster supportés par la librairie GDAL dans un SECTEUR GRASS. La boîte de dialogue r.in.gdal apparaît.
- 6. Naviguer jusqu'au répertoire raster dans le jeu de données QGIS Alaska et sélectionnez le fichier landcover.img.
- 7. Définissez landcover\_grass comme nom de sortie et cliquez sur Lancer . Dans l'onglet Rendu , vous voyez la commande GRASS en cours r.in.gdal -o input=/path/to/landcover.img output=landcover\_grass.
- 8. Lorsque **Terminé avec succès** s'affiche cliquez sur Vue . La couche raster landcover\_grass est maintenant importée dans GRASS et pourra être affichée dans QGIS.
- 9. Pour importer le fichier GML lakes.gml, cliquez sur le module  $v.in.ogr$  dans l'onglet Arborescence des modules .La boîte de dialogue v.in.ogr apparaît.
- 10. Naviguer jusqu'au répertoire gml dans le jeu de données QGIS Alaska et sélectionnez le fichier lakes.gml.
- 11. Définissez lakes\_grass comme nom de sortie et cliquez sur Lancer . Vous n'avez pas besoin des autres options dans cet exemple.
- 12. Lorsque **Terminé avec succès** s'affiche cliquez sur Vue . Le fichier lakes\_grass est maintenant importé dans GRASS et pourra être affiché dans QGIS.

# <span id="page-120-1"></span>**8.5. Le modèle vecteur de GRASS**

Il est important de comprendre le modèle vectoriel de GRASS avant de faire de la numérisation. En général, GRASS utilise un modèle topologique. Cela veut dire que les surfaces ne sont pas représentées par des polygones fermés et distincts, mais par une ou plusieurs limites. Une limite entre des polygones adjacents n'est numérisée qu'une seule fois et est partagée par les deux surfaces<sup>[3](#page-120-2)</sup>. Les limites doivent être connectées sans trous. Une surface est identifiée (et libellée) via le centroïde de la surface.

Outre les limites et centroïdes, une couche vectorielle peut également contenir des points et des lignes. Tous ces éléments de géométrie peuvent être mélangés dans une couche vectorielle et seront représentés dans différentes «sous-couches» dans une carte vectorielle GRASS. Ainsi, une couche GRASS n'est pas un vecteur ou un raster, mais un niveau à l'intérieur d'une couche vectorielle. Il est important de bien distinguer

<span id="page-120-2"></span><sup>3.</sup> Par exemple, si 2 parcelles sont l'une à côté de l'autre et se touchent, alors cette limite commune appartiendra aux deux sans être dupliquée.

ceci. [4](#page-121-0)

Il est possible de stocker plusieurs sous-couches dans une couche vectorielle. Par exemple, des champs, de la forêt et des lacs peuvent être stockés dans une couche vectorielle. Les forêts et les lacs adjacents partagent les mêmes limites, mais ils auront des tables attributaires différentes. Il est aussi possible de faire correspondre une table attributaire aux limites. Par exemple, la limite entre un lac et une forêt peut être une route qui peut avoir une table attributaire différente.

La sous-couche est définie dans GRASS par un chiffre. Ce chiffre définit s'il y a plusieurs sous-couches à l'intérieur d'une couche vectorielle. Par exemple, il définit s'il s'agit de lac ou de forêt. Pour l'instant, il s'agit d'un nombre, mais dans des versions futures GRASS pourra utiliser des noms pour les sous-couches dans l'interface utilisateur.

Les données attributaires peuvent être stockées dans le SECTEUR au format DBase ou SQLIte3 ou dans des tables de bases de données externes comme par exemple : PostgreSQL, MySQL, Oracle, etc.

Les données attributaires sont liées à la géométrie par le biais d'un champ category. Category (clé, ID) est un entier attaché à la géométrie, et il est utilisé comme lien vers une colonne de clé dans la table de base de données.

**Astuce QGIS 36** APPRENDRE LE MODÈLE VECTEUR DE GRASS

Le meilleur moyen d'apprendre le modèle vecteur de GRASS et ses possibilités est de télécharger un des nombreux tutoriels GRASS où le modèle vecteur est décrit plus précisément. Voir [http://grass.osgeo.org/](http://grass.osgeo.org/gdp/manuals.php) [gdp/manuals.php](http://grass.osgeo.org/gdp/manuals.php) pour des informations complémentaires, des livres et des tutoriels dans différentes langues.

# <span id="page-121-2"></span>**8.6. Création d'une nouvelle couche vectorielle GRASS**

Pour créer une nouvelle couche vectorielle GRASS à l'aide de l'extension GRASS, cliquez sur Créez une nouvelle couche vectorielle GRASS dans la barre d'outils. Entrez le nom dans la boîte de dialogue et vous pouvez commencer à digitaliser un point une ligne ou un polygone en suivant les instructions de la section [8.7.](#page-121-1)

Dans GRASS, il est possible de gérer plusieurs types de géométrie (point, ligne et surface) dans une seule couche d'information, car GRASS utilise un modèle vecteur topologique. Vous n'avez donc pas besoin de sélectionner un type de géométrie quand vous créez une couche vectorielle GRASS. C'est différent de la création de shapefile avec QGIS, car les shapefiles utilisent un modèle vecteur d'entité simple (Simple Feature vector model) (voir Section [4.5.6\)](#page-86-0).

**Astuce QGIS 37** CRÉATION D'UNE TABLE ATTRIBUTAIRE POUR UNE NOUVELLE COUCHE VECTORIELLE GRASS

Si vous souhaitez renseigner les données attributaires de vos entités numérisées, assurez-vous d'avoir créé une table attributaire avec des champs avant ce commencer votre numérisation (voir Figure [8.7\)](#page-125-1).

# <span id="page-121-1"></span>**8.7. Numérisation et édition de couche vectorielle GRASS**

Les outils de numérisation pour les couches vectorielles de GRASS sont accessibles via

Editer une couche vectorielle GRASS dans la barre d'outils. Assurez-vous d'avoir ouvert une couche

vectorielle GRASS ainsi que d'avoir sélectionné la sous-couche dans la légende avant d'utiliser l'outil d'édition. La figure [8.4](#page-122-0) montre la boîte de dialogue GRASS qui s'affiche quand vous cliquez sur l'outil d'édition. Les outils et les paramètres d'édition sont détaillés dans les paragraphes suivants.

<span id="page-121-0"></span><sup>4.</sup> Même s'il est possible de mélanger des éléments de géométries différentes, c'est inhabituel et même dans GRASS, on l'utilise dans des cas particuliers tel que l'analyse de réseau. Normalement, vous devriez stocker des éléments de géométries différentes dans des couches différentes

#### **Astuce QGIS 38** NUMÉRISATION DE POLYGONES DANS GRASS

Si vous voulez créer un polygone dans GRASS, vous devez numériser premièrement les limites du polygone, en définissant mode sur Pas de catégorie.Ensuite, vous ajoutez un centroïde (emplacement de l'étiquette) dans le polygone fermé, fixant le mode sur Prochain non utilisé. La raison en est, que le modèle vectoriel topologique assure toujours le lien entre les informations d'attributs des polygones via le centroïde et non via la limite.

#### **Barre d'outils**

<span id="page-122-1"></span>Sur la figure [8.3](#page-122-1) vous pouvez voir la barre d'outils d'édition GRASS de l'extension GRASS. Le tableau [8.1](#page-123-0) récapitule les fonctions disponibles.

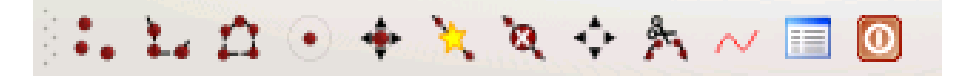

**FIGURE 8.3.:** Barre d'outils d'édition GRASS

#### **Onglet Categorie**

<span id="page-122-0"></span>L'onglet Categorie vous permet de définir la manière dont les valeurs du champ category sont assignées au nouvel élément géométrique.

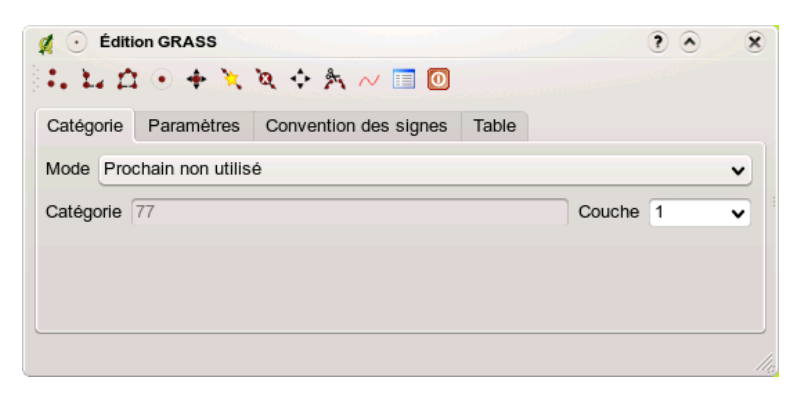

**FIGURE 8.4.:** Onglet Catégorie d'Édition GRASS

**Mode :** quelle catégorie sera appliquée au nouvel élément.

- Prochain non utilisé applique la valeur suivante non utilisée du champ category à l'élément géométrique.
- Saisie manuelle saisir manuellement la valeur du champ category pour l'élément géométrique.
- Pas de catégorie ne pas remplir le champ category. C'est par exemple utilisé pour les surfaces, car les valeurs de catégorie sont stockées via le centroïde
- **Categorie :** un identifiant (ID) est attaché à chaque objet numérisé. Il est utilisé pour connecter les objets géométriques avec ces attributs.
- **Couche :** Chaque objet peut être connecté à différentes tables attributaires au travers des différentes souscouches. Le numéro de sous-couche par défaut est 1.

#### **Onglet Paramètres**

L'onglet Paramètres vous permet de définir la tolérance d'accrochage en pixels-écrans. Le seuil définit à partir de quelle distance les nouveaux points ou les nouvelles lignes sont accrochées automatiquement à des noeuds existants. Cela aide à éviter de créer des trous ou des superpositions entre les contours. La valeur par défaut est fixée à 10 pixels.

<span id="page-123-0"></span>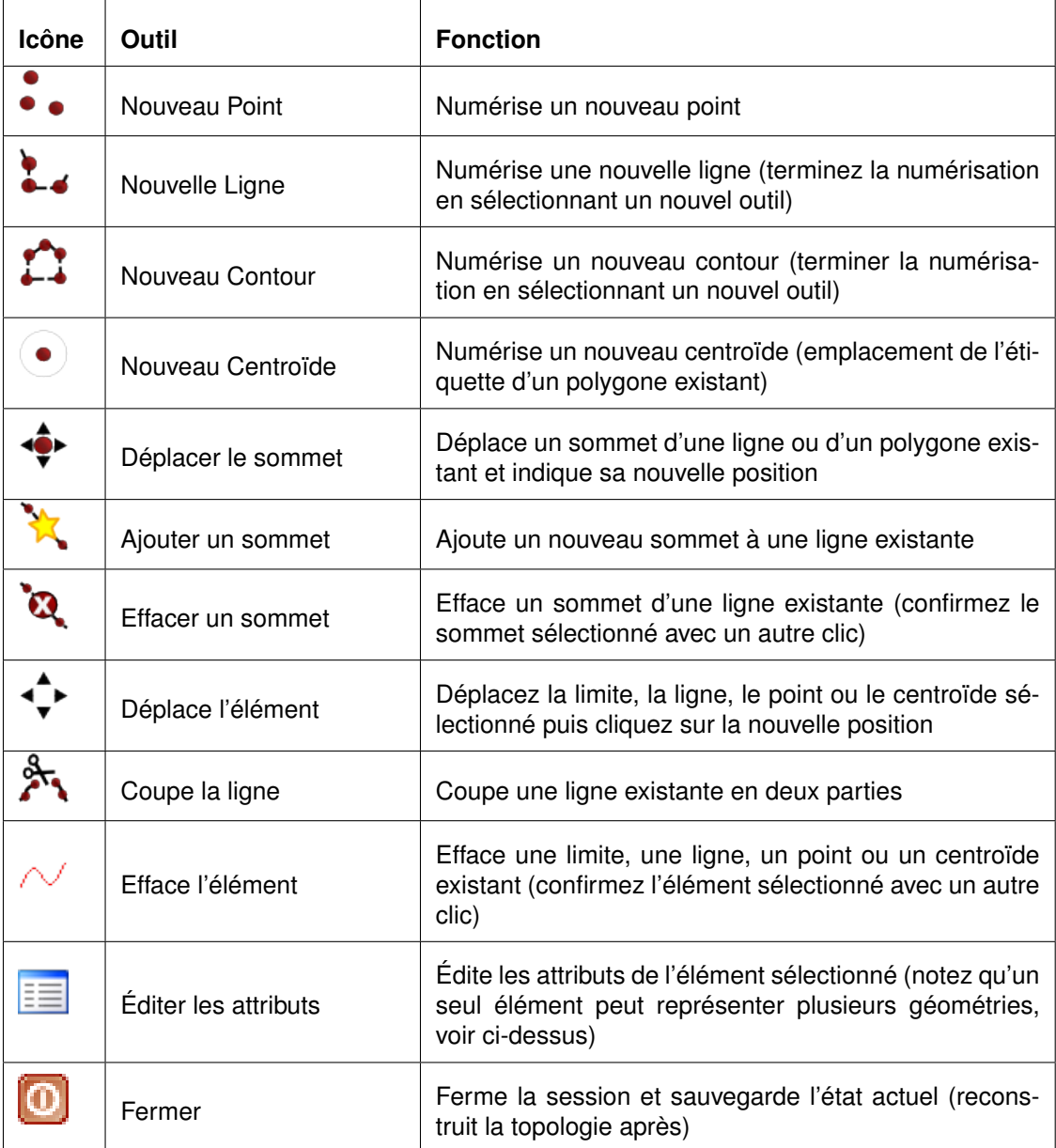

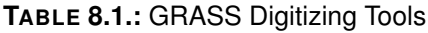

#### **Astuce QGIS 39** CRÉATION D'UNE SOUS-COUCHE SUPPLÉMENTAIRE AVEC QGIS

Si vous souhaitez avoir plusieurs sous-couches dans votre couche vectorielle, ajouter simplement un nouveau chiffre dans la zone de saisie 'Couche' et appuyez sur entrée. Dans l'onglet Table, vous pouvez créer de nouvelles tables attributaires connectées à votre nouvelle sous-couche.

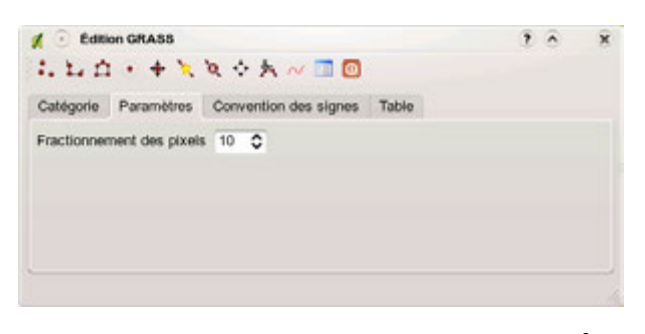

**FIGURE 8.5.:** GRASS Digitizing Settings Tab  $\Delta$ 

#### **Onglet Convention des signes**

L'onglet Convention des signes vous permet d'afficher et modifier la symbologie, la couleur des différentes formes géométriques ainsi que leur statut topologique (par exemple : contour ouvert / fermé)

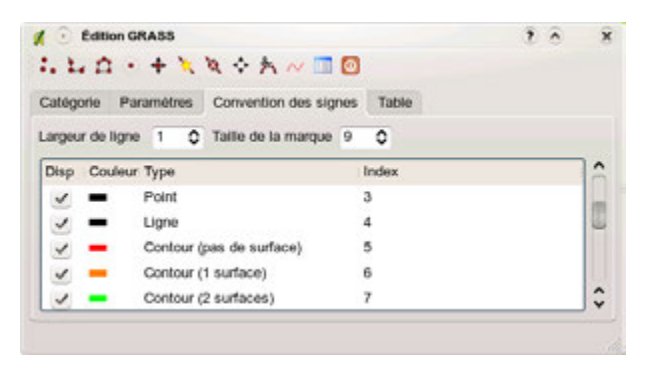

**FIGURE 8.6.:** Onglet Paramètres d'Édition GRASS

#### **Onglet Table**

L'onglet Table donne des informations sur la table attributaire d'une sous-couche donnée. C'est ici que vous pouvez ajouter des colonnes à une table attributaire existante ou créer une nouvelle table attributaire pour une nouvelle couche vectorielle GRASS (voir Section [8.6\)](#page-121-2).

# <span id="page-124-0"></span>**8.8. L'outil région GRASS**

La définition d'une région (définir une emprise spatiale de travail) dans GRASS est très importante pour travailler avec des couches rasters. Le travail d'analyse vecteur n'est, par défaut, pas limitée à une région définie. Mais, tous les rasters nouvellement créés auront l'extension spatiale et la résolution de la région GRASS en cours d'utilisation, indépendamment de leur extension et résolution d'origine. La région courante GRASS est stockée dans le fichier \$LOCATION/\$MAPSET/WIND, et celui-ci définit les limites Nord, Sud, Est et Ouest, le nombre de lignes et de colonnes ainsi que la résolution spatiale horizontale et verticale.

Il est possible de d'afficher ou de masquer l'affichage de la région GRASS dans QGIS à l'aide du bouton **MI** Afficher la région courante GRASS

A l'aide du bouton  $\Box$  | Editer la région courante GRASS | vous avez accès à une boîte dialogue qui vous

<span id="page-125-1"></span>

| Catégorie       | Paramètres | Convention des signes<br>Table |                           |
|-----------------|------------|--------------------------------|---------------------------|
| Couche $1 \vee$ |            |                                |                           |
| Colonne         | Type       | Longueur                       | ^                         |
| cat             | int        | 11                             |                           |
| NA3             | string     | 80                             |                           |
| ELEV            | double     | 20                             | $\lambda$<br>$\checkmark$ |

**FIGURE 8.7.:** Onglet Table du mode Édition GRASS

#### **Astuce QGIS 40** ÉDITER LES PERMISSIONS GRASS

Vous devez être propriétaire du Jeu de données que vous voulez éditer. Il est impossible de modifier des informations d'un Jeu de données qui n'est pas à vous, même si vous avez des droits en écriture.

permet de modifier la région courante ainsi que sa symbologie. Entrez les nouvelles limites et résolution et cliquez sur OK . Cette boîte de dialogue vous permet aussi de définir une nouvelle région interactivement à l'aide de la souris. Pour définir ce rectangle d'emprise, cliquez avec le bouton gauche de la souris et définissez un rectangle que vous terminerez en cliquant de nouveau sur le bouton gauche de la souris et fermez la boîte de dialogue en cliquant sur  $\vert$ OK . Le module GRASS g. region propose un grand nombre de paramètres pour définir de façon appropriée les limites et la résolution d'une région pour faire de l'analyse raster. Vous pouvez vous servir de ces paramètres dans la boîte à outils GRASS décrite dans la section [8.9.](#page-125-0)

# <span id="page-125-0"></span>**8.9. La boîte à outils GRASS**

La boîte de dialogue **Ouvrir les outils GRASS** donne accès aux fonctionnalités GRASS qui permettent de travailler dans un SECTEUR et sur un Jeu de Données. Pour utiliser les outils GRASS, vous devez ouvrir un SECTEUR et un Jeu de Données sur lequel vous avez des droits d'écriture (que vous avez normalement si vous avez créé le Jeu de Données). Cela est nécessaire car les rasters et les vecteurs nouvellement créés lors des analyses doivent être écrits dans le SECTEUR et Jeu de Données courant

### <span id="page-125-2"></span>**8.9.1. Travailler avec les modules GRASS**

L'invite de commande de la boîte à outils GRASS vous donne accès à pratiquement tous les modules GRASS (près de 300) en ligne de commande. Afin d'offrir un environnement de travail plus agréable, environ 200 d'entre eux sont fournis avec une boîte de dialogue. Ces boîtes de dialogue sont groupées par catégories mais sont aussi accessibles par une recherche libre.

Vous trouverez une liste complète des modules GRASS disponibles dans QGIS 1.6.0 sur le wiki du projet GRASS ([http://grass.osgeo.org/wiki/GRASS-QGIS\\_relevant\\_module\\_list](http://grass.osgeo.org/wiki/GRASS-QGIS_relevant_module_list)) ainsi qu'une version simplifiée dans dans l'annexe [B.](#page-208-0)

Il est aussi possible de personnaliser le contenu de la boîte à outils GRASS. Ceci est décrit dans la section [8.9.4.](#page-131-0)

Comme indiqué sur la figure [8.8,](#page-126-0) vous pouvez chercher le module GRASS approprié en utilisant l'onglet Arborescence des modules ou en utilisant l'onglet Liste des Modules pour faire une recherche. Lorsque

vous cliquez sur un module, un nouvel onglet apparaît proposant trois sous-onglets Options, Rendu et Manuel  $\vert$ . Sur la figure [8.9,](#page-126-1) vous voyez un exemple pour le module GRASS v. buffer.

<span id="page-126-0"></span>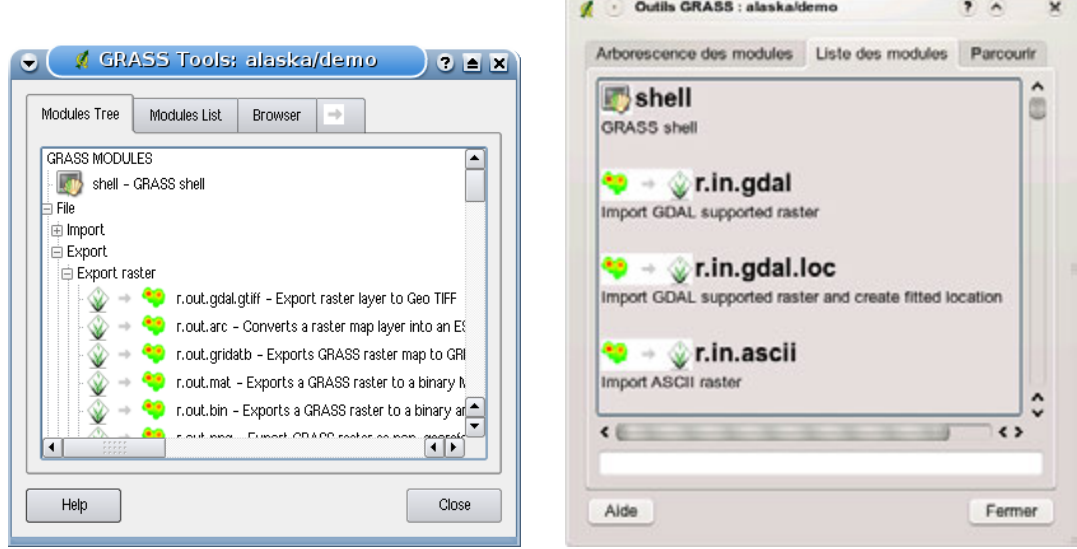

**(a)** Arborescence des modules **(b)** Liste des modules avec possibilité de recherche

**FIGURE 8.8.:** Outils GRASS et Liste des Modules

<span id="page-126-1"></span>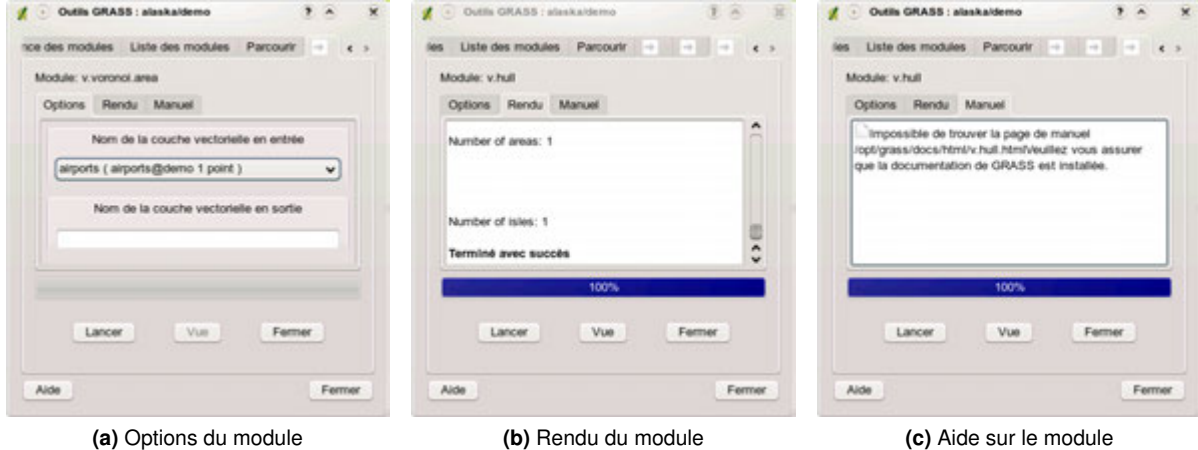

**FIGURE 8.9.:** Boîte de dialogue d'un module issue des outils GRASS  $\Delta$ 

#### **Options**

L'onglet Options propose une interface simplifiée où vous pouvez sélectionner un raster ou un vecteur en cours de visualisation dans QGIS et saisir les paramètres spécifiques au module avant de le lancer. Tous les paramètres du module ne sont généralement pas fournis afin de simplifier les boîtes de dialogue. Pour utiliser des paramètres que ne se trouvent pas dans la boîte de dialogue, vous devez utiliser l'invite de commande et lancer les modules en lignes de commande.

Une nouvelle fonctionnalité de QGIS 1.6.0 est l'ajout d'un bouton afficher les options avancées » en-

dessous du dialogue simplifié du panneau Options . Pour l'instant seul le module v.in.ascii a été adapté afin de servir d'exemple d'utilisation mais d'autres le seront dans les prochaines versions de QGIS. La finalité est de pouvoir recourir à toutes les options de GRASS dans devant ouvrir la console de commande (le shell).

#### **Rendu**

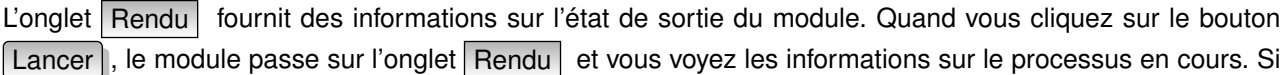

tout se passe bien, vous verrez finalement le message Terminé avec succès.

#### **Manuel**

L'onglet Manuel montre la page HTML d'aide du module. Vous pouvez vous en servir pour voir les autres paramètres du modules et pour avoir une connaissance plus approfondie de l'objet du module. A la fin de chaque page d'aide d'un module, vous avez des liens vers Main Help index (table principale des matières), Thematic index(par thèmes) et Full index(l'index complet). Ces liens vous donnent les mêmes informations que si vous utilisiez directement g.manual.

**Astuce QGIS 41** AFFICHER LES RÉSULTATS IMMÉDIATEMENT

Si vous voulez voir immédiatement dans votre fenêtre carte le résultat des calculs du module, vous pouvez utiliser le bouton 'Vue' au bas de l'onglet du module.

### **8.9.2. Exemples de modules GRASS**

Les exemples suivants décriront les possibilités de certains modules GRASS.

#### **Création de courbes de niveau**

Le premier exemple créé une couche vectorielle de courbe de niveau à partir d'un modèle numérique de terrain (MNT). Nous considérerons que le jeu de données exemple SECTEUR a été installé comme décrit au paragraphe [8.4.](#page-120-0)

- Premièrement, ouvrez le secteur en cliquant sur le bouton  $\|\cdot\|$  | Ouvrir le jeu de données | et choisissez le secteur Alaska
- Maintenant chargez le rastergtopo30 en cliquant sur le bouton

 $A$ jouter une couche raster GRASS  $\vert$  et sélectionner le raster gtopo30 dans le secteur demo

- Ouvrez la boite à outils à l'aide du bouton  $\sqrt{\frac{1}{2}}$  | Ouvrir les outils GRASS
- Dans la liste des outils double-cliquez sur Raster -> Gestion de surface -> Générer des lignes vectorielles de contours.
- Maintenant, cliquez sur l'outil **r.contour**, cela ouvrira une boite de dialogue comme expliquez ci-dessus [8.9.1.](#page-125-2)Le raster gtopo30 devrait apparaitre dans le champ Non du raster en entrée dtopo30
- Dans le champ Increment between Contour levels 100 saisissez la valeur 100. (Cela va créer des courbes de niveau tous les 100m)
- Saisisez dans le champ Nom de la couche vectorielle en sortie ctour\_100 le nom ctour\_100
- Cliquer sur [Lancer] pour lancer la commande. Attendez quelques instants que le message Terminé avec succès apparaisse à l'écran. Cliquez alors sur le bouton Vue et close

Comme il s'agit d'une grande région, cela prendra un certain temps à s'afficher. Une fois l'affichage terminé, voujspouvez ouvrir la fenêtre propriétés de la couche pour changer la couleur des cpourbes de niveai afin qu'elles apparaissent clairement au dessus de la couche raster comme au [4.4.](#page-62-0)

Zoomez sur une petite région montagneuse du centre de l'Alaska. Avec un fort zoom, vous constaterez que les courbes de niveau sont constitués de lignes brisées avec des angles vifs. GRASS offre le possibilité de généraliser les cartes vecteurs à l'aide de l'outil **v.generalize**, tout en conservant leur forme générale. L'outil utilise différents algorithmes ayant différents objectifs. Certains de ces algorithmes (par exemple : Douglas Peucker et réduction de vertex) simplifient les lignes en supprimant des vertex. La couche simplifiée se chargera plus rapidement. cette commande peut être utilisée lorsque vous avez une couche vectorielle très détaillée et que vous créez une carte à petite échelle. les détails ne sont donc pas nécessaires.

Cependant, le but de cet exemple est différent. Les courbes de niveau créées avec r.contour ont des angles vifs qui devront être lissés. Parmi les algorithmes de **v.generalize**, il y a l'algorithme de Chaikens qui fait

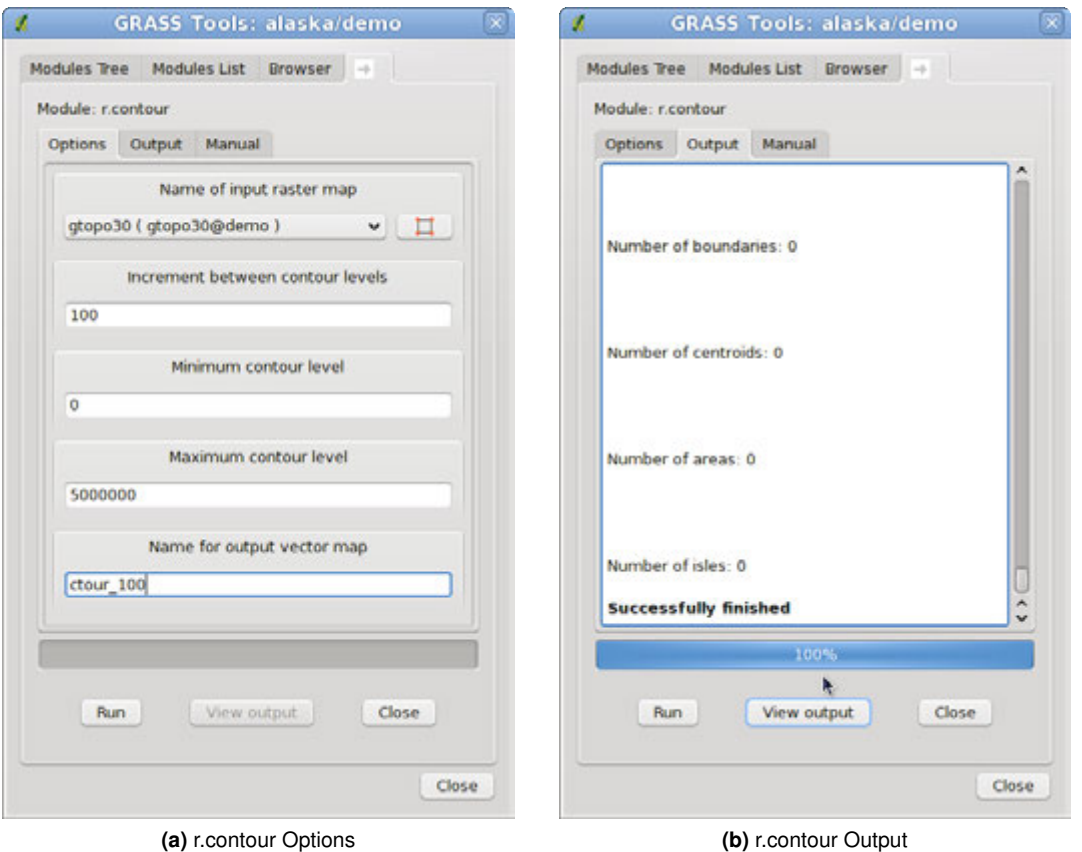

**FIGURE 8.10.:** GRASS Toolbox r.contour module

| <b>Astuce QGIS 42 L'OUTIL DE SIMPLIFICATION</b> |  |
|-------------------------------------------------|--|
|-------------------------------------------------|--|

Vous remarquerez que fTools dispose aussi d'un outil de simplification Simplifier la géometrie  $\blacktriangleright$  qui fonctionne comme l'algorithme Douglas-Peucker de GRASS **v.generalize**.

justement ça (comme Hermite splines) . Gardez à l'esprit que ces algorithmes peuvent **ajouter** des sommets supplémentaires au vecteur, l'amenant à se charger encore plus lentement.

- Ouvrez la boite à outils GRASS et double cliquez sur Vecteur -> Développer la carte -> Généralisation. Cliquez alors sur le module **v.generalize** pour ouvrir sa fenêtre d'options
- Vérifier que la couche vectorielle ctour\_100 apparait dans le champs Nom de la couche vectorielle en entrée ctour 100
- Dans la liste des algorithmes choisissez Chaiken. Laisser les autres options par défault et descendez à la dernière ligne pour donner le nom de la couche d'information à créer Nom de la couche vectorielle en sortie ctour 100\_smooth , et cliquer sur Lancer
- Cela peut prendre plusieurs minutes. Lorsque le texte Terminé avec succès apparait, cliquez sur le bouton | Vue | et ensuite sur | Fermer |
- Vous pouvez changer la couleur de cette couche vectorielle pour qu'elle apparaisse clairement sur le raster et qu'elle contraste aussi avec la couche de départ.Vous remarquerez que les nouvelles courbes de niveau ont des angles plus arrondis que l'original tout en restant fidèle à la forme globale d'origine

#### **Astuce QGIS 43** AUTRES UTILISATIONS DE R.CONTOUR

La procédure décrite ci-dessus peut être utilisée dans d'autres cas. Si vous disposez d'une couche d'informations raster representant des précipitations, par exemple, vous pouvez utiliser la même méthode pour créer des isohyètes (lignes reliant des points d'égales quantités de précipitations).

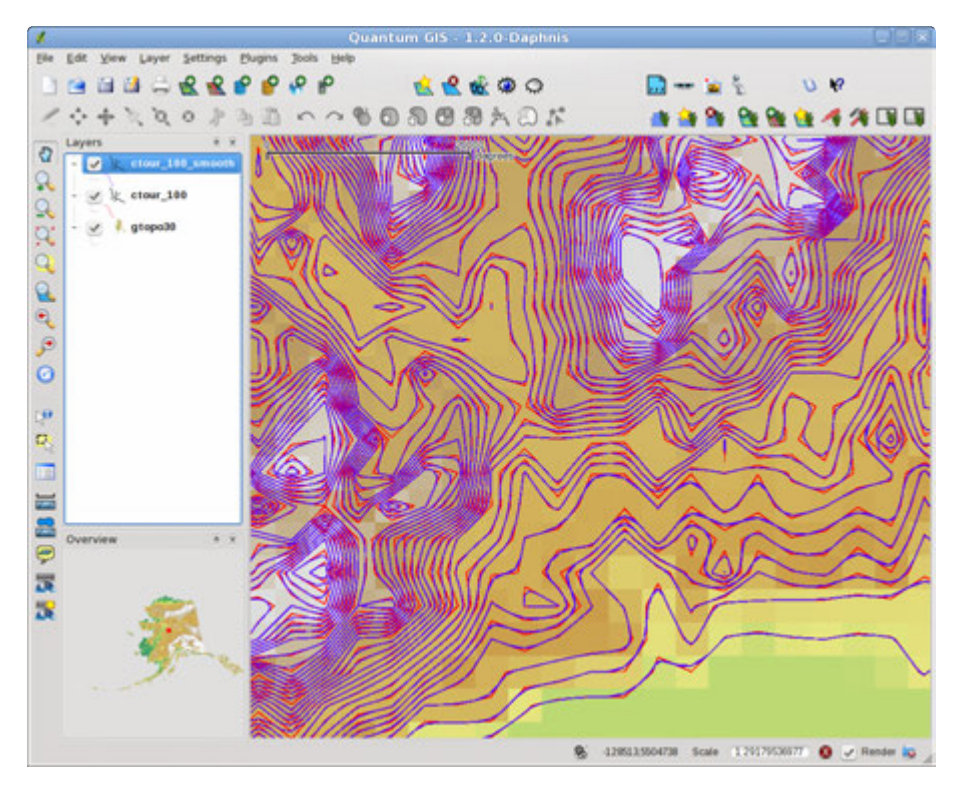

**FIGURE 8.11.:** Module GRASS v.generalize pour généraliser les couches vectorielles  $\Delta$ 

#### **Créer un ombrage avec effet 3D**

Différentes méthode sont utilisées pour afficher les modèles numérique de terrain et donner un effet 3D au carte. L'utilisation de courbe de niveau comme décrit ci-dessus est un des moyens de souvent utilisés pour produire des cartes topographiques. Un autre moyen de rendre cet effet 3D est d'utiliser l'ombrage. L'ombrage est créé à partir du modèle numérique de terrain (MNT) en calculant d'abord les pentes et les expositions et ensuite en simulant la position du soleil dans le ciel ce qui donne à chaque cellule une valeur de réflectance. Les pentes éclairées par le soleil sont plus claires et les pentes à l'abri du soleil sont plus sombres.

- Commencez par ouvrir la couche raster gtopo30. Ouvrez la boite à outils GRASS et dans la catégorie Raster double cliquez sur Spatial analysis -> Terrain analysis.
- Cliquez ensuite sur **r.shaded.relief** pour lancer le module. run .
- $-$  Changer azimuth angle  $\boxed{270}$  par 315. Saisissez gtopo30\_shade comme nom pour la nouvelle couche d'ombrage et cliquez sur le bouton [Lancer].
- Quand le calcul est terminé, ajoutez le raster ombrage à la fenêtre carte. Normalement, il devrait s'afficher en niveau de gris.
- Pour voir les 2 couches d'informations ombrage et gtopo30 en même temps, placez la couche ombrage sous la couche gtopo30 dans le gestionnaire de couches et ouvrez la fenêtre propriétés de la couche gtopo30, allez sur l'onglet "Transparence" et fixé la transparence à environ 25%

Vous devriez maintenant avoir la couche gtopo30 en couleur et en transparence, affiché au dessus **above**, la couche ombrage en niveau de gris.

#### **Utiliser la console GRASS**

L'extension Grass dans QGIS est faite pour les utilisateurs ne connaissant pas GRASS et qui ne sont pas familiers avec les modules et les options. Certains modules dans la boite à outils n'apparaissent pas avec toutes les options possibles et certains n'apparaissent pas du tout. La console GRASS donne accès à ces modules additionnels qui n'apparaissent pas dans la boite à outils et aussi aux options des modules qui n'apparaissent que de façon simplifiés dans la boite à outils. Cet exemple montre l'utilisation des options supplémentaires du module **r.shaded.relief** utilisé ci-dessus.

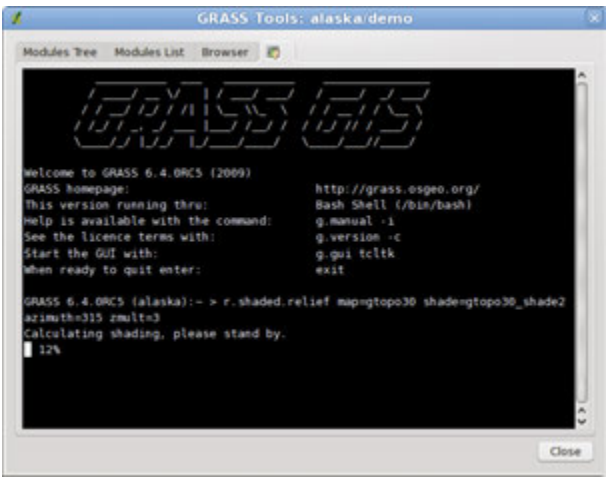

**FIGURE 8.12.:** La console GRASS, module r.shaded.relief  $\Delta$ 

Le module **r.shaded.relief** possède un paramètre zmult qui multiplie la valeur de l'altitude (exprimé dans la même unité que les coordonnées X - Y) ce qui a pour effet d'accentuer/exagérer le relief.

- Ouvrez le raster gtopo30 comme ci-dessus, et lancez la boite à outils GRASS et ouvrez la console GRASS. Dans la console, entrez la ligne suivante : r.shaded.relief map=gtopo30 shade=gtopo30\_shade2 azimuth=315 zmult=3 et pressez Enter .
- Une fois le calcul terminé, allez sur l'onglet Browse et doubel-cliquez sur le nouveau raster gtopo30\_shade2 pour l'afficher dans QGIS.

#### **Statistiques raster avec des couches vectorielles**

L'exemple suivant comment un module GRASS peut aggréger des données et ajouter des colonnes de statistiques pour des polygones d'un couche vectorielle.

- Encore une fois, nous allons utiliser le jeu de données Alaska. Référez vous à [8.4](#page-120-0) pour importer les shapefiles contenus dans le répetoire vmap0\_shapefiles dans GRASS.
- Un étape intermédiaire est nécessaire : des centroïdes doivent importés afin d'avoir une couche GRASS vecteur complète (incluant les contours et les centroïdes)
- Dans la boite à outils choisissez Vector -> Manage features,et ouvrez le module **v.centroids**.
- Entrez comme nom de couche en sortie output vector map [forest\_areas] et lancez le module.
- Maintenant ouvrez la couche vectorielle forest\_areas et affichez les types de forêts avec différentes couleurs : caduques, sempervirens, mélangés. Dans la fenêtre

Propriétés  $\blacktriangleright$  , onglet symbologie , choisissez Type de légende Valeur unique  $\blacktriangledown$  comme type

de thématisation et le champ de Classification field VEGDESC au champ VEGDESC. (Reportez vous aux explications de l'onglet Symbologie [4.4.1](#page-62-1) dans la partie vecteur).

- Réouvrez la boite à outils GRASS et ouvrez Vector -> Vector update par d'autres couches
- Cliquez sur le module **v.rast.stats**. Saisissez gtopo30, et forest\_areas.
- Seulement un paramètre additionnel est requis : Entrez column prefix  $\left[\right]$  elev , et cliquez sur le bouton Lancer . C'est un opération lourde qui peut durer longtemps.
- Finallement, ouvrez la table attributaire de forest\_areas, et vérifiez que plusieurs nouvelles colonnes ont étés ajoutées dont elev\_min,elev\_max, elev\_mean, etc., pour chaque polygones de forêt.

### **8.9.3. Travailler avec le navigateur GRASS**

Une autre fonctionnalité utile dans la boîte à outils GRASS est le navigateur de SECTEUR GRASS. Sur la figure [8.14](#page-132-0) vous pouvez voir le SECTEUR en cours avec ses Jeux de Données.

Dans la partie gauche de la fenêtre vous pouvez naviguer dans tous les Jeux de Données du SECTEUR courant. La partie droite de la fenêtre affiche des informations sur le raster ou le vecteur sélectionné, tel que la résolution, l'emprise, la source des données, les tables attributaires pour les vecteurs et un historique des commandes.

La barre d'outils de l'onglet Parcourir donne accès à des outils de gestion du SECTEUR sélectionné :

- Ajoute la carte sélectionnée à la carte QGIS
- Copie la carte sélectionnée
- Renomme la carte sélectionnée
- Efface la carte sélectionnée
- Région courante réglée sur la carte choisie
- **a** Rafraîchir

Les commandes  $\Box$  Renommer la carte sélectionnée et  $\bigodot$  Effacer la carte sélectionnée ne fonctionnent qu'avec les cartes présente dans votre Jeu de Données sélectionné. Tous les autres outils fonctionnent aussi avec les autres Jeux de Données.

#### <span id="page-131-0"></span>**8.9.4. Paramètrer la boite à outils GRASS**

Pratiquement tous les modules GRASS peuvent être ajoutés à la boîte à outils. Une interface XML est fournie pour analyser les fichiers XML très simple qui configurent l'apparence et les paramètres des modules dans la boîte à outils.

Un exemple de fichier XML pour le module v. buffer (v.buffer.qgm) est donné ci-dessous :

```
<?xml version="1.0" encoding="UTF-8"?>
<!DOCTYPE qgisgrassmodule SYSTEM "http://mrcc.com/qgisgrassmodule.dtd">
<qgisgrassmodule label="Vector buffer" module="v.buffer">
        <option key="input" typeoption="type" layeroption="layer" />
        <option key="buffer"/>
        <option key="output" />
</qgisgrassmodule>
```
L'analyseur lit cette définition et crée un nouvel onglet à l'intérieur de la boîte à outils lorsque vous sélectionnez le module. Une description plus détaillée pour ajouter des modules, changer le groupe des modules, etc. est disponible sur le wiki QGIS à l'adresse [http://wiki.qgis.org/qgiswiki/Adding\\_New\\_Tools\\_to\\_the\\_](http://wiki.qgis.org/qgiswiki/Adding_New_Tools_to_the_GRASS_Toolbox) [GRASS\\_Toolbox](http://wiki.qgis.org/qgiswiki/Adding_New_Tools_to_the_GRASS_Toolbox).

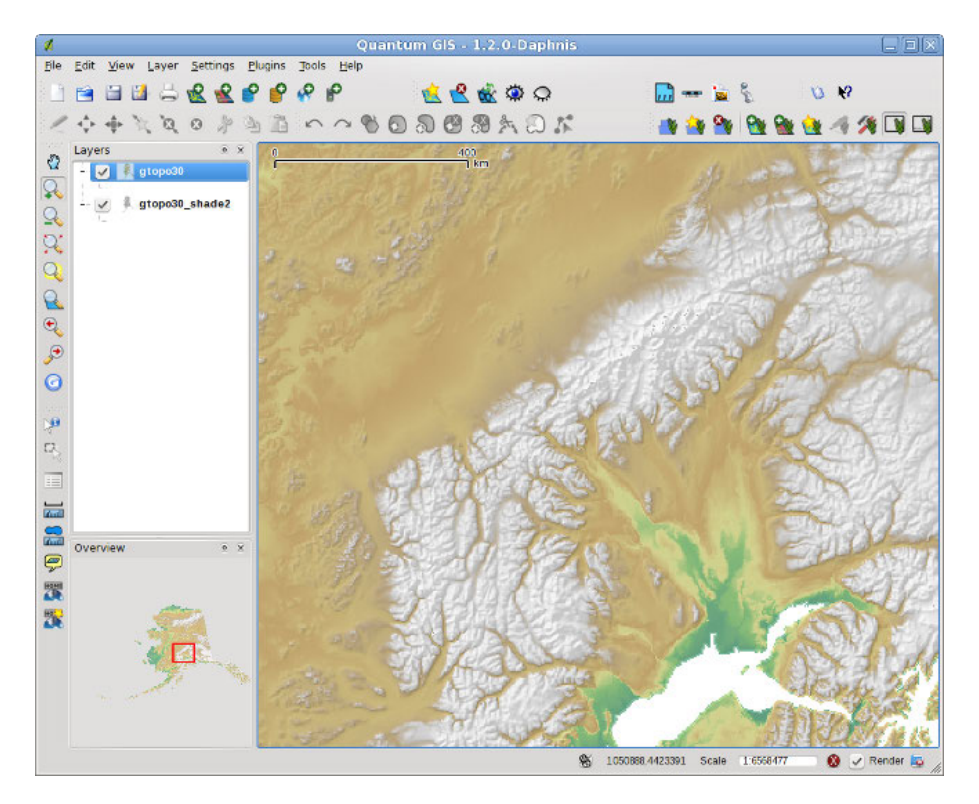

<span id="page-132-0"></span>**FIGURE 8.13.:** Afficher une couche d'ombrage créée avec le module GRASS r.shaded.relief

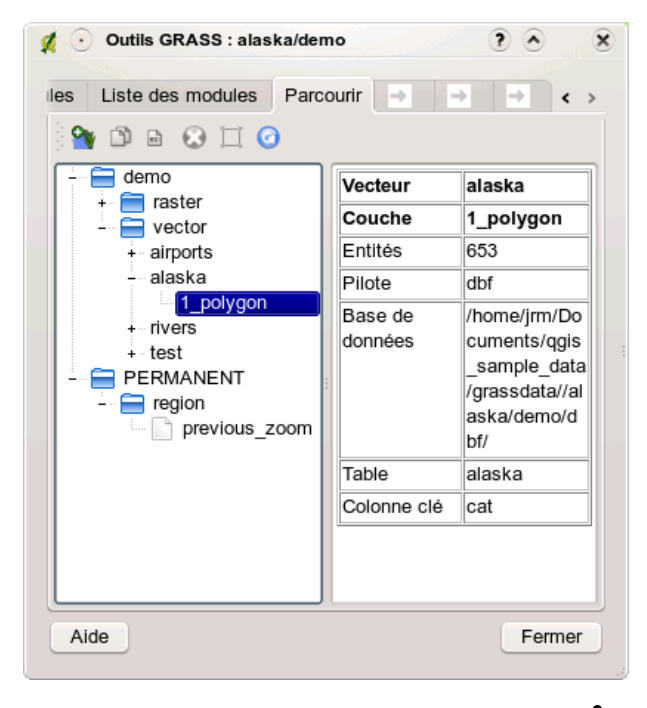

**FIGURE 8.14.:** Navigateur de secteur GRASS

# **9. Composeur de carte**

Le composeur de carte fournit des fonctionnalités croissantes de mise en page et d'impression. Il vous permet d'ajouter des éléments tels qu'un cadre de carte, une légende, une échelle graphique, des images, des flèches et des étiquettes. Vous pouvez modifier la taille, grouper, aligner et positionner chaque élément et ajuster leurs propriétés pour créer votre mise en page. Le résultat peut être imprimé ou exporté dans plusieurs formats d'images, mais aussi en Postscript, PDF et SVG.<sup>[1](#page-134-0)</sup> Voici une liste des outils (tableau  $9.1$ ) :

Tous les outils de composition de carte pour l'impression sont disponibles dans les menus et la barre d'outils, cette barre peut être affichée ou masquée en faisant un clic droit au-dessus d'elle.

### **9.1. Utiliser le Composeur d'Impression**

Avant de démarrer le travail avec le composeur de carte, vous devez charger certaines couches raster et vecteurs dans la fenêtre de carte de QGIS et adapter leurs propriétés pour qu'elles vous conviennent. Après que tout soit rendu et symbolisé comme vous le souhaitez, cliquez sur l'icône

<span id="page-134-1"></span>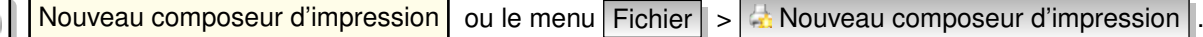

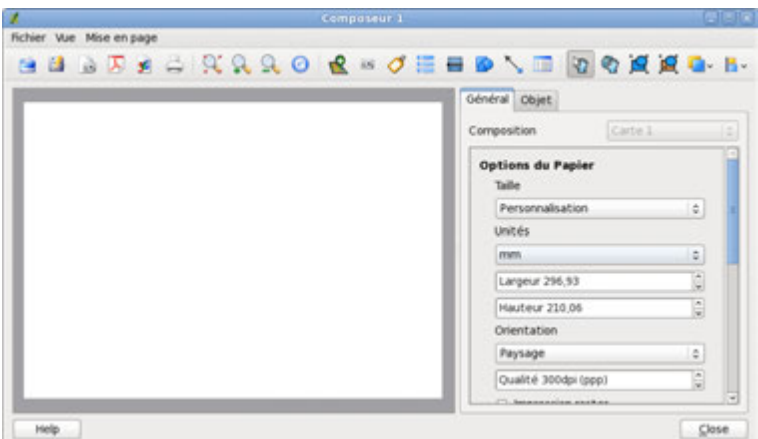

#### **FIGURE 9.1.:** Composeur de carte

Ouvrir le composeur de carte vous affiche un cadre vide auquel vous pouvez ajouter un cadre de la carte actuelle de QGIS, une légende, une échelle graphique, des images et du texte. La figure [9.1](#page-134-1) montre la vue initiale du composeur de carte avant qu'un élément ne soit ajouté. Le composeur de carte affiche deux onglets :

– l'onglet Général vous permet de définir la taille du papier, l'orientation et la qualité d'impression pour le fichier de sortie (en dpi/ppp) et d'activer l'accrochage sur une grille d'une résolution prédéfinie. La fonction **Accrochage à la grille** marche uniquement si vous avez défini une résolution supérieure à 0. Vous pouvez activer la case

Imprimer en tant que raster qui permet de rastériser tous les éléments avant l'impression ou l'export.

<span id="page-134-0"></span>– L'onglet Item affiche les propriétés pour l'élément de la carte sélectionnée. Cliquez sur l'icône

<sup>1.</sup> L'export en SVG est géré, mais il ne fonctionne pas correctement avec certaines versions de QT4. Vous devriez essayer et vérifier individuellement sur votre système

<span id="page-135-0"></span>

| Icône | Objectif                                                       | <b>Icône</b> | Objectif                                                          |
|-------|----------------------------------------------------------------|--------------|-------------------------------------------------------------------|
|       | Charger depuis un modèle                                       |              | Enregistrer en tant que modèle                                    |
| P.    | Exporter dans un format d'image                                |              | Exporter en PDF                                                   |
| ςG    | Exporter la composition en SVG                                 |              |                                                                   |
|       | Imprimer ou exporter en Postscript                             |              | Zoom à l'étendue maximale                                         |
|       | $Z$ oom +                                                      |              | Zoom -                                                            |
|       | Rafraichie la vue                                              |              | Ajouter une nouvelle carte à partir du<br>cadre de carte de QGIS  |
| ैं    | Ajouter une image au composeur de<br>carte                     |              | Ajoute des étiquettes à la composition<br>de carte                |
| 信     | Ajoute une nouvelle légende à la com-<br>position de carte     |              | Ajoute une barre d'échelle graphique à<br>la composition de carte |
|       | Ajoute une flèche à la composition                             | 這            | Add attribute table to print composition                          |
|       | Sélectionne/déplace les objets dans la<br>composition de carte |              | Déplace le contenu dans un objet                                  |
|       | Groupe les objets de la composition de<br>carte                | Ņ,           | Désolidaise les objets de la composi-<br>tion de carte            |
|       | Passe les objets par dessus dans la<br>composition de carte    |              | Passe les objets par dessous dans la<br>composition de carte      |
|       | Déplace les objets sélectionnés tout en<br>haut                |              | Déplace les objets sélectionnés tout en<br>bas                    |
|       | les objets sélectionnés à<br>Aligner<br>gauche                 |              | Aligner les objets sélectionnés à droite                          |
|       | Aligner les objets sélectionnés au<br>centre                   | 88           | Aligner les objets sélectionnés au<br>centre vertical             |
|       | Aligner les objets sélectionnés vers le<br>haut                |              | Aligner les objets sélectionnés vers le<br>bas                    |

**TABLE 9.1.:** Outils du Composeur de carte

37 Sélectionner/Déplacer l'objet pour sélectionner un élément (par exemple l'échelle graphique ou une étiquette) dans le cadre. Puis cliquez sur l'onglet Item et personnalisez les paramètres pour

l'élément sélectionné.

Vous pouvez ajouter de multiples éléments au composeur. Il est également possible d'avoir plus d'une vue de carte, légende ou échelle graphiques dans le cadre du composeur de carte. Chaque élément possède ses propres propriétés et dans le cas de la carte, sa propre étendue. Si vous voulez supprimer un élément du canevas du composeur, vous pouvez le faire en utilisant la touche Suppr ou Retour.

### **9.1.1. Ajouter une carte en cours dans QGIS au Composeur d'Impression**

Pour ajouter le cadre de carte de QGIS, cliquez sur le bouton

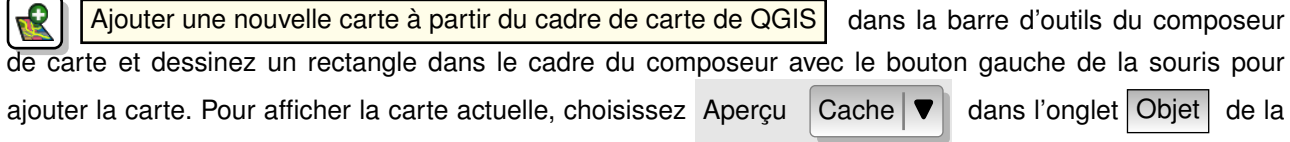

carte. Pour ajouter la carte courante, vous devez choisir entre 3 différentes modes dans l'onglet Item :

- Apercu Rectangle  $\blacktriangledown$  est le paramètre par défaut. Il n'affiche qu'une boîte vide avec le message « *La carte sera imprimée ici* ».
- Apercu  $|$  Cache  $|\nabla|$  affiche la carte dans sa résolution d'écran actuelle. Si vous zoomez sur la fenêtre de composition, la carte ne sera pas actualisée, mais l'image sera mise à l'échelle.
- Apercu Rendu  $\blacktriangledown$  signifie que si vous faites un zoom dans la fenêtre de composition la carte sera actualisée, mais pour des raisons de performances, seulement jusqu'à une résolution maximum prédéfinie par QGIS.

**Cache** est le mode d'aperçu par défaut pour une carte nouvellement créée.

Vous pouvez redimensionner l'élément de la carte en cliquant sur le bouton  $\mathcal{L}_{\mathcal{L}_{\mathcal{P}}}$ Sélectionner/Déplacer l'objet |, en sélectionnant l'élément, et en déplaçant un des curseurs bleus dans le coin de la carte. Avec la carte sélectionnée, vous pouvez maintenant adapter plus de propriétés dans l'onglet  $|$  Item  $|$  de la carte.

Pour déplacer une couche dans l'élément de la carte, sélectionnez-le puis cliquez sur l'icône  $\mathbb{C}$  $Déplacer$  le contenu de l'objet  $\vert$  et déplacez les couches dans le cadre de l'élément 'carte' avec le bouton gauche de la souris.

Après avoir trouvé le bon emplacement, vous pouvez figer la position de cet élément au sien du composeur.

Sélectionnez l'élément, faites un clic droit et choisissez  $\|\cdot\|$  verrouiller . Vous pouvez verrouiller la position

de l'élément en activant la case  $\Box$  Verrouier les couches pour cette carte dans le panneau Ojbet.

**Note :** QGIS 1.6.0 peut maintenant afficher les étiquettes produites par le nouveau système d'étiquetage. La mise à l'échelle n'est pas encore au point, il vous sera peut-être nécessaire de retourner à l'ancien système dans certains cas.

### **9.1.2. Panneau de la carte et de l'emprise**

#### **Panneau de l'emprise**

le panneau de l'**Emprise** de l'élément de la carte fournit les fonctionnalités suivantes (voir figure [9.2b](#page-137-0))) :

– La zone **Emprise de la carte** permet de spécifier l'étendue de la représentation cartographique en utilisant les valeurs X/Y minimales et maximales ou en cliquant sur le bouton

<span id="page-137-0"></span>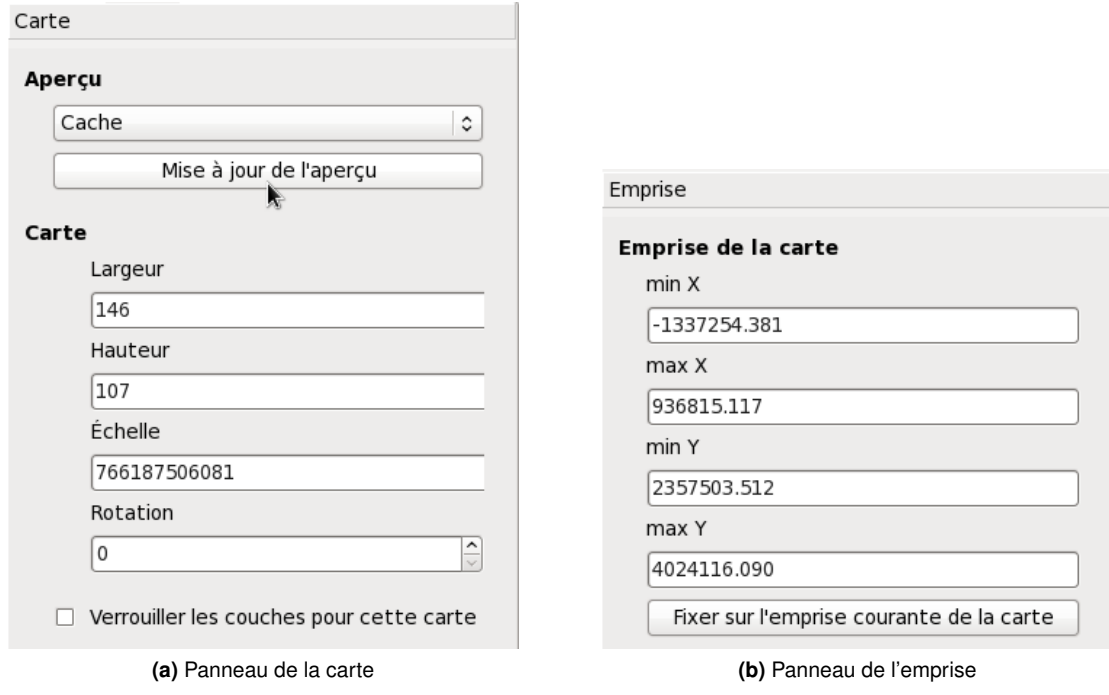

**FIGURE 9.2.:** Panneau de la carte et de l'emprise

Fixer sur l'emprise courante de la carte  $\vert$ .

Si vous changez de vue sur le canevas de la carte de QGIS en zoomant, en vous déplaçant ou en changeant les paramètres du vecteur ou raster, vous pouvez mettre à jour l'aperçu du composeur en sélectionnant l'élé-ment de la carte et en cliquant le bouton Mise à jour de l'aperçu dans le panneau objet (voir figure [9.2a](#page-137-0))).

### **9.1.3. Map item tab - Grid and General options dialog**

<span id="page-138-0"></span>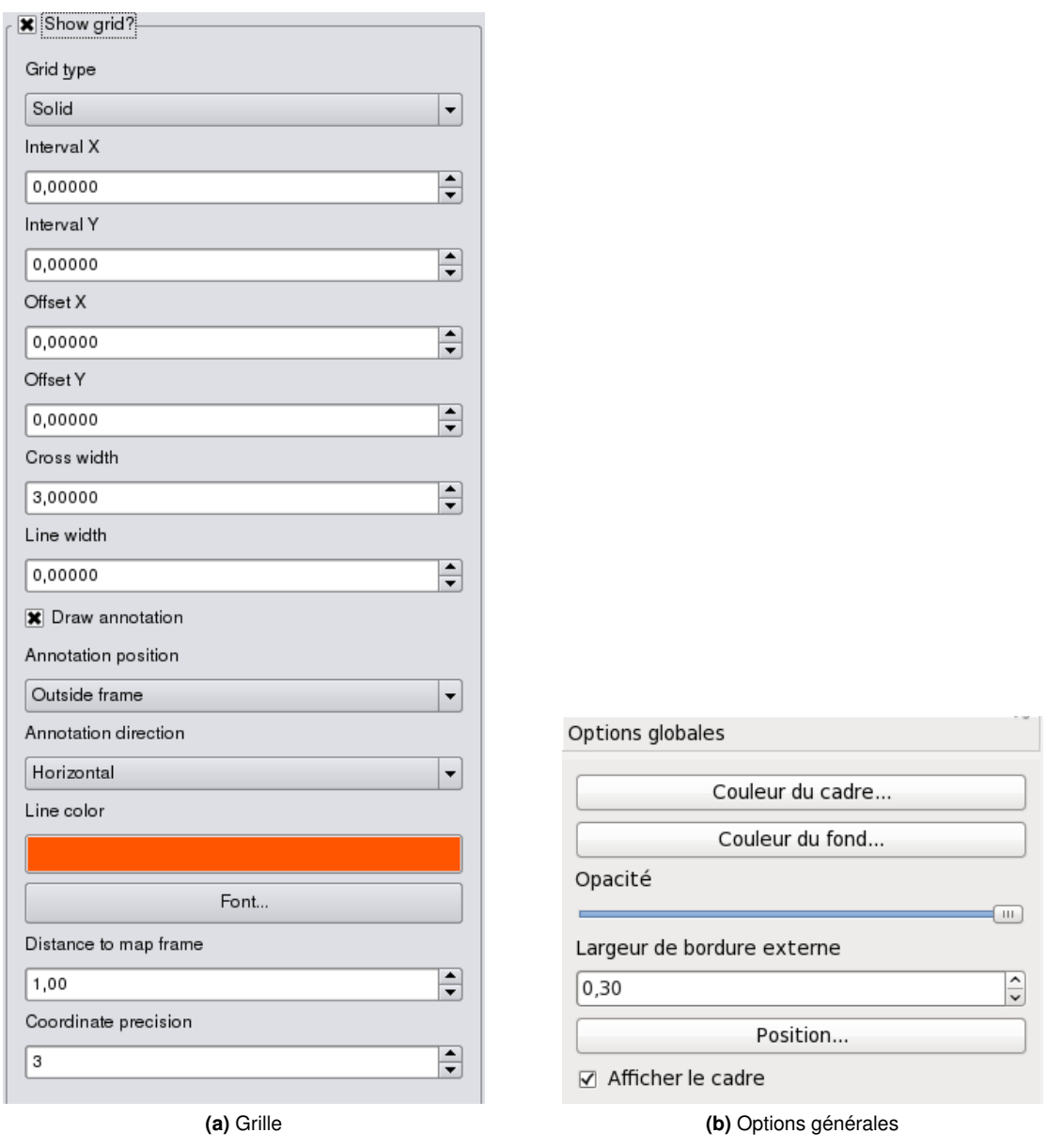

**FIGURE 9.3.:** Panneau de la carte - grille et options génériques  $\Delta$ 

#### **Panneau de grille**

Le panneau de **Grille** de l'élément de carte dispose des fonctionnalités suivante (voir figure [9.3a](#page-138-0))) :

- $-$  La case  $\Box$  Afficher le graticule permet de superposer une grille sur l'élément de la carte. Vous pouvez choisir de la représenter sous forme de lignes continues ou de croix, choisir l'intervalle d'espacement dans les directions X et Y et les propriétés graphiques (couleur, épaisseur, etc.)
- La case **Dessiner une annotation** permet l'affichage des coordonnées sur le contour de la carte. Les annotations peuvent être placées à l'intérieur ou à l'extérieur tandis que leur direction peut être horizontale, verticale, horizontale et verticale ou dans le sens de la limite. Vous pouvez aussi choisir le type de police, la distance séparant l'annotation du cadre et la précision des coordonnées.

#### **Panneau des options globales**

Le panneau **options globales** de l'élément de carte dispose des fonctionnalités suivante (voir figure [9.3b](#page-138-0))) :

– Vous pouvez définir ici la couleur et l'épaisseur du cadre de l'élément, choisir une couleur pour le fond et le niveau d'opacité de la carte. Le bouton Position | ouvre la fenêtre **Définir la position de l'objet** 

qui permet de configurer la position du canevas de la carte en utilisant des points de référence ou des coordonnées. De plus, vous pouvez sélectionner ou désélectionner l'affichage du cadre de l'objet avec  $la \csc \Box$  Afficher le cadre .

### **9.1.4. Ajouter d'autres éléments au Composeur d'Impression**

Au-delà de l'ajout d'un cadre de la carte actuelle de QGIS au composeur de carte, il est également possible d'ajouter, déplacer et personnaliser les éléments légendes, échelles graphiques, images et étiquettes.

### **9.1.5. Fenêtre des étiquettes**

Pour ajouter une étiquette, , cliquez sur l'icône  $\sqrt{\int |A_j|}$  Ajouter une étiquette et placez l'élément sur le canevas de la carte avec le bouton gauche de votre souris. Vous pouvez modifier la position et l'apparence avec le panneau de propriétés d'objets après avoir sélectionné l'élément.

<span id="page-139-0"></span>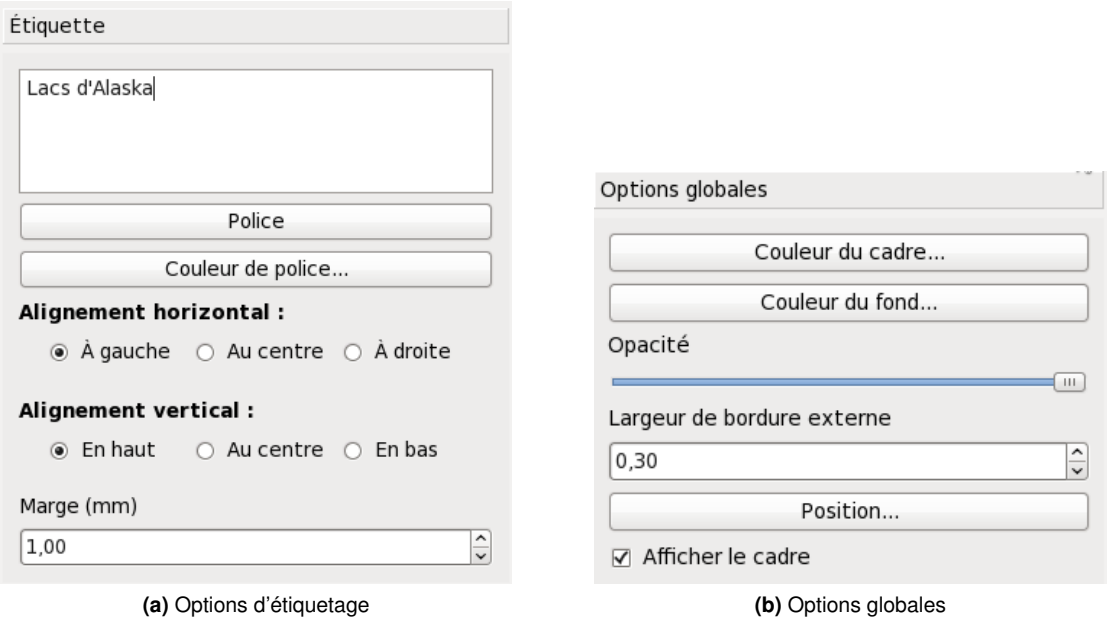

**FIGURE 9.4.:** Panneau des étiquettes de la composition - Options d'étiquetage et options globales  $\Omega$ 

#### **Panneau des étiquettes**

Le panneau **Étiquette** dispose des fonctionnalités suivantes (voir figure [9.4a](#page-139-0))) :

– Cette fenêtre permet d'ajouter des éléments textuel à la carte composée. Vous pouvez sélectionner l'alignement horizontal et vertical, la police et sa couleur ainsi que définir la marge en mm.

#### **Panneau des options globales**

Le panneau **Options globales** dispose des fonctionnalités suivantes (voir figure [9.4b](#page-139-0))) :

– Vous pouvez ici choisir la couleur et le contour du cadre de l'élément, mettre une couleur de fond et gérer l'opacité de l'étiquette. Le bouton Position | ouvre la fenêtre **Définir la position de l'objet** | qui permet de configurer la position du canevas de la carte en utilisant des points de référence ou des coordonnées. De plus, vous pouvez sélectionner ou désélectionner l'affichage du cadre de l'objet avec  $la \csc \Box$  Afficher le cadre .

### **9.1.6. Fenêtre des options d'images**

<span id="page-140-0"></span>Pour ajouter une image, cliquez sur l'icône  $\|\cdot\|$  Ajouter une image et placez l'élément sur le canevas de la carte avec le bouton gauche de votre souris. Vous pouvez modifier la position et l'apparence avec le panneau de propriétés d'objets après avoir sélectionné l'élément.

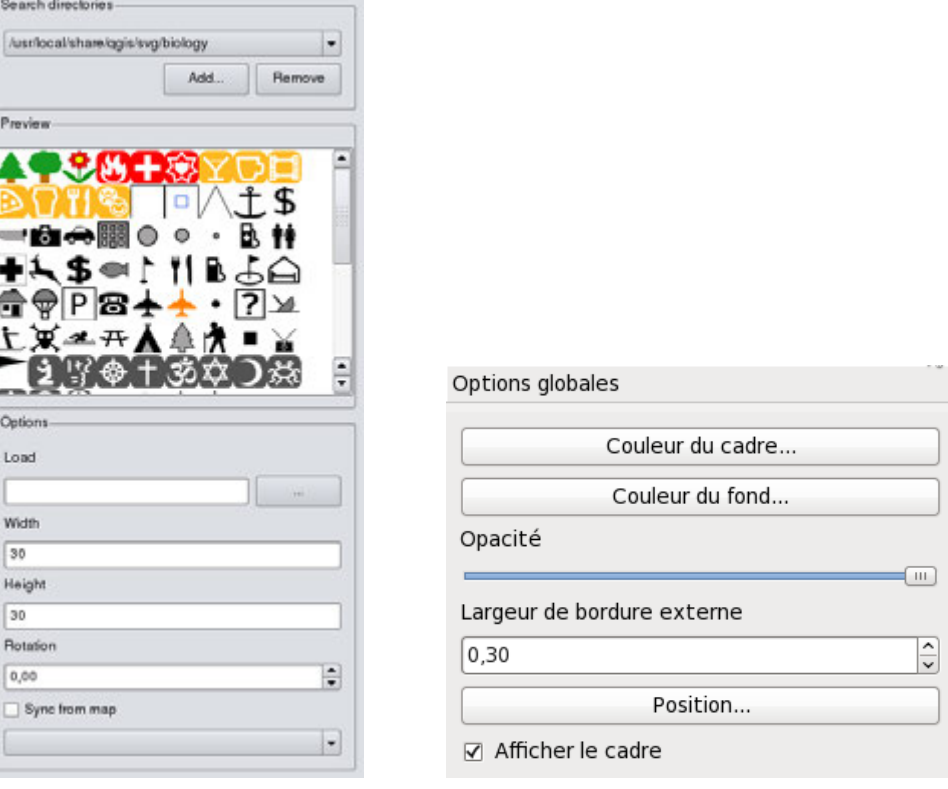

**(a)** Fenêtre des options de l'image **(b)** Fenêtre des options globales

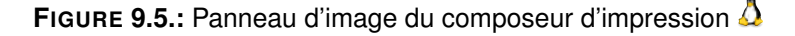

#### **Fenêtre des options de l'image**

La fenêtre **Options de l'image** dispose des fonctionnalités suivantes (voir figure [9.5a](#page-140-0))) :

- La zone **Rechercher dans les répertoires** permet d'ajouter et d'effacer des répertoires contenant des images au format SVG à liste d'images à disposition.
- Le champ **Aperçu** permet d'afficher une miniature pour chaque image stockée dans le répertoire sélectionné
- La zone **Options** affiche l'image sélectionnée et permet de définir sa largeur, hauteur et rotation (dans le sens horaire). Il est possible de saisir un chemin vers une image spécifique. Le fait d'activer la case  $\square$  Synchroniser depuis la carte permet à l'image de suivre la même rotation que la carte (P. ex. une flèche pointant ainsi toujours vers le Nord même si le contenu de la carte a été pivoté).

#### **Fenêtre des options globales**

La fenêtre des **Options globales** dispose des fonctionnalités suivantes (voir figure [9.5b](#page-140-0))) :

– Vous pouvez ici choisir la couleur et le contour du cadre de l'image, mettre une couleur de fond et gérer son opacité. Le bouton Position | ouvre la fenêtre | Définir la position de l'objet | qui permet de configurer la position du canevas de la carte en utilisant des points de référence ou des coordonnées. De plus, vous pouvez sélectionner ou désélectionner l'affichage du cadre de l'objet avec la case Afficher le cadre .

### **9.1.7. Fenêtre des options de la légende**

<span id="page-141-0"></span>Pour ajouter une légende à la carte, cliquez sur l'icône  $\|\cdot\|$  Ajouter une nouvelle légende , placez l'élément sur le canevas de la carte avec le bouton gauche de votre souris. Vous pouvez modifier la position et l'apparence avec le panneau de propriétés d'objets après avoir sélectionné la légende.

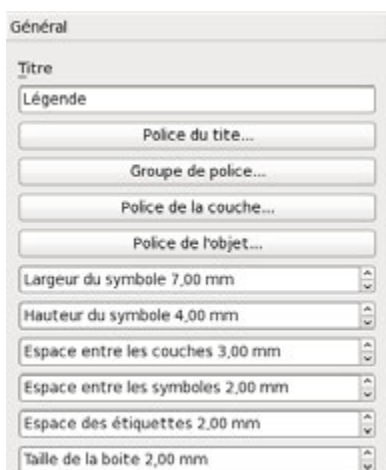

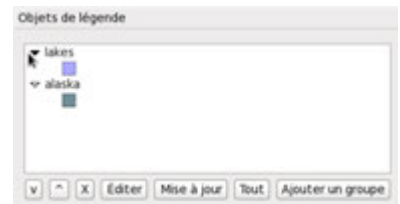

**(a)** Panneau général **(b) (b) (b) (b) (b) (b) (d) (d) (d) (d) (d) (d) (d) (d) (d) (d) (d) (d) (d) (d) (d) (d) (d) (d) (d) (d) (d) (d) (d) (d) (d) (d) (d) (** 

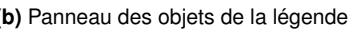

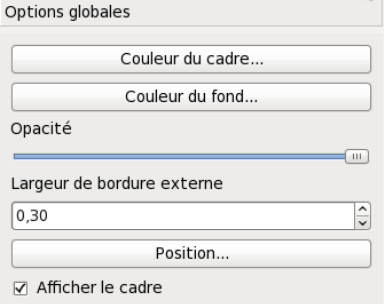

**(c)** Options des objets

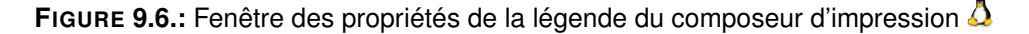

#### **General dialog**

Le panneau Général dispose des fonctionnalités suivantes (voir figure [9.6a](#page-141-0))) :

– Vous pouvez ici modifier le titre de la légende et la police utilisée. Vous pouvez changer la hauteur et la largeur des symboles de la légende et ajouter des couches, des symboles, des icônes et des espaces.

#### **Panneau des objets de la légende**

Le panneau **Objets de légende** dispose des fonctionnalités suivantes (voir figure [9.6b](#page-141-0))) :

– Cette fenêtre montre tous les objets inclus dans la légende et permet d'en changer l'ordre. Après avoir modifié la symbologie de QGIS dans la fenêtre principale de l'application, vous pouvez cliquer sur | Mise à jour | pour répercuter ces changements sur les objets de la légende du composeur d'impression. L'ordre des objets peut être altéré en utilisant les monter et descendre ou en faisant un glisser-déposer.

#### **Panneau des options des objets**

Le panneau **Options des objets** dispose des fonctionnalités suivantes (voir figure [9.6c](#page-141-0))) :

– Vous pouvez ici choisir la couleur et le contour du cadre de l'élément, mettre une couleur de fond et gérer son opacité. Le bouton Position | ouvre la fenêtre **Définir la position de l'objet** | qui permet

de configurer la position du canevas de la carte en utilisant des points de référence ou des coordonnées. De plus, vous pouvez sélectionner ou désélectionner l'affichage du cadre de l'objet avec la case Afficher le cadre .

### **9.1.8. Fenêtre des options de la barre d'échelle**

<span id="page-142-0"></span>Pour ajouter une barre d'échelle, cliquez sur l'icône  $\left|\mathbf{m}\right|$  Ajouter une nouvelle échelle graphique , placez l'élément sur le canevas de la carte avec le bouton gauche de votre souris. Vous pouvez modifier la position et son apparence avec le panneau de propriétés d'objets après avoir sélectionné l'élément.

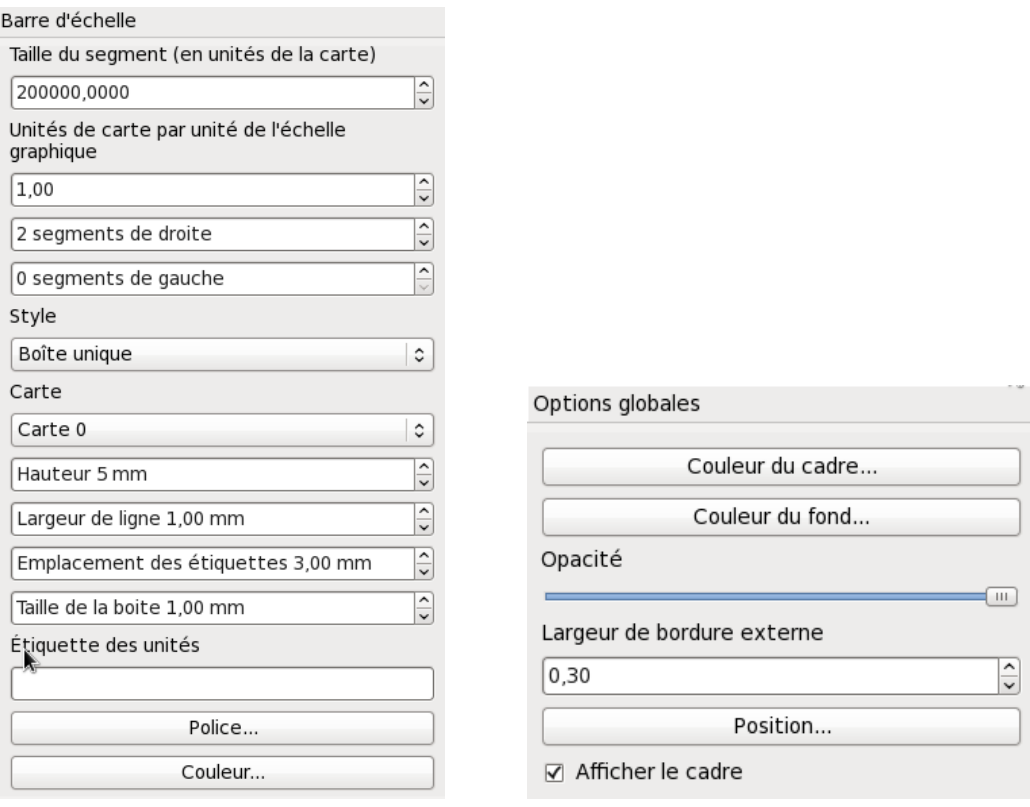

**(a)** Panneau des options de la barre **(b)** Panneau des options globales

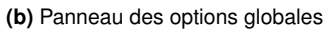

**FIGURE 9.7.:** Panneaux de la barre d'échelle graphique du composeur d'impression  $\Delta$ 

#### **Panneau de l'échelle graphique**

La **Barre d'échelle** dispose des fonctionnalités suivantes (voir figure [9.7a](#page-142-0))) :

- Ce panneau permet de définir la taille de segment de l'échelle en unités de la carte, les unités de la carte par unité de la barre et combien de segments doivent apparaître à droite et à gauche du 0.
- Vous pouvez changer le style de la barre d'échelle, disponible avec un ou 2 niveaux de segments, plate avec des repères ajustables ou simplement numérique (1 :500).
- Il est également possible de la hauteur, l'épaisseur des traits, la police des unités, les différents espaces ainsi que l'étiquette des unités.

#### **Options globales**

Le panneau **Options globales** dispose des fonctionnalités suivantes (voir figure [9.7b](#page-142-0))) :

– Vous pouvez ici choisir la couleur et le contour du cadre de l'élément, mettre une couleur de fond et gérer son opacité. Le bouton **Position** ouvre la fenêtre **Définir la position de l'objet** qui permet de configurer la position du canevas de la carte en utilisant des points de référence ou des coordonnées. De plus, vous pouvez sélectionner ou désélectionner l'affichage du cadre de l'objet avec la case Afficher le cadre .

### **9.2. Outils de navigation**

Pour vous déplacer sur la carte, le composeur d'impression propose 4 outils :

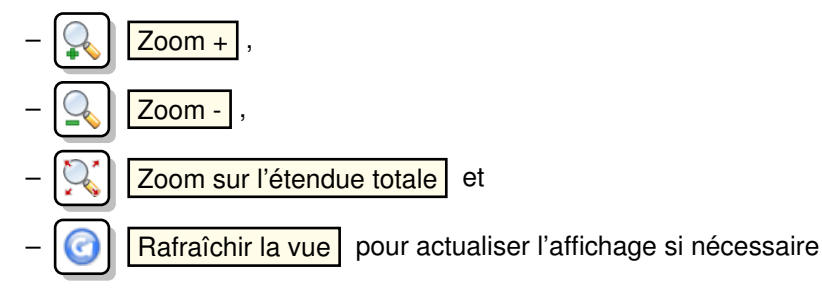

### **9.3. Ajouter des formes basiques et des flèches**

Il est possible d'ajouter des formes simples (Ellipse, Rectangle, Triangle) et des flèches à la composition.

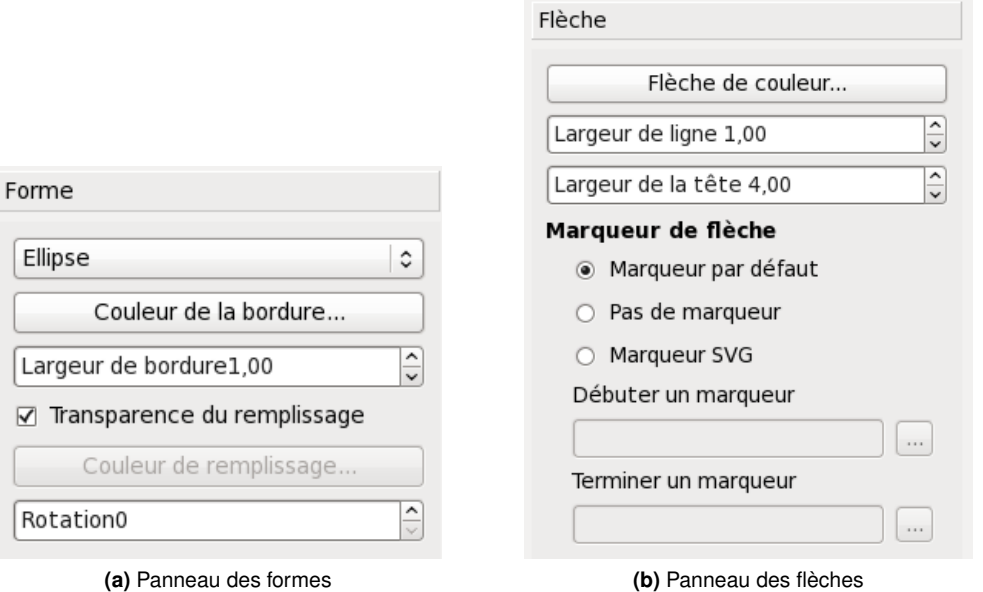

**FIGURE 9.8.:** Panneaux des formes basiques et flèches

- Le panneau **Forme** permet de dessiner une ellipse, un rectangle, ou un triangle. Vous pouvez modifier le contours, la couleur de remplissage et la rotation (dans le sens horaire).
- Le panneau **Flèche** permet de dssiner une flèche sur la carte, vous permettant d'attirer l'attention sur une partie spécifique de votre composition. Vous pouvez changer la couleur, le contour et la taille de la flèche. Il est possible d'utiliser un marqueur par défaut pour la pointe, aucun marqueur ou un marqueur SVG. Dans le cas du marqueur SVG, vous pouvez en placer un à la fin du trait et un autre au début.

# **9.4. Ajouter une table attributaire**

Vous pouvez ajouter une table attributaire d'une couche vectorielle sur la composition de la carte.
<span id="page-144-0"></span>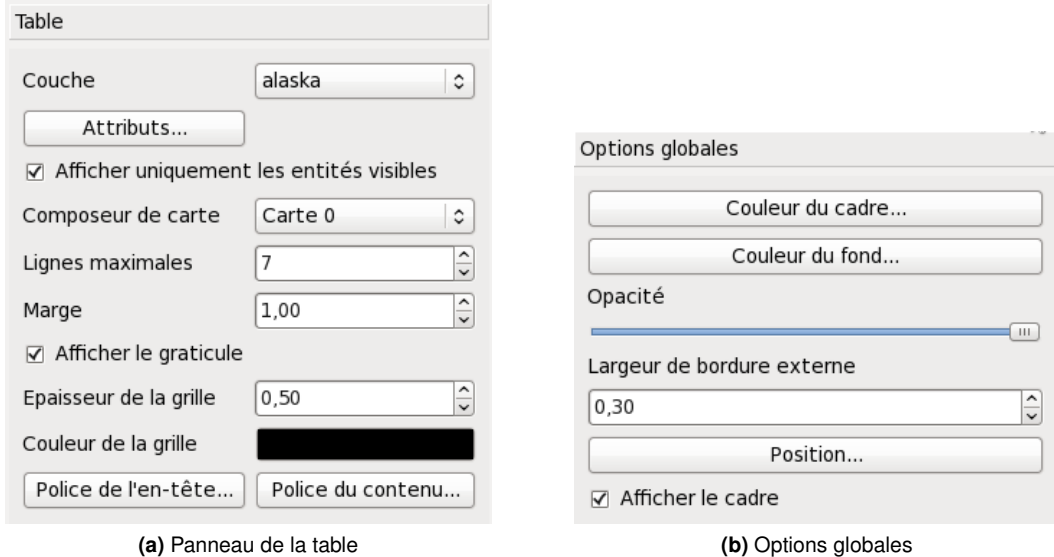

**FIGURE 9.9.:** Panneau de table attributaire du composeur de carte

#### **Panneau de table**

Le panneau **Table** dispose des fonctionnalités suivantes (voir figure [9.9a](#page-144-0))) :

- Le panneau **Table** permet de sélectionner une couche vectorielle et d'en afficher les colonnes avec la carte. Les colonnes peuvent être triées dans un ordre descendant ou ascendant.
- Vous pouvez limiter le nombre d'enregistrements affichés ou limiter aux entités affichés dans votre composition.
- Vous pouvez modifier les caractétristiques de grille du tableau ainsi que l'en-tête et la police employée.

#### **Options globales**

Le panneau **Options globales** dispose des fonctionnalités suivantes (voir figure [9.9b](#page-144-0))) :

– Vous pouvez ici choisir la couleur et le contour du cadre de l'élément, mettre une couleur de fond et gérer son opacité. Le bouton **Position** ouvre la fenêtre **Définir la position de l'objet** qui permet de configurer la position du canevas de la carte en utilisant des points de référence ou des coordonnées. De plus, vous pouvez sélectionner ou désélectionner l'affichage du cadre de l'objet avec la case Afficher le cadre .

#### **9.4.1. Monter, descendre et aligner des éléments**

Les fonctionnalités pour relever ou descendre des éléments sont présentes dans le menu déourlant Relever les objets sélectionnés. Prenez un élément dans le composeur de carte et sélectionnez la fonction correspondante pour le relever ou le descendre par rapport aux autres éléments (voir table [9.1\)](#page-135-0).

Il y a plusieurs fonctionnalités d'alignements disponibles dans le menu déroulant

Aligner les objets sélectionnés | (voir table [9.1\)](#page-135-0). Pour utiliser une fonction, vous devez d'abord sélec-

tionner plusieurs éléments et ensuite cliquer sur l'icône d'alignement désiré. Toute la sélection sera alignée dans le cadre de leurs limites respectives

### **9.4.2. Création de carte**

La figure [9.10](#page-145-0) montre le composeur de carte avec un exemple de mise en page incluant chaque type d'élément de la carte décrit dans la section au-dessus.

<span id="page-145-0"></span>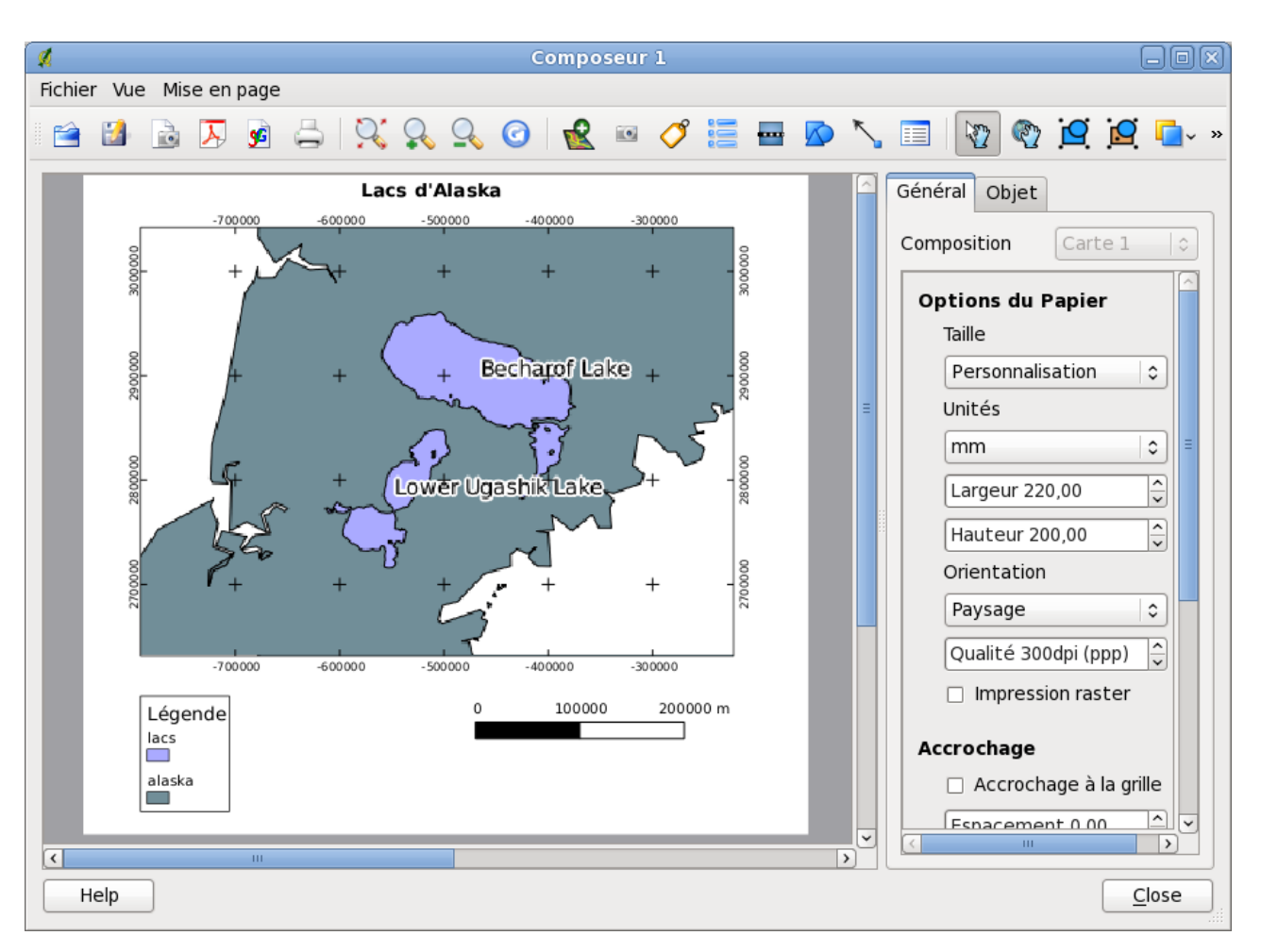

**FIGURE 9.10.:** Composeur comportant une vue de la carte, une légende, une échelle graphique et du texte ajouté  $\Delta$ 

Le composeur de carte vous permet de choisir plusieurs formats de sortie et il est possible de définir la résolution (qualité d'impression) et la taille du papier :

- L'icône **Imprimer** permet d'imprimer la mise en page à une imprimante ou dans un fichier Postscript en fonction des pilotes d'imprimante installés.
- The  $\|\mathbf{L}\|$  Exporter au format PDF enregistre le contenu du composeur directement dans un fichier PDF.
- L'icône  $\left|\frac{1}{\log n}\right|$  Exporter dans une image exporte le cadre du composeur dans plusieurs formats d'image tels que PNG, BPM,TIF, JPG, . . .

– L'icône  $\frac{1}{2}$  | Exporter au format SVG sauve le cadre du composeur de carte en SVG (Scalable Vector Graphic). **Note :** Actuellement la sortie SVG est très basique. Ce n'est pas un problème de QGIS mais un problème de la bibliothèque Qt sous-jacente. Cela sera probablement corrigé dans une prochaine version.

### **9.4.3. Enregistrer et charger une mise en page d'impression**

Avec les icônes  $\| \cdot \|$  Sauvegarder en tant que modèle et  $\| \cdot \|$  Charger depuis un modèle , vous pouvez enregistrer l'état actuel d'une session du composeur dans un modèle \*.qpt et le charger dans une autre session.

## **9.5. Enregistrer et charger une composition de carte**

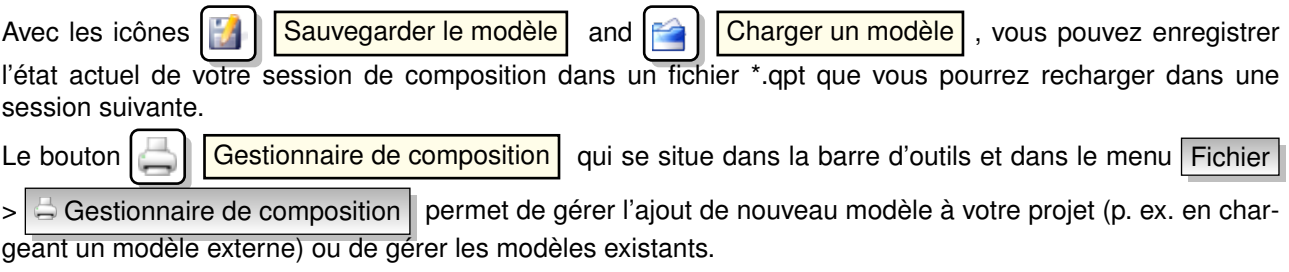

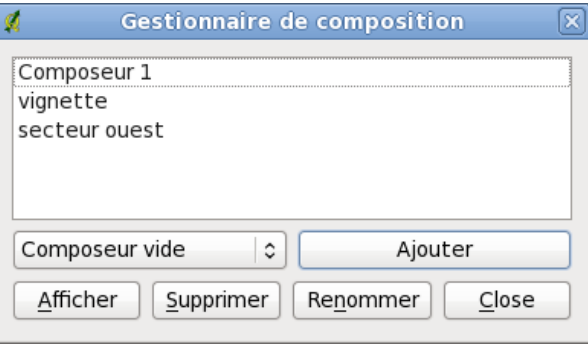

**FIGURE 9.11.:** Gestionnaire de composition

# **10. Les extensions de QGIS**

QGIS repose sur un système d'extensions. Ce dernier permet d'ajouter facilement de nouvelles fonctions au logiciel. De nombreuses nouvelles fonctions de QGIS sont implémentées comme des extensions **principales** ou **complémentaires**.

- Les **extensions principales** sont maintenues par l'équipe de développement de QGIS et sont intégrées automatiquement à chaque nouvelle distribution de QGIS. Elles sont écrites en C++ ou en Python. On trouvera plus d'informations sur les extensions principales dans la Section [11.](#page-152-0)
- Les **extensions complémentaires** sont actuellement toutes écrites en Python. Elles sont stockées dans des dépôts externes et maintenues par leurs auteurs. Elles peuvent être ajoutées à QGIS en utilisant le Gestionnaire d'extensions. On trouvera plus d'informations sur les extensions complémentaires dans la Section [11.18.](#page-200-0)

## <span id="page-148-2"></span>**10.1. Gérer les extensions**

De manière générale, gérer les extensions consiste à les afficher ou pas à l'aide du Gestionnaire d'extension. Les extensions complémentaires doivent d'abord être installées à l'aide de Installateur d'extensions python pour pouvoir être activées ou désactivées dans le Gestionnaire d'extension.

### <span id="page-148-1"></span>**10.1.1. Installer une extension principale**

On active une extension principale à l'aide du menu

```
\vert Extensions \vert > \vert Gestionnaire d'extension...
```
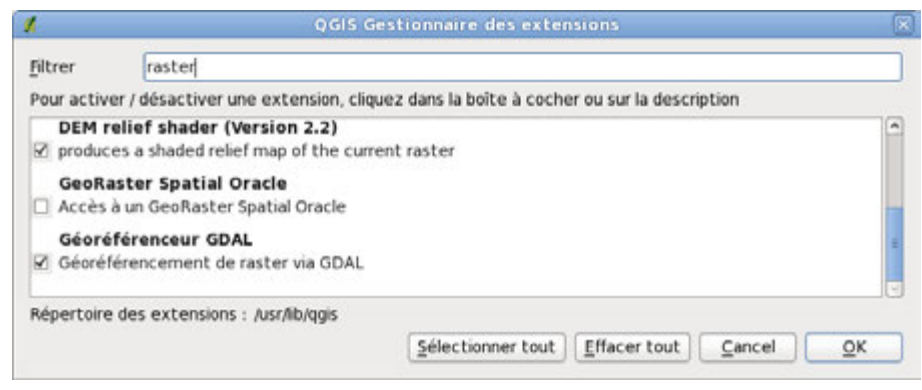

**FIGURE 10.1.:** Gestionnaire d'extension

Le gestionnaire d'extension liste toutes les extensions disponibles et leur statut (installé ou pas), dont toutes les extensions principales et toutes celles complémentaires que vous avez ajoutées à l'aide du Gestionnaire d'Extension (voir Section [11.18\)](#page-200-0). Les extensions installées sont cochées à gauche de leur nom. La figure [10.1](#page-148-0) montre la boîte de dialogue du Gestionnaire d'extension.

Pour installer une extension, cocher la case à gauche du nom puis cliquez sur  $\Omega$ . Les extensions installées sont mémorisées lorsque vous quittez l'application et seront restaurées à la prochaine ouverture de QGIS.

### **10.1.2. Installer une extension externe de QGIS**

Une seule étape est nécessaire pour installer une extension externe dans QGIS.

Télechargez une extension externe depuis un dépôt à l'aide de l'installeur d'extension python (voir section [10.1.3\)](#page-149-0). La nouvelle extension complémentaire sera ajoutée à la liste des extensions disponibles dans le gestionnaire d'extension et automatiquement chargée dans QGIS.

#### **Astuce QGIS 44** EXTENSIONS ET PLANTAGES

Si votre installation de QGIS plante au démarrage, une extension est peut-être en cause. Vous pouvez éviter le chargement des extensions en éditant votre fichier de configuration (voir [3.7](#page-45-0) pour localiser ce fichier). Localisez la configuration de l'extension et changez toutes les valeurs à false pour empêcher leur chargement.

 $\Delta$  Par exemple, pour éviter le chargement de l'extension Ajouter une couche texte délimité, sa référence dans \$HOME/.config/QuantumGIS/qgis.conf doit ressembler à Add Delimited Text Layer=false. Faites de même pour chaque extension dans la section [Extension]. Vous pouvez ensuite démarrer QGIS et ajouter les extensions une à la fois depuis le Gestionnaire d'extension pour déterminer celle qui est la source du problème.

## <span id="page-149-1"></span><span id="page-149-0"></span>**10.1.3. Utiliser l'installeur d'extension python de QGIS**

| Extensions                                                                  | Dépôts<br>Options    |         | Installateur d'extension python pour QGIS |  |  |
|-----------------------------------------------------------------------------|----------------------|---------|-------------------------------------------|--|--|
| Tout les dépôts<br>Filtre:<br>tout les statuts c<br>$\hat{c}$               |                      |         |                                           |  |  |
| Statut                                                                      | Nom                  | Version | Description                               |  |  |
| non installé                                                                | Export To MySQL      | 0.1     | Quantum GIS plugin to export its geo      |  |  |
| non installé                                                                | NumericalDigitize    | 0.1.1   | Digitize with just the keyboard           |  |  |
| non installé                                                                | Arpat                | 0.3.1   | Display of stratigraphy from surveys.     |  |  |
| non installé                                                                | <b>SLD Export</b>    | 0.0.1   | Creates an SLD file using vector style    |  |  |
| non installé                                                                | HomeRange plugin     | 2.1.6   | Kernel, NNCH and MCP calculation wil      |  |  |
| non installé                                                                | Rectangles           | 0.1.3   | Tool for creating rectangles around ce    |  |  |
| non installé                                                                | Image show or hide   | 0.4     | Show or hide image from vector layer      |  |  |
| non installé                                                                | Image Boundary       | 0.7     | Create a vector layer with boundary       |  |  |
| non installé                                                                | wktraster            | 0.2.3   | Allows connecting to a PostGIS datab      |  |  |
| non installé                                                                | Interactive Identify | 1.2     | Customizable descriptive information v    |  |  |
|                                                                             | ш                    |         |                                           |  |  |
| Installer/Mettre à jour l'extension<br>Désinstaller l'extension             |                      |         |                                           |  |  |
| Aide<br>L'extension va être installée dans ~/.qgis/python/plugins<br>Fermer |                      |         |                                           |  |  |

**FIGURE 10.2.:** Installer des extensions python complémentaires  $\Omega$ 

Pour télécharger et installer une extension python complémentaire, cliquez sur le menu

 $|\text{Extensions}| > 1$  Installateur d'extensions python....  $|$ . La fenêtre de l'Installeur

d'extension python apparaîtra (figure [10.2\)](#page-149-1) avec l'onglet Extensions, qui présente la liste de toutes les extensions python installées localement ou disponibles dans des dépôts distants. Chaque extension peut-être soit :

**non installée :** signifie que l'extension est disponible dans le dépôt, mais n'est pas encore installée. Pour l'installer, sélectionnez-la dans la liste et cliquez sur le bouton

Installer l'extension

**nouveau :** signifie que l'extension est nouvelle dans le dépôt

**installée :** l'extension est déjà installée. Si elle est également disponible dans un dépôt, le bouton  $\sqrt{\mathsf{R}}$ é-installer l'extension  $\parallel$  est actif. En revanche, si la version disponible est plus ancienne que la version

installée, le bouton Rétrograder la version apparaît à la place

- **mise à jour :** l'extension est installée, mais une version plus récente est disponible. Le bouton Mise à jour de l'extension  $\parallel$  est actif.
- **invalide :** l'extension est installée, mais ne fonctionne pas. Les détails sont donnés dans la description de l'extension

#### **Onglet Extensions**

Pour installer une extension, sélectionnez-la dans la liste et cliquez sur le bouton

Installer l'extension . L'extension est installée dans un répertoire qui lui est dédié, cet emplacement diffère selon les systèmes d'exploitation :

- $-\Delta$  Linux et autres unix : ./share/qgis/python/plugins /home/\$USERNAME/.qgis/python/plugins
- $X$  Mac OS X : ./Contents/MacOS/share/qgis/python/plugins /Users/\$USERNAME/.qgis/python/plugins
- $-$  Windows  $\cdot$ C :\Program Files\QGIS \python\plugins C :\Documents and Settings\\$USERNAME\.qgis\python\plugins

Si l'installation est réussie, un message de confirmation apparaît.

Si l'installation ne fonctionne pas, la raison est alors indiquée dans une fenêtre d'alerte. Les problèmes les plus fréquents sont dus à des erreurs de connexion et à des modules Python manquants. Dans le premier cas, il vous faudra probablement attendre quelques instants puis retenter l'installation (dans le cas où il s'agit d'un problème dû au serveur) ; dans le second cas, il sera nécessaire d'installer les modules manquants pour votre

système d'exploitation avant d'utiliser les extensions.  $\Omega$  Pour Linux, la plupart des modules requis devraient

être disponibles dans le gestionnaire de paquets de votre distribution. Pour les instructions d'installation pour Windows, visitez la page web du module. Si vous utilisez un proxy, vous pourriez avoir besoin de le configurer dans le menu  $\left| \frac{1}{100} \right| > \left| \frac{1}{2}\right|$  Options (Gnome, OSX) ou dans Préférences  $\left| > \right|$  Options

(KDE, Windows) dans l'onglet Proxy

Le bouton Désinstaller l'extension est actif seulement si l'extension sélectionnée est installée et n'est pas une extension principale. Notez que si vous avez installé une mise à jour d'une extension principale, vous pouvez désinstaller cette mise à jour avec le bouton

Désinstaller l'extension et revenir à la version d'origine fournie à l'installation de Quantum GIS. Cette dernière ne peut pas être désinstallée.

#### **Onglet Dépôts**

Le second onglet, Dépôts, contient une liste de dépôts d'extensions disponibles pour l'

Installateur d'extensions. Par défaut, seul le Dépôt Officiel de QGIS (QGIS Official Repository) est utilisé. Vous pouvez ajouter des dépôts contenant des contributions d'utilisateurs, notamment le dépôt central de contributions de QGIS (QGIS Contributed Repository) et quelques autres dépôts externes cliquant sur le bouton Ajouter un dépôt-tiers d'extension à la liste . Ces dépôts contiennent une grande quantité d'extensions utiles, mais elles ne sont pas maintenues par l'équipe de développement de QGIS et nous ne pouvons prendre aucune responsabilité les concernant. Vous pouvez également gérer la liste de dépôts manuellement, pour ajouter, retirer ou éditer des entrées. Désactiver temporairement un dépôt particulier est possible en cliquant sur le bouton | Éditer...

#### **Onglet Options**

L'onglet | Options | vous permet de configurer les paramètres de l'Installateur d'extensions. La case

Chercher des mises à jour au démarrage configure QGIS pour rechercher automatiquement les mises à jour et les actualités relatives aux extensions. Si la case est cochée, tous les dépôts listés et activés dans

l'onglet Dépôts sont vérifiés à chaque démarrage du programme. La fréquence de cette vérification peut être ajustée dans le menu déroulant allant d'une fois par jour à tous les mois. Si une nouvelle extension ou une mise à jour est disponible pour une des extensions installées, une notification cliquable apparaît dans la barre de statut. Si la case est décochée, la recherche de mises à jour et d'actualités s'effectue uniquement lorsque l'Installateur d'Extension est lancé manuellement depuis le menu.

Bien que l'installateur d'extensions puisse prendre en charge des ports autres que le 80, certaines connexions Internet peuvent poser des problèmes lors des vérifications automatiques. Dans ce cas, un indicateur *Recherche de nouvelles extensions...* reste visible dans la barre de statut durant toute la session QGIS et peut faire planter le programme à la fermeture. Dans ce cas, décochez la case.

De plus, vous pouvez spécifier le type d'extension qui sont affichées dans l'Installateur d'extensions. Sous *Extensions autorisées*,vous pouvez spécifier si vous souhaitez :

- afficher seulement les extensions du dépôt officiel,
- afficher toutes les extensions à l'exception de celles encore expérimentales,
- afficher toutes les extensions, même celles encore expérimentales.

**Astuce QGIS 45** UTILISER DES EXTENSIONS EXPÉRIMENTALES

Les extensions expérimentales sont généralement inadaptées à une utilisation en production. Ces extensions sont à des stades peu avancés de développement et doivent être considérées comme des outils 'incomplets' ou des 'démonstrations de faisabilité'. L'équipe de développement de QGIS ne recommande pas de les installer sauf pour des besoins de test.

## **10.2. Prestataires de données**

Les prestataires de données sont des extensions "spéciales" donnant accès à un dépôt de données. Par défaut, QGIS supporte les couches PostGIS et les bases de données couvertes par la bibliothèque GDAL/OGR(Appendix [A.1\)](#page-204-0). L'utilisation d'extensions pour fournir des données permet d'élargir les sources de données utilisables par QGIS.

Les extensions fournissant des données sont automatiquement enregistrées par QGIS au démarrage. Elles ne sont pas gérées par le Gestionnaire d'Extension, mais utilisées en arrière-plan lorsqu'un type de données est ajouté comme couche dans QGIS.

# <span id="page-152-0"></span>**11. Utilisation des extensions principales de QGIS**

QGIS 1.6.0 contient 22 extensions principales qui peuvent être chargées depuis le Gestionnaire d'Extensions.

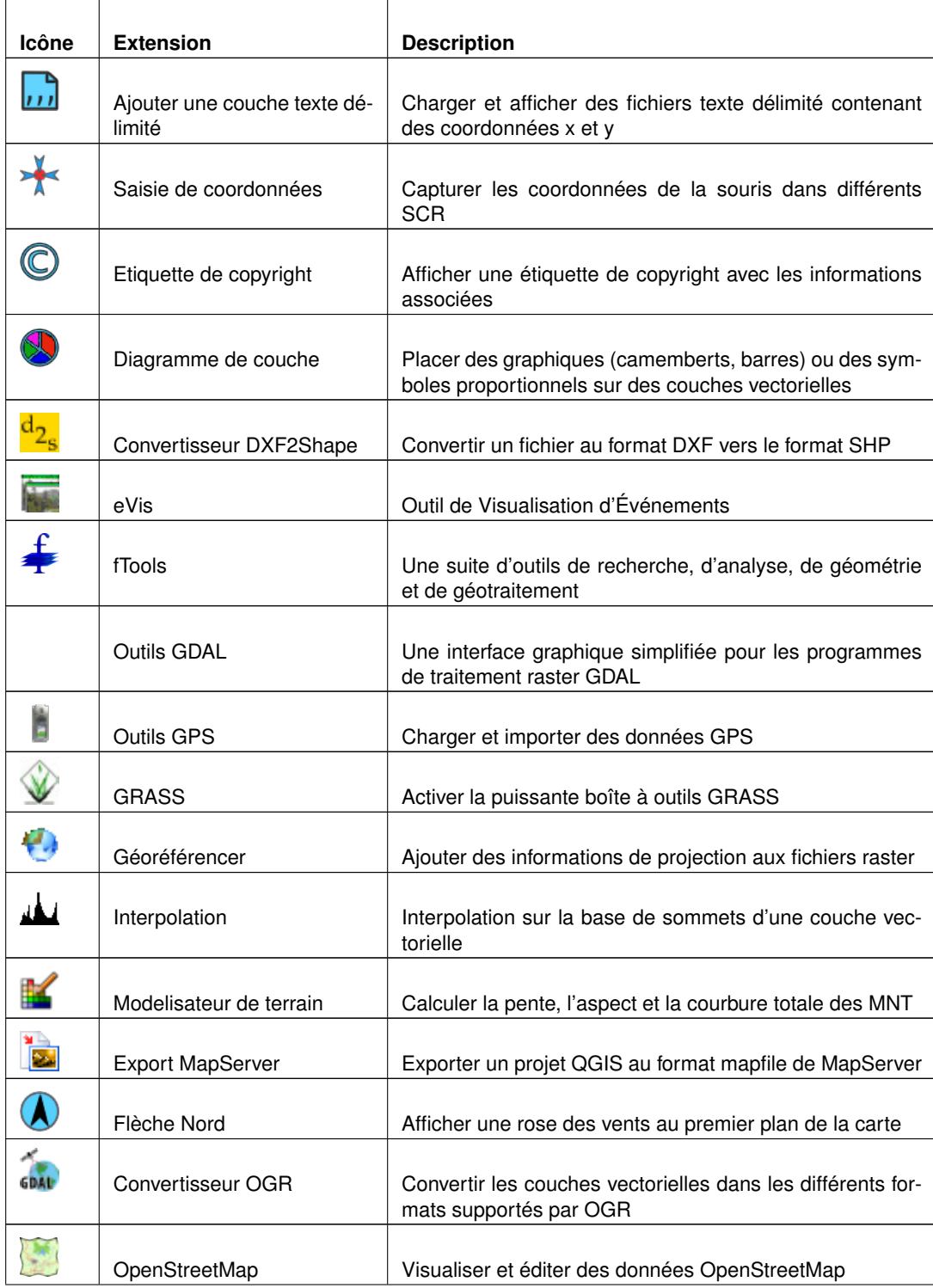

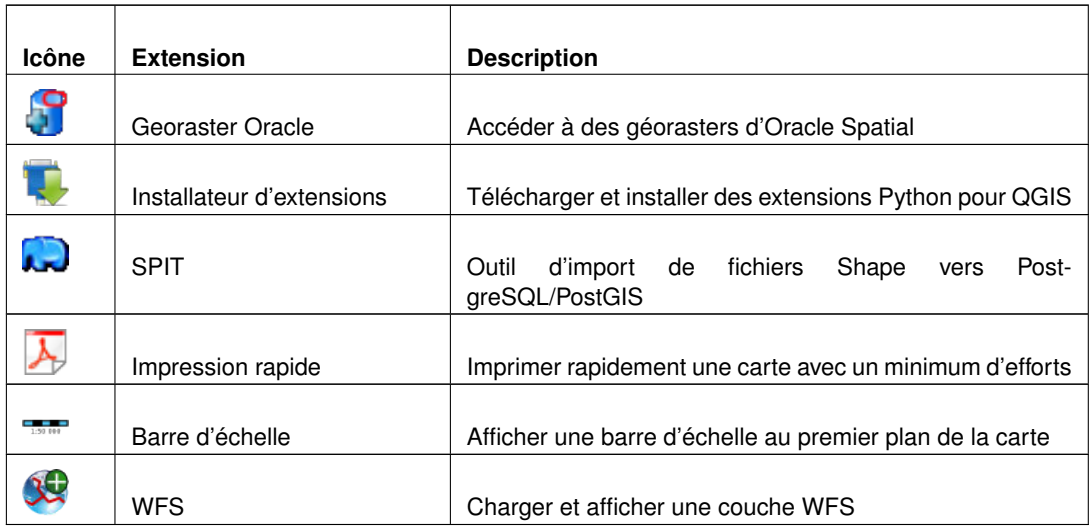

## **11.1. Extension Saisie de Coordonnées**

<span id="page-153-0"></span>L'extension Saisie de Coordonnées est simple d'utilisation et offre la possibilité d'afficher des coordonnées sur la carte en sélectionnant deux Systèmes de Coordonnées de Référence (SCR) différents.

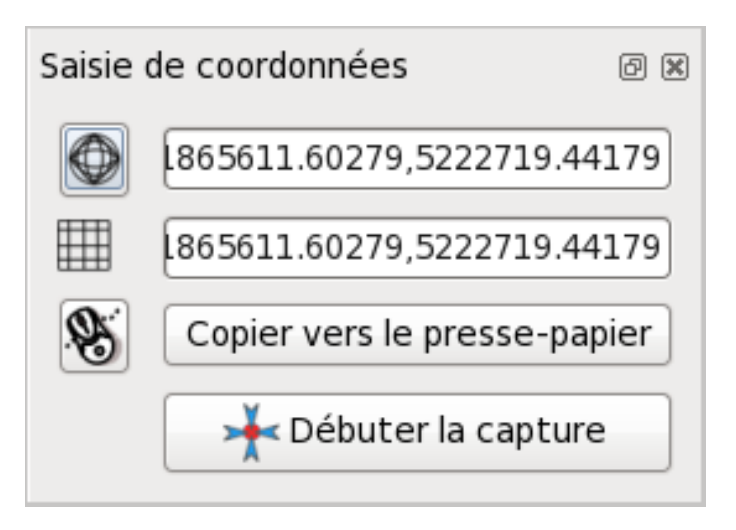

**FIGURE 11.1.:** L'extension Saisie de Coordonnées

1. Démarrez QGIS, sélectionnez | Propriétés du Projet | dans le menu Préférences | (KDE, Windows) ou Fichier (Gnome, OSX) et appuyez sur l'onglet Système de coordonnées de référence (SCR) | . Vous pouvez également appuyer sur l'icône

Statut de la projection située dans l'angle inférieur droit de la barre de statut.

- 2. Cochez l'option Autoriser la projection 'à la volée' et sélectionnez le système de coordonnées de votre choix (voir également la Section [7\)](#page-110-0).
- 3. Chargez l'extension Saisie de Coordonnées depuis le Gestionnaire d'Extension (voir la Section [10.1.1\)](#page-148-1) puis assurez-vous que l'extension est activée en allant dans  $|Vue| > |P$ anneaux  $\blacktriangleright$  pour vérifier que la fonction  $\Box$  Saisie de Coordonnées est cochée. La fenêtre Saisie de Coordonnées apparaît alors comme indiqué dans la Figure [11.1.](#page-153-0)
- 4. Appuyez sur l'icône

Cliquez pour sélectionner le SCR à utiliser pour l'affichage des coordonnées et sélectionnez ⊕ un SCR différent de celui que vous avez choisi plus haut.

- 5. Pour lancer la capture de coordonnées, appuyez sur Debuter la capture . Vous pouvez maintenant cliquer n'importe où sur la carte et l'extension affichera les coordonnées dans chacun des deux SCR sélectionnés.
- 6. Pour activer le suivi des coordonnées par le curseur appuyez sur l'icône B Suivi du curseur .
- 7. Vous pouvez également copier les coordonnés dans le presse-papiers.

## **11.2. Extensions de décoration**

Les extensions de décoration comprennent les extensions Étiquette de Copyright, Flèche Nord et Échelle Graphique. Elles sont destinées à "habiller" la carte en ajoutant des éléments cartographiques.

## **11.2.1. L'extension Etiquette de Copyright**

Le nom de cette extension est un peu trompeur, vous pouvez en réalité ajouter n'importe quel type de texte à la carte.

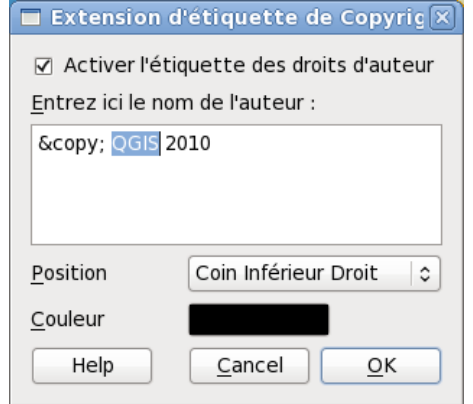

**FIGURE 11.2.:** L'extension Etiquette de Copyright  $\Delta$ 

1. Assurez-vous d'avoir activé l'extension

2. Appuyez sur Extension  $\|\cdot\|$  Décorations  $\|\cdot\|$  >  $\|\circ\|$  Etiquette de Copyright  $\|$  ou utilisez le bouton Etiquette de Copyright directement depuis la barre d'outils. 3. Entrez le texte que vous souhaitez placer sur la carte. Vous pouvez utiliser certaines balises HTML comme montrées dans l'exemple 4. Choisissez la position de l'étiquette avec la liste de choix déroulante Placement | Coin Inférieur Droit V 5. Assurez-vous que la case | Activer l'étiquette du Copyright soit cochée 6. Appuyez sur  $OK$ 

L'exemple ci-dessus (par défaut) permet et placer et d'afficher un symbole de copyright suivi de la date dans le coin inférieur droit de la carte.

### **11.2.2. L'extension Flèche Nord**

L'extension Flèche Nord place une simple rose des vents sur la carte. Un seul style est disponible pour le moment. Vous pouvez ajuster l'angle de la flèche ou laisser QGIS déterminer automatiquement la direction. Si vous faites ce dernier choix, QGIS essaiera de calculer la meilleure orientation de la flèche. Quatre options sont disponibles pour la position de la flèche, qui correspondent au quatre coins de la carte du projet.

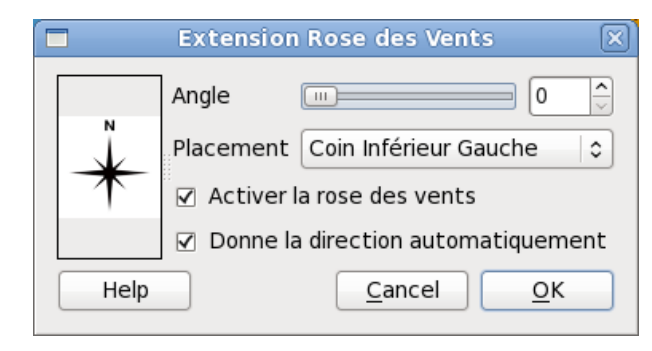

**FIGURE 11.3.:** L'extension Flèche Nord

## **11.2.3. L'extension Échelle Graphique**

L'extension Échelle Graphique ajoute une simple échelle graphique à la carte du projet. Vous pouvez en contrôler le style, la position, ainsi que l'apparence.

Dans QGIS, l'affichage de l'échelle graphique ne peut se faire que dans la même unité que le projet de la carte. Ainsi, si l'unité de vos couches est en mètres, vous ne pouvez pas créer une échelle graphique en pieds. De la même manière, si vous utilisez les degrés décimaux, vous ne pouvez pas créer une échelle graphique qui affiche les distances en mètres.

Pour ajouter une échelle graphique :

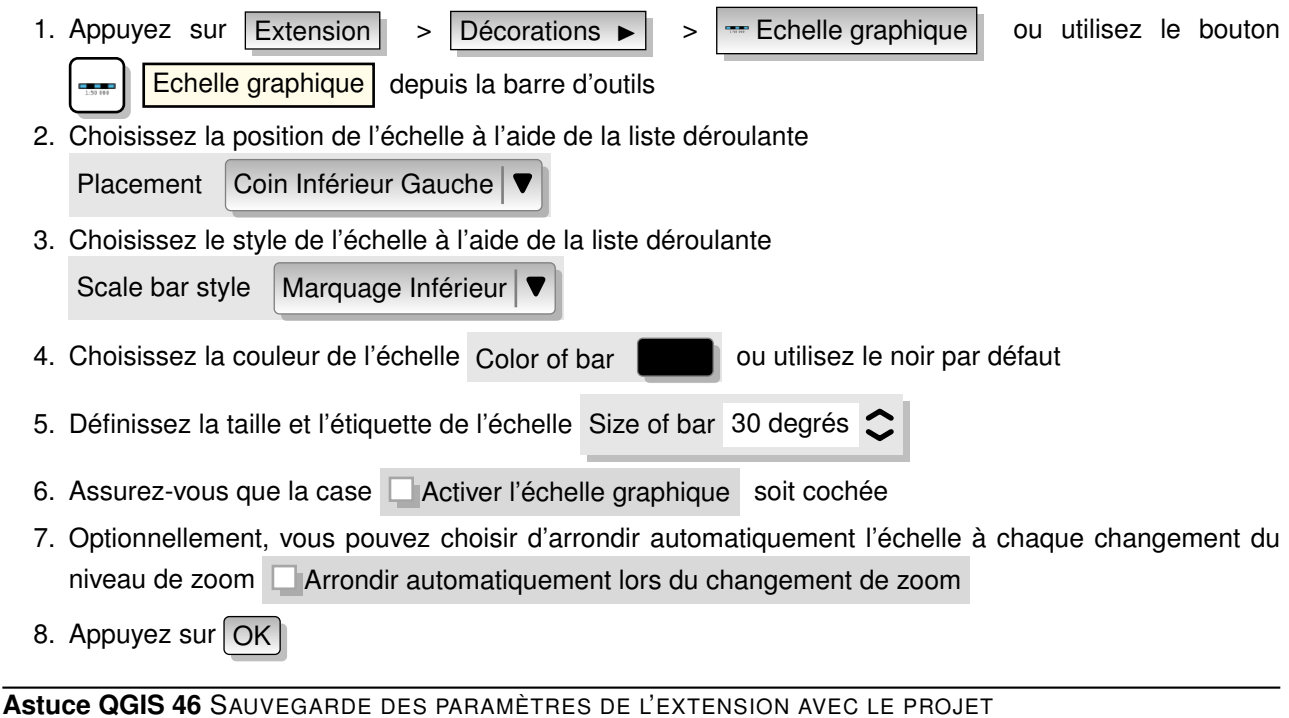

Lorsque vous sauvegardez un projet QGIS en .qgs, chaque changement que vous avez appliqué aux extensions Flèche Nord, Échelle Graphique et Étiquette de Copyright sera sauvegardé avec le projet et restauré au prochain chargement de celui-ci.

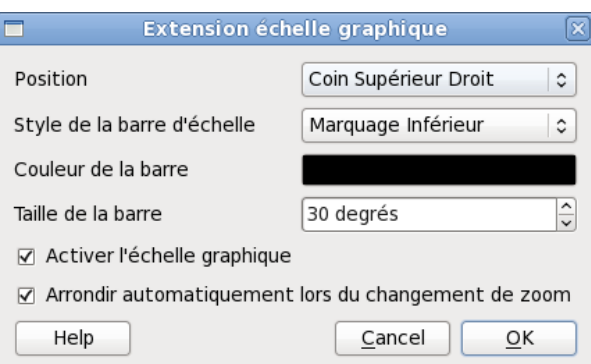

**FIGURE 11.4.:** L'extension Échelle Graphique

## **11.3. Extension Texte Délimité**

L'extension Texte Délimité permet de charger un fichier texte délimité comme couche dans QGIS.

#### **Exigences**

Pour afficher un fichier texte délimité comme une couche, le fichier texte doit contenir :

- 1. Une ligne d'en-tête délimité contenant les noms des champs. Cette ligne doit être la première du fichier.
- 2. La ligne d'entête doit contenir les champs X et Y. Ces champs peuvent avoir n'importe quel nom.
- 3. Les coordonnées X et Y doivent être de type numérique. Le système de coordonnées n'est pas important.

Comme exemple de fichier texte valide, nous pouvons importer le fichier point d'élévation elevp.csv fourni avec le jeu de données échantillon de QGIS (voir la Section [2.2\)](#page-28-0) :

```
X;Y;ELEV
-300120;7689960;13
-654360;7562040;52
1640;7512840;3
[\ldots]
```
Nous noterons les points suivants à propos du fichier texte :

- 1. Le fichier texte d'exemple utilise le ; comme délimiteur. N'importe quel caractère peut être utilisé comme délimiteur de champ.
- 2. La première ligne est la ligne d'entête. Elle contient les champs X, Y et ELEV.
- 3. Les guillemets (") ne peuvent pas être utilisés pour délimiter les champs textes.
- 4. Les coordonnées x sont incluses dans le champ *X*.
- 5. Les coordonnées y sont incluses dans le champ *Y*.

#### **Mettre en oeuvre l'extension**

Pour utiliser l'extension, vous devez d'abord l'activer comme décrit dans la Section [10.1.](#page-148-2)

Appuyez sur la nouvelle icône apparue dans la barre d'outils

Ajoutez un fichier de texte sur la couche | pour ouvrir la boîte de dialogue Texte Délimité comme montré dans la Figure [11.5.](#page-157-0)

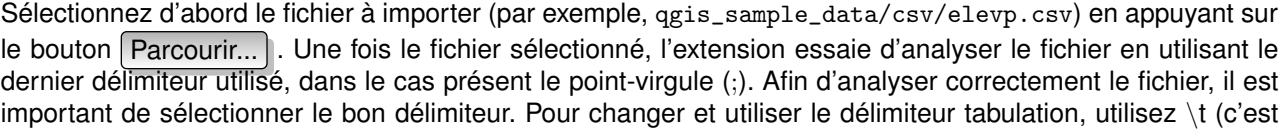

<span id="page-157-0"></span>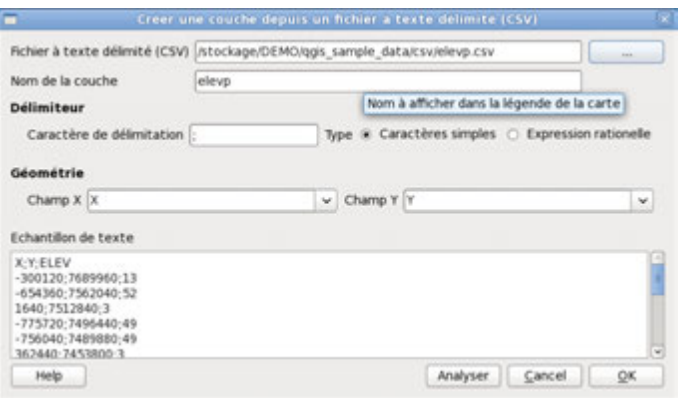

**FIGURE 11.5.:** La boîte de dialogue Texte Délimité

l'expression en vigueur pour indiquer le caractère tabulation). Après avoir changé le délimiteur, appuyez sur Analyser

Une fois le fichier analysé, choisissez les champs X et Y à l'aide des listes déroulantes et choisissez un nom de couche (par exemple, elevp ) comme montré dans la Figure [11.5.](#page-157-0) Pour ajouter la couche à la carte, appuyez sur  $OK$ . Le fichier texte délimité se comporte maintenant dans QGIS comme n'importe quelle autre couche de la carte.

## **11.4. Extension Convertisseur Dxf2Shp**

L'extension Convertisseur dxf2shape permet de convertir des données vectorielles du format DXF au format shapefile (SHP). Avant d'être exécutée, elle requiert les réglages suivants :

**Fichier DXF :** Entrer la localisation du fichier DXF à convertir

**Fichier en sortie :** Entrer le nom souhaité du fichier shape à créer

- **Type de fichier de sortie :** Specifier le type géométrique du shapefile créé. Les formats implémentés pour le moment sont polyligne, polygone et point.
- <span id="page-157-1"></span>**Exporter les étiquettes :** Si cette case est cochée, une couche supplémentaire shapefile de type point sera créée et la table dbf associée contiendra des informations à propos des champs "TEXT" trouvés dans le fichier dxf ainsi que les chaînes de caractères elles-mêmes.

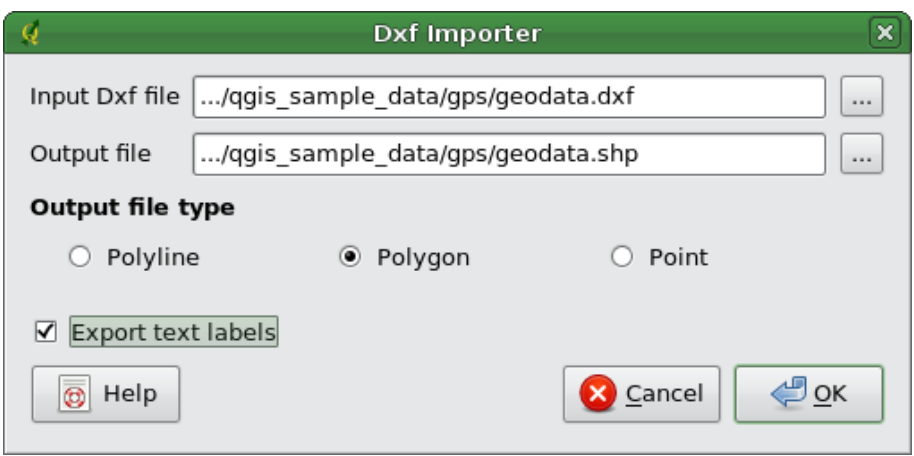

**FIGURE 11.6.:** L'extension Convertisseur Dxf2Shape

#### **Mettre en œuvre l'extension**

- 1. Démarrez QGIS, chargez l'extension Dxf2Shape dans le gestionnaire d'extensions (voir la Section [10.1.1\)](#page-148-1) puis appuyez sur l'icône  $\left|\frac{d_{2g}}{g}\right|$  Convertisseur Dxf2Shape qui apparaît dans la barre d'outils QGIS. La boîte de dialogue de l'extension Dxf2Shape apparaît alors comme montrée dans la Figure [11.6.](#page-157-1)
- 2. Entrez la localisation du fichier DXF ainsi qu'un nom et un type pour le shapefile à créer.
- 3. Cochez la case **Exporter les étiquettes** si vous souhaitez créer une couche point supplémentaire contenant les étiquettes.
- 4. Appuyez sur  $\vert$  Ok  $\vert$

## **11.5. Extension eVis**

Le laboratoire Biodiversity Informatics du Centre pour la Conservation et la Biodiversité (CBC) du Musée amé-ricain d'Histoire Naturelle (AMNH)<sup>[1](#page-158-0)</sup> a développé l'outil de visualisation des évènements (eVis) qui fait partit d'une suite logicielle destinée à la gestion et la surveillance des zones naturelles protégées. Cette extension permet à un utilisateur de lier facilement des photographies géocodées (c-à-d avec des coordonnées lat/long ou X/Y renseignées) et d'autres types de documents à des données vectorielles dans QGIS.

eVis est dorénavant installé automatiquement dans les nouvelles versions de QGIS, comme toutes les extensions elle peut être activé ou désactivé dans le gestionnaire d'Extension (voir section [10.1\)](#page-148-2).

L'extension consiste en 3 modules : l'outil de connexion à une base de données, l'outil ID et le navigateur d'évènements. Ils fonctionnent ensemble pour permettre l'affichage de documents géoéréfrencés qui sont liés à des entités enregistrées dans des fichiers vectoriels, des bases de données ou des feuilles de tableur.

### **11.5.1. Navigateur d'évènement**

Le navigateur d'évènement fournit la capacité d'afficher des photographies ayant un lien avec les entités vecteurs affichées dans la fenêtre principale de QGIS. Ces entités doivent avoir des informations attributaires associées décrivant l'emplacement et le nom du fichier contenant la photographie et, optionnellement, la direction vers laquelle était pointé l'objectif lors de la prise de l'image. Votre couche vectorielle doit être chargéedans QGIS avant le lancement du navigateur d'évènements.

#### **Afficher le navigateur d'évènements**

Pour lancer le navigateur d'évènements, vous pouvez soit cliquer sur l'icône

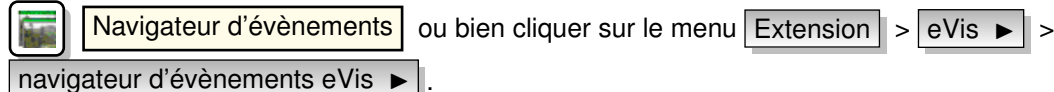

La fenêtre générique du navigateur affiche 3 onglets dans sa partie supérieure. L'onglet d'affichage est utilisé pour voir la photographie et les données attributaires correspondantes. L'onglet des options fournit une série de paramètres qui peuvent être ajustés pour contrôler le comportement de l'extension eVis. Enfin, l'onglet de configuration des applications externes contient une table des extensions de fichiers et des applications qui leur sont associées pour permettre à eVis d'afficher des documents autre qu'une image.

#### **Comprendre la fenêtre d'affichage**

Pour la voir, cliquez sur l'onglet Affichage du navigateur d'évènements. Cette fenêtre est utilisée pour regarder les photographies et leurs données attributaires.

**Zone d'affichage :** emplacement où s'affichera l'image.

**bouton d'augmentation du zoom :** Zoomez pour voir plus de détails. Si l'image entière ne peut être affichée dans la fenêtre, des barres de défilement apparaîtront sur les bords gauches et inférieures pour que vous

<span id="page-158-0"></span><sup>1.</sup> Cette partie est tirée de Horning, N., K. Koy, P. Ersts. 2009. eVis (v1.1.0) User's Guide. American Museum of Natural History, Center for Biodiversity and Conservation. Disponible à <http://biodiversityinformatics.amnh.org/>, est publié sous la licence GNU FDL.

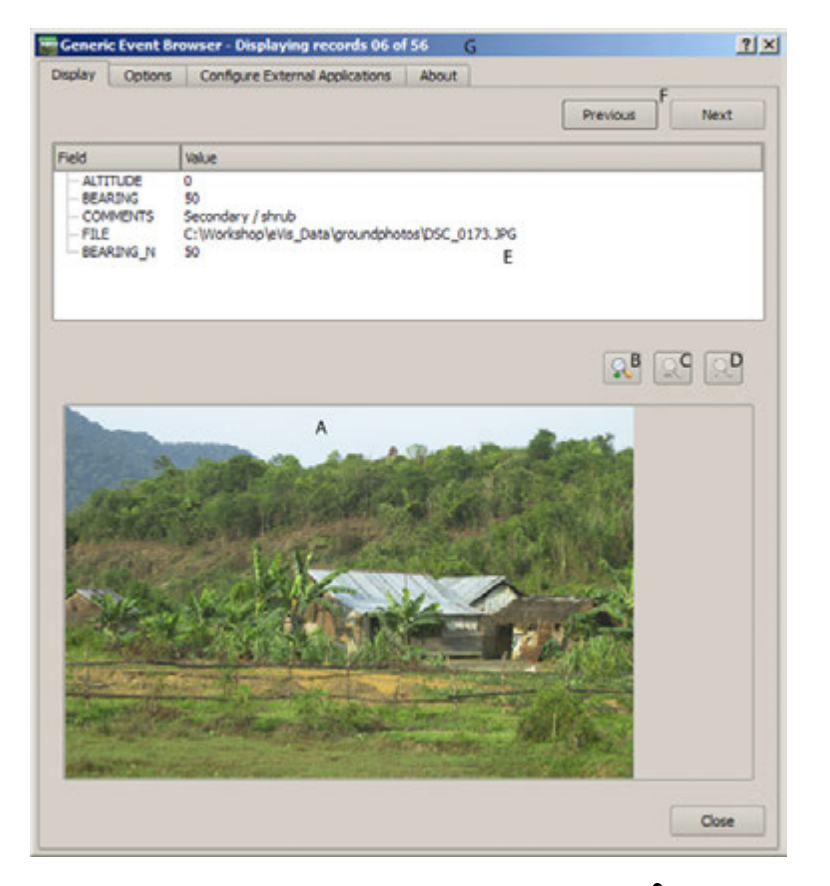

**FIGURE 11.7.:** La fenêtre d'affichage *eVis*

puissiez bouger l'image.

**bouton de réduction du zoomn :** Zoomez en arrière pour avoir une vue d'ensemble.

**bouton pour zoomer sur l'emprise :** Affiche l'emprise maximale de la photographie.

- **Zone d'informations :** Toutes les informations attributaires pour le point associé à la photographie sélectionnée sont affichées ici. Si le type de fichier référencé n'est pas une image, mais d'un type renseigné dans la liste des applications externe (il sera alors affiché en vert), un double clic lancera l'application désignée.
- **boutons de navigation :** Utilisez les boutons Suivant et Précédent pour charger une autre entité lorsque plusieurs sont sélectionnées.
- **Indicateur d'entité :** Cet en-tête indique quelle entité est affichée et combien d'entités sont disponibles pour l'affichage.

#### **Comprendre la fenêtre des options**

- **Chemin du fichier :** Une liste déroulante permet de spécifier quel est l'attribut contenant le chemin d'accès vers le document devant être affiché. Si l'emplacement est un chemin relatif alors la boîte à cocher juste en dessous doit être activée. Le chemin de base peut être saisi dans la zone de texte. Les informations à propos des différentes options pour indiquer le chemin sont expliquées dans une section suivante.
- **Attribut contenant le compas :** Une liste déroulante permet de spécifier le champ contenant les informations sur l'orientation de la photographie affichée. Si cette information est disponible, il est indispensable de cliquer sur la boîte à cocher situé à gauche de la liste.
- **Décalage du compas :** Ce décalage peut être utilisé pour compenser une déclinaison (pour passer du nord magnétique au nord géographique) Cliquez sur le bouton Manuel pour le saisir ou cliquez sur Depuis l'Attribut pour sélectionner le champ attributaire contenant cette indication. Dans elss 2 cas, la déclinaison Est doit être une valeur positive tandis que la déclinaison Ouest doit être négative.
- **Chemin de base :** C'est le chemin à partir duquel le chemin relatif (A) définit dans la figure [11.8](#page-160-0) sera établi.

<span id="page-160-0"></span>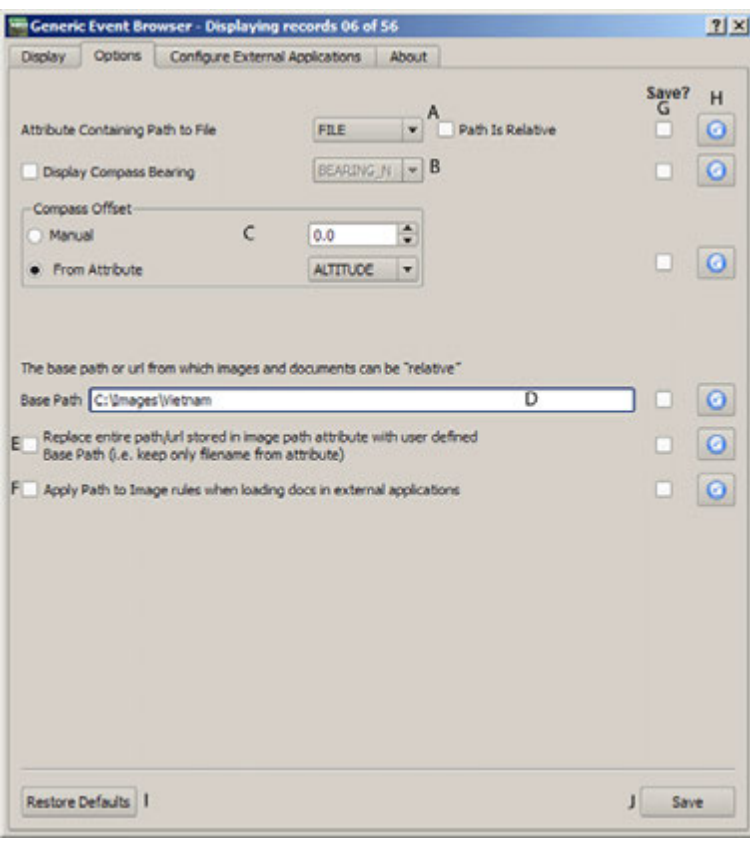

**FIGURE 11.8.:** fenêtre des options de *eVis*

- **Remplacer le chemin :** Si cette case est cochée alors uniquement le nom du fichier sera ajouté au chemin de base.
- **Appliquer la règle à tous les documents :** Si cochée, la règle définie pour les photographies sera utilisée pour les autres documents tels que les vidéos et les fichiers audio.
- **Ce souvenir de :** Si cette case est cochée, les valeurs des paramètres correspondants seront enregistrées pour la prochaine session.

**Réinitialiser :** Remet les valeurs par défaut pour ce paramètre.

**Restorer les valeurs par défaut :** Restore tout les paramètres par défaut.

**Enregsitrer :** Ceci enregistrera les valeurs sans fermer l'onglet des options.

**Comprendre la fenêtre des Applications externes**

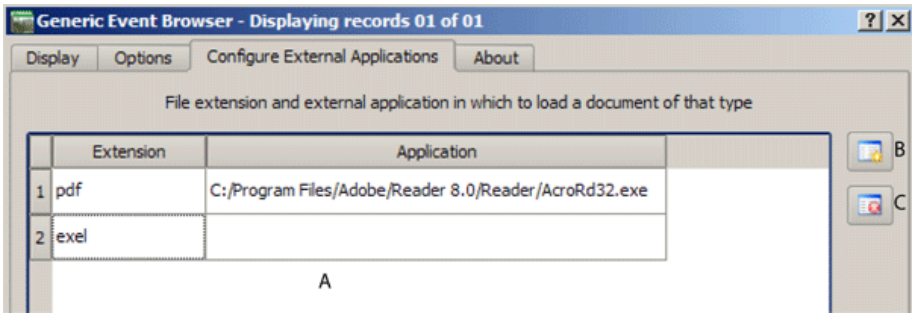

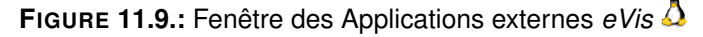

**tableau des références :** Une table contient tous les types de fichiers qui peuvent être ouvert par eVis.

Chaque type de fichier doit avoir une extension qui lui soit propre et un chemin vers une application pour l'ouvrir. Ce la permet d'utiliser un large éventail de documents autre que des images.

**Ajouter un nouveau type de fichier :** Ajout d'un nouveau type de fichier avec son extension et une application dédiée.

**Effacer la cellule courante :** Effacer le type de fichier sélectionné dans la table.

#### **Spécifier un emplacement et le nom d'une photographie**

Le nom et l'emplacement d'une photographie peuvent être enregistrés avec un chemin absolu ou relatif ou une URL si l'image se trouve sur un serveur Internet. Des exemples de ces différentes approches sont listés dans la table **[??](#page-161-0)**.

<span id="page-161-0"></span>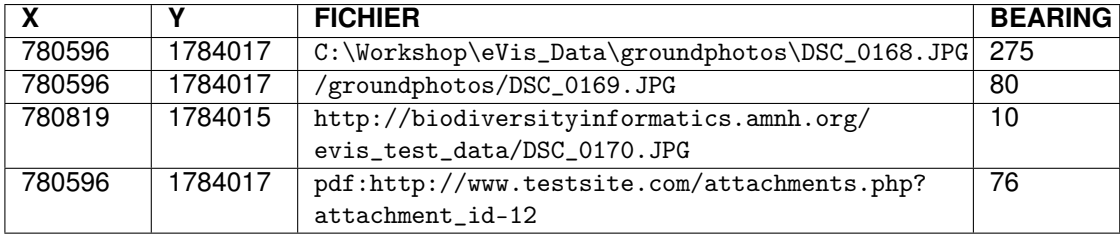

**TABLE 11.2.:** Exemple de chemin absolut, relatif et internet

#### **Spécifier l'emplacement et le nom d'un document autre qu'image**

Les documents texte, vidéos ou audio peuvent aussi être affiché ou accéder par eVis. pour ce faire il est nécessaire d'ajouter une entrée dans la table des références fichiers qui pourra être utilisé par l'une des applications externes définies. Il est aussi nécessaire d'avoir le chemin vers le fichier dans la table attributaire de la couche vectorielle. Une possibilité supplémentaire est de spécifier l'extension du fichier avant le chemin (avi :/chemin/du/fichier), ce qui est très utile pour accéder à des documents placés sur des sites ou des wiki utilisant une base de données pour la gestion de leurs pages (voir la table **[??](#page-161-0)**).

#### **Using the Generic Event Browser**

Quand la fenêtre du navigateur d'évènements s'ouvre, une photographie apparaîtra dans l'onglet d'affichage si le document référencé dans la table attributaire du fichier vectoriel est une image et que les paramètres d'emplacement sont correctement renseignés. Si la photographie voulue n'apparaît pas, c'est qu'il vous est nécessaire d'ajuster les paramètres de l'onglet des options.

Si un document supporté (ou une image n'ayant pas d'extension reconnue par eVis) est référencé dans la table attributaire, le champ contenant le chemin vers le fichier sera surligné en vert dans la liste des références fichiers si cette extension a été définie dans la table de configuration des applications externes. Pour l'ouvrir, faites un double-clic sur la ligne en vert. Si un document est référencé, mais nonsurligné en vert, il est nécessaire d'ajouter une entrée pour son extension. Si le chemin est bien surligné en vert, mais qu'un double-clic reste sans effet, il faudra alors vérifier que l'application associée à l'extension est bien renseignée.

Si aucune indication de compas n'est fournie dans les options, un astérisque rouge sera affiché au-dessus de l'entité vectorielle concernée par l'image affichée. Si cette indication est disponible alors une flèche pointant la direction de l'objectif apparaîtra.

Pour fermer ce navigateur, cliquez sur le bouton Fermer de l'onglet d'affichage.

L'outil ID d'évènement permet d'afficher une photographie en cliquant sur l'entité affichée dans la fenêtre de QGIS. la couche vectorielle doit avoir des attributs associés indiquant l'emplacement et le nom du fichier. Cette couche doit être chargée avant d'utiliser cet outil.

#### **Lancer le module ID**

Pour executer cet outil, cliquez sur l'icône  $\|\vec{v}\|$  Event ID ou bien sur le menu Extensions  $\|$  > eVis  $\blacktriangleright$ 

> Event ID Tool ► . Cela provoquera le changement du curseur en une flèche avec un "i à son sommet signifiant que l'outil ID est actif.

Pour visonner les photographies liées aux entitées de la couche vectorielle active, déplacez le curseur sur l'une d'elles et faites un clic. La fenêtre du navigateur d'évènements s'ouvre alors en affichant la photographie du point ou proche. Si plus d'une est disponible, vous pouvez faire défiler les différentes entités avec les bouons Suivant et Précédent.

#### **11.5.2. Connexion à une base de données**

Cet outil permet de se connecter et d'interroger une base de données ou une ressource ODBC telle qu'un tableur.

eVis peut directement se connecter à 4 types de bases : Microsoft Access, PostgreSQL, MySQL, SQLITE. Il est possible de lire une connexion ODBC telle qu'une feuille Excel, dans ce cas il faut configurer cette connexion via votre système d'exploitation.

#### **Lancer l'outil de connexion à une base de données**

Cliquez sur l'icône  $\boxed{3}$   $\boxed{)}$  ou sur le menu Extensions  $|$  > eVis  $\blacktriangleright$  | > connexion à une base de données  $\blacktriangleright$  . Cela ouvrira une fenêtre avec 3 onglets :

Requêtes prédéfinies |, Connexion à une base |, et Requête SQL |. La console de sortie en bas de la fenêtre affiche le statut des actions initialisées par les différentes sections de cet outil.

#### **Se connecter à une base**

Cliquez sur l'onglet Connexion à une base puis sur le menu déroulant

Type de la base de données  $\blacktriangleright$  pour sélectionner le type de base à laquelle vous voulez vous connecter. Vous pouvez saisir un nom d'utilisateur et un mot de passe si nécessaire.

Entrez le nom de l'hôte de la base, cette option n'est pas disponible si vous avez sélectionné MSAccess comme type. Si la base de données est sur votre ordinateur, vous devrez saisir localhost. .

Entrez le nom de la base dans la zone de saisie correspondante. Si vous avez sélectionné ODBC comme type de base, vous devrez indiquer le nom de la source de données.

Quand tout les paramètres sont corrects, cliquez sur le bouton Connecter. Si la connexion est réussie, un message sera écrit dans la console de sortie. En cas d'échec, il vous faudra vérifier les paramètres.

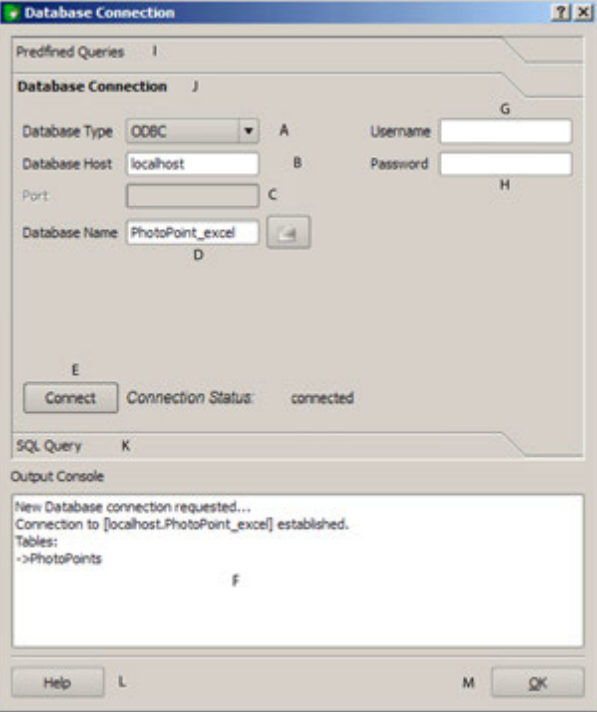

**FIGURE 11.10.:** Fenêtre de connexion à une base de données *eVis*

**Type de base de données :** Une liste déroulante pour spécifier le type de base utilisée.

**Hôte de la base de données :** le nom de l'hôte de la base.

**Port :** Le chiffre du port dans le cas d'une base MYSQL .

**Nom de la base de données :** The name of the database.

**Connecter :** Ce bouton établit la connexion avec les paramètres définis.

**Console de sortie :** Console où sont affichés les messages relatifs au déroulement de la connexion.

**Nom d'utilisateur :** Nécessaire quand la base est protégée en accès.

**Mot de passe :** Nécessaire quand la base est protégée en accès.

**Requêtes Prédéfinies :** Onglet ouvrant la fenêtre de Requêtes Prédéfinies .

**Connexion à une base de données :** Onglet ouvrant la fenêtre de Connexion à une base de données .

**Requête SQL :** Onglet ouvrant la fenêtre de Requête SQL .

**Aide :** Affiche l'aide en ligne.

**OK :** Ferme la fenêtre Connexion à une base de données .

#### **Faire une requête SQL**

Les requêtes SQL sont utilisées pour extraire des informations depuis une base de données ou unesource ODBC. Dans eVis, le résultat de ces requêtes est une couche vectorielle ajoutée à QGIS. cliquez sur l'onglet Requête SQL pour afficher l'interface. Les commandes SQL peuvent être saisies depuis cette fenêtre de texte. Un tutoriel bien pratique sur les commandes SQl est disponible à <http://www.w3schools.com/sql/>. Par exemple, pour extraire toutes les données d'un fichier Excel, faitesselect \* from [sheet1\$] où sheet1 est le nom de la feuille concernée. wheresheet1 .

Cliquez sur le bouton Exécuter la requête pour exécuter la commande. Si la requête est fructueuse, une fenêtre de sélection sera affichée. Dans le cas contraire, un message d'erreur apparaîtra dans la console de sortie.

Dans cette nouvelle fenêtre, entrez le nom de la couche qui sera créée à partir des résultats dans la zone de texte Nom de la Nouvelle Couche.

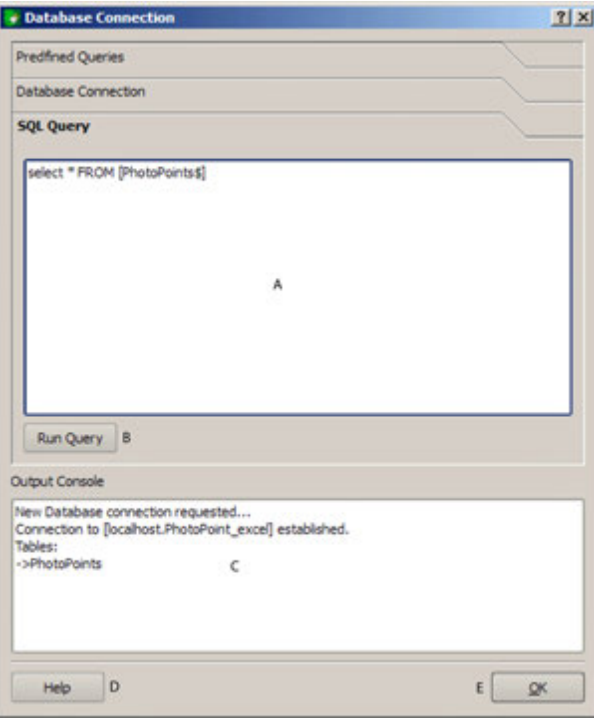

**FIGURE 11.11.:** L'onglet de requête SQL *eVis*

**Zone de texte de requête SQL :** Une zone poursaisir vos requêtes

**exécuter la requête :** Ce bouton exécute la requête écrite.

**Console :** Console où sont affichés les messages relatifs au déroulement de la connexion.

**Aide :** Affiche l'aide en ligne.

**OK :** Si cette case est cochée, seul le nom du fichier sera ajouté au chemin de base.

**Appliquer la règle tous les documents :** Ferme la fenêtre principale Connexion à une base de données .

Utilisez les menus déroulants Coordonnée  $X \rightarrow \mathbb{R}$  et Coordonnée Y  $\rightarrow \mathbb{R}$  pour choisir les champs stockant les coordonnées en X (ou longitude) et Y (ou latitude). Cliquez sur Ok pour créer la couche vectorielle qui sera affichée sur la carte de QGIS.

Pour enregistrer ce fichier pour une utilisation ultérieure, vous pouvez utiliser la fonction de QGIS Sauvegarder comme shapefile accessible via un clic droit sur la couche listée dans la zone de légende.

**Astuce QGIS 47** CRÉER UNE COUCHE VECTORIELLE DEPUIS UN FICHIER MICROSOFT EXCEL

Lorsque vous créer une couche vectorielle depuis un fichier Excel, vous risquez peut être de voir des zéros (0 ) insérés dans les lignes de la table attributaire à l a suite de données valides. Cela peut être causé par l'utilisation de la touche Entrée dans une cellule. pour corriger ce problème, vous devez ouvrir le fichier (après avoir fermé QGIS si vous y êtes connecté) et utiliser le menu Édition > Effacer le contenu pour supprimer les espaces blancs.

#### **Exécuter des requête prédéfinies**

Avec les requêtes prédéfinies, vous pouvez sélectionner des requêtes déjà écrites et stockées au format XML. Cela peut être utile si vous n'êtes pas familier avec les commandes SQL. Cliquez sur l'onglet requête prédéfinies pour afficher l'interface.

Pour charger un jeu de requêtes prédéfinies, cliquez sur l'icône  $\|\cdot\|$  Open File . Une fenêtre s'ouvre pour sélectionner le fichier. Lorsque les requêtes sont chargées, leurs titres définis au format XML apparaîtront dans le menu déroulant situé en dessous de l'icône  $\|\cdot\|$  Open File , la description complète de la requête est affichée dans la zone en dessous de la liste.

Sélectionnez la requête que vous voulez exécuter depuis la liste déroulante et ensuite cliquez sur l'onglet de requête SQL pour observer la requête qui vient d'être chargée. Si c'est la première fois que vous exécutez une requête prédéfinie ou que vous changez de base de travail, vous devrez vous connecter à la base de données.

Cliquez sur le bouton Exécuter la requête | dans l'onglet Requête SQL | pour lancer la commande. Si la requête est fructueuse, une fenêtre de sélection sera affichée. Dans le cas contraire, un message d'erreur apparaîtra dans la console de sortie.

**Ouvrir le fichier :** Lance un explorateur de fichier pour sélectionner le fichier contenant les requêtes au format XML.

**Requêtes prédéfinies :** Une liste déroulante affichant toutes les requêtes prédéfinies dans le fichier XML.

**Description de la requête :** Une courte description de la requête.

**Console :** Console où sont affichés les messages relatifs au déroulement de la connexion.

**Aide :** Affiche l'aide en ligne.

**OK :** Ferme la fenêtre principale.

#### **Le format XML pour les requêtes d'eVis**

Voici un exemple complet avec 3 requêtes :

```
<?xml version="1.0"?>
<doc>
 <query>
   <shortdescription>Importer tous les points de photographies</shortdescription>
   <description>Cette commande importera toutes les données de la base SQLite vers to QGIS
      </description>
```
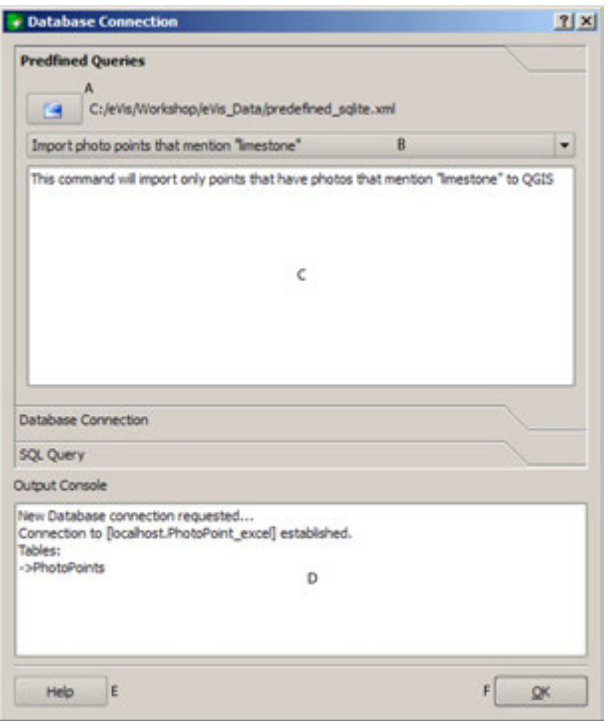

**FIGURE 11.12.:** Onglet de requêtes prédéfinies *eVis*

```
<databasetype>SQLITE</databasetype>
   <databasehost />
   <databaseport />
   <databasename>C:\textbackslash Workshop/textbackslash
eVis\_Data\textbackslash PhotoPoints.db</databasename>
   <databaseusername />
   <databasepassword />
   <sqlstatement>SELECT Attributes.*, Points.x, Points.y FROM Attributes LEFT JOIN
      Points ON Points.rec_id=Attributes.point_ID</sqlstatement>
   <autoconnect>false</autoconnect>
 </query>
  <query>
   <shortdescription>Importe les points de photographies "looking across Valley"
   </shortdescription>
   <description>Cette commande n'importera que les points ayant une photographe
   "looking across a valley"</description>
   <databasetype>SQLITE</databasetype>
   <databasehost />
   <databaseport />
   <databasename>C:\Workshop\eVis_Data\PhotoPoints.db</databasename>
   <databaseusername />
   <databasepassword />
   <sqlstatement>SELECT Attributes.*, Points.x, Points.y FROM Attributes LEFT JOIN
     Points ON Points.rec_id=Attributes.point_ID where COMMENTS='Looking across
      valley'</sqlstatement>
   <autoconnect>false</autoconnect>
 </query>
 <query>
   <shortdescription>Importe les points mentionnant "limestone"</shortdescription>
   <description>This command will import only points that have photographs that
  mention "limestone" to \qg</description>
   <databasetype>SQLITE</databasetype>
   <databasehost />
   <databaseport />
```

| <b>Balise</b>    | <b>Description</b>                                                          |  |  |
|------------------|-----------------------------------------------------------------------------|--|--|
| query            | Définit le début et la fin d'une requête.                                   |  |  |
| shortdescription | Une courte description qui apparaît dans le menu déroulant.                 |  |  |
| description      | Une description plus détaillée.                                             |  |  |
| databasetype     | Le type de base de données tel que définit dans la liste déroulante dans    |  |  |
|                  | l'onglet de connexion.                                                      |  |  |
| databaseport     | Le port tel que définit dans la liste déroulante dans l'onglet de           |  |  |
|                  | connexion.                                                                  |  |  |
| databasename     | Le nom de la base de données tel que définit dans la liste déroulante       |  |  |
|                  | dans l'onglet de connexion.                                                 |  |  |
| databaseusername | Le nom d'utilisateur tel que définit dans la liste déroulante dans l'onglet |  |  |
|                  | de connexion.                                                               |  |  |
| databasepassword | Le mot de passe tel que définit dans la liste déroulante dans l'onglet de   |  |  |
|                  | connexion.                                                                  |  |  |
| sqlstatement     | La commande SQL.                                                            |  |  |
| autoconnect      | Un interrupteur (true or false) pour spécifier si les balises précédentes   |  |  |
|                  | doivent être utilisées pour ce connceter automatiquement à une base         |  |  |
|                  | de données sans passer par les routines de connexion de l'onglet.           |  |  |

**TABLE 11.3.:** les balises XML lues par eVis

```
<databasename>C:\Workshop\eVis_Data\PhotoPoints.db</databasename>
   <databaseusername />
   <databasepassword />
   <sqlstatement>SELECT Attributes.*, Points.x, Points.y FROM Attributes LEFT JOIN
      Points ON Points.rec_id=Attributes.point_ID where COMMENTS like '%limestone%'
      </sqlstatement>
   <autoconnect>false</autoconnect>
</query>
</doc>
```
## **11.6. Extension fTools**

Le but de l'extension Python fTools est de fournir un outil unique pour un certain nombre de traitements SIG vectoriels, sans avoir recourt à des logiciels, des bibliothèques ou de constructions complexes supplémentaires. Elle fournit une suite de fonctions de gestion des données spatiales et d'analyse qui sont à la fois rapides et fonctionnelles.

fTools est maintenant installé automatiquement et disponible dans les dernières versions de QGIS et, comme toutes les extensions, peut être désactivé et activé via le Gestionnaire d'extensions (voir Section [10.1\)](#page-148-2). Lorsqu'elle est activée, l'extension fTools ajoute un menu Vecteur à QGIS, proposant des outils d'Analyse et de Recherche, de Géométrie et de Géotraitement ainsi que de Gestion des données.

#### **Fonctions de fTools**

Le tableau [11.4](#page-167-0) jusqu'au tableau [11.8](#page-171-0) liste les fonctions disponibles via l'extension fTools ainsi qu'une brève description de chacune d'entre elles. Pour plus d'information sur chaque fonction de fTools, allez dans le menu Information sur fTools  $\blacktriangleright$  sous Vecteur

## **11.7. Extension GDALTools**

## **11.7.1. Que sont les outils GDAL ?**

Les outils GDAL offrent une interface graphique aux outils de la bibliothèque Geospatial Data Abstraction Library, <http://gdal.osgeo.org>. Ce sont des outils de gestion de raster qui permettent d'interroger, de reprojeter et de manipuler une large gamme de formats. Il y a également des outils pour créer des contours

<span id="page-167-0"></span>

|             | Outils d'analyse disponibles via l'extension fTools |                                                                                                    |  |  |  |
|-------------|-----------------------------------------------------|----------------------------------------------------------------------------------------------------|--|--|--|
| Icône       | Outil                                               | <b>Description</b>                                                                                                    |  |  |  |
|             | Matrice<br>des<br>dis-<br>tances                    | Mesure les distances entre deux couches de points et ren-<br>voie les résultats sous la forme de a) Matrice de distance<br>standard, b) Matrice des distances en ligne, ou c) Résumé<br>des distances (moyenne, min, max, écart type). Il est pos-<br>sible de limiter les distances aux k entités les plus proches. |  |  |  |
| B           | Total des longueurs<br>de ligne                     | Calcule la somme totale des longueurs de lignes pré-<br>sentes dans chaque entité d'une couche de polygone.                                                                                                    |  |  |  |
| <u> လွှ</u> | Points dans un po-<br>lygone                        | Compte le nombre de points inclus dans chaque entité<br>d'une couche de polygones.                                                                                                    |  |  |  |
| 譚           | Lister les valeurs<br>uniques                       | Liste toutes les valeurs uniques d'un champ d'une couche<br>vecteur.                                                                                                    |  |  |  |
| e           | <b>Statistiques</b><br>ba-<br>siques                | Calcule des statistiques de base (moyenne, écart type,<br>max, min, nombre, somme, CV) sur un champ donné.                                                                                                    |  |  |  |
| Ņ∎          | plus<br>Analyse du<br>proche voisin                 | Calcule des statistiques sur le plus proche voisin pour éva-<br>luer le niveau de clustering dans une couche vecteur de<br>points.                                                                                                    |  |  |  |
|             | Coordonnée(s)<br>moyenne(s)                         | Calcule le centre moyen normal ou pondéré soit d'une<br>couche vecteur entière, soit des entités partageant un<br>même identifiant.                                                                                                    |  |  |  |
|             | Intersections<br>de<br>lignes                       | Localise les intersections entre les lignes et renvoie les<br>résultats sous la forme d'un shapefile de points. Utile pour<br>localiser les croisements de route ou de rivières, ignore les<br>intersections de ligne d'une longueur supérieure à zéro.                                                              |  |  |  |

**TABLE 11.4.:** Outils d'analyse fTools

vectoriels ou un relief ombré à partir d'un MNE, pour produire un vrt (Virtual Raster Tile au format XML) depuis un ensemble de rasters. Tous ces outils sont disponibles lorsque l'extension GDALTools est activée.

## **11.7.2. La bibliothèque GDAL**

La bibliothèque GDAL regroupe plusieurs programmes en ligne de commande, chacun possédant une longue liste d'options. Les utilisateurs habitués aux consoles préfèreront la ligne de commande qui donne accès à toutes les options tandis que l'extension offre une interface graphique plus abordable et ne listant que les options les plus courantes.

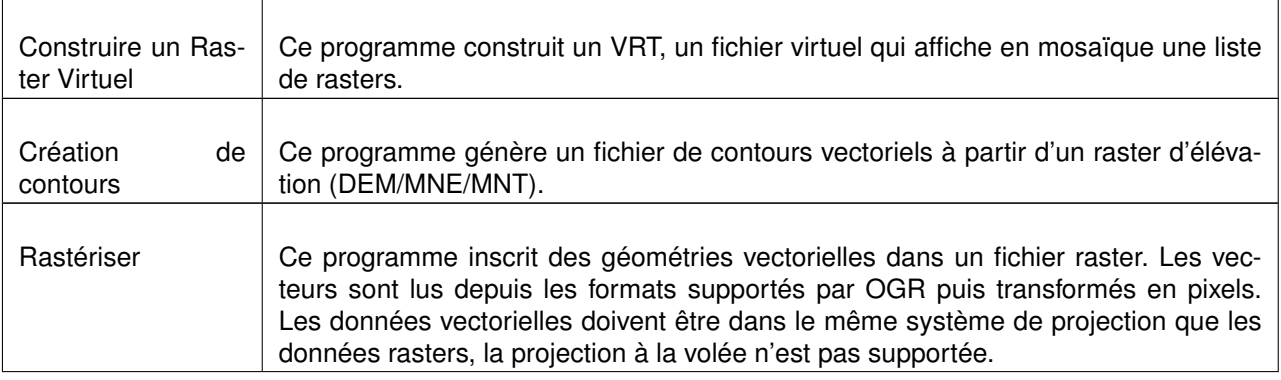

#### **TABLE 11.9.:** List of GDAL tools

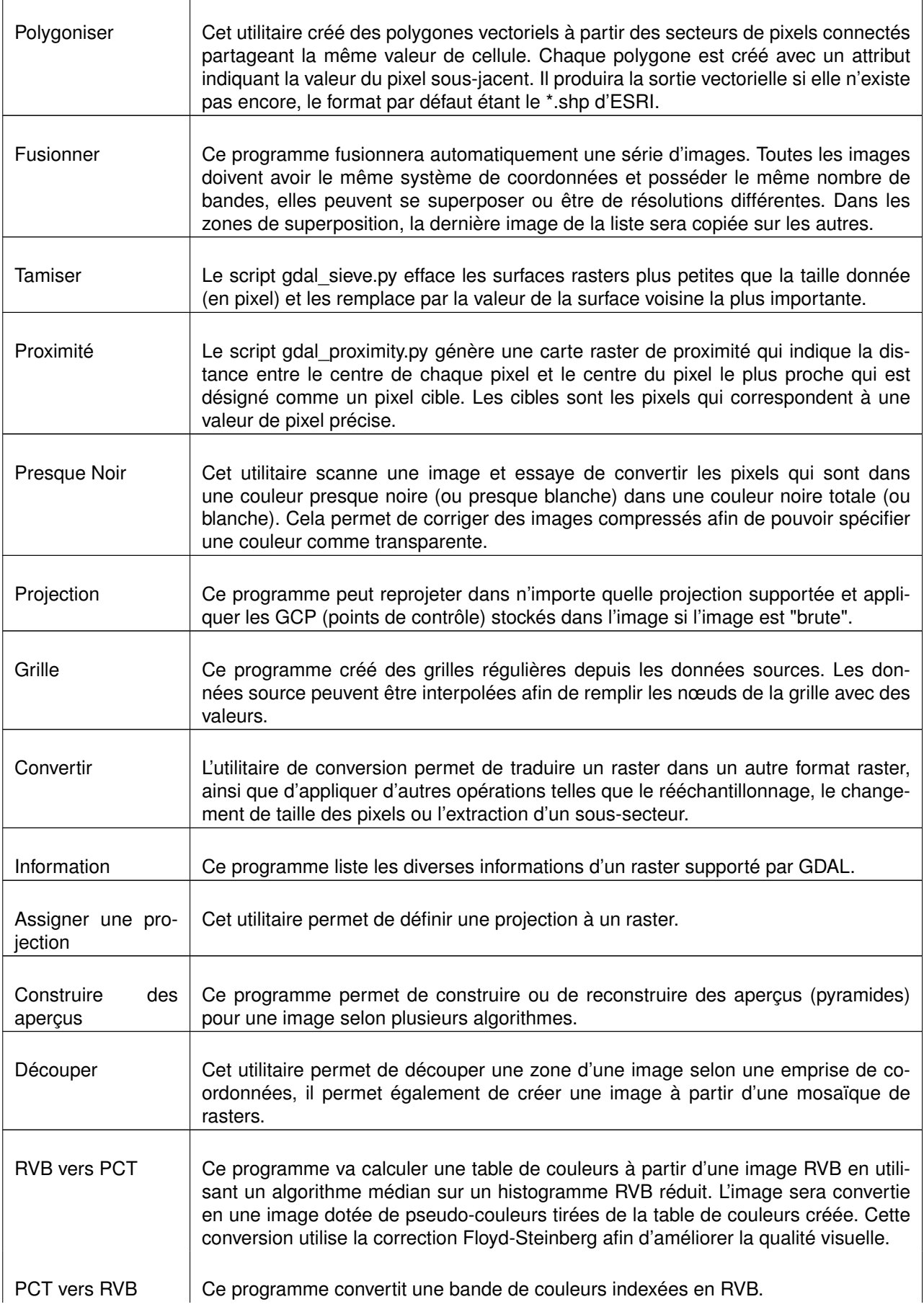

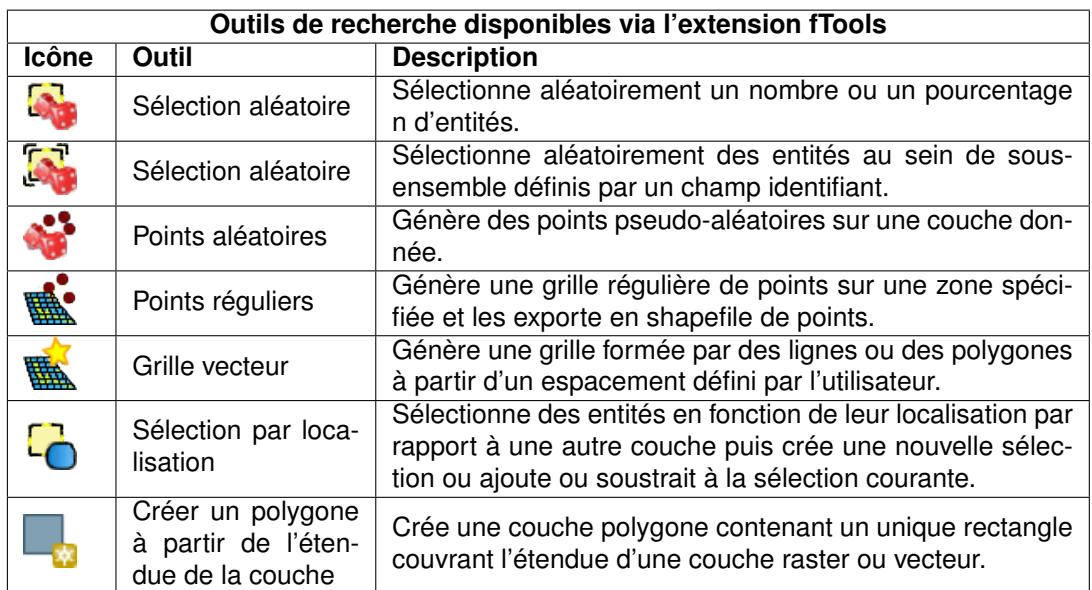

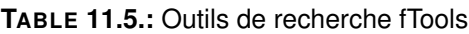

### **11.7.3. Exemples**

Voici quelques exemples d'usage de ces outils.

#### **Obtenir des informations**

#### **Création de lignes de contours**

Cet exemple montre la création de lignes de contours à partir d'une tuile SRTM and the result :

#### **utiliser GDALwarp pour reprojeter un raster**

Voici la fenêtre permettant de reprojeter une image à l'origine en Albers Equal Area en Lon/Lat WGS84 (EPSG :4326).

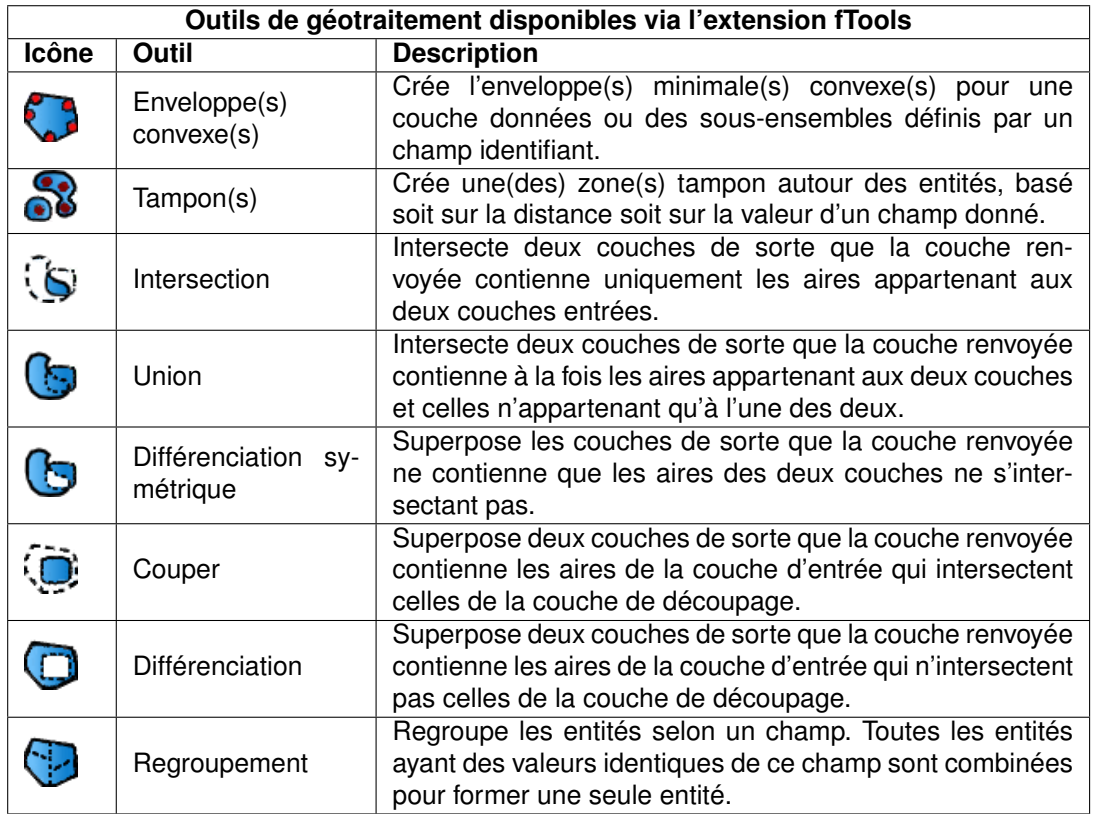

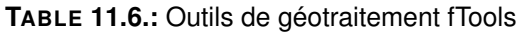

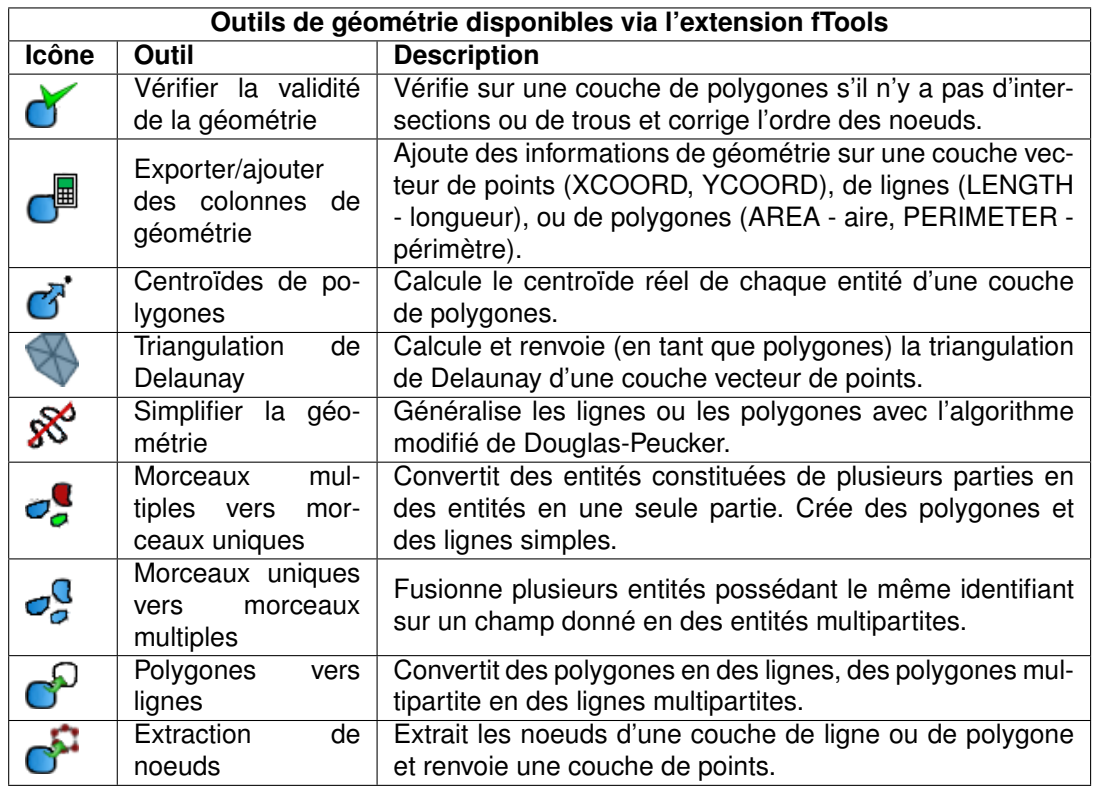

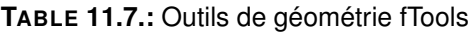

<span id="page-171-0"></span>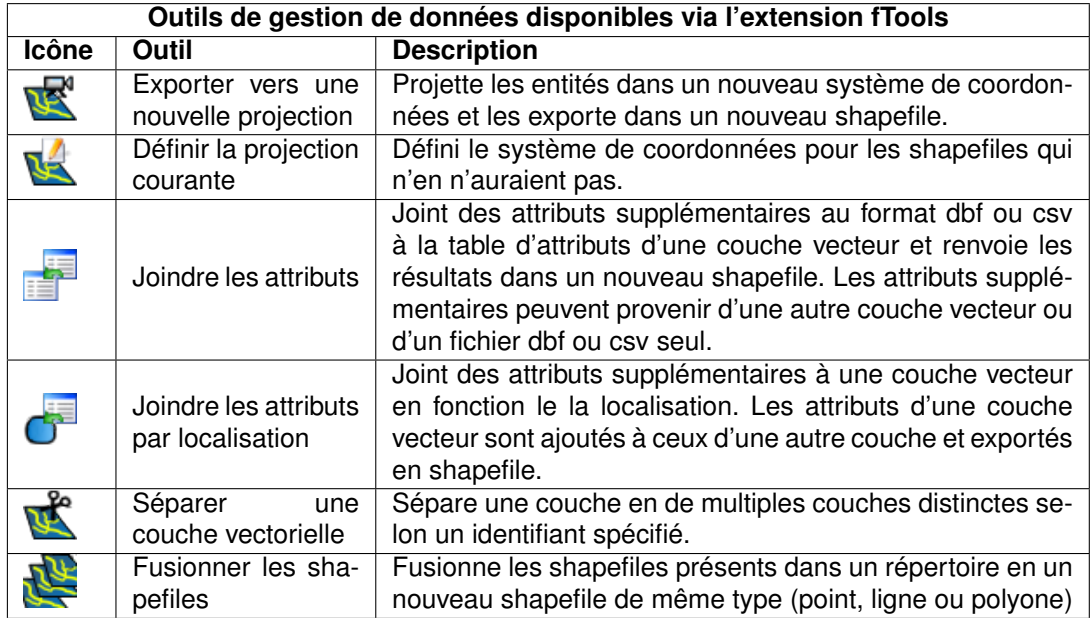

**TABLE 11.8.:** Outils de gestion de données fTools

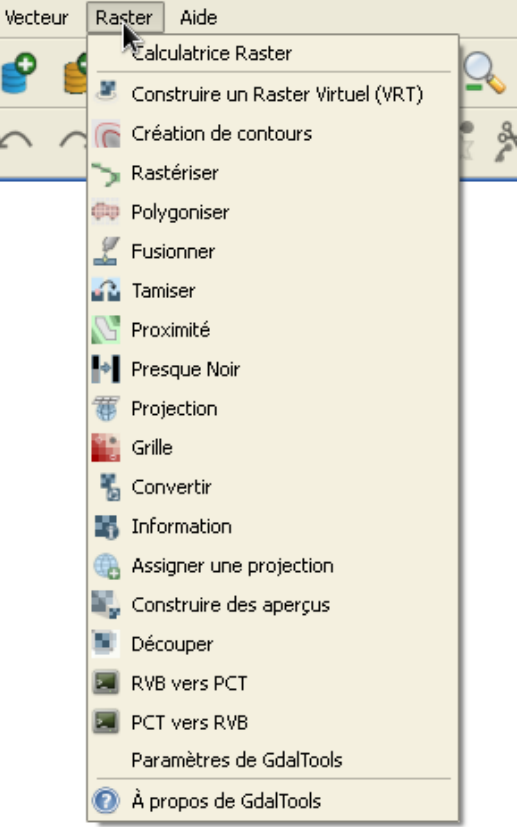

## **FIGURE 11.13.:** Liste des programmes de *GDALTools*

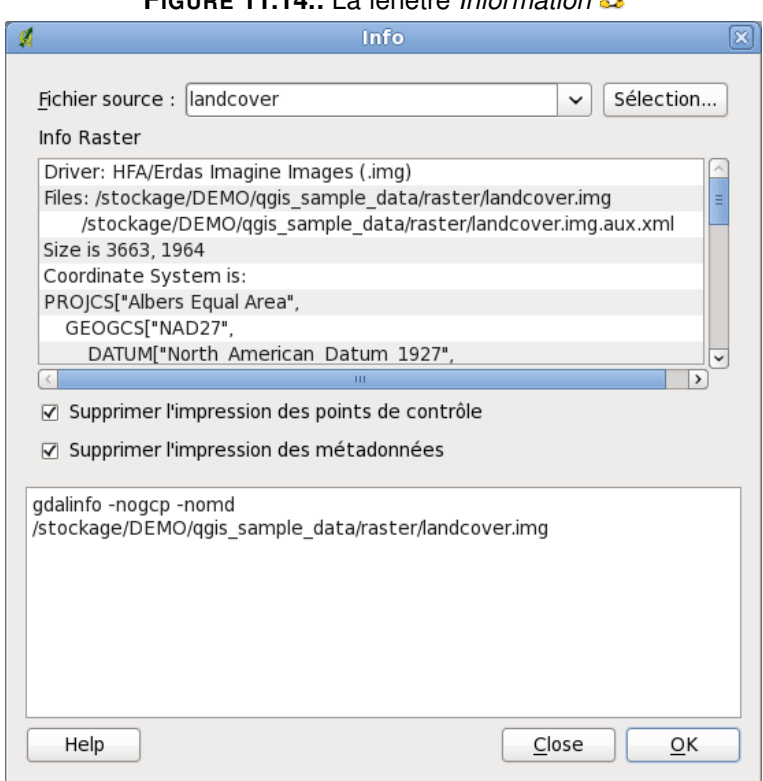

## **FIGURE 11.14.:** La fenêtre *Information*

## **FIGURE 11.15.:** La fenêtre *Création de contours*

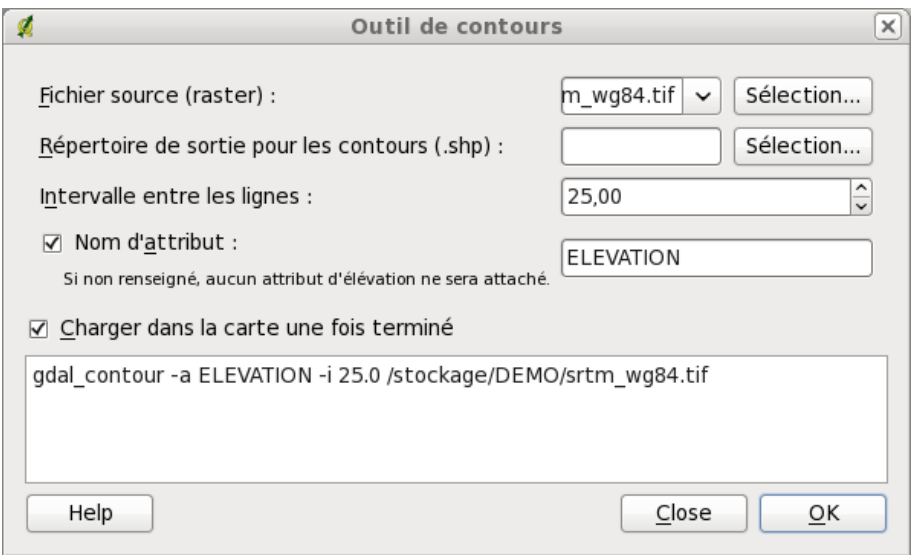

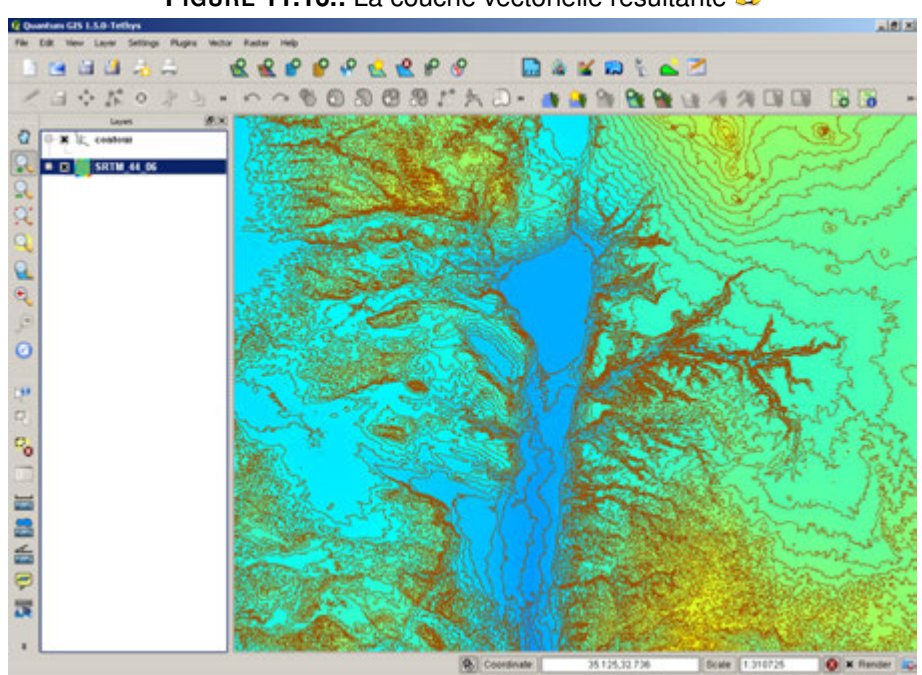

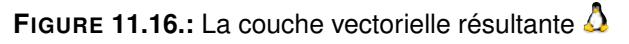

## **FIGURE 11.17.:** La fenêtre *Projection*

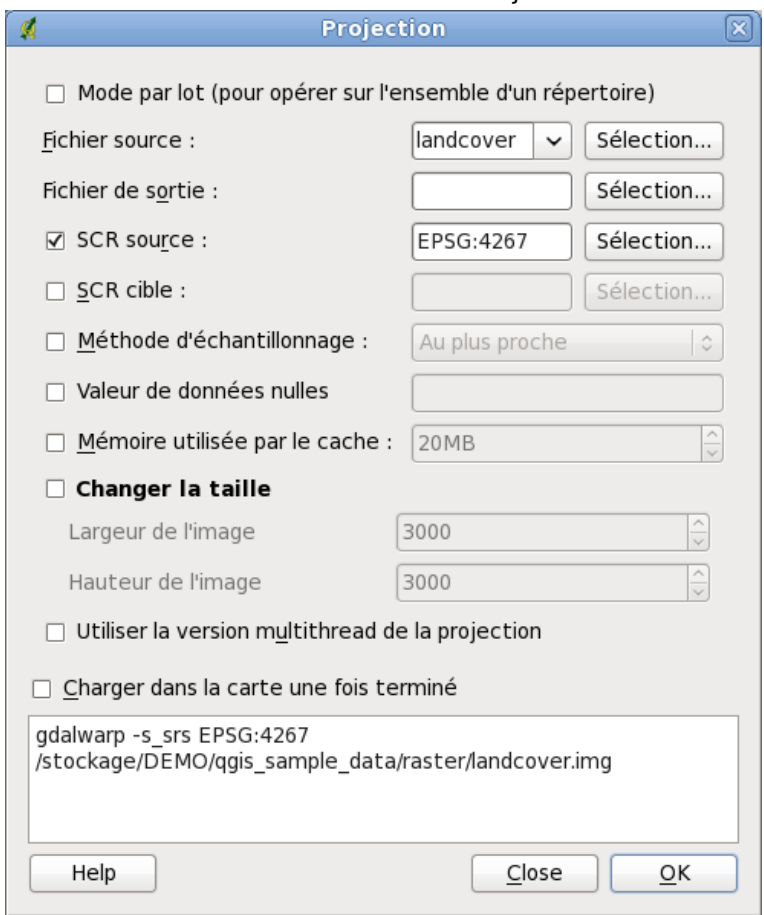

## **11.8. L'extension de géoréférencement**

L'extension de géoréférencement est un outil permettant de renseigner les coordonnées de rasters en générant les fichiers "world" (fichiers de référence indiquant les paramètres de translation, rotation et mise à l'échelle) ou de les transformer dans un nouveau système. La première étape pour le géoréférencement d'une image est de localiser, sur le raster, des points dont vous pouvez déterminer les coordonnées avec précision.

#### **Fonctionnalités**

| Icône                        | Rôle                               | Icône | Rôle                           |
|------------------------------|------------------------------------|-------|--------------------------------|
|                              | Ouvrir un raster                   |       | Commencer le géoréférencement  |
| s <i>cri</i> pt<br>GDAL      | Générer le script GDAL             |       | Charger les points de contrôle |
|                              | Sauvegarder les points de contrôle |       | Paramètres de transformation   |
| $\mathbf{\hat{p}}_{\bullet}$ | Ajouter un point                   | ◎     | Effacer un point               |
|                              | Déplacer un point                  | h.    | Se déplacer                    |
|                              | Zoom +                             |       | Zoom -                         |
|                              | Zoom sur la couche                 |       | Zoom précédent                 |
|                              | Zoom suivant                       | 94    | Lier le géoréférenceur à QGIS  |
|                              | Lier QGIS au géoréférenceur        |       |                                |

**TABLE 11.10.:** Outils de géoréférencement

#### **Procédures courantes**

Pour déterminer des coordonnées X et Y (notées en DMS (dd mm ss.ss), DD (dd.dd) ou en coordonnées projetées (mmmm.mm)) qui correspondent au point sélectionné sur l'image, deux procédures peuvent être suivies :

- 1. par le raster lui-même ; quelquefois les coordonnées sont littéralement écrites (p. ex., les graticules). Dans ce cas, vous pouvez les saisir manuellement.
- 2. par des données déjà géoréférencées ; cela peut être des données vecteur ou raster où figurent les mêmes objets/entités que sur le raster que vous désirez géoréférencer. Dans ce cas, il vous faudra renseigner les coordonnées en cliquant les données de référence qui auront été chargées dans la carte principale de QGIS.

La procédure standard pour le géoréférencement d'une image implique la sélection de plusieurs points sur le raster, en spécifiant leurs coordonnées et en choisissant la transformation appropriée. En se basant sur les paramètres entrés et les données, l'extension calculera les paramètres du fichier "world". Plus il y a de coordonnées fournies, meilleur sera le résultat<sup>[2](#page-175-0)</sup>.

La première étape consiste à lancer QGIS puis à charger l'extension (voir la section [10.1.1\)](#page-148-1) pour enfin cliquer sur l'icône  $\begin{pmatrix} \bullet & \bullet \\ \bullet & \bullet \end{pmatrix}$  Géoreferencer qui apparaît dans la barre d'outils de QGIS. La fenêtre de géoréférencement se présente sous la forme montrée dans la figure [11.18.](#page-175-1)

<span id="page-175-1"></span>En guise d'exemple, nous allons utiliser une carte topographique du Dakota du Sud publiée par le SDGS. Elle pourra par la suite être affichée avec les données du secteur GRASS spearfish60. Cette carte topographique peut être téléchargée à l'adresse suivante : [http://grass.osgeo.org/sampledata/spearfish\\_toposheet.](http://grass.osgeo.org/sampledata/spearfish_toposheet.tar.gz) [tar.gz](http://grass.osgeo.org/sampledata/spearfish_toposheet.tar.gz)

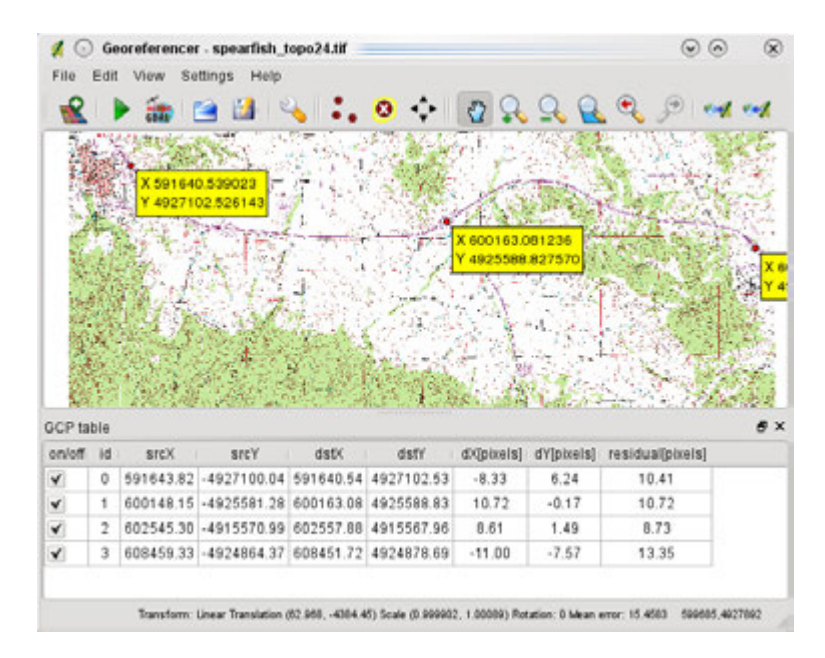

**FIGURE 11.18.:** Fenêtre de l'extension de géoréférencement

#### **Saisir des points de contrôle (GCP)**

- 1. Pour commencer le géoréférencement d'un raster, nous devons le charger via le bouton Ouvrir un raster . Le raster apparaît alors dans la surface principale de travail de la fenêtre. Une fois qu'il est chargé, nous pouvons commencer à entrer des points de contrôles.
- 2. En utilisant le bouton  $\binom{2}{3}$  Ajouter des Points , ajouter par un clic des points dans la surface de travail et saisissez leurs coordonnées (voir figure [11.19\)](#page-176-0). Pour ce faire, il y a deux manières de procéder :
	- a) En cliquant en un point de la carte raster et entrant les coordonnées X et Y manuellement
	- b) En cliquant en un point de la carte raster puis sur le bouton  $\vert$  Depuis le canevas  $\vert$  pour ajouter les coordonnées X et Y à l'aide d'une carte géoréférencée déjà chargée dans le canevas principal de QGIS.
	- c) Avec le bouton  $\mathbb{R}$ , vous pouvez déplacer les points de contrôle dans les deux fenêtres au cas où ils seraient mal placés.
- 3. Continuez d'entrer des points jusqu'à en avoir au moins quatre. Des outils additionnels situés dans la partie supérieure de cette fenêtre permettent de zoomer et de se déplacer dans l'espace de travail.

Les points qui sont ajoutés sur la carte sont enregistrés dans un fichier texte distinct ([nomduichier].points) qui est stocké avec le fichier raster. Il permet de rouvrir l'extension à une date ultérieure et de rajouter de nouveaux points ou d'effacer ceux existants pour améliorer le résultat sans devoir tout refaire. Le fichier de points contient les valeurs suivantes : mapX, mapY, pixelX, pixelY (soit les coordonnées cartogra-

<span id="page-175-0"></span><sup>2.</sup> Attention, seulement si l'algorithme employé est adapté au document !

|                            | <b>Sider may conceivable</b>                                                                                                    | 31523 |
|----------------------------|----------------------------------------------------------------------------------------------------|-------|
| coolbrights of that point. | Enter 1 and Y coordinates (CNS cat now so ss), CO cat did or projected coordinates.<br>(renews) mini) which conversions with the sylected point on the image. Allematively, click the<br>button with it an of a pencil and then click a conveyanding point on map canvas of DDIS to fill in |       |
| ×                          | v                                                                                                    |       |
|                            | <b>Smart Is background lawre</b>                                                                                                    |       |
| From map cancer.           | Cancel<br>$-200$                                                                                                    |       |

**FIGURE 11.19.:** Ajout de points à l'image raster

<span id="page-176-0"></span>phiques et les coordonnées du pixel). Vous pouvez aussi utiliser  $\left|\frac{1}{n}\right|$  Charger des points de contrôle et

Sauvegarder des points de contrôle | dans des répertoires différents si vous le désirez. En cliquant sur

l'en-tête d'une colonne de la table des points, vous pouvez les trier numériquement. Cette liste est automatiquement mise à jour.

#### **Choisir la transformation**

Après avoir ajouté vos points de contrôle, vous devez sélectionner la méthode de transformation qui sera utilisée pour le géoréférencement.

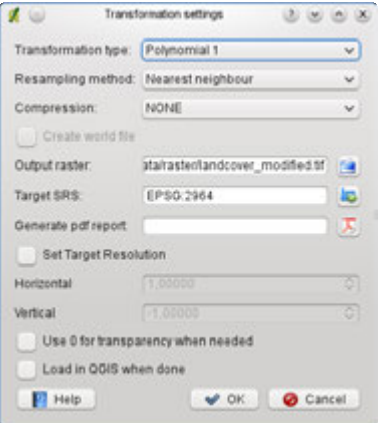

**FIGURE 11.20.:** Définir les paramètres de transformation

#### **Algorithmes de transformation disponibles**

Selon le nombre de points que vous saisissez, vous aurez à utiliser différents algorithmes de transformation. Le choix d'un algorithme dépend aussi du type et de la qualité de vos sources de données et du niveau de distorsion géométrique que vous êtes prêt à accepter dans le résultat final

Actuellement les algorithmes suivants sont disponibles :

- L'algorithme **Linéaire** est utilisé pour créer un fichier "world". Il est différent des autres algorithmes en ce sens qu'il ne transforme pas le raster. Cet algorithme ne sera vraisemblablement pas suffisant pour géoréférencer des données scannées.
- L'algorithme **Helmert** applique de simples translation, rotation et mise à l'échelle.
- Les algorithmes **Polynomiale** de degré 1 à 3 sont parmi les algorithmes les plus utilisés pour le géoréférencement et chacun diffère par le degré de distorsion qu'il introduit pour faire correspondre au mieux la source aux points de contrôles. La transformation polynomiale la plus utilisée est celle d'ordre deux qui autorise quelques courbes. La transformation polynomiale d'ordre un (aussi appelée transformation affine) préserve la colinéarité et permet seulement les translation, rotation et mise à l'échelle (comme la transformation de Helmert).
- L'algorithme **Thin Plate Spline** (TPS) est une méthode plus moderne qui est capable d'introduire des déformations sur des secteurs précis de l'image. Il est très pratique quand des sources de faible qualité sont utilisées.

#### **Définir la méthode de rééchantillonage**

Le type de ré-échantillonnage à effectuer dépendra de votre donnée en entrée et de l'objectif de l'exercice. Si vous ne voulez pas changer les statistiques de l'image, vous devriez sélectionner la méthode du plus proche voisin tandis que le ré-échantillonnage cubique produira un résultat plus lisse.

Il est possible de choisir entre 5 méthodes de ré-échantillonnage :

- 1. Au plus proche voisin
- 2. Linéaire
- 3. Cubique
- 4. Cubic Spline
- 5. Lanczos

#### **Définir les paramètres de transformation**

Plusieurs paramètres doivent être renseignés afin de créer un raster géoréférencé.

- La case Créer un fichier de coordonnées est uniquement disponible lorsque la méthode de transformation linéaire est choisie, et ce, parxe que votre image ne sera alors pas transformée en sortie. Dans ce cas précis, le champ raster de sortie ne sera pas activé, car seul le fichier de coordonnées sera créé.
- Pour tous les autres types de transformations, vous pouvez saisir un **Raster de sortie**. Par défaut, le nouveau fichier s'intitulera ([nomdefichier] georef) et sera enregistré dans le même répertoire que le raster original.
- L'étape suivante est la définition du **SCR cible** pour le raster géoréférencé (lire section [7\)](#page-110-0).
- Si vous le désirez, vous pouvez demander à **générer une carte PDF** ou **générer un rapport PDF** qui inclut tous les paramètres définis ainsi qu'une image avec tous les résidus et une liste des points de contrôles et leurs erreurs RMS<sup>[3](#page-177-0)</sup>.
- Vous pouvez cocher la case  $\Box$  Définir la résolution de la cible et préciser la résolution de pixel du raster généré. La résolution horizontale et verticale par défaut est de 1.
- Lorsque la case Employer 0 pour la transparence si nécessaire est cochée, cela indique que la valeur 0 sera transparente lors de la visualisation. Dans notre exemple, toutes les zones blanches seront transparentes.
- $-$  Pour finir, la case  $\Box$  Charger dans QGIS lorsque terminé assure le chargement automatique du raster quand la transformation est achevée.

#### **Afficher et modifier les propriétés raster**

En cliquant sur **Propriétés du raster** dans le menu Paramètres  $\rightarrow$  s'ouvre la fenêtre des propriétés du raster que vous voulez géoréférencer.

#### **Configurer le géoreferenceur**

- Vous pouvez choisir d'afficher les coordonnées de points ou leur identifiant.
- Les résidus peuvent être exprimés en unités de la carte ou en pixel.
- Vous pouvez modifier les marges et la taille de papier du rapport PDF.
- $-$  Enfin, vous pouvez aussi activer la case  $\Box$  Afficher la fenêtre de géoréférencement dans la fenêtre principale

#### **Lancer la transformation**

.

Lorsque tous les points de contrôle ont été posés et les paramètres de transformation saisis, appuyez sur le

bouton  $\Box$  Commencer le géoréférencement pour créer le raster final.

<span id="page-177-0"></span><sup>3.</sup> L'erreur Root Mean Square (RMS) est une mesure de la différence entre la valeur de départ et la valeur calculée, chaque différence est appelée un résidu. Le terme français est l'écart moyen quadratique (EMQ).

## **11.9. Extension GPS**

### **11.9.1. Qu'est ce qu'un GPS ?**

Le GPS, Global Positioning System, est un système basé sur des satellites qui permet à toute personne possédant un récepteur GPS d'obtenir sa position exacte n'importe où dans le monde. Il est utilisé comme aide à la navigation, par exemple pour les avions, dans les bateaux et par les voyageurs. Le récepteur GPS utilise les signaux des satellites pour calculer la latitude, la longitude et (parfois) l'élévation. La plupart des récepteurs ont également la possibilité de stocker la position (nommé *waypoints*), des séquences de positions qui constituent un *itinéraire* prévu et un tracklog ou *track* des déplacements du récepteur en fonction du temps. Waypoints, itinéraires et tracks sont les trois types d'objet basic dans les données GPS. QGIs affiche les waypoints dans des couches points tandis que les itinéraires et les tracks sont affichés dans des couches linéaires.

#### **Charger des données GPS à partir d'un fichier**

Il y a des dizaines de formats de fichier différent pour stocker des données GPS. Le format que QGIS utilise est appelé GPX (GPS eXchange format), qui est un format d'échange standard qui peut contenir n'importe quel nombre de waypoints, itinéraire et tracks dans un même fichier.

Pour charger un fichier GPX vous devez d'abord charger l'extension  $\vert$  Extensions  $\vert$  >

 $\big|\bigotimes$  Gestionnaire d'extensions  $\big| > \big|$  Outils GPS . Quand cette extension est chargée, un bouton avec un petit périphérique GPS apparaîtra dans la barre d'outils. Un fichier GPX d'exemple est disponible dans le jeu de données d'exemple de QGIS :

/qgis\_sample\_data/gps/national\_monuments.gpx.

Voir Section [2.2](#page-28-0) pour plus d'information sur les données d'exemple.

- 1. cliquez sur l'icône **Outils GPS** et ouvrez l'onglet Charger un fichier GPX (voir figure ??).
- 2. Naviguez vers le répertoire qgis\_sample\_data/gps/, sélectionnez le fichier GPX

 $national\_momments.gpx$  et cliquez sur le bouton  $\alpha$ uvrir

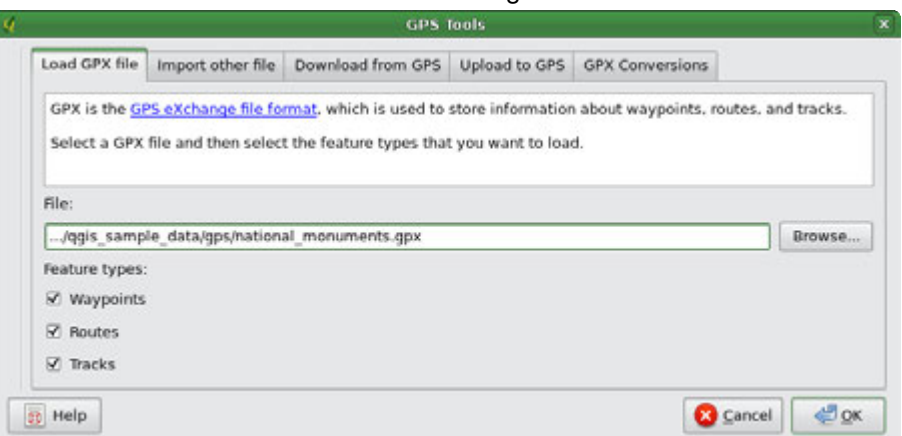

**FIGURE 11.21.:** La boîte de dialogue de l'*Outils GPS*

Utilisez le bouton  $\cdots$  pour sélectionner le fichier GPX, puis utilisez la case à cocher pour sélectionner les types de géométrie que vous voulez charger à partir de ce fichier GPX. Chaque type d'objet sera chargé dans une couche séparée lors du clique sur le bouton  $[OK]$ . Le fichier national\_monuments.gpx inclue seulement des waypoints.

### **11.9.2. GPSBabel**

Puisque QGIs utilise des fichiers GPX vous avez besoin de convertir les autres formats de fichiers GPS en GPX. Cela peut être réalisé pour plusieurs formats en utilisant le logiciel libre GPSBabel qui est disponible sur <http://www.gpsbabel.org>. Ce programme peut aussi transférer des données GPS entre votre ordinateur et un périphérique GPS. QGIS utilise GPSBabel pour réaliser ces tâches, il est donc recommandé de l'installer. Cependant si vous voulez juste charger des données à partir de fichiers GPX vous n'en avez pas besoin. La version 1.2.3 de GPSBabel est connue pour bien fonctionner avec QGIS, mais vous pouvez devriez pouvoir utiliser des versions plus récentes sans problème.

### **11.9.3. Importer des données GPS**

Pour importer des données d'un fichier qui n'est pas un fichier GPX, vous devez utiliser l'outil Importer d'autres fichiers dans la boîte de dialogue des outils GPS. Vous sélectionnez le fichier que vous voulez importer, le type de géométrie vous voulez importer, l'emplacement où vous voulez stocker le fichier GPX converti et sous quel nom enregistrer la couche. Tous les formats de données GPS ne supportent pas les trois types d'entités, ne vous laissant le choix qu'entre un ou deux types.

### **11.9.4. Télécharger des données GPS à partir d'un périphérique**

<span id="page-179-0"></span>QGIS peut utiliser GPSBabel pour télécharger des données d'un périphérique GPS directement dans des couches vecteurs. Pour cela, unous utilisons l'onglet Télécharger d'un GPS de la fenêtre Outils GPS (voir figure [11.22\)](#page-179-0). Vous y choisissez votre type de périphérique GPS, le port auquel il est connecté, le type de géométrie que vous voulez télécharger, le fichier GPX où les données doivent être stockées et le nom de la nouvelle couche.

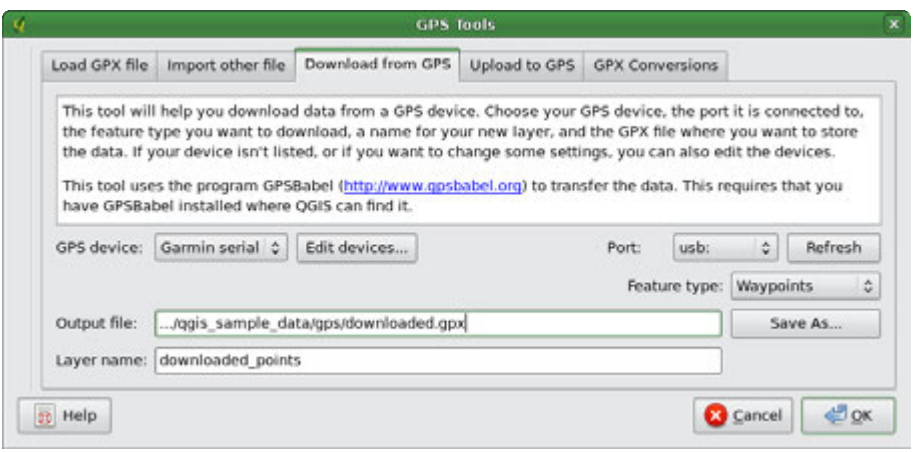

**FIGURE 11.22.:** L'outil de téléchargement

Le type de périphérique que vous sélectionner dans le menu périphérique GPS détermine comme GPSBabel tente de communiquer avec votre périphérique GPS. Si aucun des types ne fonctionne avec votre périphérique GPS, vous pouvez créer un nouveau type adapté (voir la section [11.9.6\)](#page-180-0).

Le port porte peut-être un nom de fichier ou un autre nom que votre système d'opération utiliserait comme une référence du port physique de votre ordinateur auquel le périphérique GPS est connecté. Il peut plus simplement être reconnu en USB dans le cas des appareils GPS équipés.  $\Delta$  Sous Linux cela ressemble à

/dev/ttyS0 ou /dev/ttyS1 et sous Windows c'est COM1 ou COM2.

Quand vous cliquez sur le bouton  $\overline{OK}$  les données seront téléchargées du périphérique et apparaîtront dans une couche dans QGIS.
## **11.9.5. Envoyer des données GPS vers un appareil**

Vous pouvez également envoyer directement vos données depuis une couche vecteur de QGIS vers un périphérique GPS en utilisant l'oonglet Envoyer vers le GPS de la fenêtre des Outils GPS (la couche doit être une couche GPX). Pour le faire, vous sélectionnez simplement la couche que vous voulez envoyer, le type de votre périphérique GPS et le port (com ou USB) auquel il est connecté. De la même manière que pour l'outil de téléchargement, vous pouvez définir de nouveaux types de périphérique si le vôtre n'est pas dans la liste.

Cet outil est très utile lorsque combiné avec les capacités d'édition vectorielle de QGIS. Il permet de charger une carte, créer des points de passage, puis de les envoyer pour les utiliser dans votre périphérique GPS.

## **11.9.6. Définir de nouveaux types de périphériques**

Il y a beaucoup de types différents de périphériques GPS. Les développeurs de QGIS ne peuvent pas les tester tous, si vous en avez un qui ne fonctionne pas avec un des types de périphériques dans les outils Récupérer du GPS et Télécharger du GPS , vous pouvez définir votre propre type de périphérique. Vous réalisez cela en utilisant l'éditeur de périphérique de GPS, que vous démarrez en cliquant le bouton Éditer un périphérique dans les de téléchargement ou d'envoi.

Pour définir un nouveau périphérique, vous cliquez sur le bouton Nouveau périphérique , entrez un nom, une commande de récupération et une commande de téléchargement pour votre périphérique, et cliquez sur le bouton Mise à jour du périphérique . Le nom sera listé dans les menus des périphériques dans la fenêtre récupération et téléchargement, et peut être n'importe quelle chaîne de caractère. La commande de récupération est la commande qui est utilisée pour récupérer les données du périphérique vers un fichier GPX. Ce sera certainement une commande GPSBabel, mais vous pouvez utiliser un autre programme en ligne de commande qui créé un fichier GPX. QGIS remplacera les mots-clé %type, %in, et %out lorsqu'il lancera la commande.

%type sera remplacé par -w si vous téléchargez des waypoints, -r si vous téléchargez des routes et -t si vous téléchargez des tracks. Ce sont des options de la ligne de commande qui dit à GPSBabel quel type d'objet à télécharger.

%in sera remplacé par le port que vous avez choisi dans la boîte de dialogue de téléchargement et %out sera remplacé par le nom que vous avez choisi pour le fichier GPX où les données téléchargées doivent être stockées. Si vous créez un type de périphérique avec la commande de téléchargement gpsbabel%type -i garmin -o gpx %in %out (c'est actuellement la commande de téléchargement pour le type de périphérique prédéfini

GPS device :  $\text{Gamma} \cdot \text{S}$  ) puis utilisez-le pour télécharger les waypoints à partir du port /dev/ttyS0

vers le fichier output.gpx", QGIS remplacera les mots-clés et lancera la commande gpsbabel -w -i garmin -o gpx /dev/ttyS0 output.gpx .

La commande de téléchargement est la commande qui est utilisée pour télécharger des données vers le périphérique. Le même mot-clé est utilisé, mais %in est maintenant remplacé par le nom du fichier GPX pour la couche qui est en téléchargée et %out est remplacé par le nom du port.

Vous pouvez en savoir plus sur GPSBabel et ses options de ligne de commande disponible sur [http://www.](http://www.gpsbabel.org) [gpsbabel.org](http://www.gpsbabel.org).

Une fois le nouveau type de périphérique créé celui-ci apparaitra dans les listes de périphérique dans les outils de récupération et de téléchargement.

## **11.10. Extension Interpolation**

L'extension Interpolation permet de générer une interpolation TIN ou IDW depuis une couche vectorielle de points. Cette extension est très simple à manipuler et fournit à l'utilisateur une interface graphique intuitive pour la création de couches matricielles interpolées (voir la Figure [11.23\)](#page-181-0). Avant son exécution, l'extension nécessite les réglages suivants :

- **Couches vecteur :** Spécifier une (ou plusieurs) couche vectorielle de points parmi la liste de couches vectorielles de points chargées. Si plusieurs couches sont sélectionnées, alors l'ensemble des données de toutes les couches est utilisé pour l'interpolation. Note : il est possible d'insérer des lignes ou des polygones comme contrainte pour la triangulation en spécifiant "lignes de structure" ou "break lines" dans la liste déroulante du sous-menu  $\sqrt{T}$ ype  $\blacktriangleright$  .
- **Attribut d'interpolation :** Sélectionner une colonne attributaire à utiliser pour l'interpolation ou cocher la case Utiliser les coordonnées Z pour l'interpolation afin d'utiliser une couche contenant des valeurs Z.

**Méthode d'interpolation :** Sélectionner une méthode d'interpolation. Cela peut être

Interpolation Triangulaire (TIN)  $\|\ldots\|\blacktriangledown\|$  ou

Pondération par Distance Inverse (IDW)

<span id="page-181-0"></span>**Nombre de colonnes/cellules :** Définir le nombre de colonnes et de lignes du raster de sortie. **Fichier de sortie :** Attribuer un nom au fichier raster de sortie.

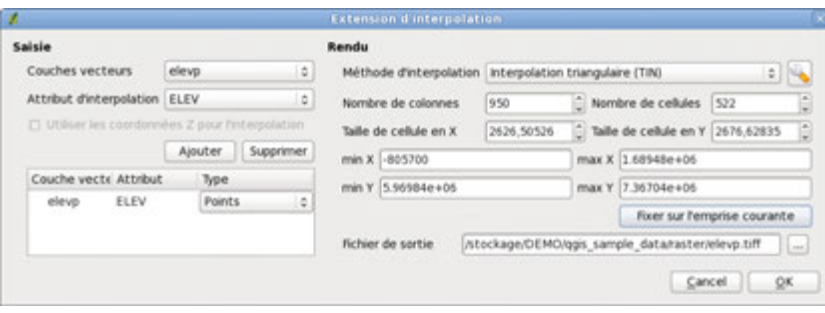

**FIGURE 11.23.:** L'extension Interpolation  $\Omega$ 

#### **Mettre en oeuvre l'extension**

- 1. Lancez QGIS et chargez une couche vectorielle de points (par exemple, elevp.csv).
- 2. Activez l'extension Interpolation via le Gestionnaire d'Extensions (voir la Section [10.1.1\)](#page-148-0) puis appuyez sur l'icône  $\lceil \frac{1}{k} \rceil$  | Interpolation | qui apparaît alors dans la barre d'outils QGIS. La boîte de dialogue de l'extension Interpolation s'ouvre comme montrée dans la Figure [11.23.](#page-181-0)
- 3. Dans le bloc Saisie, sélectionnez une couche vectorielle de départ (par exemple,

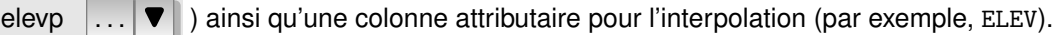

4. Dans le bloc Rendu, sélectionnez une méthode d'interpolation (par exemple,

Interpolation Triangulaire  $\|\ldots\|\blacktriangledown\|$ ), puis définissez le nombre de colonnes et de cellules (par exemple, 3 663 colonnes et 1 964 lignes (ce qui équivaut à une résolution de 1 000 mètres par pixels)) ainsi qu'un nom pour le fichier raster de sortie (par exemple, elevation\_tin).

- 5. Appuyez sur  $[Ok]$ .
- 6. Pour cet exemple, double cliquez sur elevation\_tin dans la liste des couches pour ouvrir la fenêtre de propriétés de la couche raster et sélectionnez Pseudocouleur  $\ldots$   $\blacktriangledown$  comme couleur de la carte

dans l'onglet Symbologie . Vous pouvez également définir une nouvelle table de couleurs comme décrite dans la Section [5.3.](#page-95-0)

Dans la Figure **??** vous pouvez voir le résultat d'une interpolation IDW avec une résolution de 366 colonnes x 196 lignes (soit 10 km) pour les données du fichier elevp.csv, affichées en utilisant une table de coloration en pseudocouleurs. Le traitement ne prend que quelques minutes et couvre la partie nord de l'Alaska.

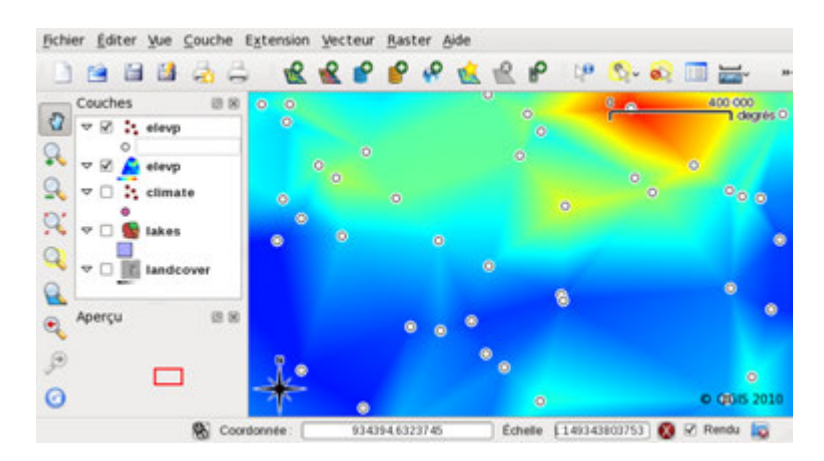

**FIGURE 11.24.:** Interpolation TIN sur le fichier elevp  $\Delta$ 

## **11.11. Extension d'exportation Mapserver**

Vous pouvez utiliser QGIs pour composer votre carte en ajoutant et en arrangeant des couches, en modifiant leur représentation graphique, puis vous pouvez exporter le résultat sous la forme d'un fichier .map à destination de MapServer.

## **11.11.1. Création du fichier de projet**

<span id="page-182-0"></span>L'extension fonctionne sur un fichier de projet QGIS précédemment enregistré, et non **pas** sur le contenu actuel de la carte et de la légende. C'est souvent une source de confusion pour beaucoup. Comme décrit ci-dessous, vous avez besoin de réarranger les couches vecteurs et rasters que vous voulez utiliser dans MapServer et enregistrer l'état qui paraît satisfaisant dans un fichier de projet QGIS.

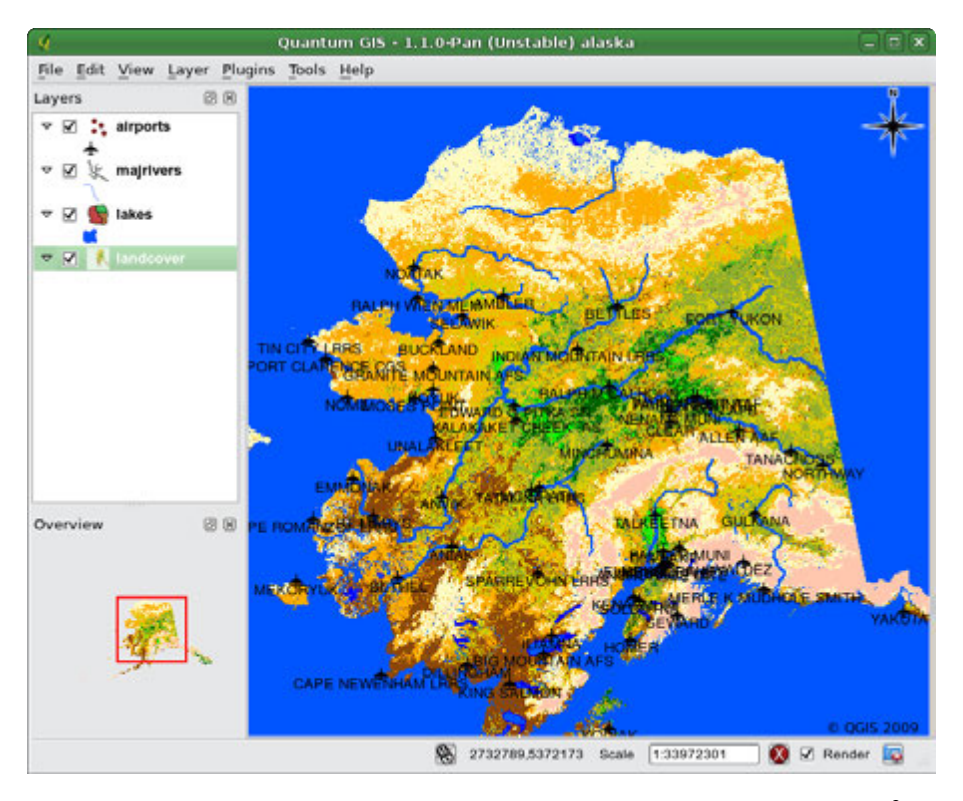

**FIGURE 11.25.:** Arrangement des couches d'un fichier de projet QGIS

Dans cet exemple sont présentées les quatre étapes requises pour créer un fichier de projet qui pourra être utilisé pour créer un fichier de carte (mapfile) pour MapServer.Les fichiers vecteurs et rasters proviennent de l'échantillon de jeu de données de Quantum GIS [2.2.](#page-28-0)

1. Ajoutez la couche raster landcover.tif en cliquant sur l'icône

Ajouter une Couche Raster

- 2. Ajoutez la couche vecteur des shapefiles lakes.shp, majrivers.shp et airports.shp depuis le jeu de données QGIS en cliquant sur l'icône  $\sqrt{2}$  | Ajouter une couche Vecteur .
- 3. Changer les couleurs et les symboles des données (voir Figure [11.25\)](#page-182-0)
- 4. Enregistrez dans un nouveau fichier de projet nommé mapserverproject.qgs en utilisant File **Enregistrer le projet**

### **11.11.2. Création du fichier .map**

<span id="page-183-0"></span>L'outil msexport d'exportation se situe dans votre répertoire d'installation de QGIS et peut être utilisé indépendamment de QGIS. Pour l'utiliser à partir du logiciel, vous devez charger l'extension en utilisant le Gestionnaire d'extension. (Voir Section [10.1.1\)](#page-148-0).

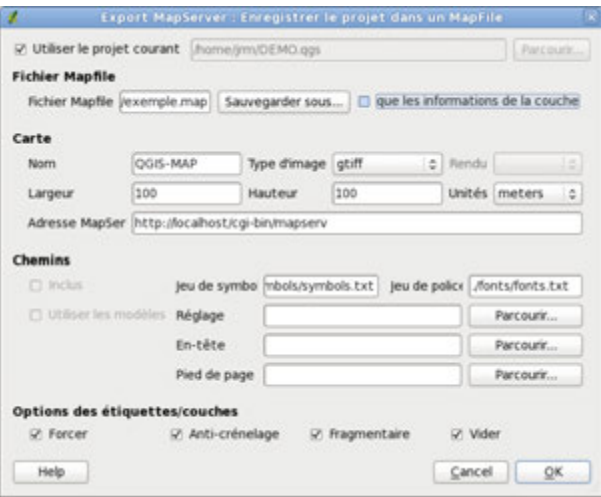

**FIGURE 11.26.:** Dialogue d'exportation vers MapServer

#### **Fichier .map**

Saisissez le chemin complet du fichier .map que vous voulez exporter. Vous pouvez utiliser le bouton sur la droite pour parcourir votre système.

#### **Fichier projet Qgis**

Saisissez le chemin complet du fichier projet (.qgs) que vous voulez exporter. Vous pouvez utiliser le bouton sur la droite pour parcourir votre système.

#### **Nom de la carte**

Un nom pour la carte. Ce nom préfixera toutes les images créées par le serveur.

#### **Largeur de la carte**

Largeur en pixels de l'image générée.

#### **Hauteur de la carte**

hauteur en pixels de l'image générée.

#### **Unitées de la carte**

Unités de mesure utilisées

#### **Type d'image**

Format de l'image générée par MapServer

#### **Web Template**

Chemin complet vers le fichier MapServer template à utiliser

#### **Web en-tête**

Chemin complet vers le fichier d'en-tête de MapServer à utiliser

#### **Web bas de page**

Chemin complet vers le fichier de bas de page MapServer à utiliser

Seulement le fichier .map et le fichier de projet QGIS sont requis pour créer un fichier .map, vous risquez cependant d'obtenir un fichier inutilisable selon ce que vous désirez en faire. Bien que QGIS soit en mesure de créer les fichiers .map, votre projet nécessite peut-être des adaptions pour obtenir le résultat escompté. Créons un fichier .map en utilisant le projet mapserverproject.qgs que nous avons créé (voir Figure [11.26\)](#page-183-0) :

1. Ouvrez l'extension en cliquant sur l'icône  $\frac{1}{2}$  | Exporter vers

- 2. Entrez le nom qgisproject.map pour votre nouveau fichier .map.
- 3. Sélectionnez le projet QGIS mapserverproject.qgs que vous venez d'enregistrer.
- 4. Entrez un nom MaCarte pour la carte.
- 5. Entrez 600 pour la largeur et 400 pour la hauteur.
- 6. Nos couches sont en mètres, l'unité de mesure sera donc le mètre.
- 7. Choisissez "png" pour le type d'image.
- 8. Cliquez sur | OK | pour générer le nouveau fichier qgisproject.map. QGIS affiche le résultat de vos efforts.

Vous pouvez visualiser le fichier .map dans un éditeur de texte. Si vous le faites, vous remarquerez que l'outil d'exportation ajoute les métadonnées nécessaires à l'utilisation du protocole WMS.

## **11.11.3. Test du fichier .map**

Nous pouvons maintenant tester notre travail en utilisant l'outil shp2img pour créer une image tirée du fichier .map. Cet outil est présent dans MapServer et FWTools. Pour créer une image :

- Ouvrez une console de commande
- Si vous n'avez pas sauvegardé votre fichier dans votre répertoire personnel, déplacez vous vers le bon dossier
- Lancez shp2img -m qgisproject.map -o mapserver\_test.png et affichez l'image

Une image PNG est créée avec toutes les couches du projet QGIS. De plus, l'étendue du PNG sera la même que celle du projet. Comme vous le voyez sur la figure [11.27,](#page-185-0) toutes les informations, à l'exception des symboles des aéroports, sont incluses.

Si vous comptez utiliser ce fichier .map pour fournir un service WMS, vous n'aurez probablement rien d'autre à modifier. Par contre si vous comptez l'utiliser comme modèle ou dans une interface personnalisée vous aurez un peu plus de travaux manuels à effectuer. Vous pouvez jeter un oeil sur cette vidéo de Christopher Schmidt (version 0.8 de QGIS mais cela reste valable). [4](#page-184-0)

## **11.12. Extension Convertisseur de couche OGR**

L'extension Convertisseur de couche OGR offre la possibilité de convertir des données vectorielles possédant un format supporté par la librairie OGR vers un autre format vectoriel supporté. Cette extension est très simple à mettre en œuvre et ne requiert que quelques réglages avant son exécution :

**Source Format/Jeu de données/Couche :** Spécifier le format OGR ainsi que l'emplacement de stockage du fichier vecteur à convertir

<span id="page-184-0"></span><sup>4.</sup> <http://openlayers.org/presentations/mappingyourdata/>

<sup>4.</sup> Les formats supportés peuvent varier en fonction de la version de librairie GDAL/OGR installée.

<span id="page-185-0"></span>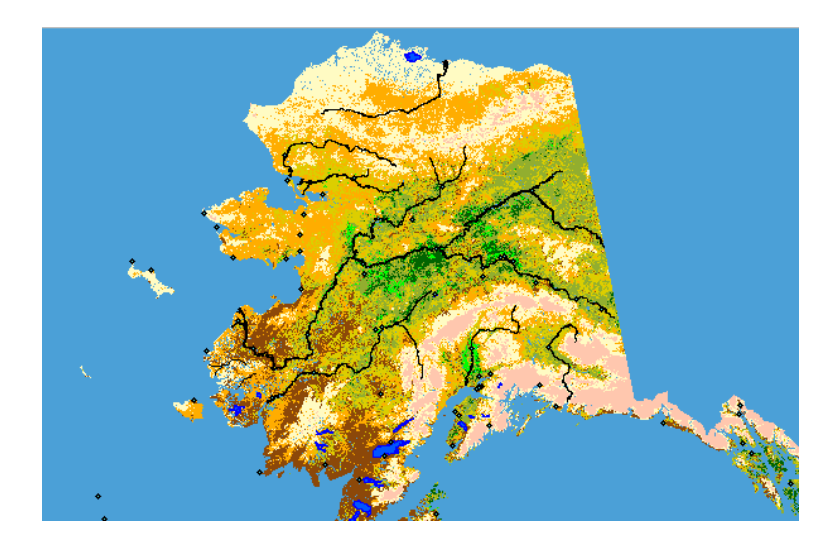

**FIGURE 11.27.:** Image PNG créée par shp2img avec toutes les couches

<span id="page-185-1"></span>**Cible Format/Jeu de données/Couche :** Spécifier le format OGR ainsi que l'emplacement de sauvegarde du fichier vecteur convertit

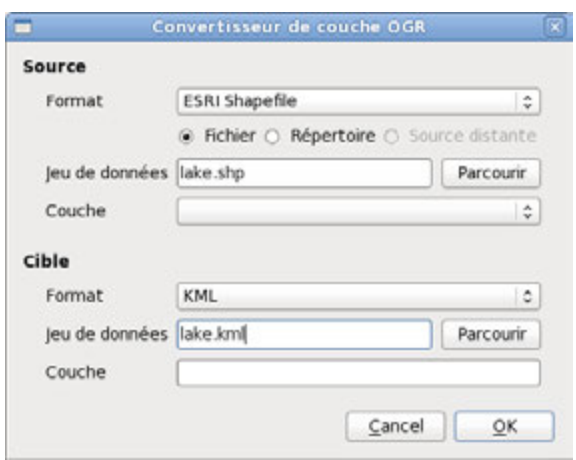

**FIGURE 11.28.:** L'extension Convertisseur de couche OGR

### **Mettre en œuvre l'extension**

1. Lancez QGIS, activez l'extension Convertisseur de couche OGR depuis le Gestionnaire d'Extensions (voir la Section [10.1.1\)](#page-148-0) puis appuyez sur l'icône

Lancer le Convertisseur de couche OGR qui apparaît dans la barre d'outils QGIS. La boîte de dialogue de l'extension Convertisseur de couche OGR apparaît alors comme montré dans la Figure [11.28.](#page-185-1)

2. Dans le bloc Source, spécifiez le format OGR supporté (par exemple,

ESRI Shapefile  $\ldots$   $\blacktriangledown$  ) ainsi que l'emplacement de stockage du fichier vecteur à convertir (par exemple, alaska.shp).

- 3. Dans le bloc Cible, spécifiez le format OGR de sortie (par exemple,  $GML \ldots \blacktriangledown$ ) et choisissez un nom ainsi qu'un emplacement de sauvegarde pour le fichier convertit (par exemple, alaska.gml).
- 4. Appuyez sur Ok .

## **11.13. Extension de GeoRaster Oracle**

Dans les bases de données Oracle, les informations rasters sont stockées au sein d'objets SDO\_GEORASTER disponibles avec l'extension Oracle Spatial. Dans QGIS, le support de Oracle GeoRaster Plugin | est apporté par GDAL et nécessite l'installation et l'utilisation des produits Oracle sur votre machine. Bien que ces produits soient propriétaires, Oracle les fournit gratuitement dans un but de test ou de développement. Voici un exemple assez simple quant au chargement d'images rasters en GeoRaster :

\$ gdal\_translate -of georaster input\_file.tif geor:scott/tiger@orcl

Le raster va être chargé dans la table par défaut, GDAL IMPORT, en tant que colonne nommée RASTER.

## **11.13.1. Gérer les connexions**

Tout d'abord, l'extension GeoRaster doit être activé dans le gestionnaire d'extension (voir setion [10.1.1\)](#page-148-0). Au premier chargement d'un GeoRaster dans QGIS, vous devrez instaurer une connexion vers la base de données Oracle contenant la donnée voulue. Pour ce faire commencez par cliquer sur le bouton

Sélection d'un GeoRaster situé dans la barre d'outils, cela ouvrira la fenêtre de sélection Oracle

Spatial GeoRaster. Cliquez sur Nouveau puis spécifiez les paramètres de connexion (voir figure [11.29\)](#page-186-0) :

**Nom :** Entrez un nom pour la connexion

**Instance de base de données :** Entrez le nom de la base données à laquelle vous désirez vous connecter. **Nom d'utilisateur :** Spécifier votre nom utilisateur nécessaire pour accéder à la base de données.

<span id="page-186-0"></span>**Mot de passe :** Le mot de passe associé à votre compte utilisateur.

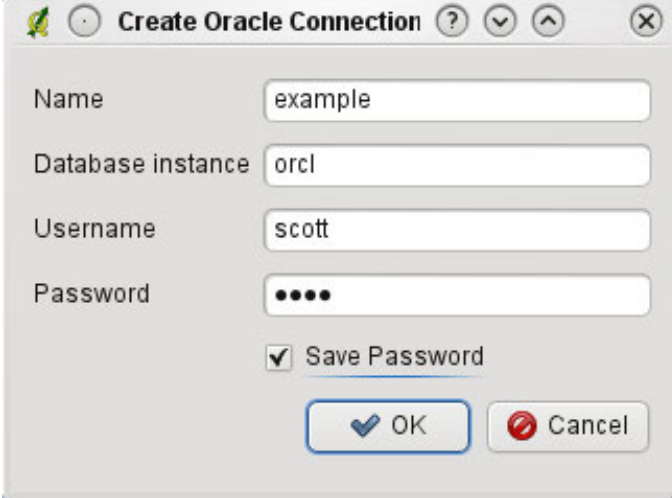

**FIGURE 11.29.:** Fenêtre de création de connexion Oracle

(See Figure [11.30\)](#page-187-0) Connecter  $\left| \right|$  Editer  $\left| \right|$  Effacer

### **11.13.2. Sélection d'un GeoRaster**

Une fois que la connexion a été établie, la zone de sous-jeux de données affichera toutes les tables contenant une colonne GeoRaster dans un format compatible avec GDAL.

Cliquez sur l'un de ces sous-jeux de données puis sur Sélectionner pour choisir la table. Une nouvelle liste affiche maintenant les noms des colonnes GeoRaster dans cette table, il s'agit généralement d'une courte liste car la plupart des utilisateurs n'ont pas plus d'une ou deux colonnes GeoRaster dans une même table.

Cliquez sur l'une des sous-jeux puis sur Sélectionner pour choisir une combinaison d'une table et d'une colonne La fenêtre montrera alors toutes les lignes contenant un objet GeoRaster Vous remarquerez que la liste affichera la table de données raster et les identifiants Raster

<span id="page-187-0"></span>A tout moment la sélection peut être éditée manuellement pour pointer directement le Georaster voulu ou retourner au début pour prendre une autre table.

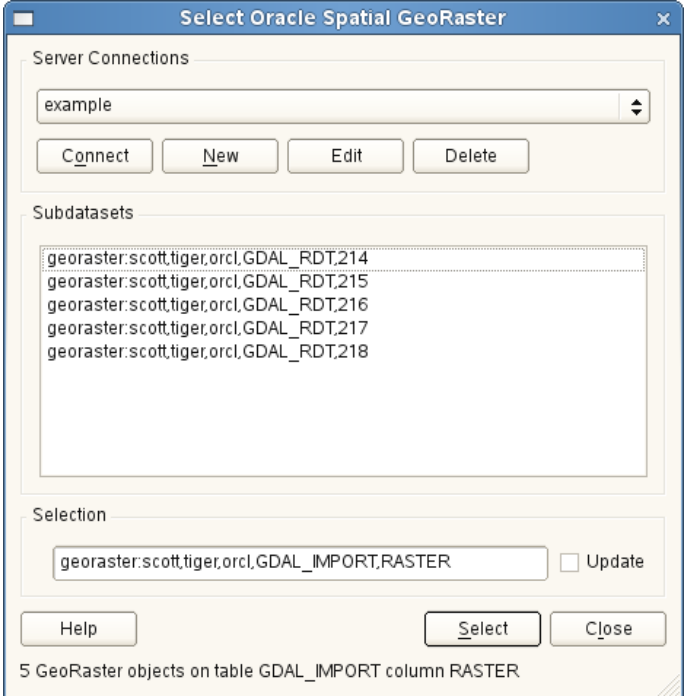

**FIGURE 11.30.:** Dialogue de sélection GeoRaster

La zone de saisie de sélection peut servir à utilier une clause Where à la fin de la chaîne d'identification, p. ex. « geor :scott/tiger@orcl,gdal\_import,raster,geoid= ». Voir [http://www.gdal.org/frmt\\_georaster.html](http://www.gdal.org/frmt_georaster.html) pour plus d'informations.

## **11.13.3. Afficher un GeoRaster**

Pour finir, en sélectionnant un GeoRaster depuis la liste, cette image sera chargée dans QGIS.

La fenêtre de sélection de GeoRaster Oracle Spatial peut maintenant être close, la connnexion sera conservée pour une prochaine ouverture, la même liste de sous-jeux de donnéessera disponible ce qui facilite l'affichage de nouvelles images dans le même contexte.

/textbfNote : Les GeoRasters qui contiennent des tuiles/pyramides s'afficheront plus rapidement mais elles devront être générées hors de QGIS en utilisant Oracle PL/SQL ou gdaladdo.

L'exemple suivant utilise gdaladdo :

```
gdaladdo georaster:scott/tiger@orcl,georaster\_table,georaster,georid=6 -r
nearest 2 4 6 8 16 32
```
Cet exemple utilise PL/SQL : cd ..

```
$ sqlplus scott/tiger
SQL> DECLARE
    gr sdo_georaster;
BEGIN
    SELECT image INTO gr FROM cities WHERE id = 1 FOR UPDATE;
    sdo_geor.generatePyramid(gr, 'rLevel=5, resampling=NN');
```

```
UPDATE cities SET image = gr WHERE id = 1;
    COMMIT;
END;
/
```
## **11.14. Extension OpenStreetMap**

Ces dernières années, le projet OpenStreetMap a gagné en popularité, car dans beaucoup de pays, aucune donnée géographique gratuite telle que le réseau routier n'est disponible. L'objectif du projet OSM est de créer une carte du monde éditable à partir de données GPS, de photographies aériennes ou tout simplement des connaissances locales du terrain. Pour soutenir ce projet, QGIS fournit une extension qui permet aux utilisateurs de travailler avec les données OSM.

L'extension fournit toutes les fonctionnalités de base pour manipuler les données OSM : chargement des données, import, sauvegarde, téléchargement en local, édition et téléchargement des données vers le serveur OpenStreetMap. Cette extension s'inspire des éditeurs OSM existants. Le but est de combiner leurs fonctionnalités pour obtenir le meilleur résultat possible.

La section suivante donne une brève introduction aux principes du projet OSM. Si vous n'êtes pas intéressé par des informations sur OSM, passez directement à la section suivante. Certaines parties des paragraphes suivants proviennent du site internet d'OpenStreetMap, <http://www.openstreetmap.org>.

### **Le projet OpenStreetMap**

<span id="page-188-0"></span>Le projet OpenStreetMap a pour objectif de créer une carte libre et gratuite du monde. Les cartes sont créées à partir d'appareils GPS portables, de photographies aériennes et d'autres ressources libres ou simplement grâce aux connaissances locales. Le projet a été lancé sur le constat que l'utilisation de la plupart des cartes se heurte à des contraintes légales ou techniques, empêchant les gens de les utiliser de manière créative, productive ou autre. Les rendus image ou vectoriel des données OSM sont disponibles au téléchargement sous la licence Creative Commons Attribution ShareAlike 2.0.

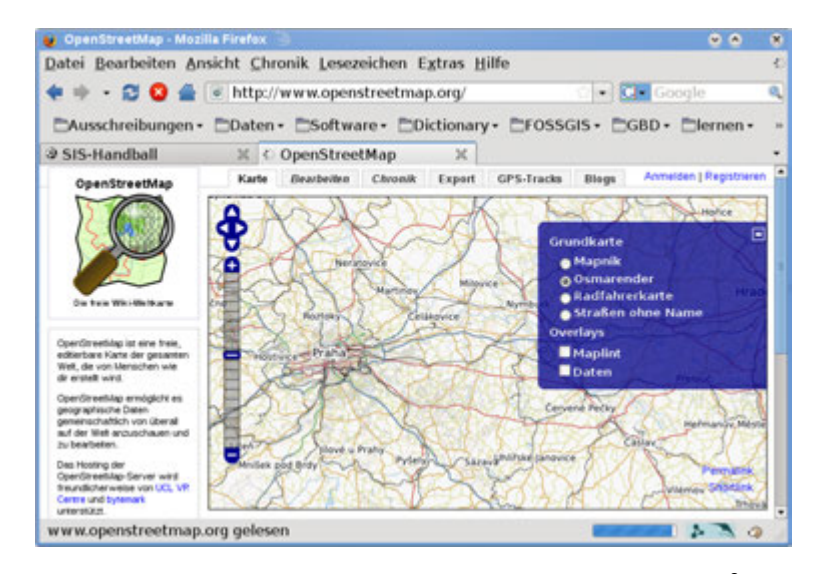

**FIGURE 11.31.:** Données OpenStreetMap sur Internet  $\Delta$ 

OpenStreetMap s'est inspiré de sites tel que Wikipedia - l'affichage de la carte (voir Figure [11.31\)](#page-188-0) s'accompagne d'un onglet Modifier et un historique complet des changements est gardé. Les utilisateurs enregistrés peuvent envoyer leurs traces GPS et éditer les données vectorielles en utilisant les outils fournis.

La primitive des données OSM est une classe objet qui peut être stockée sur le serveur via une API. Les trois types de données existants sont : le **noeud**, la **trace** (Way) et la **relation**.

– Un noeud est une paire de coordonnées latitude/longitude. Il sert de brique de base pour les autres entités, étant lui-même une entité (Point d'intérêt - POI) s'ils sont étiquetés correctement.

- Une trace est une liste d'au moins deux noeuds qui décrit une entité linéaire telle qu'une rue. Les noeuds peuvent appartenir à plusieurs traces.
- Une relation est un groupe composé de zéro primitive ou plusieurs associées à des rôles. C'est utilisé pour définir des relations entre les objets, mais peut également modéliser un objet abstrait.

Plusieurs différentes entités logiques sur une carte classique (Point d'intérêt, rue, ligne de tramway, arrêt de bus, etc.) sont définies par ces primitives. Les entités cartographiques sont bien connues dans la communauté OSM et sont stockées en tant que « tag » (étiquette), basé sur une clé et une valeur. Les données OSM sont en général distribuées au format XML. Un « XML payload » est également utilisé pour la communication avec le serveur OSM.

#### **Connexion QGIS - OSM**

La première partie de ce paragraphe décrit de quelle manière les primitives des données OSM sont affichées dans des couches vectorielles QGIS. Comme il est précisé ci-dessus, les données OSM se composent de noeuds, de traces et de relations. Dans QGIS, elles sont affichées dans trois couches de type différent : couche de points, de lignes et de polygones. Il est impossible de retirer l'une de ces couches et de travailler avec les autres.

- Une couche de points affiche toutes les entités de type noeud isolé. Ce qui signifie que seuls les noeuds qui ne sont pas inclus dans une trace appartiennent à la couche de points.
- Une couche de lignes affiche les entités OSM de type trace qui ne sont pas fermées. Cela signifie qu'aucune de ces traces ne commence et finit par le même noeud.
- Une couche de polygones affiche toutes les traces qui ne sont pas incluses dans la couche de lignes.

En plus des trois cités ci-dessus, OpenStreetMap possède un dernier type de données, il s'agit des **Relations**. Il n'y a pas de couche vectorielle dédiée à la représentation des relations. Une relation définit la relation entre n'importe quel nombre de primitives. Dès qu'un point, une ligne ou un polygone est identifié sur la carte, l'extension affiche la liste de toutes les relations auxquelles l'entité appartient.

Ce fut une vraie épreuve de définir la connexion entre les données OSM et les outils standards d'édition de QGIS. Ces outils sont faits pour éditer chaque couche vectorielle séparément, quel que soit le type d'entités. Ce qui signifie que si des données OSM sont chargées dans QGIS via l'extension, vous pourriez théoriquement éditer les couches de points, de lignes et de polygones avec ces outils standards séparément.

Le problème est que la couche de ligne est composée de deux types différents d'entités OSM - des traces et des noeuds. Pourquoi ? Parce que dans le format OSM, une trace est composée de noeuds. Si vous commencez à éditer une couche de ligne et que vous changez la forme d'une ligne, votre action doit affecter non seulement la trace OSM, mais également les noeuds qui la composent.

Les outils d'édition standards de QGIS ne peuvent pas dire au fournisseur OSM quels sont les noeuds qui ont changé et comment. Ils peuvent seulement dire quelle est la nouvelle géométrie de chaque ligne, mais ce n'est pas suffisant pour propager les changements à la base de données OSM correctement. La couche ligne ne connait pas non plus les identifiants des points des noeuds qui la constituent. Le même problème apparaît lorsque vous essayez d'éditer la couche de polygones.

Pour ces raisons, l'extension OSM a besoin de ses propres outils d'édition des données OSM. Tant qu'ils sont utilisés, les couches OSM peuvent être éditées correctement. Les outils d'édition de l'extension comprennent des outils pour la création, la suppression et le déplacement de points, de lignes, de polygones et de relations.

**Note :** Pour créer une connexion entre l'extension OSM et les outils standards d'édition, des modifications dans le code principal de QGIS seraient nécessaires.

L'extension OpenStreetMap fait partie des extensions principales de QGIS. Si le support pour Python est activé, l'extension « OpenStreetMap » peut être sélectionnée dans le Gestionnaire d'extensions tel que décrit dans la section [10.1.1\)](#page-148-0).

## **11.14.1. Interface utilisateur de base**

Au premier lancement de l'extension OSM (et une fois les premières données chargées), plusieurs nouvelles icônes OSM avec de nouveaux composants graphiques apparaissent dans la barre d'outils d'OSM, comme on peut le voir sur la figure [11.32](#page-190-0) :

<span id="page-190-0"></span>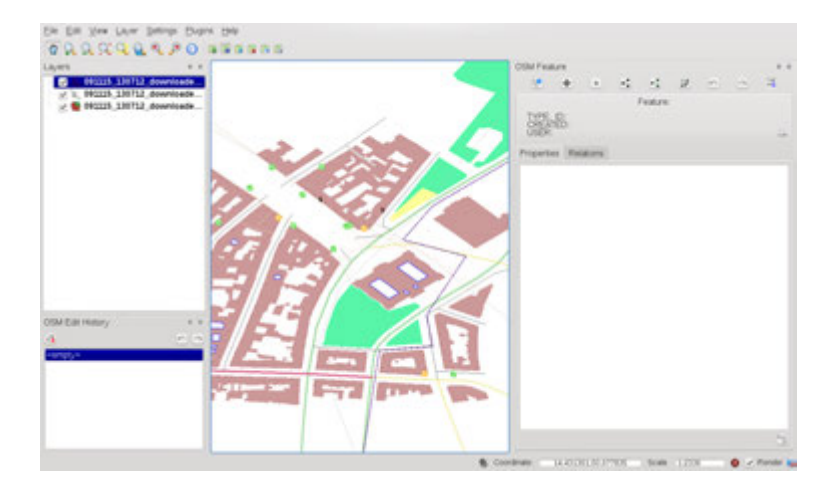

**FIGURE 11.32.:** Interface utilisateur de l'extension OSM

### **Widget Entité OSM**

L'outil d'entité OSM aide à identifier les entités OSM. Il montre les informations de base sur le type et l'identifiant de l'entité sélectionnée ainsi que l'historique des changements avec leur auteur. L'outil donne également accès à tous les outils d'édition (dans sa partie supérieure). Vous trouverez plus d'informations sur ces outils dans la section suivante. L'outil est initialement désactivé, il apparait automatiquement dès que des données OSM sont chargées avec succès.

### **Widget Editer l'historique OSM**

Cet outil Éditer l'historique d'OSM est utilisé pour annuler ou refaire des actions d'édition. Il s'agit non seulement d'un classique bouton Annuler/Refaire mais il liste également les actions d'éditions effectuées avec une courte description. Ce widget est initialement fermé, vous pouvez le faire apparaître en cliquant sur un bouton de l'outil Entité d'OSM.

#### **Icônes de la barre de menu**

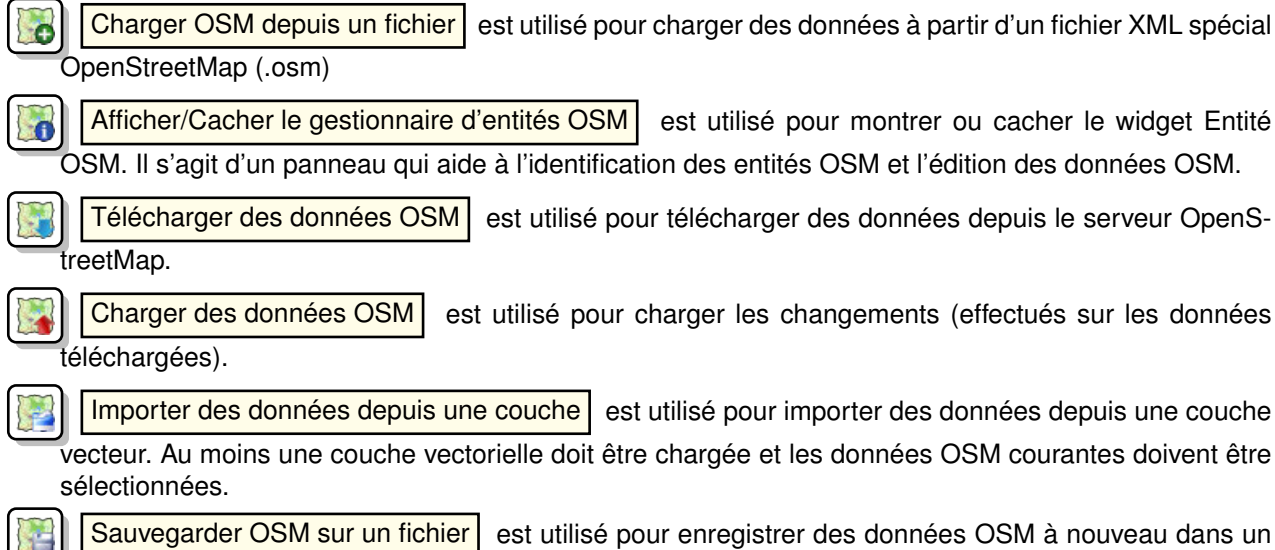

fichier XML.

Des informations plus détaillées sur tous les outils, boutons et fenêtres se trouvent dans les sections correspondant à leur fonction (édition, identification, etc.).

## **11.14.2. Charger des données OSM**

La première action qui devrait faire suite au lancement de l'extension OSM est l'ouverture de données depuis un fichier OSM. Les données OSM peuvent être importées comme shapefile ou directement téléchargées depuis le serveur OpenStreetMap. Nous allons nous focaliser ici sur la première méthode mentionnée.

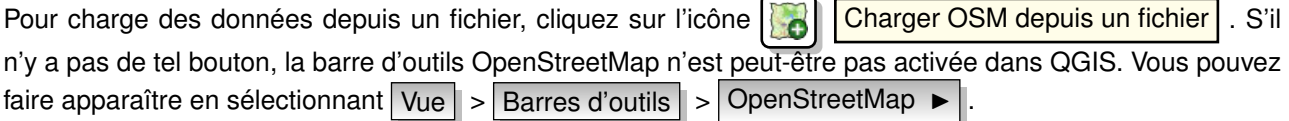

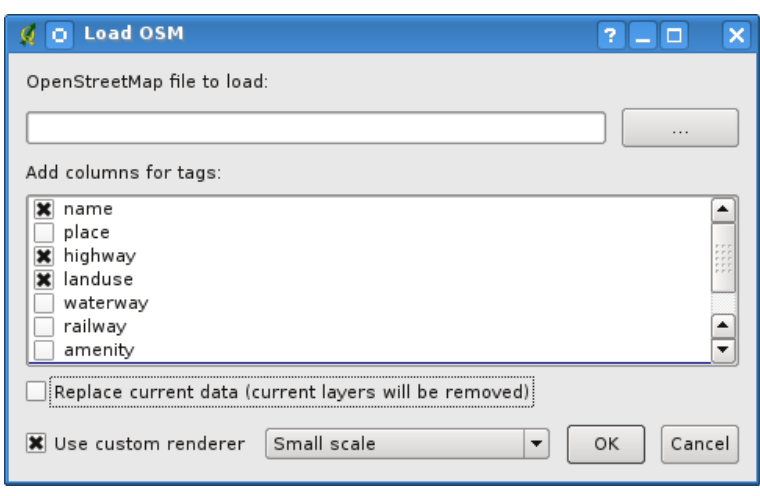

**FIGURE 11.33.:** Fenêtre de chargement de données OSM

Le but de chacun de ses éléments est expliqué ci-dessous :

- **Fichier OpenStreetMap à charger :** Cliquez sur le bouton pour sélectionner le fichier .osm dont vous voulez charger les données.
- **Ajouter des colonnes pour les tags :** Cette option définit une connexion entre des données OSM et QGIS. Chaque entité de données OSM possède une série de tags (une paire clé valeur) qui définit les propriétés de l'entité. Chaque entité d'une couche vectorielle QGIS possède également ses attributs (clé et valeur). Avec cette option, vous pouvez définir quelles propriétés des objets OSM seront visibles lorsque vous affichez les informations détaillées sur les entités QGIS.
- **Remplacer les données actuelles :** Cocher cette option signifie que les nouvelles données doivent remplacer celles utilisées actuellement. Les couches des données actuelles seront supprimées et les nouvelles chargées. Lorsque vous chargez des données OSM pour la première fois, cette option n'est pas active, car il n'y a rien à remplacer.
- **Utiliser un rendu prédéfini :** Cette option détermine combien de détails de la carte seront utilisés. Il y a trois styles OSM prédéfinis pour la carte. Utilisez Petite échelle si vous souhaitez afficher des données OSM à un petit niveau, voir tous les détails et éditer les données. Sinon vous pouvez utiliser  $\vert$ Échelle intermédiaire  $\vert$  ou  $\vert$ Grande Échelle  $\vert$ . QGIS 1.6.0 ne permet pas de changer dynamiquement ces styles de rendu.

Cliquez sur Ok pour charger vos données. S'il s'agit du premier chargement de données OSM, l'extension doit d'abord parcourir la base de données. Cela peut prendre quelques secondes ou minutes selon la quantité de données à charger.

## **11.14.3. Visualiser des données OSM**

Une fois les données OSM chargées, vous pouvez identifier les entités cartographiques en utilisant l'outil approprié. Utilisez le bouton  $\| \chi^0 \|$  Identifier l'entité en haut à gauche de l'outil Entité OSM. Avec cet outil vous pouvez facilement explorer tous les objets cartographiques. Quand le curseur de la souris est placé sur

un objet, vous pouvez voir toutes les informations le concernant directement dans l'outil Entité OSM. Il y a également une étiquette qui s'affiche sur la carte pour que l'utilisateur puisse déterminer l'entité en cours d'identification.

L'onglet Propriétés de l'outil contient tous les tags de l'entité. En cliquant sur l'onglet Relation , une liste de toutes les relations auxquelles l'entité appartient apparaît.

Si vous souhaitez prendre le temps de lire les propriétés et les relations d'une entité et déplacer simultanément le curseur de la souris, faites un clic gauche sur l'entité. Le processus d'identification au passage de la souris s'arrêtera jusqu'au prochain clic-gauche.

Il y a parfois plus d'une entité à l'endroit du point cliqué. Cela arrive surtout lorsque l'on clique sur un croisement de routes ou lorsque vous n'avez pas assez zoomé sur la carte. Dans ce cas, seule une entité est identifiée (et marquée par l'étiquette), mais l'extension les garde toutes en mémoire. Ensuite vous pouvez changer les entités identifiées de manière cyclique en faisant un clic droit.

## **11.14.4. Éditer des données OSM de base**

Dans le titre de cette section, « données de base » signifie entités de type noeud ou trace, pas relation. Si vous souhaitez avoir des informations sur l'édition de relations, sautez cette section et passez à la suivante.

L'édition des données de base est une partie clé de l'extension OSM. Vous pouvez changer la propriété, la position ou la forme de n'importe quelle entité de base existante. Vous pouvez en supprimer ou en ajouter de nouvelles. Toutes ces modifications sur les noeuds et les traces sont gardées en mémoire pour faciliter les opérations annuler/refaire et pour faciliter leur chargement sur le serveur d'OpenStreeMap.

#### **Changer les tags d'une entité**

Changer une propriété/un tag d'une entité OSM peut être réalisé directement dans la table des tags de l'entité. Cette table des tags des entités de base se trouve dans l'outil Entité OSM. N'oubliez pas d'identifier une entité au préalable.

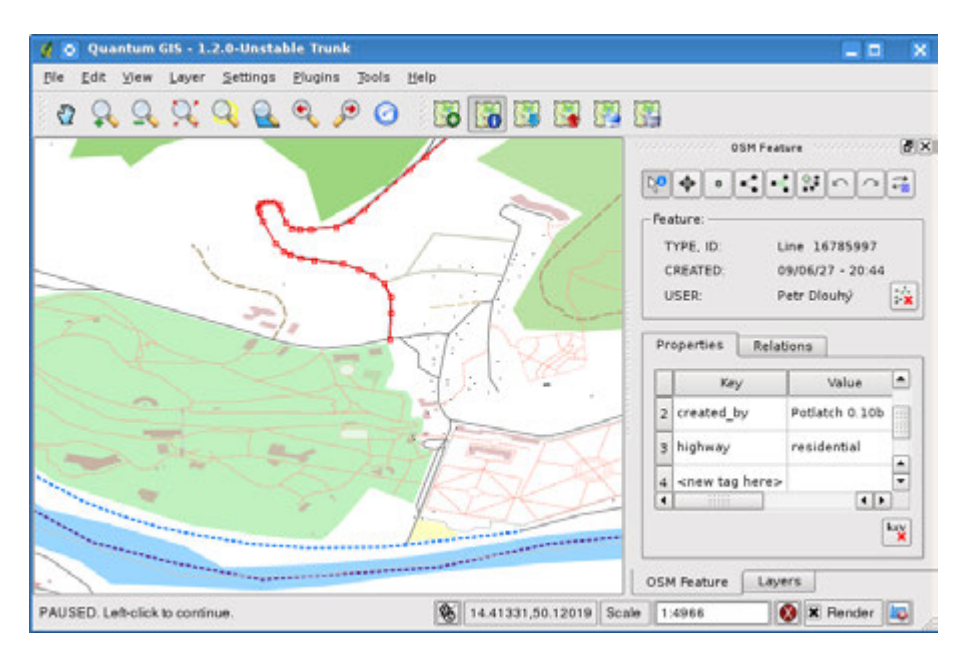

**FIGURE 11.34.:** Changer le tag d'une entité OSM

Si vous souhaitez changer la valeur d'un tag, double-cliquez simplement sur la ligne appropriée de la colonne « Valeur » et tapez ou sélectionnez une nouvelle valeur. Si vous souhaitez supprimer un tag, cliquez sur sa ligne puis utilisez le bouton Supprimer les tags sélectionnés  $\vert$  situé en bas à droite sous la table.

Pour ajouter de nouveaux tags, tapez simplement leur clé et leur valeur dans la dernière ligne de la table - où '<next tag value>' est écrit. Notez que vous ne pouvez pas changer la clé d'un tag existant. Pour une utilisation facilitée, il y a des listes déroulantes de toutes les clés de tag existantes et leur valeur typique.

#### **Création de point**

Pour la création de points, il y a un bouton  $\vert \cdot \vert$  Créer un point dans l'outil Entité OSM. Pour créer des

points, cliquez simplement sur le bouton puis cliquez sur la carte. Si votre curseur se situe sur une entité déjà existante, elle se retrouve marquée/identifiée immédiatement. Si vous cliquez sur la carte quand une ligne ou un polygone est marqué, un nouveau point est créé directement sur la ligne ou le polygone, en tant que nouveau membre. Si votre curseur se trouve sur un point existant, aucun nouveau point ne peut être créé et l'extension OSM affichera le message suivant :

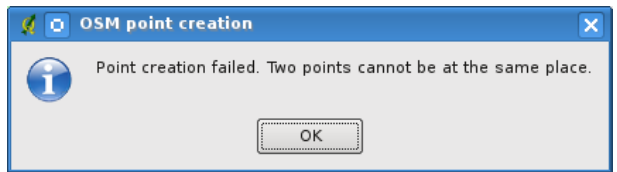

**FIGURE 11.35.:** Message de création de point OSM

Le mécanisme qui permet d'aider l'utilisateur à cliquer exactement sur une ligne ou un polygone s'appelle l'accrochage et est activé par défaut. Si vous voulez créer un point très près d'une ligne (mais pas dessus) vous devez d'abord désactiver l'accrochage en maintenant la touche Ctrl enfoncée.

#### **Création d'une ligne**

Pour la création de lignes, il y a un bouton  $\ll \mid$  Créer une ligne dans l'outil Entité OSM. Pour créer une ligne, cliquez simplement sur le bouton puis faites des clics gauches sur la carte. Chaque clic gauche est gardé en mémoire en tant que vertex de la nouvelle ligne. La création de la ligne se termine au premier clic droit. La nouvelle ligne apparaît alors immédiatement sur la carte.

**Note** : Une ligne composée de moins de deux membres ne peux pas être créée. Dans de tels cas, l'opération est ignorée.

L'accrochage se fait sur tous les vertex — les points des couches de points vectoriels et les membres de toutes les lignes et polygones. L'accrochage peut être désactivé en maintenant la touche Ctrl enfoncée.

#### **Création d'un polygone**

Pour la création de polygones, il y a un bouton  $\left|\cdot\right|$  Créer un polygone dans l'outil Entité OSM. Pour créer un polygone, cliquez simplement sur le bouton puis faites des clic-gauche sur la carte. Chaque clic gauche est gardé en mémoire en tant que vertex du nouveau polygone. La création du polygone se termine au premier clic droit. Le nouveau polygone apparaît alors immédiatement sur la carte. Des polygones composés de moins de trois membres ne peuvent pas être créés. Dans de tels cas, l'opération est ignorée. L'accrochage se fait sur tous les vertex — les points des couches de points vecteurs et les membres de toutes les lignes et polygones. L'accrochage peut être désactivé en maintenant la touche Ctrl enfoncée.

#### **Déplacement d'une entité cartographique**

Si vous souhaitez déplacer une entité (quel que soit son type), utilisez le bouton Déplacer une entité

du menu de l'outil Entité OSM. Vous pouvez ensuite parcourir la carte (les entités sont alors identifiées dynamiquement au passage de la souris) et cliquez sur l'entité que vous souhaitez déplacer. Si la mauvaise entité est sélectionnée par ce clic, ne déplacez pas votre curseur. Refaites des clics droits jusqu'à ce que la bonne entité soit sélectionnée. Dès que la sélection est faite et que vous déplacez le curseur, vous ne pouvez plus changer d'entité à déplacer. Pour confirmer le déplacement, cliquez sur le bouton gauche de la souris. Pour l'annuler, cliquez sur un autre bouton de la souris.

Si vous déplacez une entité qui est connectée à une autre, ces connexions ne seront pas endommagées. DLes autres entités s'adapteront d'elles-mêmes à la nouvelle position de l'entité déplacée.

L'accrochage fonctionne également pour cette opération :

– Lorsque vous déplacez un point seul (ne faisant pas partie d'une ligne ou d'un polygone), l'accrochage est réalisé sur tous les segments et vertex de la carte.

- Lorsque vous déplacez un point membre de lignes ou de polygones, l'accrochage a alors lieu sur tous les segments et vertex de la carte, sauf ceux appartement aux lignes et polygones parents.
- Lorsque vous déplacez une ligne ou un polygone, l'accrochage sur tous les vertex de la carte est réalisé. Notez que l'extension OSM tente l'accrochage uniquement sur les 3 vertex les plus proches du curseur, l'opération serait très lente sinon. L'accrochage peut être désactivé en maintenant la touche Ctrl enfoncée.

#### **Suppression d'une entité cartographique**

Si vous souhaitez supprimer une entité, vous devez l'identifier au préalable. Ensuite pour la supprimer, utilisez

le bouton  $\left|\frac{\partial u}{\partial x}\right|$  Supprimer l'entité de l'outil Entité OSM. Lorsque vous supprimez une ligne ou un polygone,

la ligne ou le polygone lui-même est supprimé, ainsi que tous les points qui le composent et qui ne font pas partie d'autres lignes ou polygones.

Lorsque vous supprimez un point qui est une partie de ligne ou de polygones, le point est supprimé et la géométrie des lignes ou polygones parents en est changée. La nouvelle géométrie a moins de vertex que l'ancienne.

Si l'entité parente était un polygone composé de trois vertex, sa nouvelle géométrie en comprend seulement deux. Mais comme il ne peut exister de polygones à deux vertex, comme décrit précédemment, l'entité est automatiquement transformée en ligne.

Si l'entité parente était une ligne avec deux vertex, sa nouvelle géométrie en comprend alors un seul. Mais comme il ne peut exister de ligne à un vertex, l'entité est automatiquement transformée en point.

## **11.14.5. Éditer les relations**

Grâce à l'existence des relations dans OSM, nous pouvons lier des entités OSM et leur donner des propriétés communes — de telle sorte que nous pouvons modéliser n'importe quel objet cartographique : des frontières de région (en tant que groupe de lignes et de points), des lignes de bus, etc. Chaque membre de la relation a un rôle spécifique. Les relations OSM sont plutôt bien supportées dans notre extension. Voyons maintenant comment examiner, créer, mettre à jour et supprimer des relations.

## **11.14.6. Examiner une relation**

Si vous souhaitez voir les propriétés d'une relation, identifiez d'abord l'un de ses membres. Ensuite, ouvrez l'onglet Relations dans l'outil Entité OSM. En haut, vous pouvez voir la liste de toutes les relations dont fait partie l'entité identifiée. Choisissez celle que vous souhaitez examiner et regardez en dessous les informations demandées. Dans le premier tableau 'Étiquettes de Relation' se trouvent les propriétés de la relation sélectionnée. Dans le tableau 'Membres de la relation', se trouvent les informations sur les membres de la relation. Si vous cliquez sur un membre, l'extension affichera une étiquette sur la carte.

#### **Création d'une relation**

Il y a deux façons de créer une relation :

- 1. Vous pouvez utiliser le bouton  $\mathbb{R}$  | Créer une relation dans l'outil Entité OSM.
- 2. Vous pouvez en créer une depuis l'onglet Relation de l'outil Entité OSM en utilisant le bouton Ajouter une relation .

Dans les deux cas, une fenêtre de dialogue apparaît. Dans le second cas, l'entité qui est identifiée est automatiquement considérée comme le premier membre de la relation, de telle sorte que la fenêtre est un peu préremplie.

Si vous avez déjà sélectionné un type de relation, utilisez le bouton | kzv | Générer des tags | Ceci générera

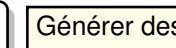

les tags typiques correspondant à ce type de relation. Ensuite vous devez rentrer les valeurs correspondantes à chaque clé. Pour choisir un des membres de la relation, vous pouvez soir écrire son numéro d'identifiant soit son type, son rôle ou utiliser l'outil  $\left|\mathbb{R}^{\bullet}\right|$  **Identifier** et cliquer sur la carte.

Enfin, lorsque le type, les tags et les membres sont choisis, vous pouvez valider la fenêtre et l'extension créera une nouvelle relation pour vous.

#### **Changer une relation**

Si vous souhaitez changer une relation existante, identifiez-la (suivez les étapes décrites ci-dessus dans la

section « Examiner une relation »). Ensuite, cliquez sur le bouton  $\left[\begin{matrix} 1 \\ 1 \end{matrix}\right]$   $\left[\begin{matrix} \frac{1}{2} \\ \frac{1}{2} \end{matrix}\right]$   $\left[\begin{matrix} \frac{1}{2} \\ \frac{1}{2} \end{matrix}\right]$   $\left[\begin{matrix} 1 \\ \frac{1}{2} \end{matrix}\right]$   $\left[\begin{matrix} 1 \\ \frac{1}{2} \end{matrix}\right]$   $\left[\begin{matrix} 1 \\ \frac{1$ rez dans l'outil Entité OSM. Une nouvelle fenêtre apparaît, quasiment identique à celle de l'action 'Créer une relation'. La fenêtre est préremplie avec les informations sur la relation. Vous pouvez changer ses tags, ses membres et même son type. Les changements seront effectués une fois la fenêtre validée.

## **11.14.7. Télécharger des données OSM**

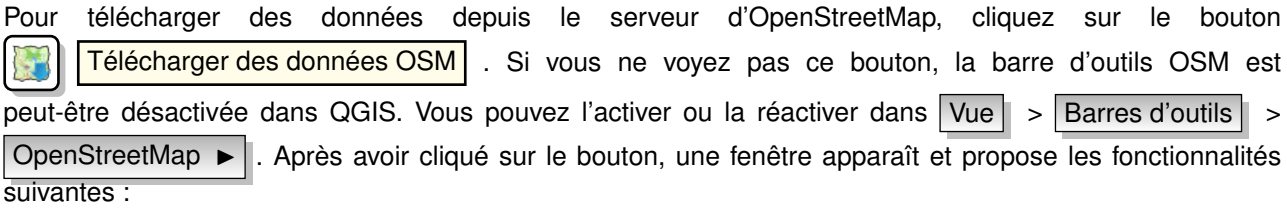

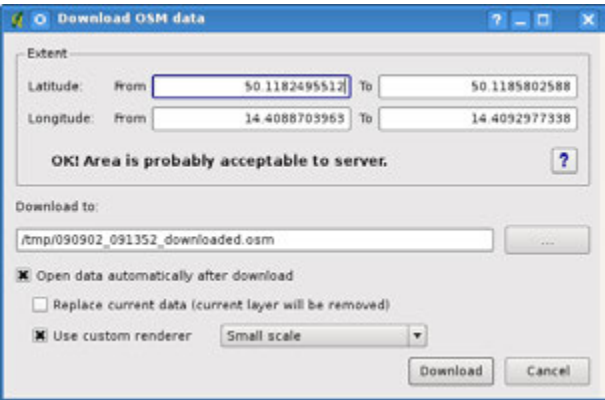

**FIGURE 11.36.:** Fenêtre de téléchargement de données OSM

**Emprise :** Spécifie une zone où télécharger les données à partir d'un intervalle de latitude et de longitude en degrés décimaux. Dû aux restrictions sur la quantité de données qui peuvent être téléchargées en une fois depuis le serveur OpenStreetMap, cette zone ne doit pas être trop étendue. Des informations plus

détaillées sur cette étendue sont disponibles en cliquant sur le bouton Aide sur la droite.

- **Télécharger vers :** A cet endroit vous devez écrire le chemin vers le fichier où seront stockées les données. Si vous ne vous rappelez pas de la structure de votre disque, ne paniquez pas, le bouton parcourir est là pour vous aider.
- **Ouvrir les données automatiquement après le téléchargement :** Détermine si le processus de téléchargement doit être suivi de l'affichage des données ou pas. Si vous préférez ne pas afficher les données

tout de suite, vous pourrez le faire plus tard en utilisant le bouton

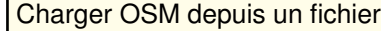

#### **Remplacer les données actuelles :** Cette option est active uniquement si

Ouvrir les données automatiquement après le téléchargement est coché. Cocher l'option signi-

fie que les données téléchargées remplaceront les données courantes. Les couches des données courantes seront retirées et les nouvelles chargées. Au démarrage de QGIS et au premier chargement de données OSM, cette option n'est pas activée, car il n'y a rien à remplacer.

.

#### **Utiliser le moteur de rendu personnalisé :** Cette option est active uniquement si

Ouvrir les données automatiquement après le téléchargement est coché. Elle détermine le niveau de détail de la carte. Il y a trois styles OSM prédéfinis pour l'affichage de la carte. Utilisez Petite échelle si vous souhaitez visualiser des données à un niveau de zoom très rapproché et pour éditer les données. Sinon, vous pouvez utiliser Échelle intermédiaire | ou Grande échelle |. QGIS 1.6.0 ne permet pas de changer de style dynamiquement.

Cliquez sur le bouton Télécharger pour lancer le processus.

Une barre de progression vous informera en continu sur la quantité de données déjà téléchargées. Si une erreur se produit pendant le processus de téléchargement, une fenêtre de dialogue vous l'expliquera. Lorsque le téléchargement est terminé, la barre de progression et la fenêtre de téléchargement se fermeront automatiquement.

## **11.14.8. Charger des données sur le serveur OSM**

Notez que le chargement est toujours effectué sur les données OSM courantes. Avant d'ouvrir la fenêtre de dialogue de Chargement OSM, assurez-vous que vous avez la bonne couche OSM active.

Pour transférer les données courantes vers le serveur OSM, cliquez sur le bouton Charger des données OSM . Si vous ne voyez pas ce bouton, la barre d'outils OSM est peutêtre désactivée dans QGIS. Vous pouvez l'activer ou la réactiver dans  $|Vue| > |Barres d'outils|$ OpenStreetMap > . Après avoir cliqué sur le bouton, une fenêtre de dialogue apparaît.

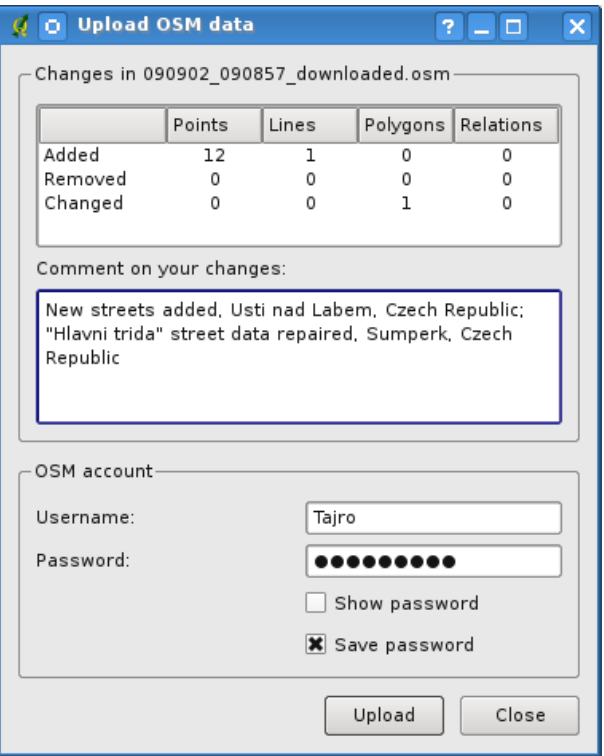

**FIGURE 11.37.:** Fenêtre de transfert des données vers OSM

En haut de la fenêtre, vous pouvez vérifier si vous avez sélectionné les bonnes données. Le nom des données courantes est rappelé. Dans le tableau, les informations sur tous les changements à envoyer sont listées. Les statistiques sont disponibles pour chaque type d'entité séparément.

Dans la zone « Descriptif de votre changement », vous pouvez décrire brièvement les changements effectués. Décrivez juste brièvement les changements sur les données ou laissez la zone vide. Remplissez les informations sur votre « Compte OSM » pour que le serveur puisse vous authentifier. Si vous n'avez pas de compte sur le serveur OSM, c'est le bon moment d'aller en créer un ici : <http://www.openstreetmap.org>. Enfin. utilisez le bouton Chargement | pour lancer l'opération.

### **11.14.9. Sauvegarder des données OSM**

Pour sauvegarder les données de la zone de la carte visible vers un fichier XML, cliquez sur le bouton Sauvegarder dans un fichier OSM . Si vous ne voyez pas ce bouton, la barre d'outils OSM est peut-être désactivée dans QGIS. Vous pouvez l'activer ou la réactiver dans  $|Vue| > |Barres d'outils| >$ OpenStreetMap ► . Après avoir cliqué sur le bouton, une fenêtre de dialogue apparaît.

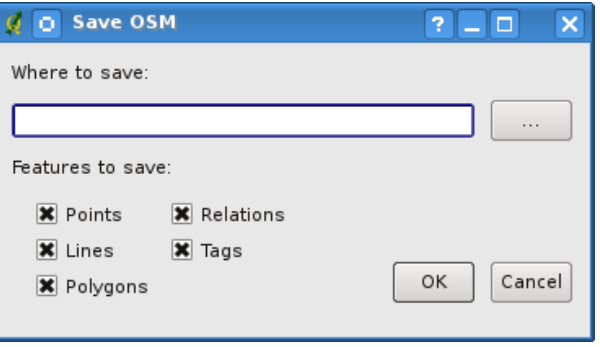

**FIGURE 11.38.:** Fenêtre de sauvegarde de données OSM

Sélectionnez les entités que vous voulez sauvegarder dans un fichier XML ainsi que le fichier lui-même. Utilisez le bouton  $\lceil 0k \rceil$  pour lancer l'opération. Le processus va créer un fichier XML contenant les données de la zone cartographique courante. La version OSM du fichier de sortie est 0.6. Les éléments des données OSM (<noeud>, <trace>, <relation>) ne contiennent pas les informations sur leur changeset et leur uid. Elles ne sont pas encore obligatoires, voyez le DTD pour la version 0.6 OSM XML. Dans le fichier de sortie, les éléments OSM ne sont pas ordonnés.

Notez que seules les données de la zone géographique courante sont sauvées. Dans le fichier de sortie, même si seule une partie d'un polygone ou d'une ligne sont dans la zone, le polygone ou la ligne dans son entier sont sauvegardés. Pour chaque ligne ou polygone sauvé, tous ses noeuds membres sont également sauvegardés.

## **11.14.10. Importer des données OSM**

Pour importer des données OSM depuis une couche vectorielle qui n'est pas au format OSM, suivez ces instructions : choisissez les données OSM courantes en cliquant sur l'une de ses couches. Cliquez sur le

bouton  $\sqrt{2}$  | Importer des données depuis une couche | Si vous ne voyez pas ce bouton, la barre d'outils

OSM est peut-être désactivée dans QGIS. Vous pouvez l'activer ou la réactiver dans Vue  $\vert$  > Barres d'outils

 $>$  OpenStreetMap  $\blacktriangleright$  |

Après avoir cliqué sur le bouton, le message suivant s'affiche :

Dans ce cas, il n'y a pas de couches vectorielles actuellement chargées. L'importation doit se faire depuis une couche vectorielle présente dans QGIS : chargez donc la couche vectorielle dont vous voulez importer les données. Une fois la couche ouverte dans QGIS, réessayez et le résultat devrait être meilleur (n'oubliez pas de sélectionner la couche OSM cible courante) :

Validez la fenêtre pour lancer le processus d'importation des données vers OSM. Annulez si vous n'êtes pas sûr de vouloir importer des données.

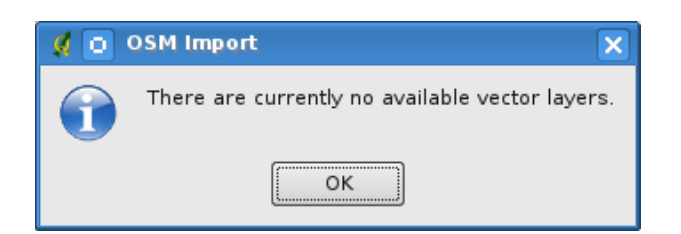

**FIGURE 11.39.:** Fenêtre d'erreur d'importation OSM

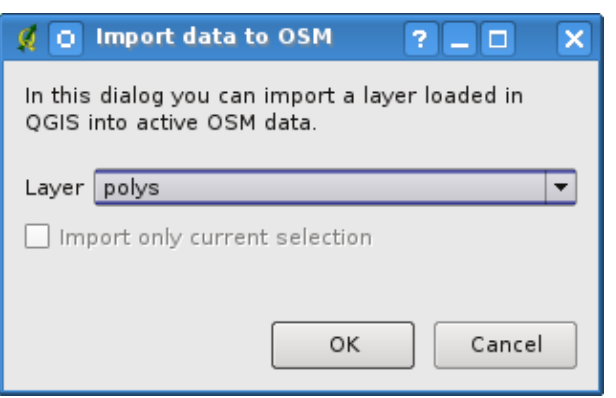

**FIGURE 11.40.:** Fenêtre d'importation de données vers OSM

## **11.15. Extension d'Analyse Raster de Terrain**

L'extension d'analyse de terrain basée sur les rasters peut être utilisée pour calculer la pente, l'aspect, la rugosité et la courbure totale d'un modèle numérique d'élévation (DEM). Sa facilité d'utilisation et son interface graphique intuitive permettent de créer de nouvelles couches raster (voir figure [11.41\)](#page-199-0).

L'extension requiert les paramètres suivants pour pouvoir être utilisée :

**Analyse :** Cela peut être une analyse de la pente, l'aspect, la rugosité ou de la courbure totale

**Couche en entrée :** Specifiez la couche raster à charger depuis une liste

**Couche en sortie :** Specifiez un nom et un chemin pour le raster qui sera produit

**Format en sortie :** Specifiez un format pour ce raster (celui par défaut est le GeoTiff)

Pente : Calcule l'angle de la pente pour chaque cellule (en degrés, en se basant sur une estimation dérivée de 1er ordre). Aspect : Calcule l'exposition (en degrés dans le sens horaire inverse et en commençant par 0 pour une direction nord). Facteur de rugosité : Une mesure quantitative de l'hétérogénéité du terrain. Courbure totale : Une mesure de la courbure qui combine les courbes de plan et de profil.

### **Utiliser l'extension**

- 1. Lancez QGIS et chargez une couche raster DEM.
- 2. Chargez l'extension via le gestionnaire d'extension (voir section [10.1.1\)](#page-148-0) et cliquez sur l'icône Analyse de terrain | qui apparaît dans la barre d'outils. La fenêtre de l'extension s'affiche telle que montrée dans la figure [11.41.](#page-199-0)
- 3. Sélectionnez une méthode d'analyse (p. ex. Pente  $\blacktriangleright$  ).
- 4. Spécifiez un chemin de sortie et le type de fichier produit.
- 5. Cliquez sur  $\lfloor 0k \rfloor$

<span id="page-199-0"></span>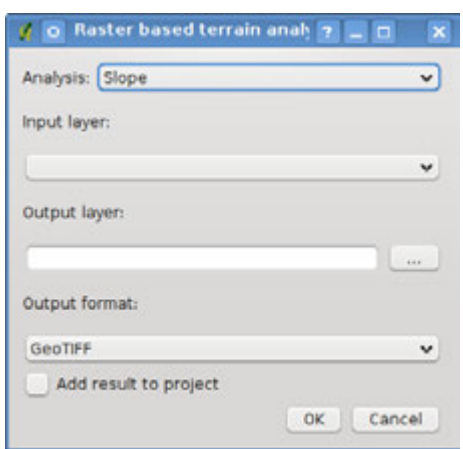

**FIGURE 11.41.:** Extension d'Analyse Raster de Terrain

## **11.16. Extension Impression Rapide**

<span id="page-199-1"></span>L'extension  $\|\lambda\|$  Impression Rapide permet d'exporter rapidement, facilement et avec un minimum d'effort l'emprise de la carte courante au format PDF. Les seuls paramètres devant être spécifiés sont le titre de la carte, le nom de la carte et la taille de la page (voir la Figure [11.42\)](#page-199-1). Si vous avez besoin de procéder à des réglages supplémentaires sur la mise en page de carte, il vous est recommandé d'utiliser plutôt la fonction de composition de carte, décrite dans la Section [9.](#page-134-0)

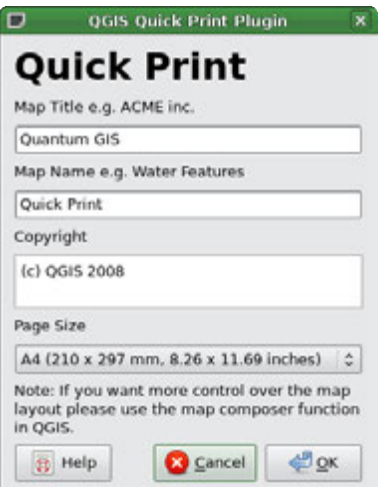

**FIGURE 11.42.:** Boîte de dialogue de l'Impression Rapide

## **11.17. Autres extensions principales**

Les extensions principales restantes sont énumérées dans la Table [11.11,](#page-200-0) accompagnées des références aux chapitres de ce manuel qui traitent de leur utilisation.

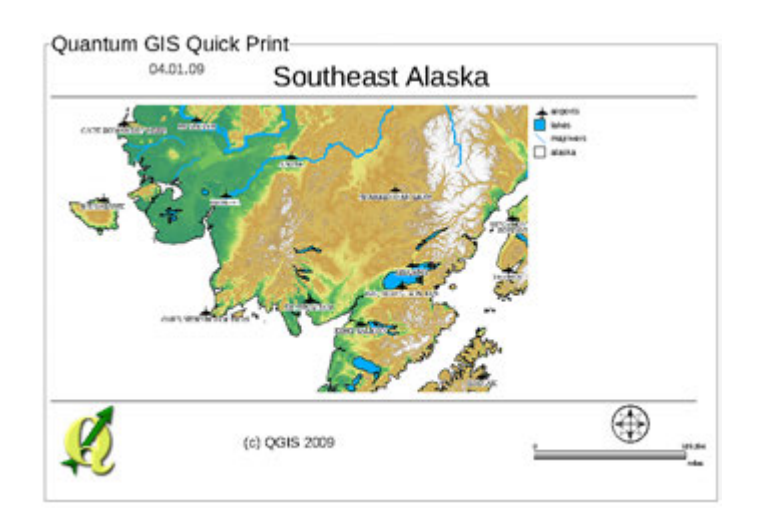

**FIGURE 11.43.:** Résultat d'Impression Rapide au format PDF A4 DIN réalisé sur l'échantillon de données de l'Alaska $\boldsymbol{\Delta}$ 

<span id="page-200-0"></span>

| Icône | <b>Extension</b>          | Chapitre de référence     |
|-------|---------------------------|---------------------------|
|       | Diagramme de couche       | Chapitre 4.4.10           |
|       | <b>GRASS</b>              | Chapitre 8 et Appendice B |
|       | Installateur d'extensions | Chapitre 10.1.3           |
| IJ    | <b>SPIT</b>               | Chapitre 4.2.4            |
|       | <b>WFS</b>                | Chapitre 6.4              |

**TABLE 11.11.:** Autres extensions principales

## **11.18. Utiliser des extensions externes en Python pour QGIS**

Les extensions QGIS externes sont écrites en python. Elles sont stockées dans un dépôt officiel ou dans des dépôts de contribution d'utilisateurs ou dans des dépôts externes maintenus par des auteurs individuels. Le tableau [11.12](#page-201-0) montre une liste d'extensions officielles actuellement disponibles avec une courte description. La documentation détaillée sur l'utilisation, la version minimale requise de QGIS, l'auteur et d'autres informa-tions d'importance sont fournies par les extensions externes et ne sont pas couvertes dans ce manuel. <sup>[5](#page-200-1)6</sup>

Vous trouverez une liste à jour des extensions présentes dans le dépôt officiel de QGIS à [http://qgis.osgeo.](http://qgis.osgeo.org/download/plugins.html) [org/download/plugins.html](http://qgis.osgeo.org/download/plugins.html). Cette liste est disponible automatiquement depuis la fenêtre Installateur d'extensions Python de

**Récupérer les extensions pythons...** 

<span id="page-200-2"></span><span id="page-200-1"></span><sup>5.</sup> Les mises à jour des extensions principales peuvent également être disponibles via ce dépôt

<sup>6.</sup> L'installateur d'extensions python est également une extension python externe, mais il fait partie des sources de QGIS et est donc automatiquement chargé et sélectionné dans le gestionnaire d'extension de QGIS (voir la section [10.1.2\)](#page-149-1).

<span id="page-201-0"></span>

| Icône | <b>Extension externe</b>         | <b>Description</b>                                                                                                    |
|-------|----------------------------------|----------------------------------------------------------------------------------------------------|
|       | Zoom vers un point               | Zooms vers des coordonnées définies dans la boîte<br>de dialogue. Vous pouvez définir également le ni-<br>veau de zoom pour contrôler l'étendue de la vue. |
|       | Installateur d'extensions Python |                                                                                                    |

**TABLE 11.12.:** Extensions QGIS externe actuellement modéré

Une description détaillée de l'installation pour les extensions python externes peut être trouvée dans la section [10.1.2.](#page-149-1)

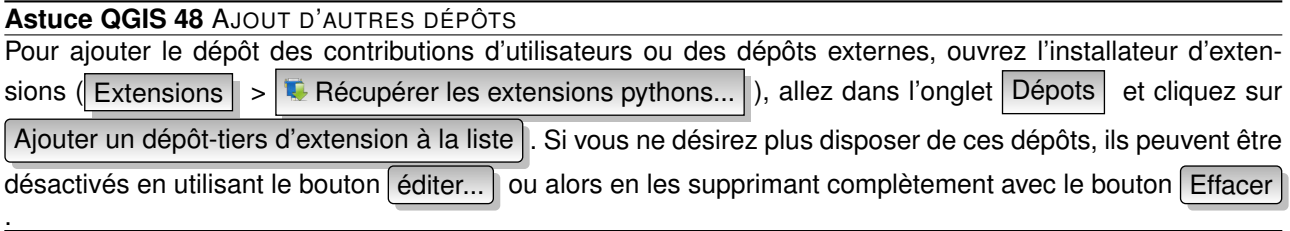

## **11.19. Aide et support**

## **11.19.1. Mailinglists**

QGIS est en cours de développement, par conséquent il ne fonctionne pas toujours comme prévu. La meilleure manière d'obtenir de l'aide est de rejoindre la liste de diffusion qgis-users, vos questions y atteindront une plus large audience et les réponses profiteront à tous.

#### **qgis-users**

Cette liste est utilisée pour les discussions généralistes ainsi que pour des questions spécifiques en rapport avec l'installation et l'utilisation de QGIS. Vous pouvez inscrire à la liste de diffusion qgis-users en allant sur la page suivante :

<http://lists.osgeo.org/mailman/listinfo/qgis-user>

#### **fossgis-talk-liste**

Pour les germanophones, le FOSSGIS e.V met à disposition la liste fossgis-talk-liste pour discuter des SIG libres de manière générale, QGIS inclus. Vous pouvez vous y inscrire en allant sur la page suivante : <https://lists.fossgis.de/mailman/listinfo/fossgis-talk-liste>

#### **qgis-developer**

Si vous êtes un développeur et que vous faites face à un problème plus technique, il est préfrable de rejoindre la liste de diffusion qgis-developer :

<http://lists.osgeo.org/mailman/listinfo/qgis-developer>

## **qgis-commit**

À chaque fois qu'un commit est réalisé sur le dépôt du code de QGIS un email est envoyé à cette liste. Si vous voulez être à jour de chaque changement au code en cours, vous pouvez vous inscrire à cette liste : <http://lists.osgeo.org/mailman/listinfo/qgis-commit>

#### **qgis-trac**

Cette liste fournit une notification par courriel liée à la gestion du projet, incluant les rapports de bugs, tâches, et demandes de fonctionnalités. Vous pouvez vous inscrire à cette liste ici : <http://lists.osgeo.org/mailman/listinfo/qgis-trac>

#### **qgis-community-team**

Cette liste reçoit les courriels des thématiques liées à la documentation, au contexte d'aide, au guide utilisateur, à ce qui est lié à Internet donc les sites, listes de diffusion, forums et efforts de traduction. Si vous voulez travailler sur le guide utilisateur, cette liste est un bon point de départ pour poser vos questions. Vous pouvez vous inscrire à cette liste ici :

<http://lists.osgeo.org/mailman/listinfo/qgis-community-team>

#### **qgis-release-team**

Cette liste reçoit les courriels des thématiques comme les procédures de publication de version, paquetage binaire pour différents systèmes et annonce des nouvelles versions à un monde plus large. Vous pouvez vous inscrire à cette liste ici :

<http://lists.osgeo.org/mailman/listinfo/qgis-release-team>

#### **qgis-tr**

Cette list se concentre sur l'effort de traduction. Si vous voulez travailler à la traduction du manuel ou de l'interface, c'est un bon point de départ.

<http://lists.osgeo.org/mailman/listinfo/qgis-tr>

#### **qgis-edu**

Cette liste regroupe les travaux concernant l'apprentissage de QGIS (formations, cours).

<http://lists.osgeo.org/mailman/listinfo/qgis-edu>

#### **qgis-psc**

Cette liste est utilisée pour discuter des problèmes du Comité de Pilotage lié à l'ensemble de la gestion et de la direction de Quantum GIS. Vous pouvez vous inscrire à cette liste ici :

#### <http://lists.osgeo.org/mailman/listinfo/qgis-psc>

Vous êtes invité à vous inscrire à ces listes. S'il vous plait, souvenez-vous de contribuer à la liste en répondant à des questions et en partageant vos expériences. Remarquez que les listes qgis-commit et qgis-trac ont été configurées pour notification seulement et n'acceptent pas de mail d'utilisateurs.

## **11.19.2. IRC**

Nous maintenons une présence sur IRC - rejoignez-nous sur le canal #qgis sur <irc.freenode.net>. S'il vous plait, patientez pour obtenir une réponse puisque la plupart des personnes font autre chose et cela peut leur prendre un peu de temps pour remarquer votre question. Un support commercial pour QGIS est disponible. Regardez la page du site <http://qgis.org/en/commercial-support.html> pour plus d'informations.

Si vous ratez une discussion sur IRC, pas de problème ! Nous loguons toutes les discussions afin que vous puisiez facilement les suivre. Allez simplement sur <http://logs.qgis.org> et lisez les logs IRC.

## **11.19.3. BugTracker**

Bien que la liste de diffusion utilisateur est utile pour des questions générales du type 'Comment je réalise xyz dans QGIS ?', vous pouvez vouloir nous avertir de bugs dans QGIS. Vous pouvez soumettre un rapport de bug en utilisant le tracker de bug sur <https://trac.osgeo.org/qgis/>. Lors de la création d'un ticket pour un bug, fournissez s'il vous plait une adresse mail valide où nous pouvons vous demander des informations supplémentaires.

Garder en mémoire que votre bug peut ne pas avoir la priorité à laquelle vous vous attendiez (cela dépendra de sa sévérité). Certains bugs peuvent nécessiter du travail supplémentaire de la part des développeurs pour y remédier et la personne compétente n'est pas forcément disponible.

Les demandes de fonctionnalité peuvent être soumises également en utilisant le même système de ticket que pour les bugs. Assurez-vous de sélectionner le type enhancement.

Si vous avez trouvé un bug et l'avez corrigé vous même, vous pouvez aussi soumettre un patch. Encore, le superbe système de ticket Trac sur <https://trac.osgeo.org/qgis/> a également ce type. Sélectionnez patch dans le menu type. Un des développeurs le vérifiera et l'appliquera à QGIS.

Ne vous alarmez pas si votre correctif n'est pas appliqué directement - les développeurs peuvent être occupés sur d'autres commits.

## **11.19.4. Blog**

La communauté QGIS tient également un weblog (BLOG) sur <http://blog.qgis.org> qui publie d'intéressants articles à la fois pour les utilisateurs et les développeurs. Vous êtes invités à contribuer au blog après vous être enregistrés.

### **11.19.5. Wiki**

Enfin, nous maintenons un site web wiki sur <http://www.qgis.org/wiki> où vous pouvez trouver diverses informations utiles liées au développement de QGIS, plan des versions, liens vers les sites de téléchargement, astuces de traduction des messages, etc. Parcourez le, il y a des choses intéressantes.

# **A. Formats de Données supportés**

Quantum GIS utilise la bibliothèque GDAL/OGR pour lire et écrire dans les formats de données vecteurs et rasters. Veuillez noter que tous les formats listés ci-dessous ne sont pas susceptibles de fonctionner sous QGIS pour de multiples raisons. Par exemple, parce que certains requièrent des bibliothèques propriétaires externes ou parce que votre installation de GDAL n'a pas été compilée avec leur support. Seuls les formats qui ont pu être testés apparaissent dans la liste de choix de formats de QGIS, ceux non testés peuvent être chargés en sélectionnant \*.\*.

## **A.1. Formats vecteurs OGR**

A la date d'écriture de ce document, les formats suivants sont supportés par la bibliothèque OGR [\[4\]](#page-238-0). Une liste complète est aussi disponible à [http://www.gdal.org/ogr/ogr\\_formats.html](http://www.gdal.org/ogr/ogr_formats.html).

- Arc/Info Binary Coverage
- Comma Separated Value (.csv)
- DODS/OPeNDAP
- ESRI Personal GeoDatabase
- ESRI ArcSDE
- ESRI Shapefile
- FMEObjects Gateway
- GeoJSON
- Geoconcept Export
- GeoRSS
- GML
- GMT
- GPX
- GRASS Vector [1](#page-204-0)
- Informix DataBlade
- INTERLIS
- IHO S-57 (ENC)
- Mapinfo File
- Microstation DGN
- OGDI Vectors
- ODBC
- Oracle Spatial
- PostgreSQL<sup>[2](#page-204-1)</sup>
- SDTS
- SQLite
- UK .NTF
- U.S. Census TIGER/Line

<span id="page-204-0"></span>1. Le support de GRASS est fournit par une extension QGIS

<span id="page-204-1"></span><sup>2.</sup> QGIS implémente ses propres fonctions PostgreSQL. OGR peut être compilé sans ce support

- VRT Virtual Datasource
- X-Plane/Flighgear aeronautical data

## **A.2. Formats Raster GDAL**

A la date d'écriture de ce document, les formats suivants sont supportés par la bibliothèque GDAL [\[1\]](#page-238-1). Une liste complète est aussi disponible à [http://www.gdal.org/formats\\_list.html](http://www.gdal.org/formats_list.html).

- Arc/Info ASCII Grid
- ADRG/ARC Digitilized Raster Graphics
- Arc/Info Binary Grid (.adf)
- Magellan BLX Topo (.blx, .xlb)
- Microsoft Windows Device Independent Bitmap (.bmp)
- BSB Nautical Chart Format (.kap)
- VTP Binary Terrain Format (.bt)
- CEOS (Spot for instance)
- First Generation USGS DOQ (.doq)
- New Labelled USGS DOQ (.doq)
- Military Elevation Data (.dt0, .dt1)
- ERMapper Compressed Wavelets (.ecw)
- ESRI .hdr Labelled
- ENVI .hdr Labelled Raster
- Envisat Image Product (.n1)
- EOSAT FAST Format
- FITS (.fits)
- Graphics Interchange Format (.gif)
- GMT compatible netCDF
- GRASS Rasters<sup>[3](#page-205-0)</sup>
- Golden Software Binary Grid
- TIFF / BigTIFF / GeoTIFF (.tif)
- Hierarchical Data Format Release 4 (HDF4)
- Hierarchical Data Format Release 5 (HDF5)
- ILWIS Raster Map (.mpr,.mpl)
- Intergraph Raster
- Erdas Imagine (.img)
- Atlantis MFF2e
- Japanese DEM (.mem)
- JPEG JFIF (.jpg)
- JPEG2000 (.jp2, .j2k)
- NOAA Polar Orbiter Level 1b Data Set (AVHRR)
- Erdas 7.x .LAN and .GIS
- In Memory Raster
- Vexcel MFF
- Vexcel MFF2

<span id="page-205-0"></span><sup>3.</sup> Le support de GRASS est fournit par une extension QGIS

- Atlantis MFF
- Multi-resolution Seamless Image Database MrSID
- NITF
- NetCDF
- OGDI Bridge
- Oracle Spatial Georaster
- OGC Web Coverage Server
- OGC Web Map Server
- PCI .aux Labelled
- PCI Geomatics Database File
- PCRaster
- Portable Network Graphics (.png)
- Netpbm (.ppm,.pgm)
- USGS SDTS DEM (\*CATD.DDF)
- SAR CEOS
- USGS ASCII DEM (.dem)
- X11 Pixmap (.xpm)

# <span id="page-208-0"></span>**B. Modules de la boîte à outils de GRASS**

La console GRASS dans la boîte à outils GRASS permet d'accéder à quasiment tous (plus de 300) les modules de GRASS au moyen de la ligne de commande. Pour offrir un environnement de travail plus ergonomique, à peu près 200 des modules et fonctionnalités de GRASS disponibles sont aussi disponibles par des boîtes de dialogue graphique.

## **B.1. Modules d'import et d'export de la boîte à outils GRASS**

Cette section liste toutes les boîtes de dialogue de la boîte à outils de GRASS pour importer et exporter des données dans une location et jeu de données préalablement sélectionnés dans GRASS.

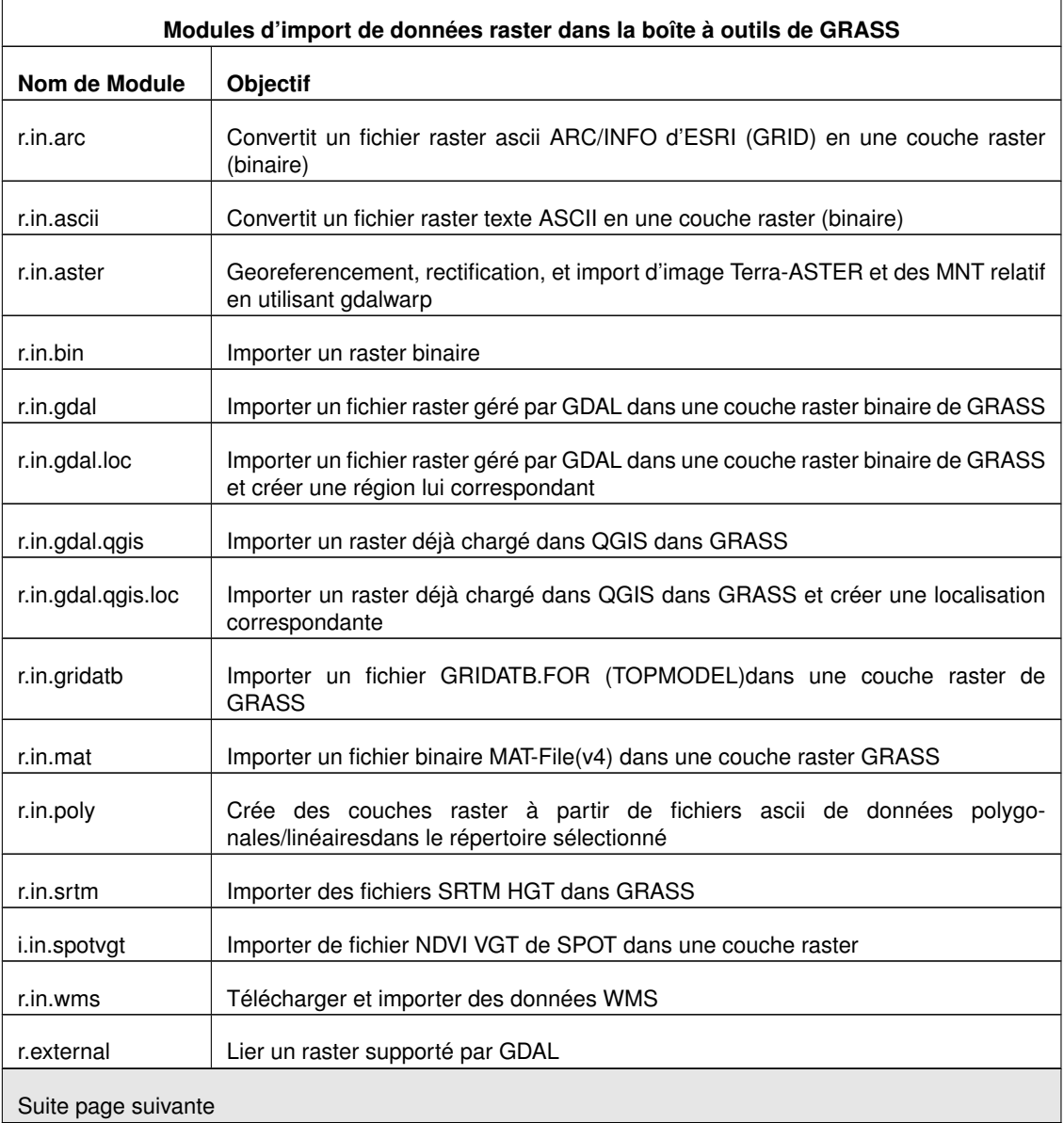

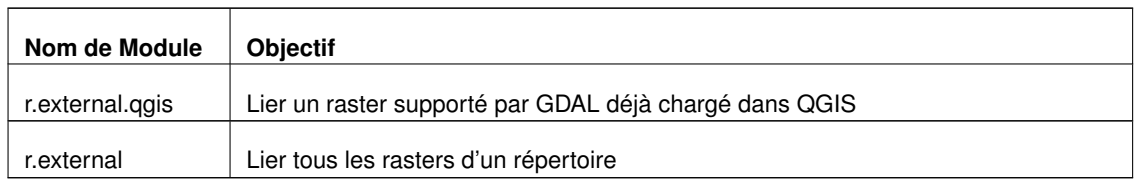

**TABLE B.1.:** Boîte à outils GRASS : Modules d'import de données raster

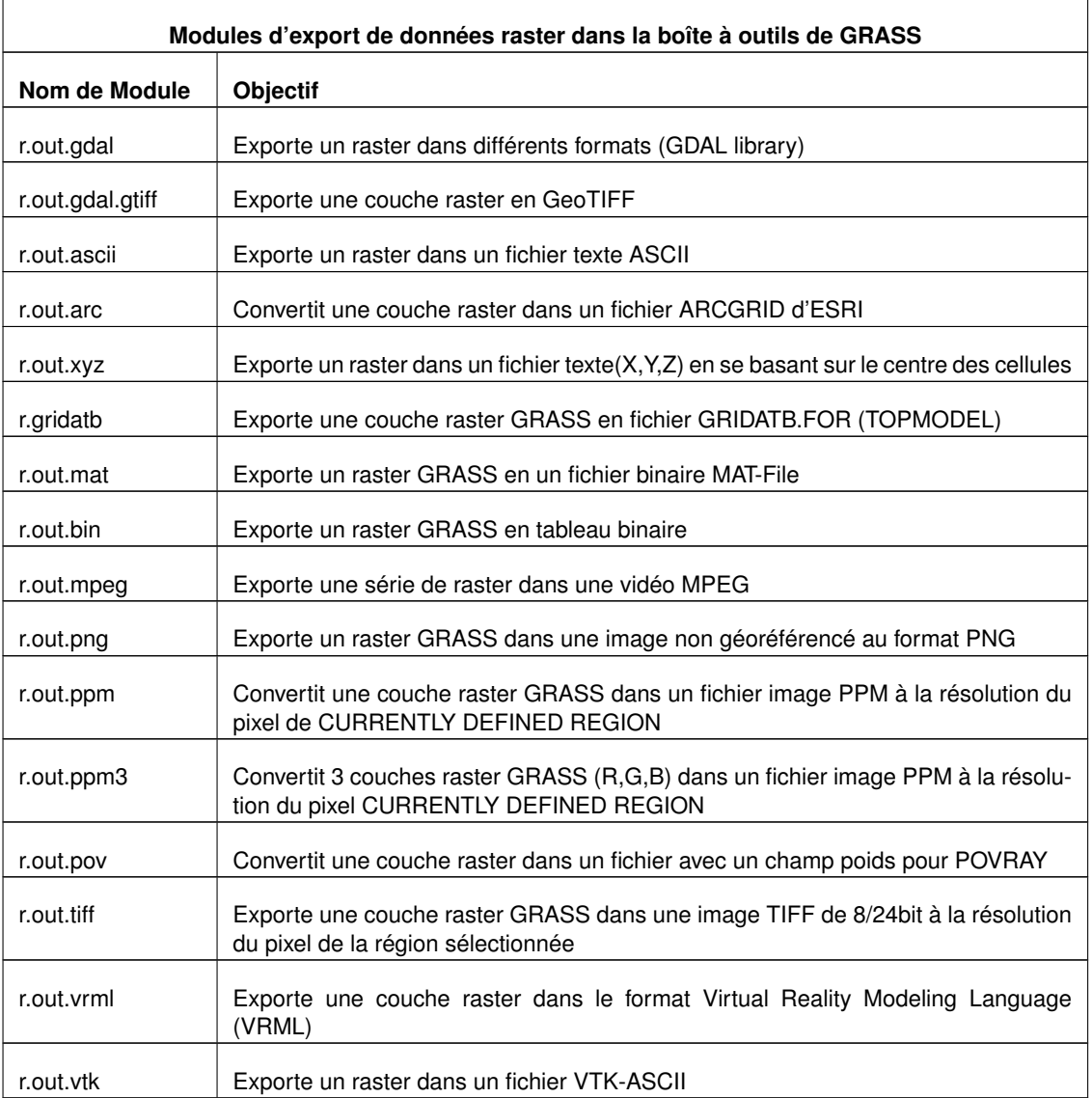

**TABLE B.2.:** Boîte à outils GRASS : Modules d'exportation de raster et d'images

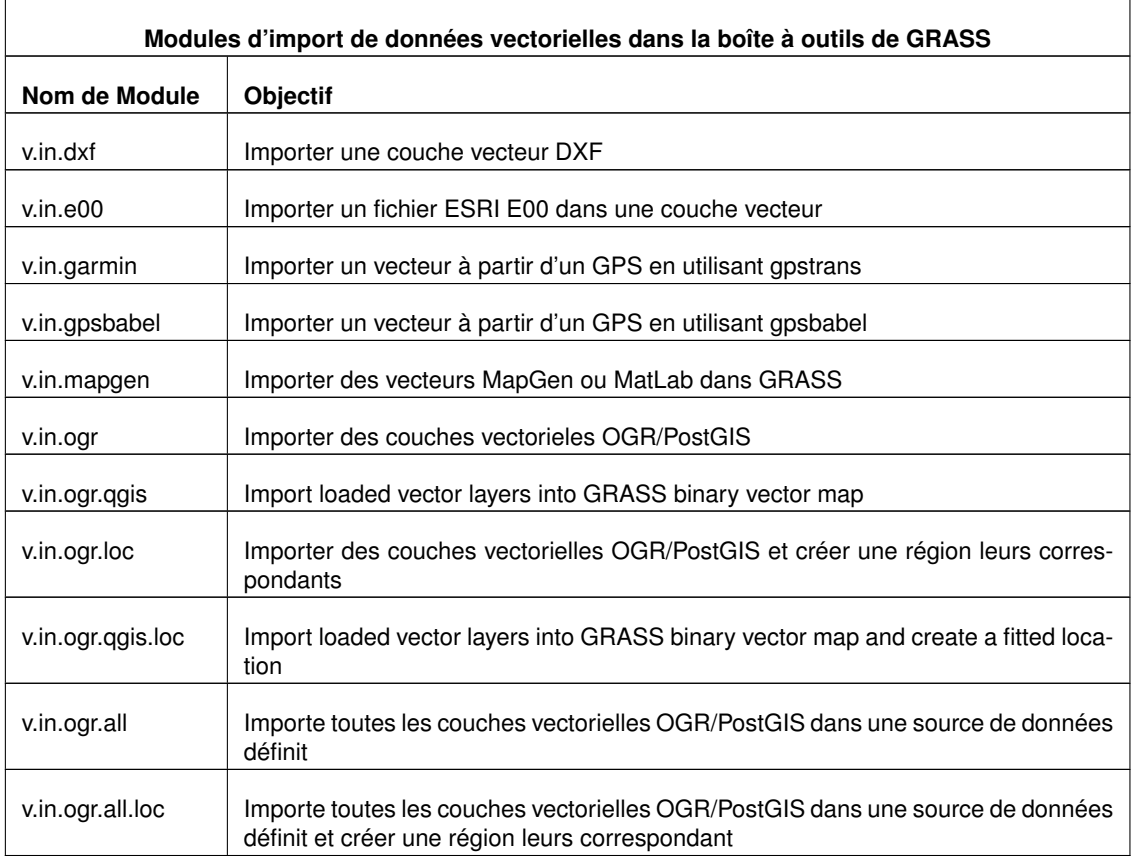

**TABLE B.3.:** Boîte à outils GRASS : Module d'importation de données vectorielles

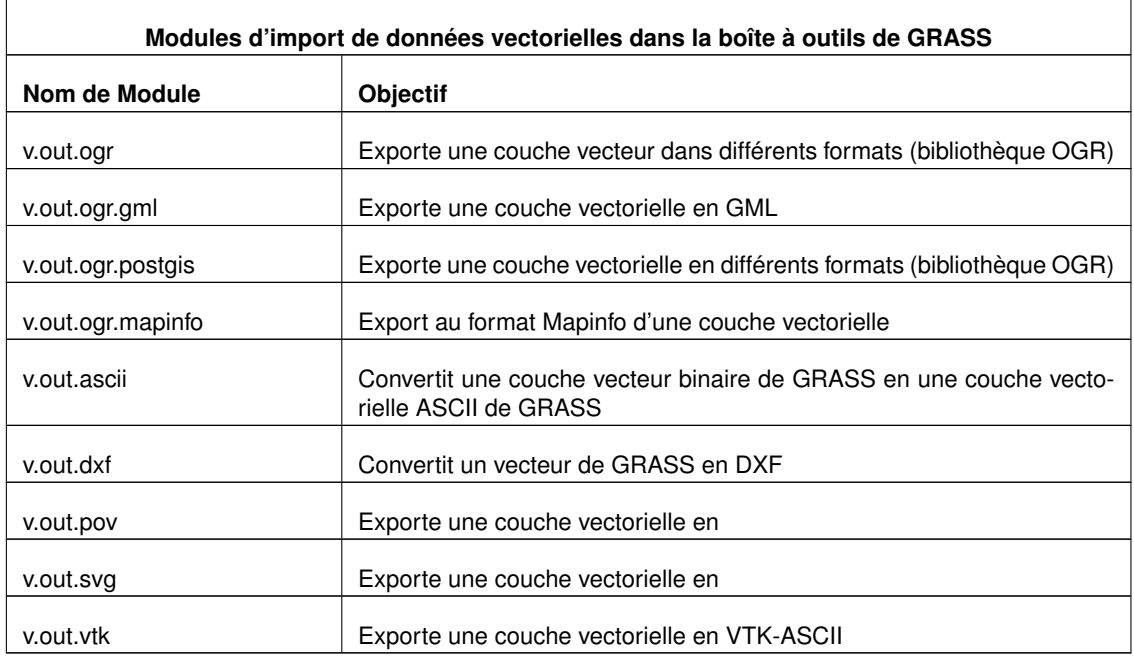

**TABLE B.4.:** Boîte à outils GRASS : Module d'exportation de données vectorielles

 $\overline{a}$ 

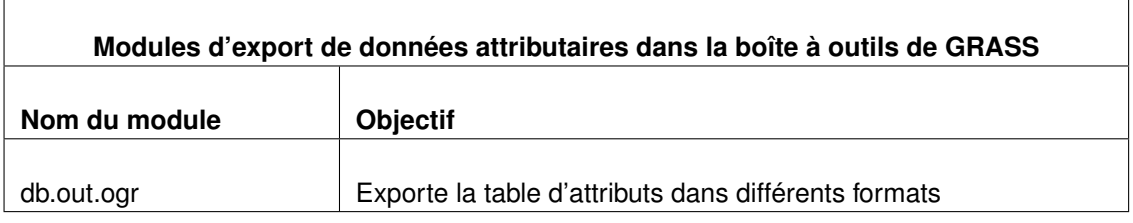

**TABLE B.5.:** oîte à outils GRASS : Données attributaires d'un vecteur

 $\overline{\phantom{0}}$ 

## **B.2. Modules de conversion de données de la boîte à outils GRASS**

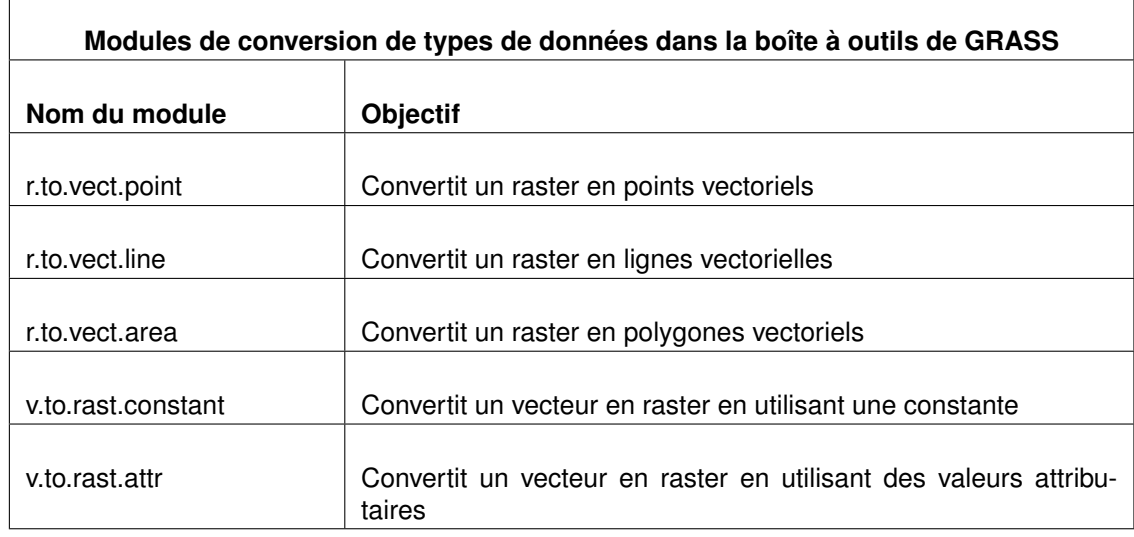

Cette section liste les interfaces graphiques de la boîte à outils GRASS permettant de convertir les données.

**TABLE B.6.:** Boîte à outils GRASS : modules de conversion detype de données

## **B.3. Modules de configuration de la projections et de la région de la boîte à outils de GRASS**

Cette section liste tous les boîtes de dialogue dans la boîte à outils de GRASS pour gérer et modifier la région du jeu de données sélectionné et de configurer la projection.

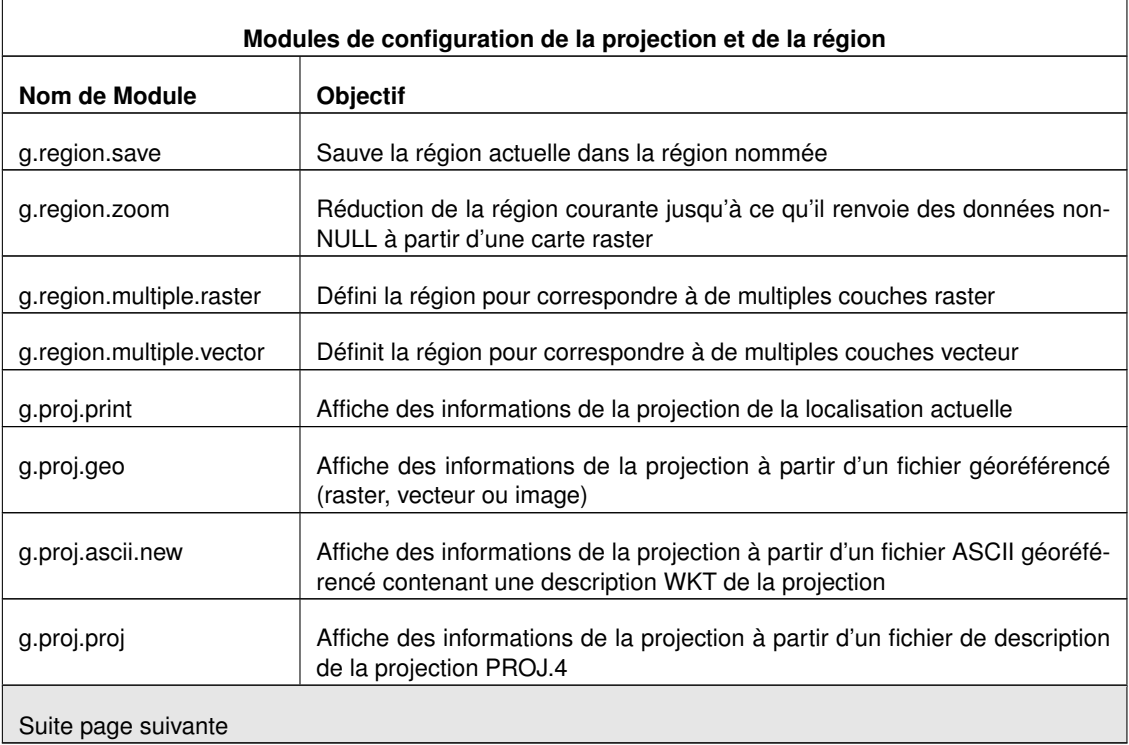

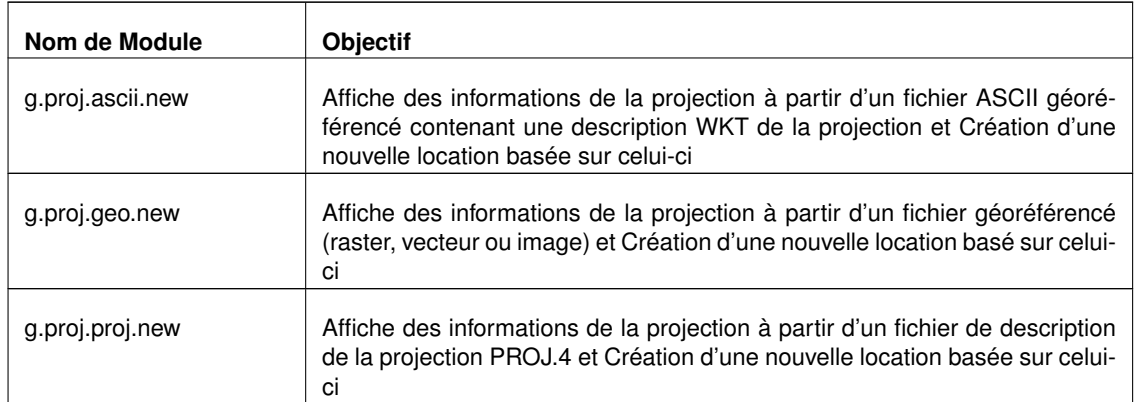

**TABLE B.7.:** Boîte à outils GRASS : Modules de configuration de la projection et de la région

## **B.4. Modules de données raster de la boîte à outils de GRASS**

Cette section liste toutes les boîtes de dialogue dans la boîte à outils de GRASS pour utiliser et analyser des données raster dans un jeu de données et une région de GRASS sélectionnés.

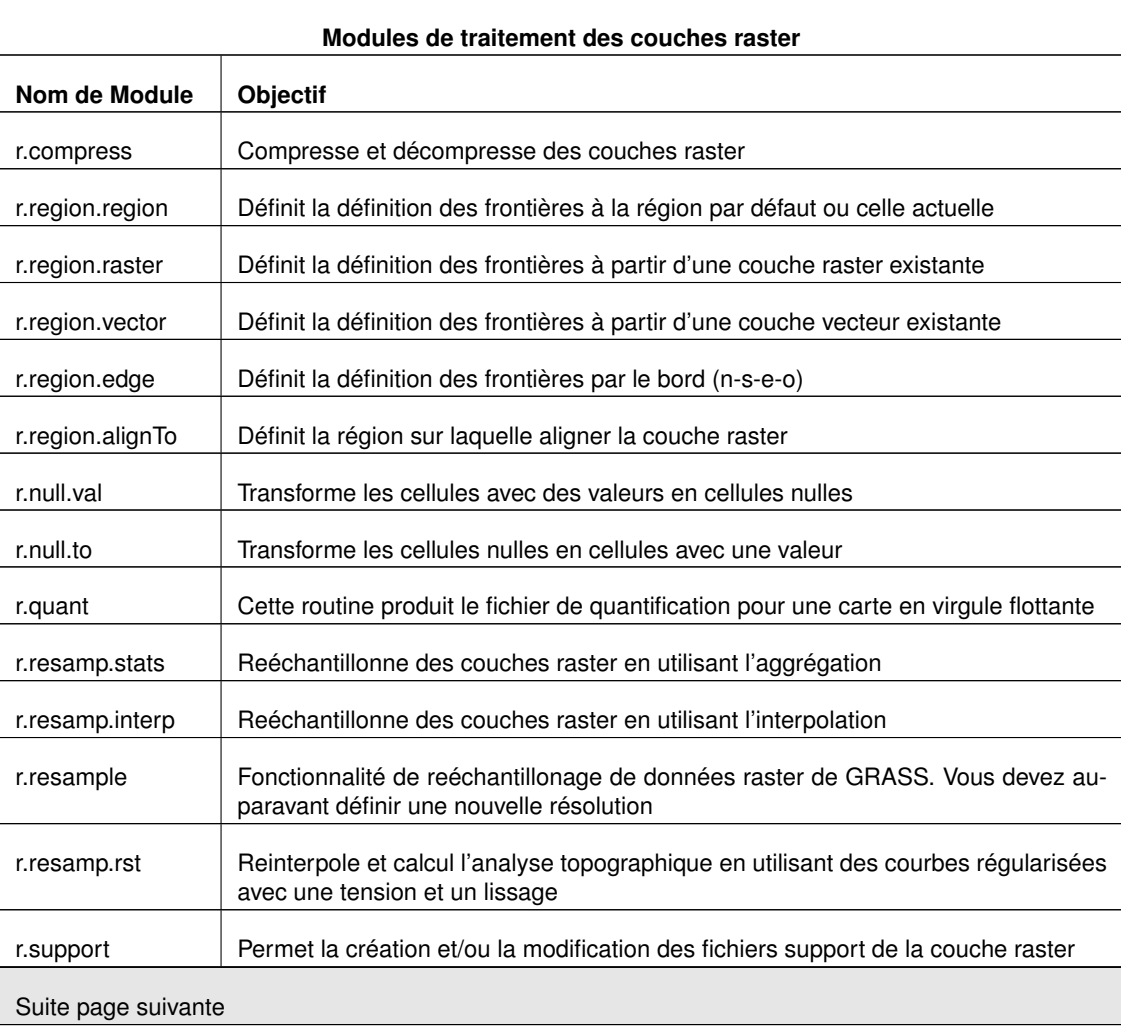

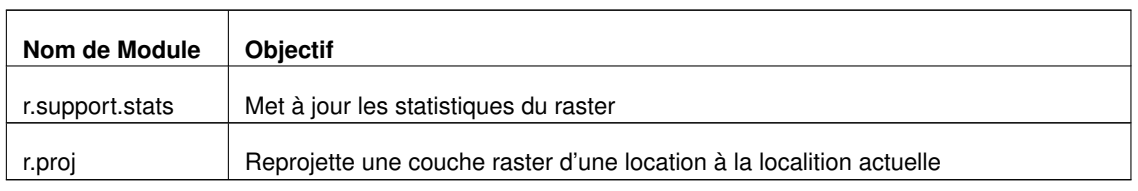

**TABLE B.8.:** Boîte à outils GRASS : Modules de traitement des couches raster

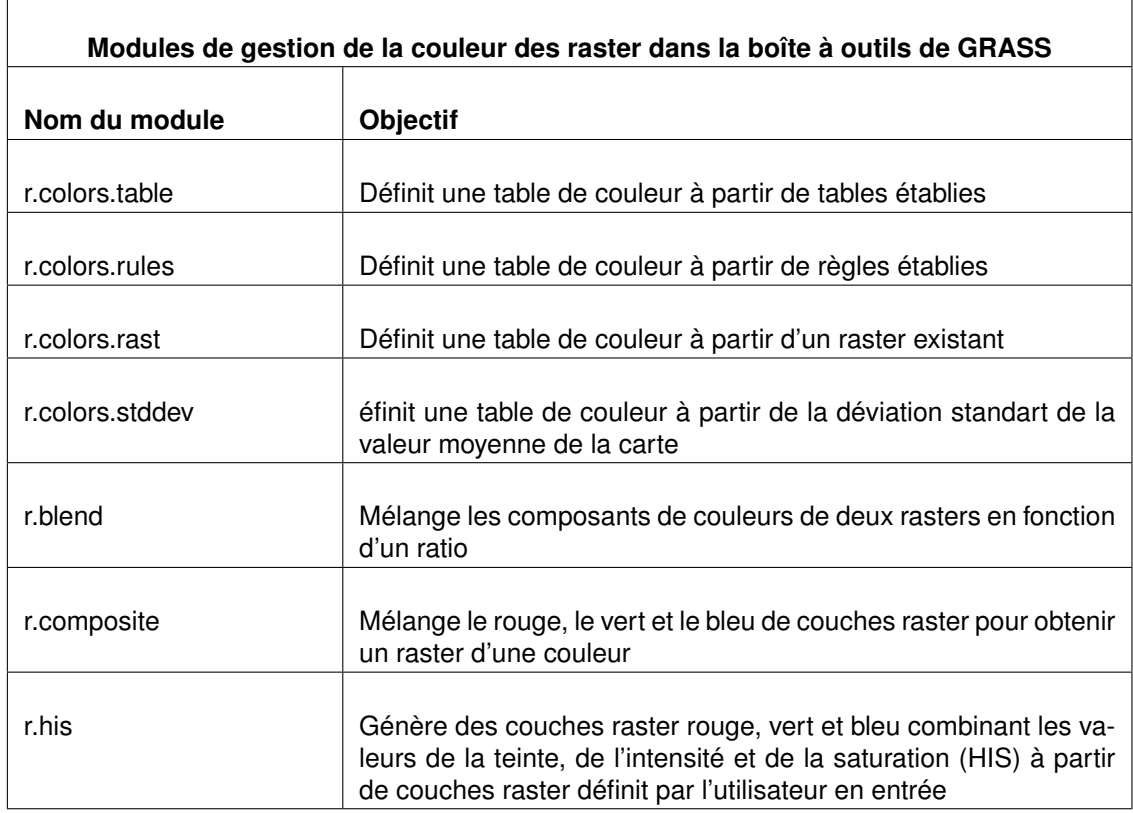

**TABLE B.9.:** Boîte à outils GRASS : Modules de gestion de la couleur des raster

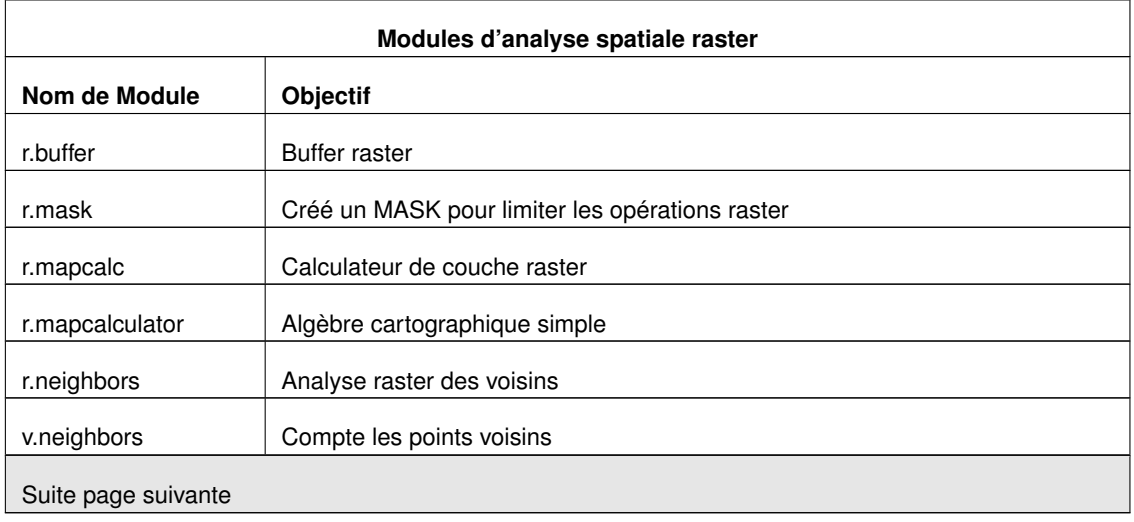

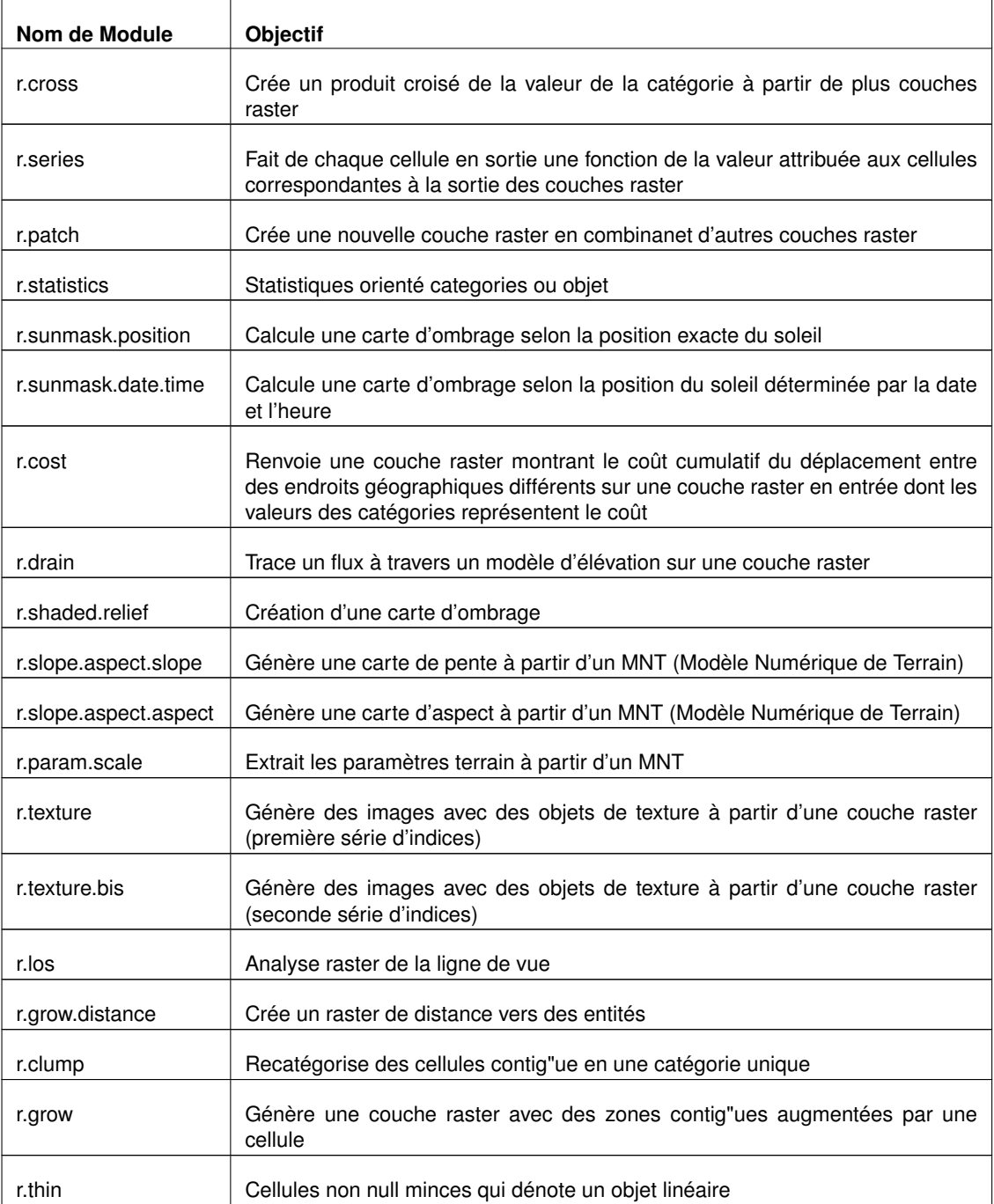

**TABLE B.10.:** Boîte à outils GRASS : Modules d'analyse spatiale raster

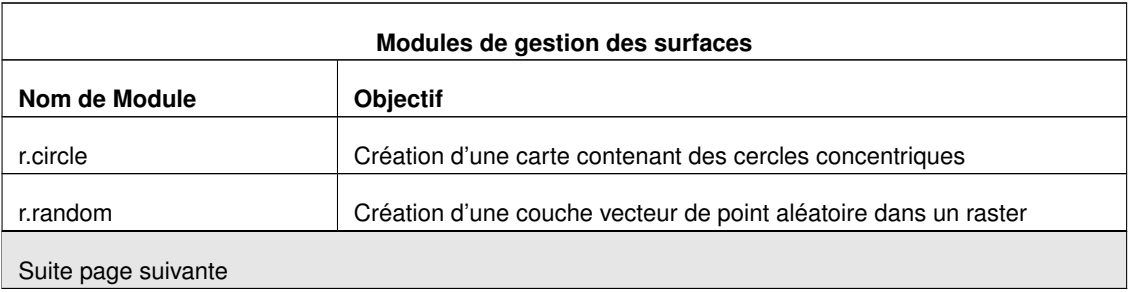
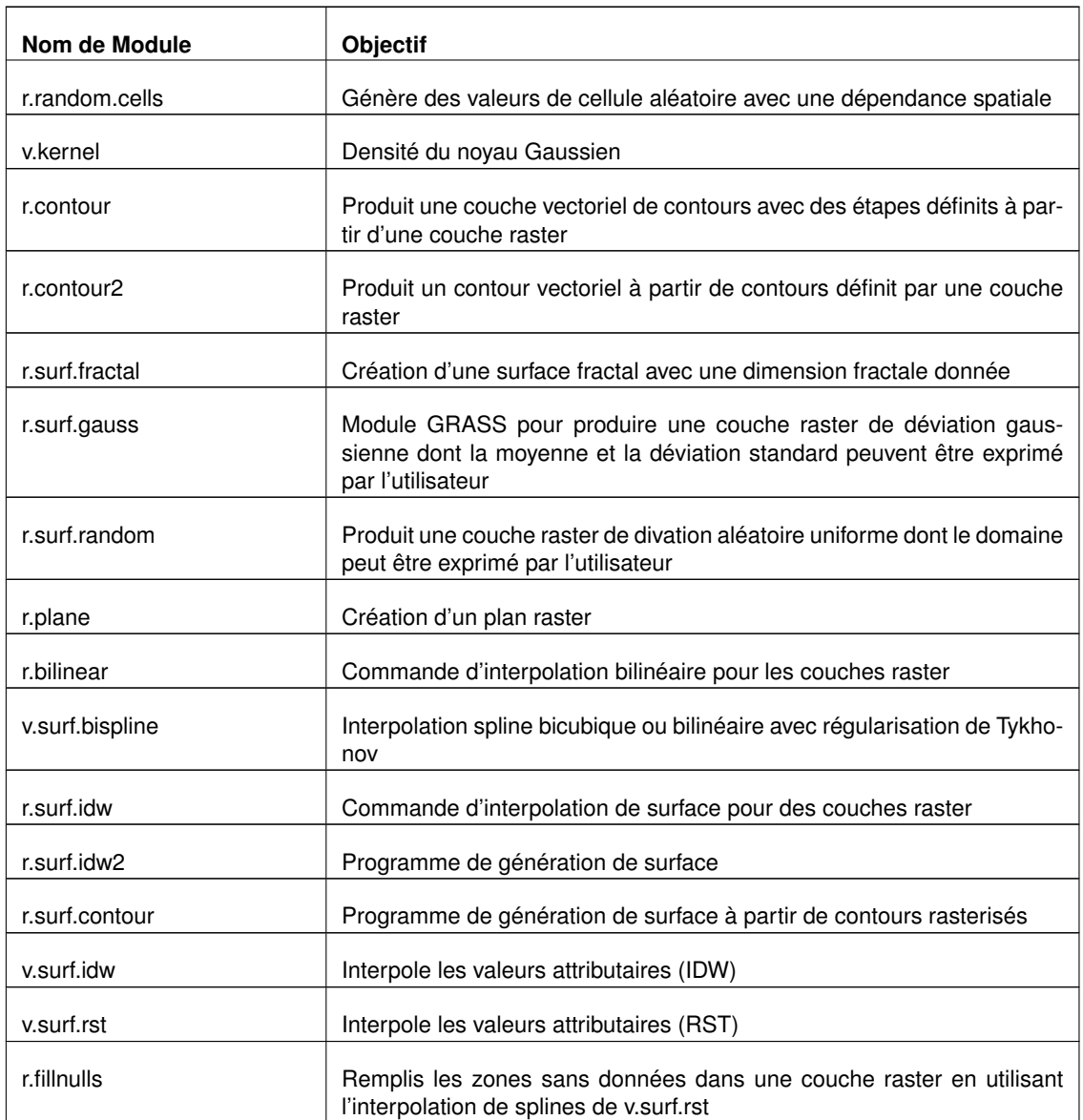

**TABLE B.11.:** Boîte à outils GRASS : Modules de gestion des surfaces

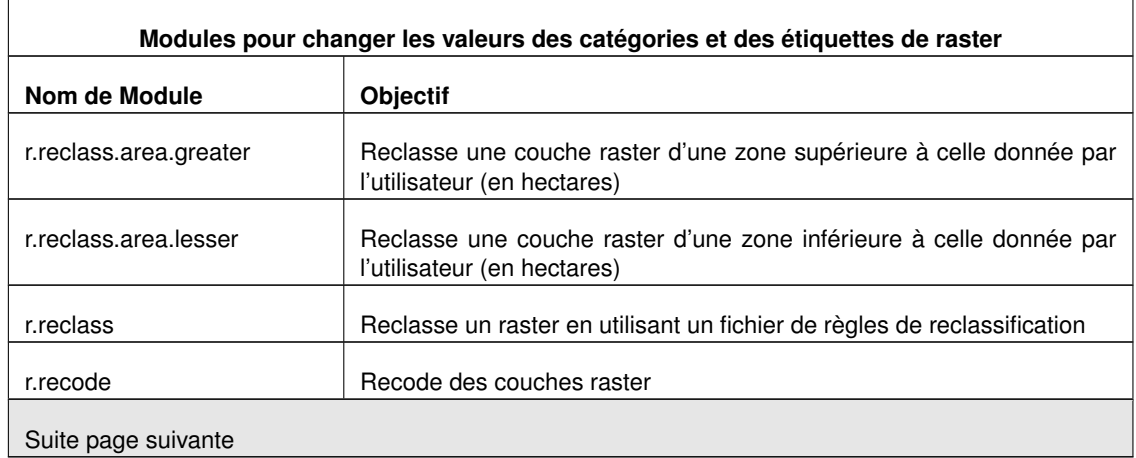

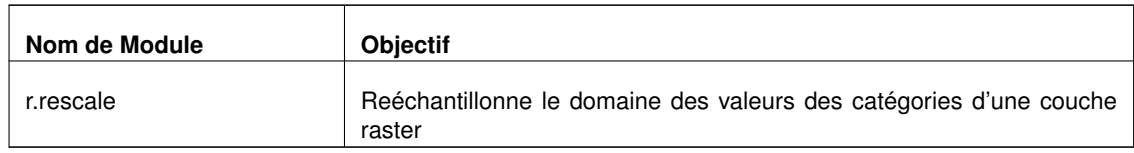

**TABLE B.12.:** Boîte à outils GRASS : Modules pour changer les valeurs des catégories et des étiquettes des raster

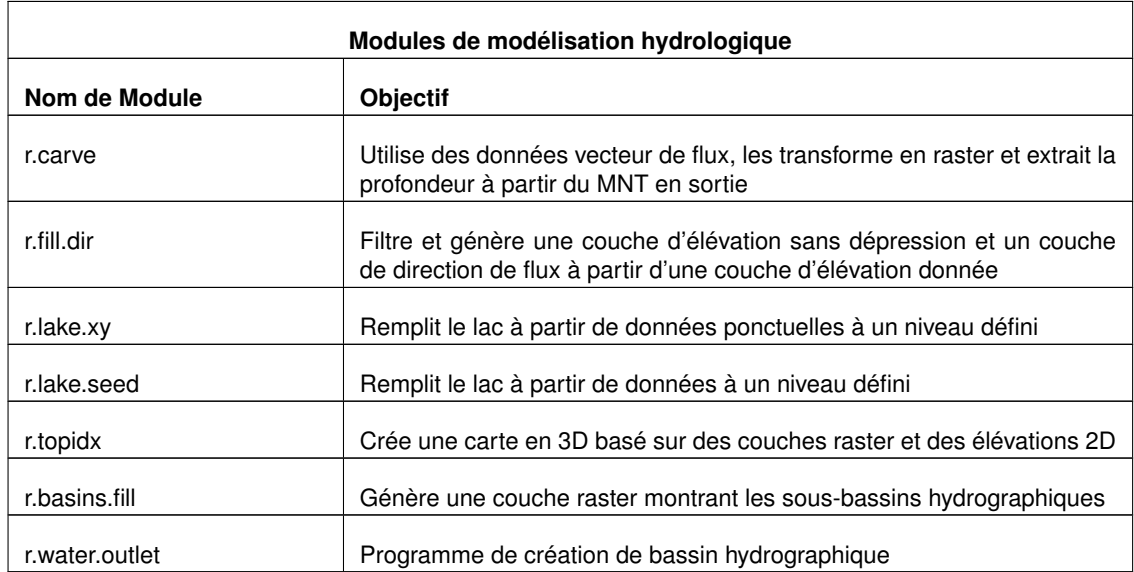

**TABLE B.13.:** Boîte à outils GRASS : Modules de modélisation hydrologique

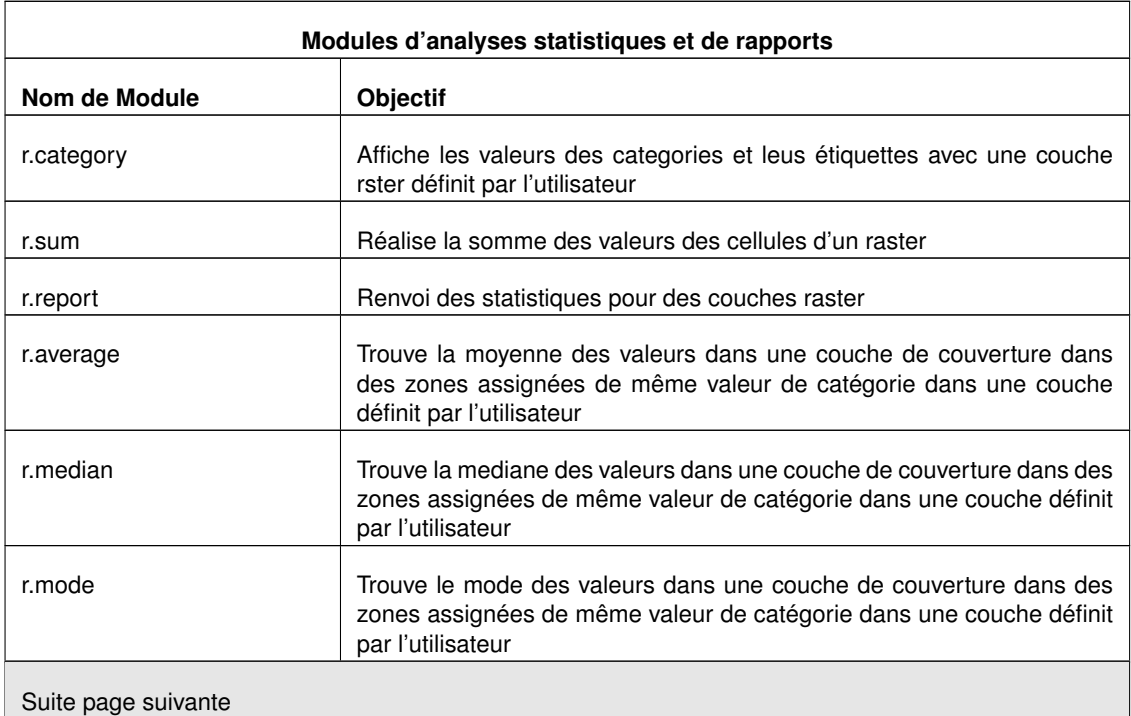

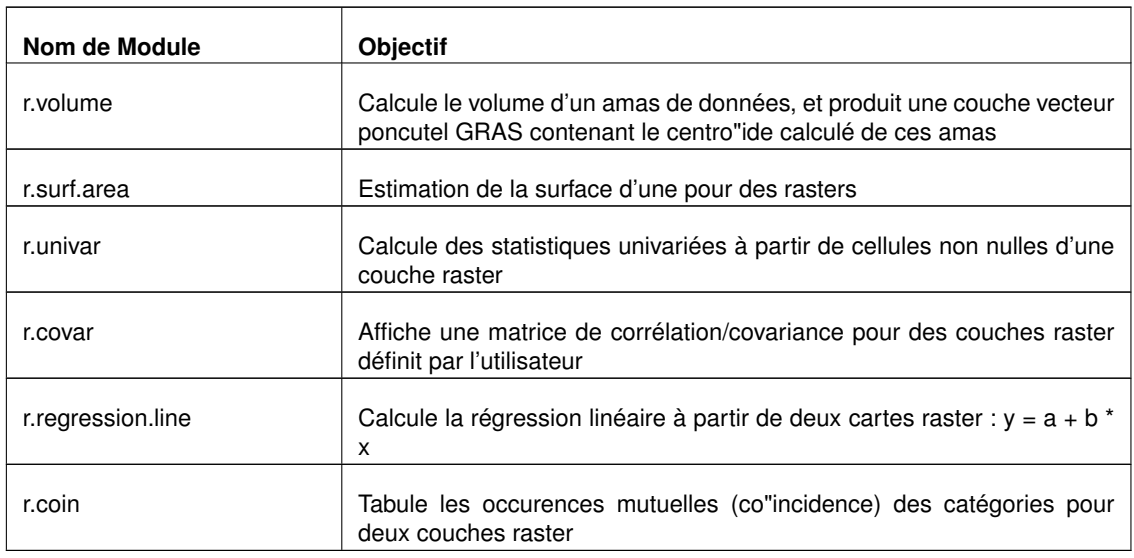

**TABLE B.14.:** Boîte à outils GRASS : Modules d'analyses statistiques et rapports

### **B.5. Modules de données vecteur de la boîte à outils de GRASS**

Cette section liste toutes les boîtes de dialogue dans la boîte à outils de GRASS pour utiliser et analyser des données vecteur dans un jeu de données et une région de GRASS sélectionnés.

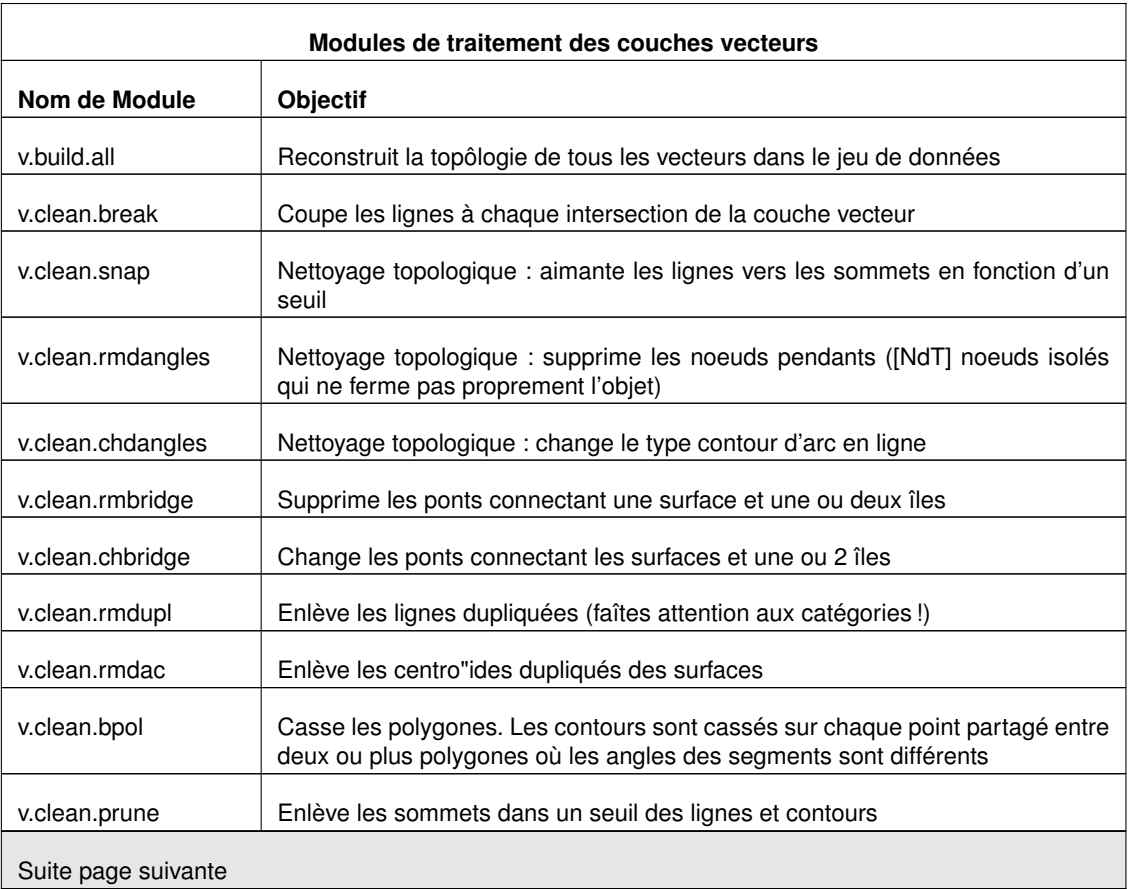

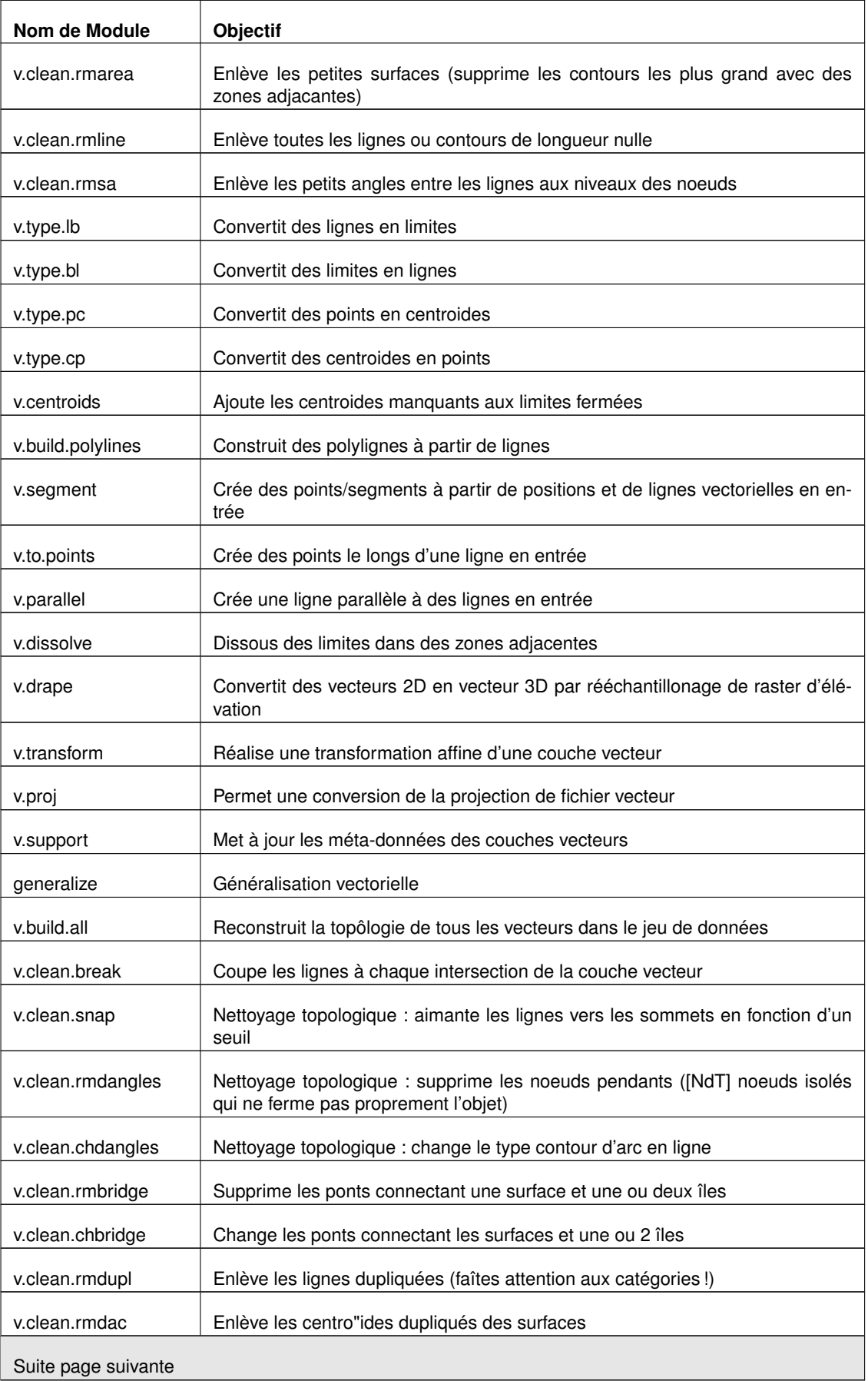

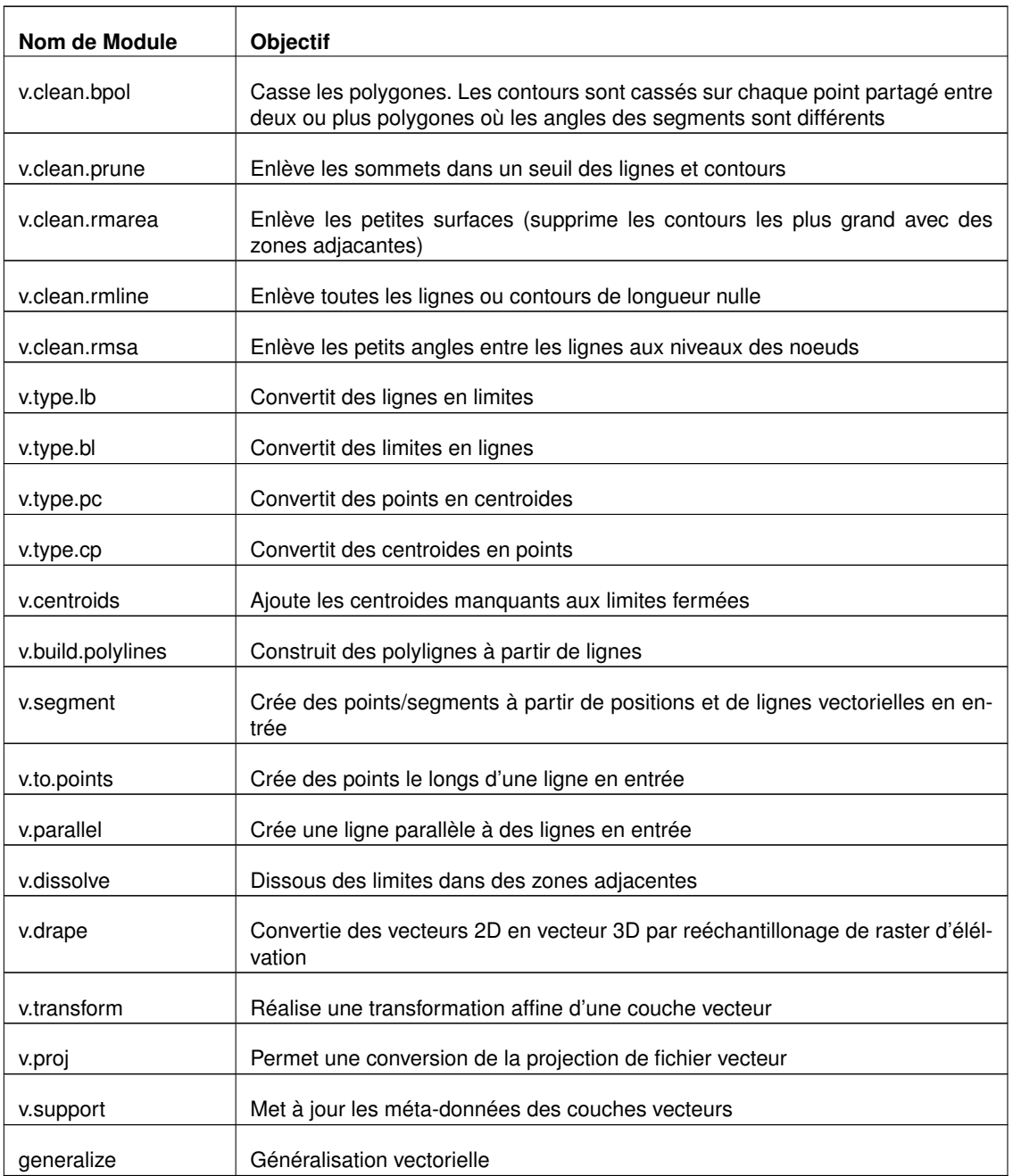

**TABLE B.15.:** Boîte à outils GRASS : Modules de traitement des couches vecteurs

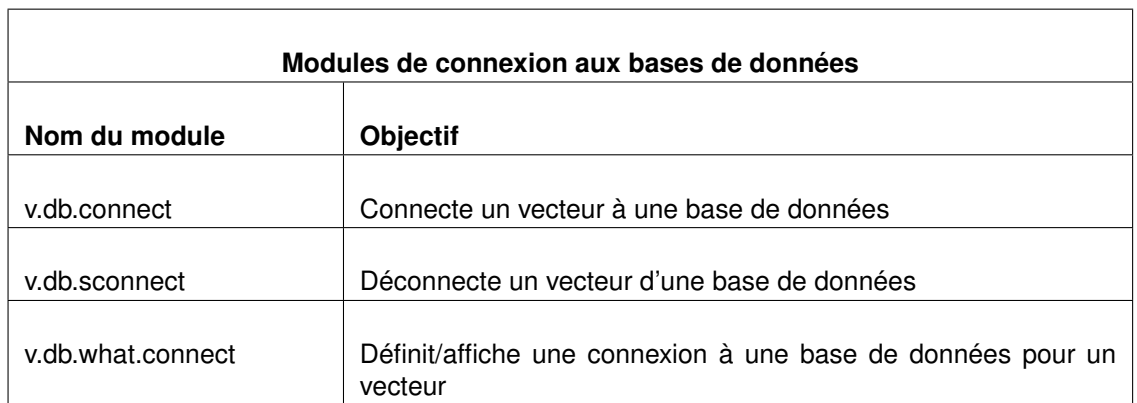

**TABLE B.16.:** Boîte à outils GRASS : Modules de connexion aux bases de données

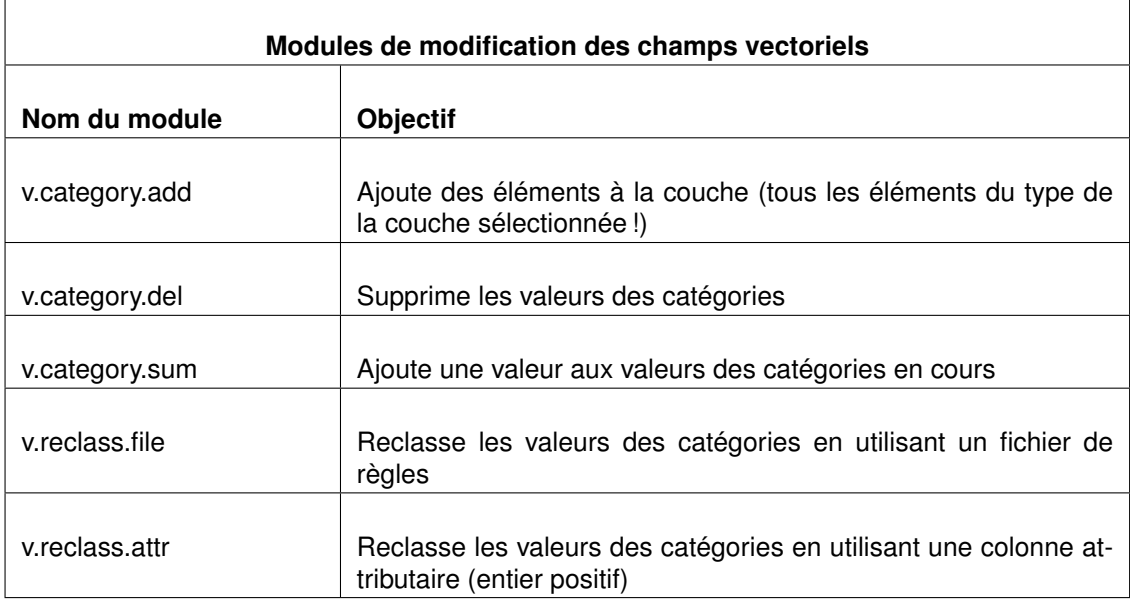

**TABLE B.17.:** Boîte à outils GRASS : Modules de modification des champs vectoriels

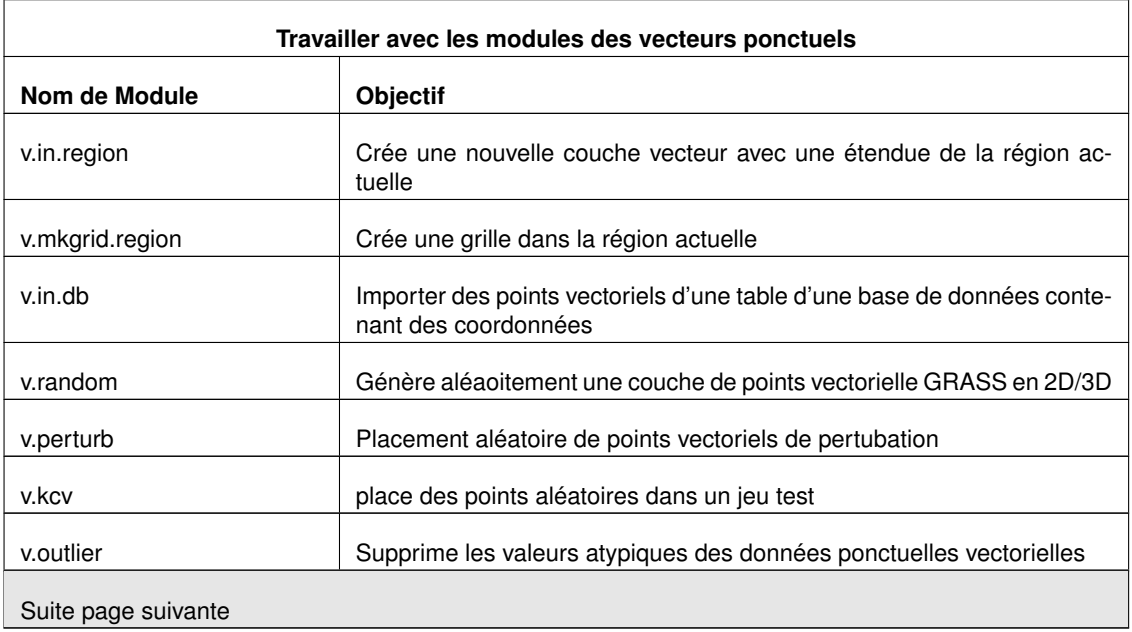

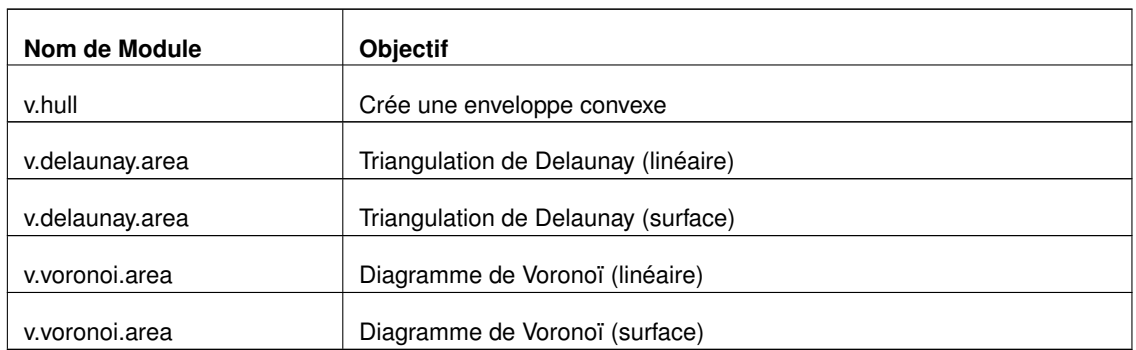

**TABLE B.18.:** Travailler avec les modules des vecteurs ponctuels

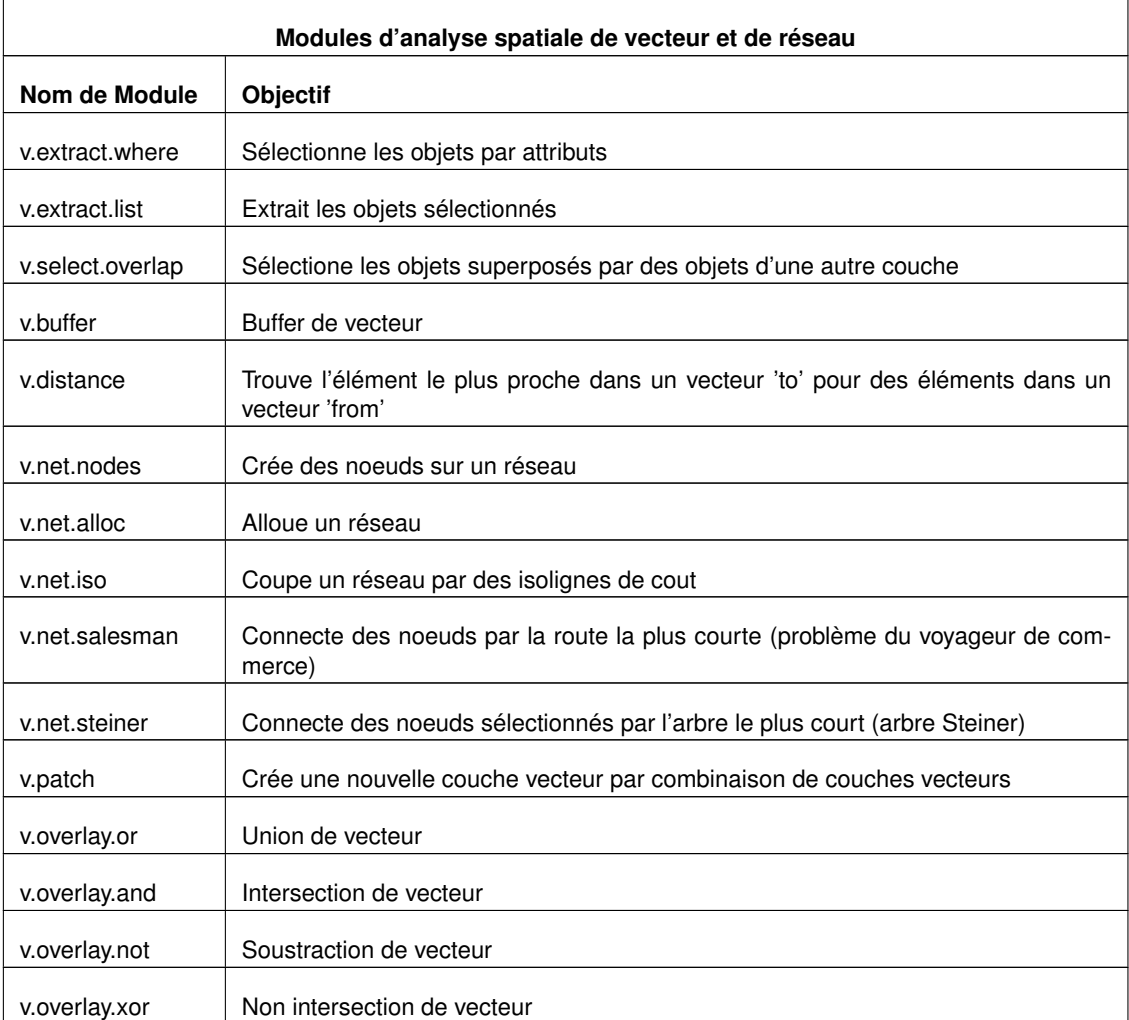

**TABLE B.19.:** Boîte à outils GRASS : Modules d'analyse spatiale de vecteur et de réseau

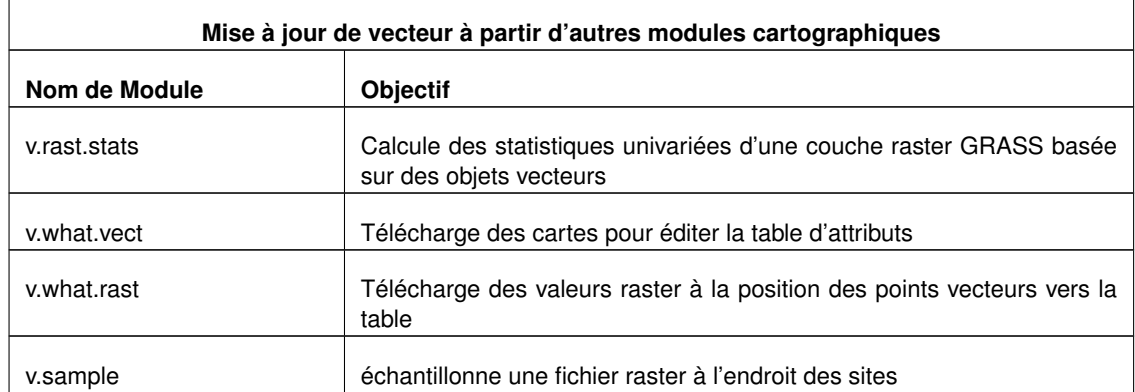

**TABLE B.20.:** Boîte à outils GRASS : Mise à jour de vecteur à partir d'autres modules cartographiques

Suite page suivante

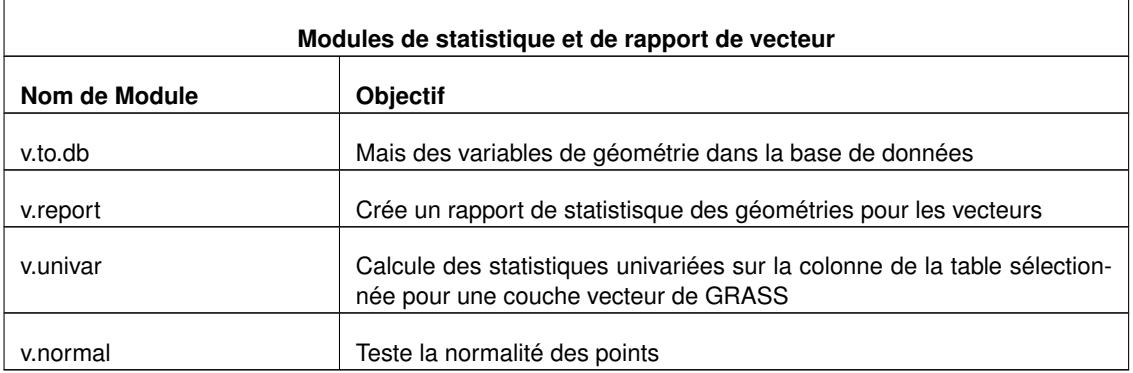

**TABLE B.21.:** Boîte à outils GRASS : modules de statistique et de rapport de vecteur

#### **B.6. Modules de données d'imagerie de la boîte à outils de GRASS**

Cette section liste toutes les boîtes de dialogue dans la boîte à outils de GRASS pour utiliser et analyser les données d'images dans une région et un jeu de données GRASS sélectionnés.

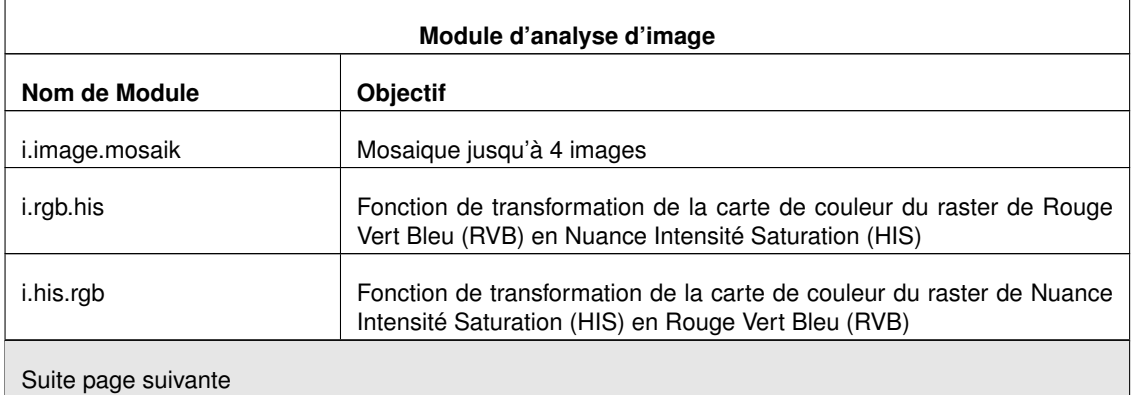

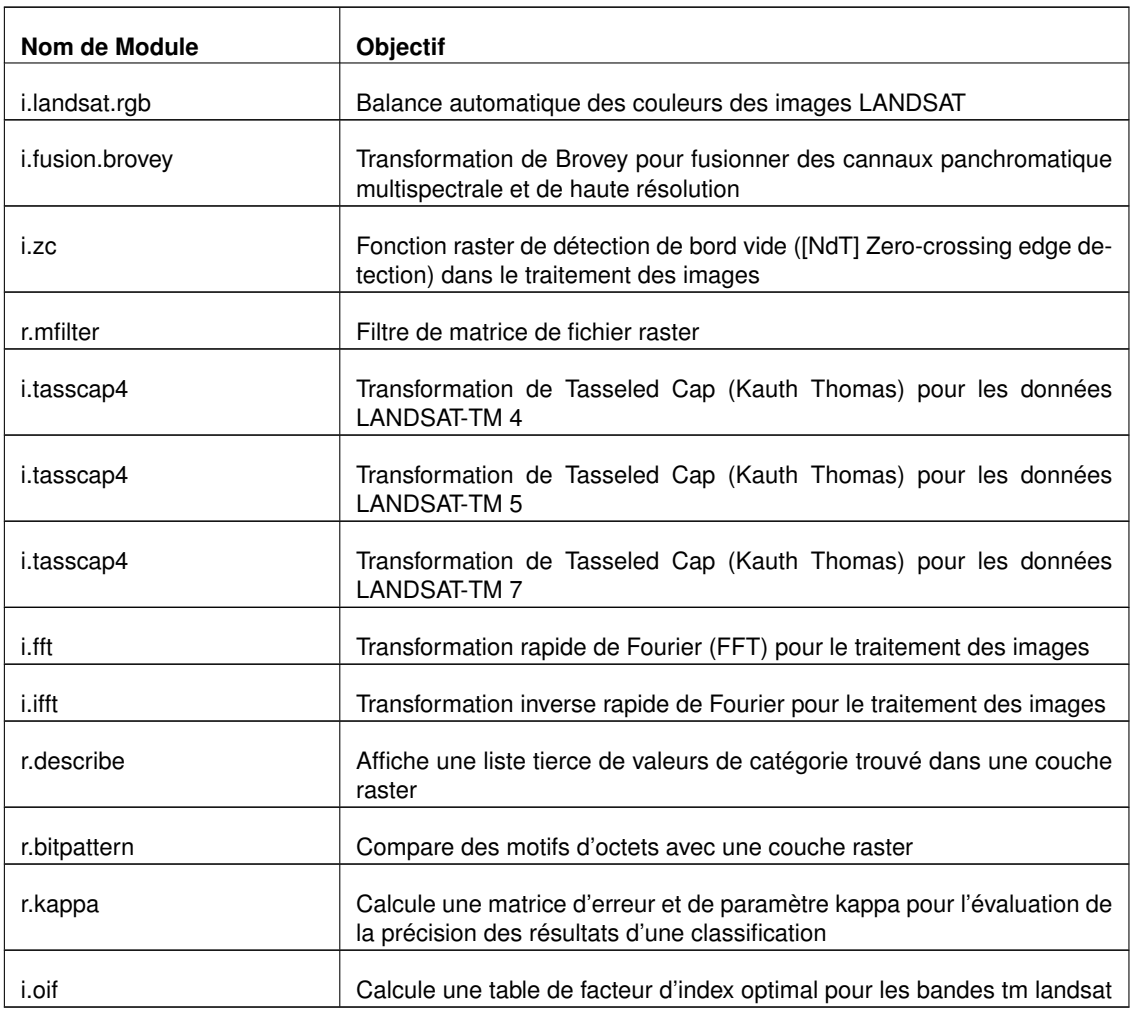

**TABLE B.22.:** Boîte à outils GRASS : modules analyse d'image

## **B.7. Modules de base de données de la boîte à outils de GRASS**

Cette section liste toutes les boîtes de dialogue dans la boîte à outils de GRASS pour gérer, se connecter et travailler avec les bases de données externes et internes. Travailler avec des bases de données spatiales externes est possible via OGR n'est pas couvert par ces modules.

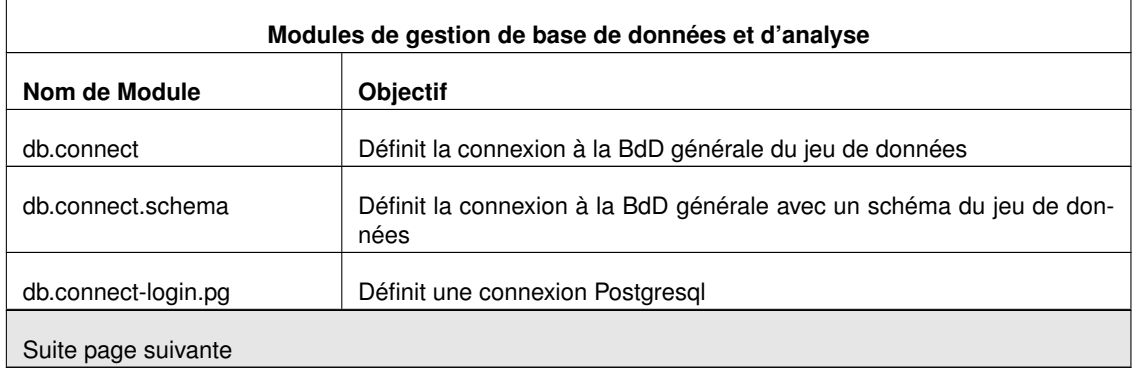

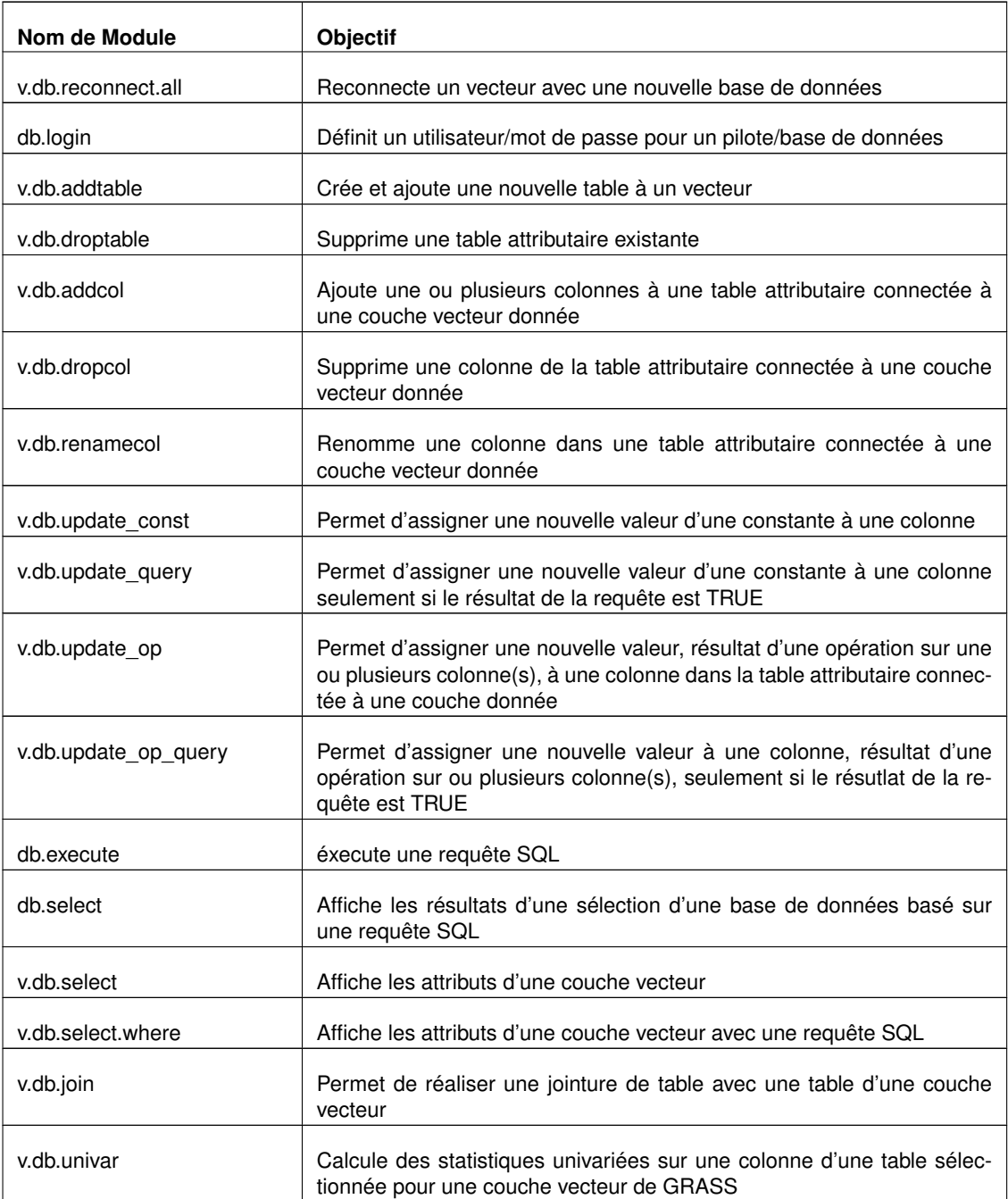

**TABLE B.23.:** Boîte à outils GRASS : Modules de gestion de base de données et d'analyse

### **B.8. Modules 3D de la boîte à outils de GRASS**

Cette section liste toutes les boîtes de dialogues de la boîte à outils de GRASS pour travailler avec les données 3D. GRASS fournit plus de modules, mais ils sont actuellement seulement disponibles en utilisant la console de GRASS.

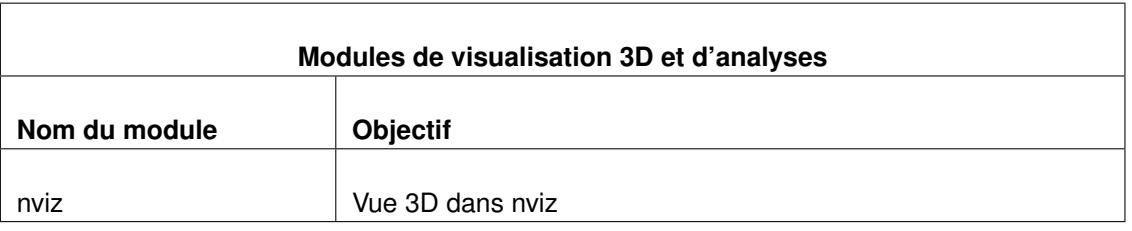

**TABLE B.24.:** Boîte à outils GRASS : visualisation 3D

### **B.9. Modules d'aide de la boîte à outils de GRASS**

Le manuel de référence du SIG GRASS offre un aperçu complet des modules de GRASS disponibles, non limité aux modules et leurs fonctionnalités souvent limités implémenté dans la boîte à outils de GRASS.

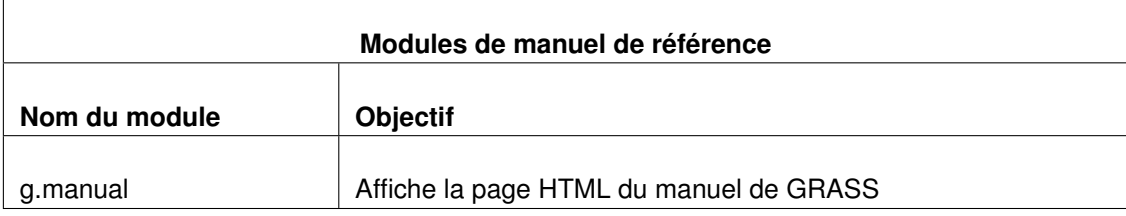

**TABLE B.25.:** Boîte à outils GRASS : manuel de référence

# <span id="page-228-0"></span>**C. GNU General Public License**

GNU GENERAL PUBLIC LICENSE

Version 2, June 1991

Copyright (C) 1989, 1991 Free Software Foundation, Inc. 59 Temple Place - Suite 330, Boston, MA 02111-1307, USA

Everyone is permitted to copy and distribute verbatim copies of this license document, but changing it is not allowed.

#### Preamble

The licenses for most software are designed to take away your freedom to share and change it. By contrast, the GNU General Public License is intended to guarantee your freedom to share and change free software–to make sure the software is free for all its users. This General Public License applies to most of the Free Software Foundation's software and to any other program whose authors commit to using it. (Some other Free Software Foundation software is covered by the GNU Library General Public License instead.) You can apply it to your programs, too.

When we speak of free software, we are referring to freedom, not price. Our General Public Licenses are designed to make sure that you have the freedom to distribute copies of free software (and charge for this service if you wish), that you receive source code or can get it if you want it, that you can change the software or use pieces of it in new free programs ; and that you know you can do these things.

To protect your rights, we need to make restrictions that forbid anyone to deny you these rights or to ask you to surrender the rights. These restrictions translate to certain responsibilities for you if you distribute copies of the software, or if you modify it.

For example, if you distribute copies of such a program, whether gratis or for a fee, you must give the recipients all the rights that you have. You must make sure that they, too, receive or can get the source code. And you must show them these terms so they know their rights.

We protect your rights with two steps : (1) copyright the software, and (2) offer you this license which gives you legal permission to copy, distribute and/or modify the software.

Also, for each author's protection and ours, we want to make certain that everyone understands that there is no warranty for this free software. If the software is modified by someone else and passed on, we want its recipients to know that what they have is not the original, so that any problems introduced by others will not reflect on the original authors' reputations.

Finally, any free program is threatened constantly by software patents. We wish to avoid the danger that redistributors of a free program will individually obtain patent licenses, in effect making the program proprietary. To prevent this, we have made it clear that any patent must be licensed for everyone's free use or not licensed at all.

The precise terms and conditions for copying, distribution and modification follow. TERMS AND CONDITIONS FOR CO-PYING, DISTRIBUTION AND MODIFICATION

0. This License applies to any program or other work which contains a notice placed by the copyright holder saying it may be distributed under the terms of this General Public License. The "Program", below, refers to any such program or work, and a "work based on the Program" means either the Program or any derivative work under copyright law : that is to say, a work containing the Program or a portion of it, either verbatim or with modifications and/or translated into another language. (Hereinafter, translation is included without limitation in the term "modification".) Each licensee is addressed as "you".

Activities other than copying, distribution and modification are not covered by this License ; they are outside its scope. The act of running the Program is not restricted, and the output from the Program is covered only if its contents constitute a work based on the Program (independent of having been made by running the Program). Whether that is true depends on what the Program does.

1. You may copy and distribute verbatim copies of the Program's source code as you receive it, in any medium, provided that you conspicuously and appropriately publish on each copy an appropriate copyright notice and disclaimer of warranty ; keep intact all the notices that refer to this License and to the absence of any warranty ; and give any other recipients of the Program a copy of this License along with the Program.

You may charge a fee for the physical act of transferring a copy, and you may at your option offer warranty protection in exchange for a fee.

2. You may modify your copy or copies of the Program or any portion of it, thus forming a work based on the Program, and copy and distribute such modifications or work under the terms of Section 1 above, provided that you also meet all of these conditions :

a) You must cause the modified files to carry prominent notices stating that you changed the files and the date of any change.

b) You must cause any work that you distribute or publish, that in whole or in part contains or is derived from the Program or any part thereof, to be licensed as a whole at no charge to all third parties under the terms of this License.

c) If the modified program normally reads commands interactively when run, you must cause it, when started running for such interactive use in the most ordinary way, to print or display an announcement including an appropriate copyright notice and a notice that there is no warranty (or else, saying that you provide a warranty) and that users may redistribute the program under these conditions, and telling the user how to view a copy of this License. (Exception : if the Program itself is interactive but does not normally print such an announcement, your work based on the Program is not required to print an announcement.)

These requirements apply to the modified work as a whole. If identifiable sections of that work are not derived from the Program, and can be reasonably considered independent and separate works in themselves, then this License, and its terms, do not apply to those sections when you distribute them as separate works. But when you distribute the same sections as part of a whole which is a work based on the Program, the distribution of the whole must be on the terms of this License, whose permissions for other licensees extend to the entire whole, and thus to each and every part regardless of who wrote it.

Thus, it is not the intent of this section to claim rights or contest your rights to work written entirely by you ; rather, the intent is to exercise the right to control the distribution of derivative or collective works based on the Program.

In addition, mere aggregation of another work not based on the Program with the Program (or with a work based on the Program) on a volume of a storage or distribution medium does not bring the other work under the scope of this License.

3. You may copy and distribute the Program (or a work based on it, under Section 2) in object code or executable form under the terms of Sections 1 and 2 above provided that you also do one of the following :

a) Accompany it with the complete corresponding machine-readable source code, which must be distributed under the terms of Sections 1 and 2 above on a medium customarily used for software interchange ; or,

b) Accompany it with a written offer, valid for at least three years, to give any third party, for a charge no more than your cost of physically performing source distribution, a complete machine-readable copy of the corresponding source code, to be distributed under the terms of Sections 1 and 2 above on a medium customarily used for software interchange ; or,

c) Accompany it with the information you received as to the offer to distribute corresponding source code. (This alternative is allowed only for noncommercial distribution and only if you received the program in object code or executable form with such an offer, in accord with Subsection b above.)

The source code for a work means the preferred form of the work for making modifications to it. For an executable work, complete source code means all the source code for all modules it contains, plus any associated interface definition files, plus the scripts used to control compilation and installation of the executable. However, as a special exception, the source code distributed need not include anything that is normally distributed (in either source or binary form) with the major components (compiler, kernel, and so on) of the operating system on which the executable runs, unless that component itself accompanies the executable.

If distribution of executable or object code is made by offering access to copy from a designated place, then offering equivalent access to copy the source code from the same place counts as distribution of the source code, even though third parties are not compelled to copy the source along with the object code.

4. You may not copy, modify, sublicense, or distribute the Program except as expressly provided under this License. Any attempt otherwise to copy, modify, sublicense or distribute the Program is void, and will automatically terminate your rights under this License. However, parties who have received copies, or rights, from you under this License will not have their licenses terminated so long as such parties remain in full compliance.

5. You are not required to accept this License, since you have not signed it. However, nothing else grants you permission to modify or distribute the Program or its derivative works. These actions are prohibited by law if you do not accept this License. Therefore, by modifying or distributing the Program (or any work based on the Program), you indicate your acceptance of this License to do so, and all its terms and conditions for copying, distributing or modifying the Program or works based on it.

6. Each time you redistribute the Program (or any work based on the Program), the recipient automatically receives a license from the original licensor to copy, distribute or modify the Program subject to these terms and conditions. You may not impose any further restrictions on the recipients' exercise of the rights granted herein. You are not responsible for enforcing compliance by third parties to this License.

7. If, as a consequence of a court judgment or allegation of patent infringement or for any other reason (not limited to patent issues), conditions are imposed on you (whether by court order, agreement or otherwise) that contradict the conditions of this License, they do not excuse you from the conditions of this License. If you cannot distribute so as to satisfy simultaneously your obligations under this License and any other pertinent obligations, then as a consequence you may not distribute the Program at all. For example, if a patent license would not permit royalty-free redistribution of the Program by all those who receive copies directly or indirectly through you, then the only way you could satisfy both it and <span id="page-230-0"></span>this License would be to refrain entirely from distribution of the Program.

If any portion of this section is held invalid or unenforceable under any particular circumstance, the balance of the section is intended to apply and the section as a whole is intended to apply in other circumstances.

It is not the purpose of this section to induce you to infringe any patents or other property right claims or to contest validity of any such claims ; this section has the sole purpose of protecting the integrity of the free software distribution system, which is implemented by public license practices. Many people have made generous contributions to the wide range of software distributed through that system in reliance on consistent application of that system ; it is up to the author/donor to decide if he or she is willing to distribute software through any other system and a licensee cannot impose that choice.

This section is intended to make thoroughly clear what is believed to be a consequence of the rest of this License.

8. If the distribution and/or use of the Program is restricted in certain countries either by patents or by copyrighted interfaces, the original copyright holder who places the Program under this License may add an explicit geographical distribution limitation excluding those countries, so that distribution is permitted only in or among countries not thus excluded. In such case, this License incorporates the limitation as if written in the body of this License.

9. The Free Software Foundation may publish revised and/or new versions of the General Public License from time to time. Such new versions will be similar in spirit to the present version, but may differ in detail to address new problems or concerns.

Each version is given a distinguishing version number. If the Program specifies a version number of this License which applies to it and "any later version", you have the option of following the terms and conditions either of that version or of any later version published by the Free Software Foundation. If the Program does not specify a version number of this License, you may choose any version ever published by the Free Software Foundation.

10. If you wish to incorporate parts of the Program into other free programs whose distribution conditions are different, write to the author to ask for permission. For software which is copyrighted by the Free Software Foundation, write to the Free Software Foundation ; we sometimes make exceptions for this. Our decision will be guided by the two goals of preserving the free status of all derivatives of our free software and of promoting the sharing and reuse of software generally.

#### NO WARRANTY

11. BECAUSE THE PROGRAM IS LICENSED FREE OF CHARGE, THERE IS NO WARRANTY FOR THE PROGRAM, TO THE EXTENT PERMITTED BY APPLICABLE LAW. EXCEPT WHEN OTHERWISE STATED IN WRITING THE CO-PYRIGHT HOLDERS AND/OR OTHER PARTIES PROVIDE THE PROGRAM "AS IS" WITHOUT WARRANTY OF ANY KIND, EITHER EXPRESSED OR IMPLIED, INCLUDING, BUT NOT LIMITED TO, THE IMPLIED WARRANTIES OF MER-CHANTABILITY AND FITNESS FOR A PARTICULAR PURPOSE. THE ENTIRE RISK AS TO THE QUALITY AND PER-FORMANCE OF THE PROGRAM IS WITH YOU. SHOULD THE PROGRAM PROVE DEFECTIVE, YOU ASSUME THE COST OF ALL NECESSARY SERVICING, REPAIR OR CORRECTION.

12. IN NO EVENT UNLESS REQUIRED BY APPLICABLE LAW OR AGREED TO IN WRITING WILL ANY COPYRIGHT HOLDER, OR ANY OTHER PARTY WHO MAY MODIFY AND/OR REDISTRIBUTE THE PROGRAM AS PERMITTED ABOVE, BE LIABLE TO YOU FOR DAMAGES, INCLUDING ANY GENERAL, SPECIAL, INCIDENTAL OR CONSEQUEN-TIAL DAMAGES ARISING OUT OF THE USE OR INABILITY TO USE THE PROGRAM (INCLUDING BUT NOT LIMITED TO LOSS OF DATA OR DATA BEING RENDERED INACCURATE OR LOSSES SUSTAINED BY YOU OR THIRD PAR-TIES OR A FAILURE OF THE PROGRAM TO OPERATE WITH ANY OTHER PROGRAMS), EVEN IF SUCH HOLDER OR OTHER PARTY HAS BEEN ADVISED OF THE POSSIBILITY OF SUCH DAMAGES.

#### **C.1. Quantum GIS Qt exception for GPL**

In addition, as a special exception, the QGIS Development Team gives permission to link the code of this program with the Qt library, including but not limited to the following versions (both free and commercial) : Qt/Non-commerical Windows, Qt/Windows, Qt/X11, Qt/Mac, and Qt/Embedded (or with modified versions of Qt that use the same license as Qt), and distribute linked combinations including the two. You must obey the GNU General Public License in all respects for all of the code used other than Qt. If you modify this file, you may extend this exception to your version of the file, but you are not obligated to do so. If you do not wish to do so, delete this exception statement from your version.

# <span id="page-232-0"></span>**D. GNU Free Documentation License**

Version 1.3, 3 November 2008

Copyright © 2000, 2001, 2002, 2007, 2008 Free Software Foundation, Inc.

<http ://fsf.org/>

Everyone is permitted to copy and distribute verbatim copies of this license document, but changing it is not allowed.

#### **Preamble**

The purpose of this License is to make a manual, textbook, or other functional and useful document "free" in the sense of freedom : to assure everyone the effective freedom to copy and redistribute it, with or without modifying it, either commercially or noncommercially. Secondarily, this License preserves for the author and publisher a way to get credit for their work, while not being considered responsible for modifications made by others.

This License is a kind of "copyleft", which means that derivative works of the document must themselves be free in the same sense. It complements the GNU General Public License, which is a copyleft license designed for free software.

We have designed this License in order to use it for manuals for free software, because free software needs free documentation : a free program should come with manuals providing the same freedoms that the software does. But this License is not limited to software manuals ; it can be used for any textual work, regardless of subject matter or whether it is published as a printed book. We recommend this License principally for works whose purpose is instruction or reference.

### **1. APPLICABILITY AND DEFINITIONS**

This License applies to any manual or other work, in any medium, that contains a notice placed by the copyright holder saying it can be distributed under the terms of this License. Such a notice grants a world-wide, royaltyfree license, unlimited in duration, to use that work under the conditions stated herein. The "**Document**", below, refers to any such manual or work. Any member of the public is a licensee, and is addressed as "**you**". You accept the license if you copy, modify or distribute the work in a way requiring permission under copyright law.

A "**Modified Version**" of the Document means any work containing the Document or a portion of it, either copied verbatim, or with modifications and/or translated into another language.

A "**Secondary Section**" is a named appendix or a front-matter section of the Document that deals exclusively with the relationship of the publishers or authors of the Document to the Document's overall subject (or to related matters) and contains nothing that could fall directly within that overall subject. (Thus, if the Document is in part a textbook of mathematics, a Secondary Section may not explain any mathematics.) The relationship could be a matter of historical connection with the subject or with related matters, or of legal, commercial, philosophical, ethical or political position regarding them.

The "**Invariant Sections**" are certain Secondary Sections whose titles are designated, as being those of Invariant Sections, in the notice that says that the Document is released under this License. If a section does not fit the above definition of Secondary then it is not allowed to be designated as Invariant. The Document may contain zero Invariant Sections. If the Document does not identify any Invariant Sections then there are none.

The "**Cover Texts**" are certain short passages of text that are listed, as Front-Cover Texts or Back-Cover Texts, in the notice that says that the Document is released under this License. A Front-Cover Text may be at most 5 words, and a Back-Cover Text may be at most 25 words.

A "**Transparent**" copy of the Document means a machine-readable copy, represented in a format whose specification is available to the general public, that is suitable for revising the document straightforwardly with generic text editors or (for images composed of pixels) generic paint programs or (for drawings) some widely available drawing editor, and that is suitable for input to text formatters or for automatic translation to a variety of formats suitable for input to text formatters. A copy made in an otherwise Transparent file format whose markup, or absence of markup, has been arranged to thwart or discourage subsequent modification by readers is not Transparent. An image format is not Transparent if used for any substantial amount of text. A copy that is not "Transparent" is called "**Opaque**".

Examples of suitable formats for Transparent copies include plain ASCII without markup, Texinfo input format, LaTeX input format, SGML or XML using a publicly available DTD, and standard-conforming simple HTML, PostScript or PDF designed for human modification. Examples of transparent image formats include PNG, XCF and JPG. Opaque formats include proprietary formats that can be read and edited only by proprietary word processors, SGML or XML for which the DTD and/or processing tools are not generally available, and the machine-generated HTML, PostScript or PDF produced by some word processors for output purposes only.

The "**Title Page**" means, for a printed book, the title page itself, plus such following pages as are needed to hold, legibly, the material this License requires to appear in the title page. For works in formats which do not have any title page as such, "Title Page" means the text near the most prominent appearance of the work's title, preceding the beginning of the body of the text.

The "**publisher**" means any person or entity that distributes copies of the Document to the public.

A section "**Entitled XYZ**" means a named subunit of the Document whose title either is precisely XYZ or contains XYZ in parentheses following text that translates XYZ in another language. (Here XYZ stands for a specific section name mentioned below, such as "**Acknowledgements**", "**Dedications**", "**Endorsements**", or "**History**".) To "**Preserve the Title**" of such a section when you modify the Document means that it remains a section "Entitled XYZ" according to this definition.

The Document may include Warranty Disclaimers next to the notice which states that this License applies to the Document. These Warranty Disclaimers are considered to be included by reference in this License, but only as regards disclaiming warranties : any other implication that these Warranty Disclaimers may have is void and has no effect on the meaning of this License.

### **2. VERBATIM COPYING**

You may copy and distribute the Document in any medium, either commercially or noncommercially, provided that this License, the copyright notices, and the license notice saying this License applies to the Document are reproduced in all copies, and that you add no other conditions whatsoever to those of this License. You may not use technical measures to obstruct or control the reading or further copying of the copies you make or distribute. However, you may accept compensation in exchange for copies. If you distribute a large enough number of copies you must also follow the conditions in section 3.

You may also lend copies, under the same conditions stated above, and you may publicly display copies.

### **3. COPYING IN QUANTITY**

If you publish printed copies (or copies in media that commonly have printed covers) of the Document, numbering more than 100, and the Document's license notice requires Cover Texts, you must enclose the copies in covers that carry, clearly and legibly, all these Cover Texts : Front-Cover Texts on the front cover, and Back-Cover Texts on the back cover. Both covers must also clearly and legibly identify you as the publisher of these copies. The front cover must present the full title with all words of the title equally prominent and visible. You may add other material on the covers in addition. Copying with changes limited to the covers, as long as they preserve the title of the Document and satisfy these conditions, can be treated as verbatim copying in other respects.

If the required texts for either cover are too voluminous to fit legibly, you should put the first ones listed (as many as fit reasonably) on the actual cover, and continue the rest onto adjacent pages.

If you publish or distribute Opaque copies of the Document numbering more than 100, you must either include a machine-readable Transparent copy along with each Opaque copy, or state in or with each Opaque copy a computer-network location from which the general network-using public has access to download using publicstandard network protocols a complete Transparent copy of the Document, free of added material. If you use the latter option, you must take reasonably prudent steps, when you begin distribution of Opaque copies in quantity, to ensure that this Transparent copy will remain thus accessible at the stated location until at least one year after the last time you distribute an Opaque copy (directly or through your agents or retailers) of that edition to the public.

It is requested, but not required, that you contact the authors of the Document well before redistributing any large number of copies, to give them a chance to provide you with an updated version of the Document.

#### **4. MODIFICATIONS**

You may copy and distribute a Modified Version of the Document under the conditions of sections 2 and 3 above, provided that you release the Modified Version under precisely this License, with the Modified Version filling the role of the Document, thus licensing distribution and modification of the Modified Version to whoever possesses a copy of it. In addition, you must do these things in the Modified Version :

- A. Use in the Title Page (and on the covers, if any) a title distinct from that of the Document, and from those of previous versions (which should, if there were any, be listed in the History section of the Document). You may use the same title as a previous version if the original publisher of that version gives permission.
- B. List on the Title Page, as authors, one or more persons or entities responsible for authorship of the modifications in the Modified Version, together with at least five of the principal authors of the Document (all of its principal authors, if it has fewer than five), unless they release you from this requirement.
- C. State on the Title page the name of the publisher of the Modified Version, as the publisher.
- D. Preserve all the copyright notices of the Document.
- E. Add an appropriate copyright notice for your modifications adjacent to the other copyright notices.
- F. Include, immediately after the copyright notices, a license notice giving the public permission to use the Modified Version under the terms of this License, in the form shown in the Addendum below.
- G. Preserve in that license notice the full lists of Invariant Sections and required Cover Texts given in the Document's license notice.
- H. Include an unaltered copy of this License.
- I. Preserve the section Entitled "History", Preserve its Title, and add to it an item stating at least the title, year, new authors, and publisher of the Modified Version as given on the Title Page. If there is no section Entitled "History" in the Document, create one stating the title, year, authors, and publisher of the Document as given on its Title Page, then add an item describing the Modified Version as stated in the previous sentence.
- J. Preserve the network location, if any, given in the Document for public access to a Transparent copy of the Document, and likewise the network locations given in the Document for previous versions it was based on. These may be placed in the "History" section. You may omit a network location for a work that was published at least four years before the Document itself, or if the original publisher of the version it refers to gives permission.
- K. For any section Entitled "Acknowledgements" or "Dedications", Preserve the Title of the section, and preserve in the section all the substance and tone of each of the contributor acknowledgements and/or dedications given therein.
- L. Preserve all the Invariant Sections of the Document, unaltered in their text and in their titles. Section numbers or the equivalent are not considered part of the section titles.
- M. Delete any section Entitled "Endorsements". Such a section may not be included in the Modified Version.
- N. Do not retitle any existing section to be Entitled "Endorsements" or to conflict in title with any Invariant Section.
- O. Preserve any Warranty Disclaimers.

If the Modified Version includes new front-matter sections or appendices that qualify as Secondary Sections and contain no material copied from the Document, you may at your option designate some or all of these sections as invariant. To do this, add their titles to the list of Invariant Sections in the Modified Version's license notice. These titles must be distinct from any other section titles.

You may add a section Entitled "Endorsements", provided it contains nothing but endorsements of your Modified Version by various parties—for example, statements of peer review or that the text has been approved by an organization as the authoritative definition of a standard.

You may add a passage of up to five words as a Front-Cover Text, and a passage of up to 25 words as a Back-Cover Text, to the end of the list of Cover Texts in the Modified Version. Only one passage of Front-Cover Text and one of Back-Cover Text may be added by (or through arrangements made by) any one entity. If the Document already includes a cover text for the same cover, previously added by you or by arrangement made by the same entity you are acting on behalf of, you may not add another ; but you may replace the old one, on explicit permission from the previous publisher that added the old one.

The author(s) and publisher(s) of the Document do not by this License give permission to use their names for publicity for or to assert or imply endorsement of any Modified Version.

## **5. COMBINING DOCUMENTS**

You may combine the Document with other documents released under this License, under the terms defined in section 4 above for modified versions, provided that you include in the combination all of the Invariant Sections of all of the original documents, unmodified, and list them all as Invariant Sections of your combined work in its license notice, and that you preserve all their Warranty Disclaimers.

The combined work need only contain one copy of this License, and multiple identical Invariant Sections may be replaced with a single copy. If there are multiple Invariant Sections with the same name but different contents, make the title of each such section unique by adding at the end of it, in parentheses, the name of the original author or publisher of that section if known, or else a unique number. Make the same adjustment to the section titles in the list of Invariant Sections in the license notice of the combined work.

In the combination, you must combine any sections Entitled "History" in the various original documents, forming one section Entitled "History" ; likewise combine any sections Entitled "Acknowledgements", and any sections Entitled "Dedications". You must delete all sections Entitled "Endorsements".

# **6. COLLECTIONS OF DOCUMENTS**

You may make a collection consisting of the Document and other documents released under this License, and replace the individual copies of this License in the various documents with a single copy that is included in the collection, provided that you follow the rules of this License for verbatim copying of each of the documents in all other respects.

You may extract a single document from such a collection, and distribute it individually under this License, provided you insert a copy of this License into the extracted document, and follow this License in all other respects regarding verbatim copying of that document.

# **7. AGGREGATION WITH INDEPENDENT WORKS**

A compilation of the Document or its derivatives with other separate and independent documents or works, in or on a volume of a storage or distribution medium, is called an "aggregate" if the copyright resulting from the compilation is not used to limit the legal rights of the compilation's users beyond what the individual works permit. When the Document is included in an aggregate, this License does not apply to the other works in the aggregate which are not themselves derivative works of the Document.

If the Cover Text requirement of section 3 is applicable to these copies of the Document, then if the Document is less than one half of the entire aggregate, the Document's Cover Texts may be placed on covers that bracket the Document within the aggregate, or the electronic equivalent of covers if the Document is in electronic form. Otherwise they must appear on printed covers that bracket the whole aggregate.

## **8. TRANSLATION**

Translation is considered a kind of modification, so you may distribute translations of the Document under the terms of section 4. Replacing Invariant Sections with translations requires special permission from their copyright holders, but you may include translations of some or all Invariant Sections in addition to the original versions of these Invariant Sections. You may include a translation of this License, and all the license notices in the Document, and any Warranty Disclaimers, provided that you also include the original English version of this License and the original versions of those notices and disclaimers. In case of a disagreement between the translation and the original version of this License or a notice or disclaimer, the original version will prevail.

If a section in the Document is Entitled "Acknowledgements", "Dedications", or "History", the requirement (section 4) to Preserve its Title (section 1) will typically require changing the actual title.

#### **9. TERMINATION**

You may not copy, modify, sublicense, or distribute the Document except as expressly provided under this License. Any attempt otherwise to copy, modify, sublicense, or distribute it is void, and will automatically terminate your rights under this License.

However, if you cease all violation of this License, then your license from a particular copyright holder is reinstated (a) provisionally, unless and until the copyright holder explicitly and finally terminates your license, and (b) permanently, if the copyright holder fails to notify you of the violation by some reasonable means prior to 60 days after the cessation.

Moreover, your license from a particular copyright holder is reinstated permanently if the copyright holder notifies you of the violation by some reasonable means, this is the first time you have received notice of violation of this License (for any work) from that copyright holder, and you cure the violation prior to 30 days after your receipt of the notice.

Termination of your rights under this section does not terminate the licenses of parties who have received copies or rights from you under this License. If your rights have been terminated and not permanently reinstated, receipt of a copy of some or all of the same material does not give you any rights to use it.

### **10. FUTURE REVISIONS OF THIS LICENSE**

The Free Software Foundation may publish new, revised versions of the GNU Free Documentation License from time to time. Such new versions will be similar in spirit to the present version, but may differ in detail to address new problems or concerns. See http ://www.gnu.org/copyleft/.

Each version of the License is given a distinguishing version number. If the Document specifies that a particular numbered version of this License "or any later version" applies to it, you have the option of following the terms and conditions either of that specified version or of any later version that has been published (not as a draft) by the Free Software Foundation. If the Document does not specify a version number of this License, you may choose any version ever published (not as a draft) by the Free Software Foundation. If the Document specifies that a proxy can decide which future versions of this License can be used, that proxy's public statement of acceptance of a version permanently authorizes you to choose that version for the Document.

### **11. RELICENSING**

"Massive Multiauthor Collaboration Site" (or "MMC Site") means any World Wide Web server that publishes copyrightable works and also provides prominent facilities for anybody to edit those works. A public wiki that anybody can edit is an example of such a server. A "Massive Multiauthor Collaboration" (or "MMC") contained in the site means any set of copyrightable works thus published on the MMC site.

"CC-BY-SA" means the Creative Commons Attribution-Share Alike 3.0 license published by Creative Commons Corporation, a not-for-profit corporation with a principal place of business in San Francisco, California, as well as future copyleft versions of that license published by that same organization.

"Incorporate" means to publish or republish a Document, in whole or in part, as part of another Document.

An MMC is "eligible for relicensing" if it is licensed under this License, and if all works that were first published under this License somewhere other than this MMC, and subsequently incorporated in whole or in part into the MMC, (1) had no cover texts or invariant sections, and (2) were thus incorporated prior to November 1, 2008.

The operator of an MMC Site may republish an MMC contained in the site under CC-BY-SA on the same site at any time before August 1, 2009, provided the MMC is eligible for relicensing.

#### **ADDENDUM : How to use this License for your documents**

To use this License in a document you have written, include a copy of the License in the document and put the following copyright and license notices just after the title page :

Copyright © YEAR YOUR NAME. Permission is granted to copy, distribute and/or modify this document under the terms of the GNU Free Documentation License, Version 1.3 or any later version published by the Free Software Foundation ; with no Invariant Sections, no Front-Cover Texts, and no Back-Cover Texts. A copy of the license is included in the section entitled "GNU Free Documentation License".

If you have Invariant Sections, Front-Cover Texts and Back-Cover Texts, replace the "with . . . Texts." line with this :

with the Invariant Sections being LIST THEIR TITLES, with the Front-Cover Texts being LIST, and with the Back-Cover Texts being LIST.

If you have Invariant Sections without Cover Texts, or some other combination of the three, merge those two alternatives to suit the situation.

If your document contains nontrivial examples of program code, we recommend releasing these examples in parallel under your choice of free software license, such as the GNU General Public License, to permit their use in free software.

# **Bibliographie**

- [1] GDAL-SOFTWARE-SUITE. Geospatial data abstraction library. <http://www.gdal.org>, 2010.
- [2] MITCHELL, T. Web mapping illustrated, 2005.
- [3] NETELER, M., AND MITASOVA, H. Open source gis : A grass gis approach, 2008.
- [4] OGR-SOFTWARE-SUITE. Geospatial data abstraction library. <http://www.gdal.org/ogr>, 2010.
- [5] OPEN-GEOSPATIAL-CONSORTIUM. Web map service (1.1.1) implementation specification. [http://](http://portal.opengeospatial.org) [portal.opengeospatial.org](http://portal.opengeospatial.org), 2002.
- [6] OPEN-GEOSPATIAL-CONSORTIUM. Web map service (1.3.0) implementation specification. [http://](http://portal.opengeospatial.org) [portal.opengeospatial.org](http://portal.opengeospatial.org), 2004.
- [7] POSTGIS-PROJECT. Spatial support for postgresql. <http://postgis.refractions.net/>, 2010.

# **Index**

Échantillon de données, [13](#page-28-0) échelle, [27](#page-42-0) calculer, [26](#page-41-0) éditer, [62](#page-77-0) coller des entités, [67](#page-82-0) copier des entités, [67](#page-82-0) couper des entités, [67](#page-82-0) créer une nouvelle couche, [71](#page-86-0) créer une nouvelle couche .shp, [71](#page-86-0) créer une nouvelle couche spatialite, [72](#page-87-0) enregistrer la sélection dans une nouvelle couche, [74](#page-89-0) icônes, [65](#page-80-0) sauvegarder des changements, [69](#page-84-0) travailler avec la table attributaire, [72](#page-87-0) travailler avec tables non-spatiales, [74](#page-89-0) GRASS, [101](#page-116-0) Éditer une table, [109](#page-124-0) éditer les permissions, [110](#page-125-0) afficher les résultats, [112,](#page-127-0) [113](#page-128-0) boîte à outils, [110,](#page-125-0) [112,](#page-127-0) [113](#page-128-0) navigateur, [116](#page-131-0) paramétrer, [116](#page-131-0) chargement de données, [101](#page-116-0) convention des signes, [109](#page-124-0) Démarrage de QGIS, [101](#page-116-0) liens des attributs, [106](#page-121-0) modèle vecteur, [105](#page-120-0) numérisation, [105](#page-120-0) outils de numérisation, [106,](#page-121-0) [108](#page-123-0) paramètres de catégorie, [107](#page-122-0) région, [109](#page-124-0) éditer, [110](#page-125-0) afficher, [109](#page-124-0) stockage des attributs, [106](#page-121-0) tolérance d'accrochage, [107](#page-122-0) topologie, [105](#page-120-0) actions, [58](#page-73-0) définir, [58](#page-73-0) exemples, [58](#page-73-0) utiliser, [58](#page-73-0) Aide contextuelle, [27](#page-42-0) annotation de formulaire, [34](#page-49-0) annotation de texte, [33](#page-48-0) annotations, [33,](#page-48-0) [34](#page-49-0) attributs, [60](#page-75-0) Autoriser l'édition, [65](#page-80-0) barre d'outils, [23](#page-38-0)

Basculer en mode édition, [65](#page-80-0) calculatrice de champ OGR, [76](#page-91-0) PostGIS, [76](#page-91-0) PostgreSQL, [76](#page-91-0) calculatrice raster, [84](#page-99-0) carte aperçu, [25](#page-40-0) vue, [25](#page-40-0) Composeur de carte outils, [120](#page-135-0) Constructeur de requête changer des définitions de couche, [76](#page-91-0) constructeur de requête générer une liste d'échantillon, [75](#page-90-0) obtenir toutes les valeurs, [75](#page-90-0) PostGIS, [76](#page-91-0) PostgreSQL, [76](#page-91-0) Constructeur de requêtes, [75](#page-90-0) couche visibilité, [24](#page-39-0) visibilité intitiale, [27](#page-42-0) couche raster menu contextuel, [80](#page-95-0) couches layers canaux gérés, [80](#page-95-0) couches raster, [79](#page-94-0) charger, [79](#page-94-0) classifier, [82](#page-97-0) définition, [79](#page-94-0) déviation standard, [81](#page-96-0) formats de données, [79](#page-94-0) formats supportés, [190](#page-205-0) géoréférencer, [79](#page-94-0) histogramme, [83](#page-98-0) implémentation de GDAL, [79](#page-94-0) méta-données, [83](#page-98-0) propriétés, [83](#page-98-0) pyramides, [83](#page-98-0) résolution des pyramides, [83](#page-98-0) statistiques, [84](#page-99-0) transparence, [81](#page-96-0) couches vectorielles, [39](#page-54-0) ajouter anneau, [70](#page-85-0) partie, [70](#page-85-0) annuler, [69](#page-84-0)

coller

entité, [67](#page-82-0) copier entité, [67](#page-82-0) couper entité, [67,](#page-82-0) [71](#page-86-0) couverture ArcInfo binaire, [41](#page-56-0) croiser, [46](#page-61-0) déplacer entités, [66](#page-81-0) diagramme, [61](#page-76-0) effacer anneau, [70](#page-85-0) entité, [68](#page-83-0) partie, [70](#page-85-0) fenêtre propriété, [47](#page-62-0) fusionner entité, [71](#page-86-0) MapInfo, [41](#page-56-0) noeud outil, [67](#page-82-0) numérisation avancée, [69](#page-84-0) couche existante, [69](#page-84-0) numériser, [65](#page-80-0) outil noeud, [67](#page-82-0) outils d'édition basique, [66](#page-81-0) outils de numérisation avancée, [69](#page-84-0) PostGIS, [41](#page-56-0) refaire, [69](#page-84-0) remodeler entité, [70](#page-85-0) rendus couleur continue, [48](#page-63-0) symbole gradué, [47](#page-62-0) symbole unique, [47](#page-62-0) valeur unique, [48](#page-63-0) rotation symbole, [71](#page-86-0) shapefiles ESRI, [39](#page-54-0) simplifier, [69](#page-84-0) SpatiaLite, *voir* SpatiaLite styles, [48](#page-63-0) symbologie, [47](#page-62-0) transparence, [50](#page-65-0) CRS, [88](#page-103-0) documentation, [1](#page-16-0) EPSG, [95](#page-110-0) ESRI shapefiles, [39](#page-54-0) extension evis, [146,](#page-161-0) [151](#page-166-0) extensions, [133,](#page-148-0) [185](#page-200-0) GRASS boîte à outils, [137,](#page-152-0) [185](#page-200-0) barre d'échelle, [138](#page-153-0) convertisseur OGR, [137](#page-152-0) copyright, [137](#page-152-0)

diagram, [137](#page-152-0) diagramme, [185](#page-200-0) DXF2Shape, [137](#page-152-0) export MapServer, [137](#page-152-0) ftools, [137](#page-152-0) géoréférencement, [137](#page-152-0) gdaltools, [137](#page-152-0) georaster, [138](#page-153-0) gestion, [133](#page-148-0) gps, [137](#page-152-0) impression rapide, [138](#page-153-0) Installateur d'extensions, [186](#page-201-0) installation, [134,](#page-149-0) [138,](#page-153-0) [185](#page-200-0) Interpolation, [137](#page-152-0) mise à jour, [134](#page-149-0) north arrow, [137](#page-152-0) paramètre, [140](#page-155-0) principales, [137](#page-152-0) Raster Terrain Modelling, [137](#page-152-0) saisie de coordonnees, [137](#page-152-0) spit, [138,](#page-153-0) [185](#page-200-0) texte delimite, [137](#page-152-0) types, [133](#page-148-0) Zoom vers un point, [186](#page-201-0) fenêtre principale, [19](#page-34-0) fichiers MIF, [39](#page-54-0) fichiers SHP, [39](#page-54-0) fichiers TAB, [39](#page-54-0) géoréfencement outil, [159](#page-174-0) GDAL formats supportés, [190](#page-205-0) GRASS boîte à outils modules, [193](#page-208-0) identifier WMS, [89](#page-104-0) index spatial shapefiles, [40](#page-55-0) installation, [13](#page-28-0) légende, [24](#page-39-0) license exception, [215](#page-230-0) FDL, [217](#page-232-0) GPL, [213](#page-228-0) MapInfo fichiers MIF, [39](#page-54-0) fichiers TAB, [39](#page-54-0) menus, [19](#page-34-0) mesure, [28](#page-43-0) aires, [28](#page-43-0) angles, [28](#page-43-0) longueur, [28](#page-43-0)

mise en page

barre d'outils, [24](#page-39-0) Nouvel étiquetage, [56](#page-71-0) numériser icônes, [65](#page-80-0) une couche existante, [65](#page-80-0) OGC Authentication, [91](#page-106-0) chercher, [88](#page-103-0) coordinate reference system, [88](#page-103-0) introduction, [85](#page-100-0) WMS client, [85](#page-100-0) OGR, [39](#page-54-0) calculatrice de champ, [76](#page-91-0) formats supportés, [189](#page-204-0) options de ligne de commande, [17](#page-32-0) Outils d'analyse, [152](#page-167-0) Outils de géométrie, [155](#page-170-0) Outils de géotraitement, [155](#page-170-0) Outils de gestion de données, [156](#page-171-0) Outils de recherche, [154](#page-169-0) paramètres, [43](#page-58-0) plantage, [134](#page-149-0) PostGIS, [39](#page-54-0) , [95](#page-110-0) calculatrice de champ, [76](#page-91-0) constructeur de requête, [76](#page-91-0) couches, [41](#page-56-0) Exporter, [45](#page-60-0) index spatial, [45](#page-60-0) GiST, [45](#page-60-0) SPIT, [45](#page-60-0) éditer des noms de champ, [45](#page-60-0) charger, [45](#page-60-0) importer des données, [44](#page-59-0) mots réservés, [45](#page-60-0) PostgreSQL calculatrice de champ, [76](#page-91-0) charger des couches, [42](#page-57-0) , [43](#page-58-0) connection parameters, [43](#page-58-0) connexion, [42](#page-57-0) test, [43](#page-58-0) constructeur de requête, [76](#page-91-0) détails sur les couches, [44](#page-59-0) database, [43](#page-58-0) gestionnaire de connexion, [42](#page-57-0) host, [43](#page-58-0) password, [43](#page-58-0) port, [43](#page-58-0) PostGIS, [39](#page-54-0) sslmode, [43](#page-58-0) username, [43](#page-58-0) prestataires de données, [136](#page-151-0) **Projections** activer, [96](#page-111-0) CRS, [88](#page-103-0) définition, [95](#page-110-0)

personnalisation, [98](#page-113-0) SRS, [88](#page-103-0) système de référence de coordonnées, [88](#page-103-0) utiliser les, [95](#page-110-0) WMS, [88](#page-103-0) projets, [29](#page-44-0) Raccourcis clavier, [26](#page-41-0) raster calculatrice raster, [84](#page-99-0) rasters métadonnées, [89](#page-104-0) propriétés, [89](#page-104-0) WMS, [85](#page-100-0) rendu, [27](#page-42-0) dépendant de l'échelle, [27](#page-42-0) mise à jour de l'affichage, [28](#page-43-0) options, [27](#page-42-0) qualité, [28](#page-43-0) suspendre, [27](#page-42-0) sécurité, [43](#page-58-0) se déplacer flèches du clavier, [25](#page-40-0) shapefile chargement, [39](#page-54-0) format, [39](#page-54-0) spécifications, [39](#page-54-0) shapefiles, [39](#page-54-0) signets, [35](#page-50-0) signets spatiaux, voirsignet[s35](#page-50-0) **SpatiaLite** couches, [47](#page-62-0) SpatiaLite layers properties dialog, [47](#page-62-0) SRS, [88](#page-103-0) symbologie changer, [48](#page-63-0) système de référence de coordonnées, [88](#page-103-0) texte délimité, [39](#page-54-0) **W<sub>FS</sub>** authentification serveur distant, [93](#page-108-0) serveur distant, [92](#page-107-0) serveur WFS sécurisé, [93](#page-108-0) Transactionnel, [91](#page-106-0) WFS-T, [91](#page-106-0) WKT, [95](#page-110-0) WMS authentification, [86](#page-101-0) chercher, [88](#page-103-0) client, [85](#page-100-0) about, [85](#page-100-0) connection parameters, [86](#page-101-0) couches, [86](#page-101-0) limites, [90](#page-105-0) configuration des couches

édition, [90](#page-105-0) coordinate reference system, [88](#page-103-0) couches sécurisées, [91](#page-106-0) CRS, [88](#page-103-0) format d'image, [87](#page-102-0) GetFeatureInfo, [89](#page-104-0) identifier, [89](#page-104-0) métadonnées, [89](#page-104-0) possibilités, [89](#page-104-0) propriétés, [89](#page-104-0) Recherche de serveur, [88](#page-103-0) remote server selection, [86](#page-101-0) serveur, [91](#page-106-0) serveur distant authentication, [90](#page-105-0) basic authentification, [90](#page-105-0) ordonner les couches, [88](#page-103-0) URL, [86](#page-101-0) tileset, [88](#page-103-0) transparence de couche, [88](#page-103-0) URL, [86](#page-101-0) WMS-C, [88](#page-103-0)

#### zoom

molette de la souris, [25](#page-40-0)